# Moab HPC Suite

Installation and Configuration Guide 9.0.3 for SUSE 12- Based Systems

January 2017

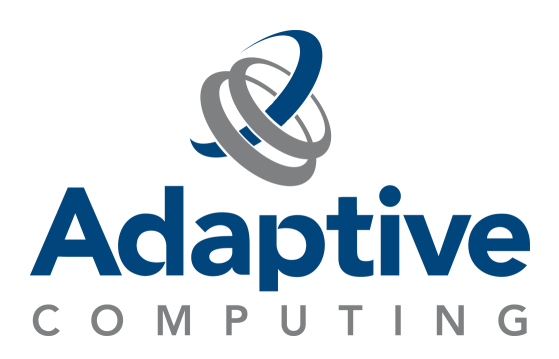

#### **© 2017 Adaptive Computing Enterprises, Inc. All rights reserved.**

Distribution of this document for commercial purposes in either hard or soft copy form is strictly prohibited without prior written consent from Adaptive Computing Enterprises, Inc.

Adaptive Computing, Cluster Resources, Moab, Moab Workload Manager, Moab Viewpoint, Moab Cluster Manager, Moab Cluster Suite, Moab Grid Scheduler, Moab Grid Suite, Moab Access Portal, and other Adaptive Computing products are either registered trademarks or trademarks of Adaptive Computing Enterprises, Inc. The Adaptive Computing logo and the Cluster Resources logo are trademarks of Adaptive Computing Enterprises, Inc. All other company and product names may be trademarks of their respective companies.

Adaptive Computing Enterprises, Inc. 1712 S. East Bay Blvd., Suite 300 Provo, UT 84606 +1 (801) 717-3700 [www.adaptivecomputing.com](http://www.adaptivecomputing.com/)

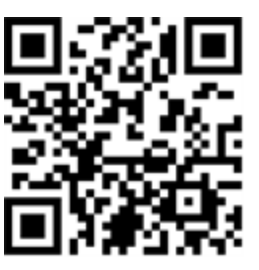

*Scan to open online help*

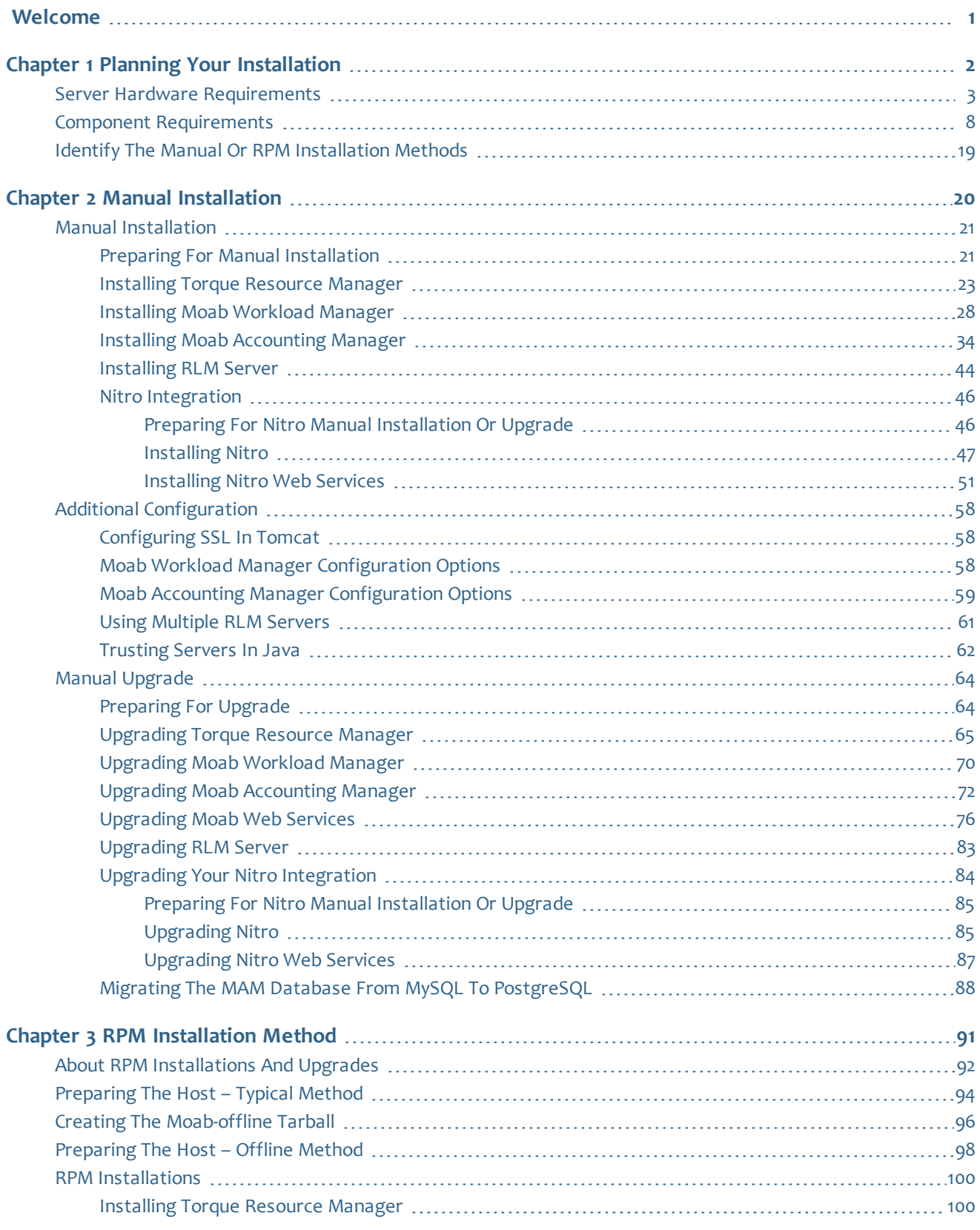

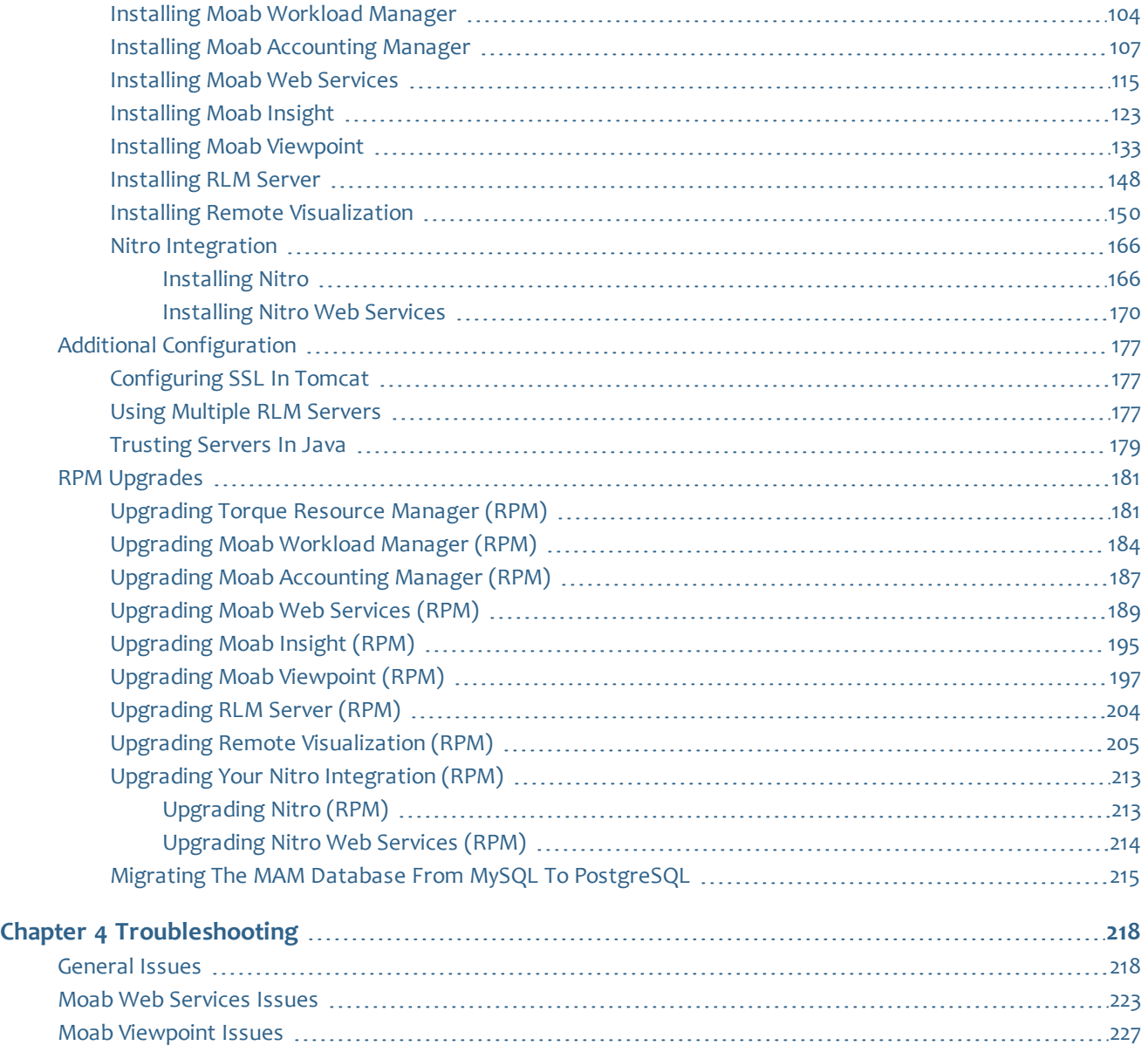

## <span id="page-4-0"></span>Welcome

Welcome to the Moab HPC Suite 9.0.3 Installation and Configuration Guide for SUSE 12-Based Systems.

This guide includes detailed instructions for installing each component of the suite so that you can quickly get up and running.

This guide is intended for system administrators who are responsible for installing the Moab HPC Suite components.

**D** Depending on your system configuration and license, not all of the HPC Suite components may be available.

The Moab HPC Suite 9.0.3 contains the following components for SUSE 12 based systems:

- Torque Resource Manager 6.0.3
- Moab Workload Manager 9.0.3
- Moab Accounting Manager 9.0.3
- $\bullet$  Moab Web Services 9.0.3
- $\bullet$  Moab Insight 9.0.3
- Moab Viewpoint 9.0.3
- Remote Visualization 9.0.3
- $\bullet$  Nitro 2.0.1
- Nitro Web Services 2.0.1
- Reprise License Manager 12.1.2

Before commencing the installation or upgrade, please see Chapter 1 [Planning](#page-5-0) your [Installation](#page-5-0) on page 2 to verify your system conforms to minimum prerequisites.

# <span id="page-5-0"></span>Chapter 1 Planning your Installation

It is highly recommended that you *first* perform installations and upgrades in a *test environment*. Standard installation and upgrade procedures and use cases are tested prior to release. However, due to the wide range of possible configurations and customizations, it is important to exercise caution when deploying new versions of software into your production environments. This is especially true when the workload has vital bearing on your organization's day-to-day operations. We recommend that you test in an environment that mirrors your production environment's configuration, workflow and load as closely as possible. Please contact your Adaptive Computing account manager for suggestions and options for installing/upgrading to newer versions.

There are many different ways to install and configure the Moab HPC Suite. Each environment has its own set of requirements and preferences. This chapter is intended to help an administrator understand how each of the Moab HPC Suite components interact, basic requirements and configuration information to prepare for the installation.

 $\bullet$  Code samples have been provided for convenience. Some code samples provide sample passwords (i.e. "changeme!"). We strongly recommend that you do not use these passwords during installation, as using the documented passwords could introduce unnecessary security vulnerabilities into your system.

In this chapter:

- Installation [Terminology](#page-5-1) on page 2
- [Where](#page-6-1) to Start on page 3
- Server Hardware [Requirements](#page-6-0) on page 3
- Identify the Manual or RPM [Installation](#page-22-0) Methods on page 19
- Component [Requirements](#page-11-0) on page 8

## <span id="page-5-1"></span>**Installation Terminology**

To aid in documentation clarity, Adaptive Computing uses the following terms in this Installation and Configuration Guide:

• Components – The different "products" included in the Moab HPC Suite. For example, Moab Workload Manager, Moab Web Services.

- Servers Also known as components, but specifically relating to the actual services. For example, the Moab Workload Manager component is referred to as the Moab Server for non-client services.
- Host The actual box where an Moab HPC Suite component (server or client) is installed.

**D** Previous documentation typically used Head Node to designate a host or a Server.

## <span id="page-6-1"></span>**Where to Start**

You will need to plan your environment and determine how many hosts you will need and for which you components you will install using the Manual Installation or the RPM Installation method. The following are suggested steps to help you in your planning and installing process.

- 1. Determine whether you have a small, medium, High-Throughput or large environment; including an example, and required and recommended hardware requirements. See Server Hardware [Requirements](#page-6-0) on page 3.
- 2. Decide whether you will perform a Manual Installation or an RPM Installation for the various components. See Identify the Manual or RPM [Installation](#page-22-0) [Methods](#page-22-0) on page 19.

**The Manual Installation and the RPM Installation chapters each have an** "Additional Configuration" section that provides additional information and instructions for optional, but recommended configurations.

- 3. Review the software requirements for your components and set up your hosts accordingly. See Component [Requirements](#page-11-0) on page 8.
- 4. Install the individual components on their respective host(s). See [Preparing](#page-24-1) for Manual [Installation](#page-24-1) on page 21 or About [RPM Installations](#page-95-0) and Upgrades on [page](#page-95-0) 92 as applicable.
- 5. Refer to Chapter 4 [Troubleshooting](#page-221-0) on page 218 for assistance in addressing common problems during installation and configuration.

## <span id="page-6-0"></span>Server Hardware Requirements

The Moab HPC Suite is installed and configured differently for small, medium or large environment types. This topic provides a general topology of the Moab HPC Suite and the server hardware requirements depending on your environment size.

In this topic:

- $\bullet$  [Topology](#page-7-0) on page 4
- Hardware [Requirements](#page-7-1) on page 4

## <span id="page-7-0"></span>**Topology**

The following diagram provides a general topology of the Moab HPC Suite for a medium (with high throughput) or a large environment.

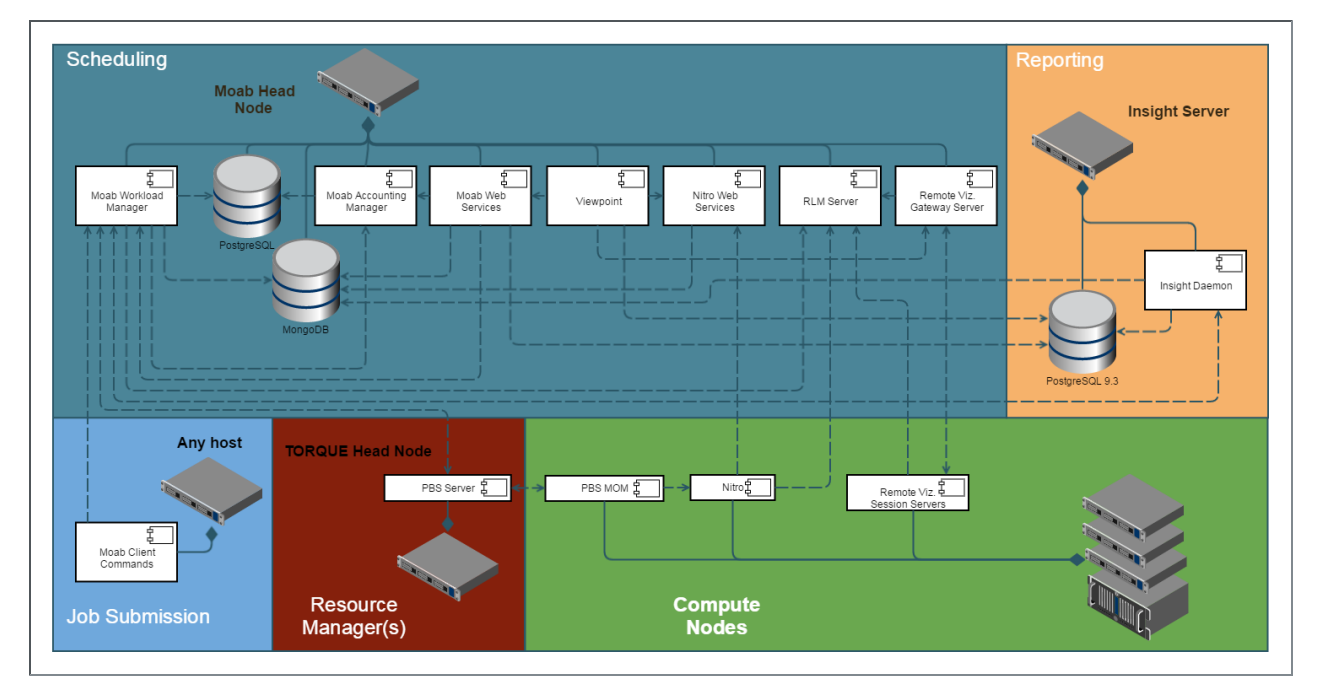

Please note the following:

- Smaller environments may elect to consolidate the Torque Server with the Moab Server on the same host, including PBS Server in the list of components installed on the same host.
- Although Moab Workload Manager and Moab Accounting Manager may share the same database instance, it is not a requirement. Two database instances may be used, one for each component.
- Larger systems will require more dedicated resources for each component, in which case it may be necessary to move individual components from the Moab Server Host (i.e. databases, Moab Accounting Manager, and/or Viewpoint) to their own respective servers.

## <span id="page-7-1"></span>**Hardware Requirements**

The following table identifies the minimum and recommended hardware requirements for the different environment types. Use this table as a guide when planing out your suite topology.

#### Software requirements are listed per-component rather than suite-wide as the suite components reside on different hosts. See [Component](#page-11-0) [Requirements](#page-11-0) on page 8

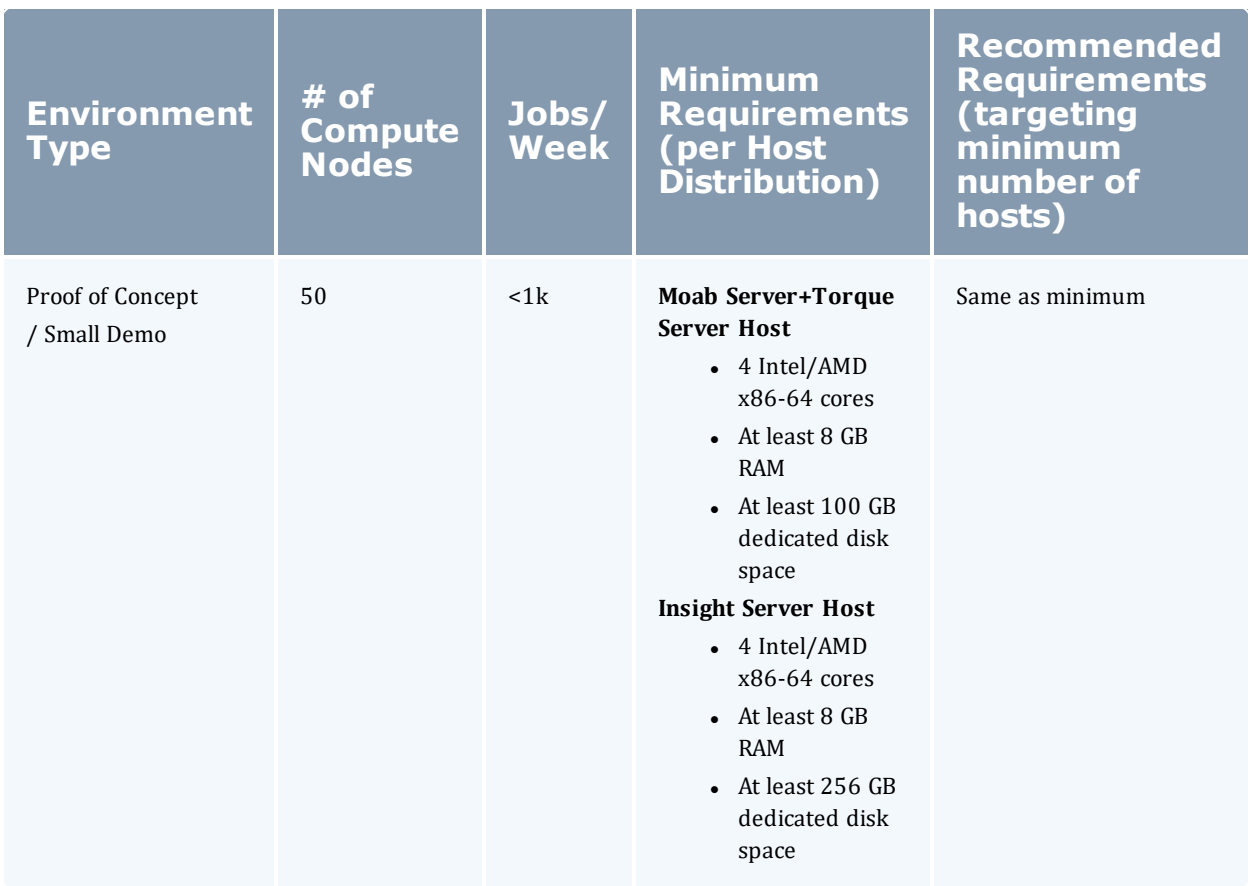

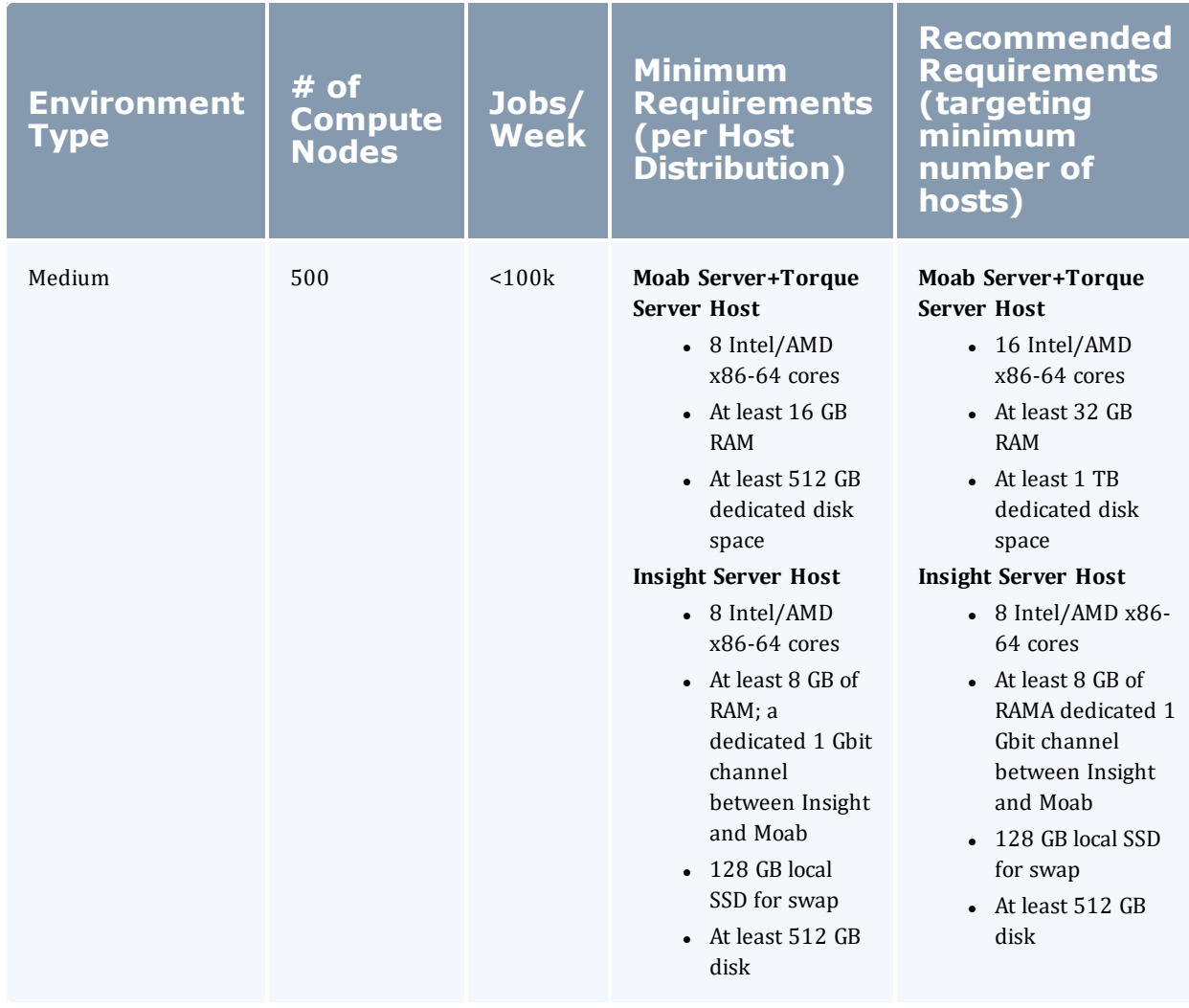

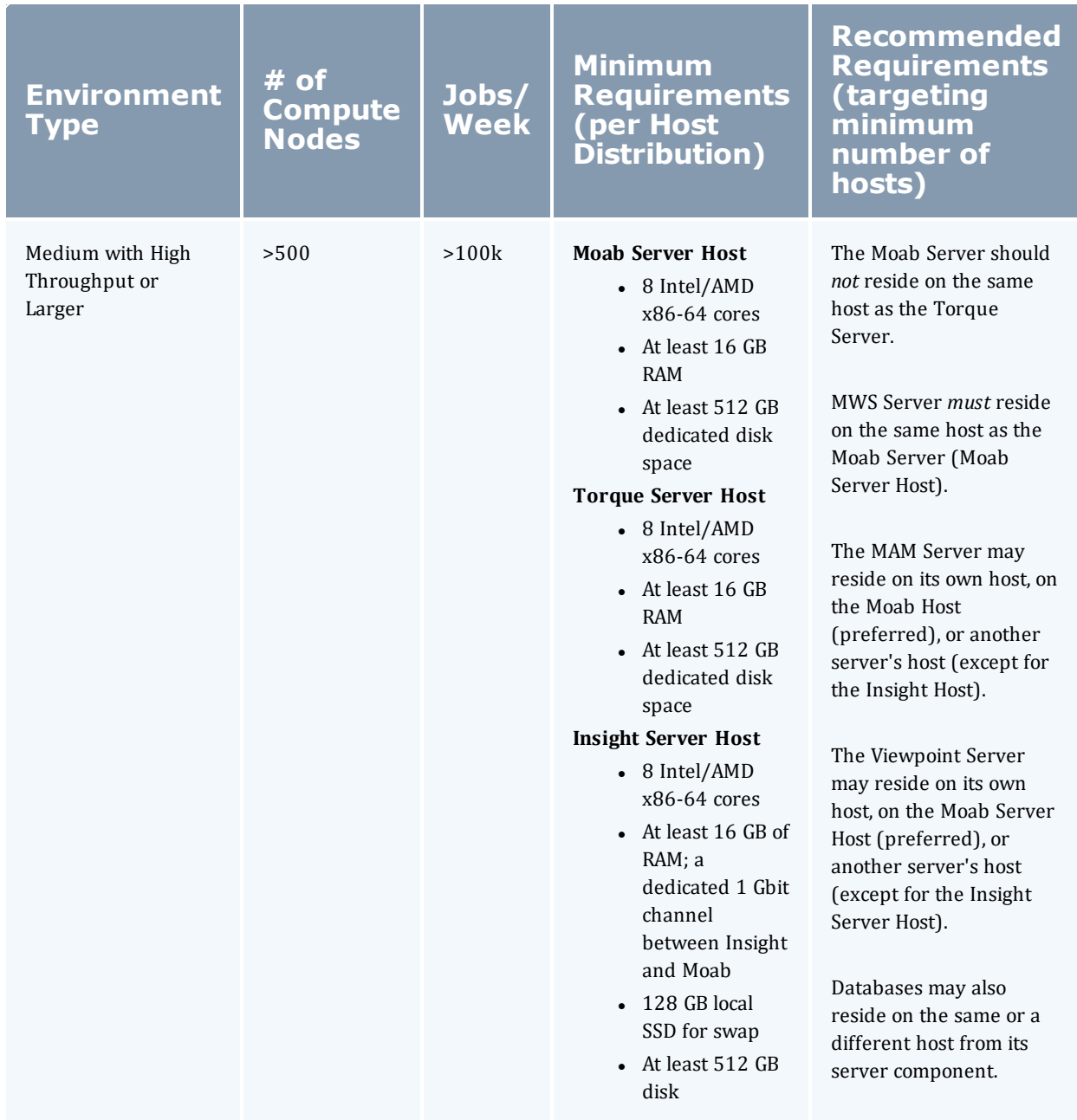

Please note the following:

- All requirements above (minimum and recommended) target a minimum number of management servers. Administrators are encouraged to separate the Torque Server and the Moab Server onto different hosts where possible for better results; especially when High Throughput is enabled.
- Although many factors may have an impact on performance (network bandwidth, intended use and configuration, etc.), we consider High

Throughput as something that makes a significant enough difference between minimum and recommended hardware requirements to merit mention in the table above.

- Moab and Torque are both multi-threaded and perform better with more processors.
- Due to the large amount of data Moab must send to Insight, Moab performs better without Insight enabled (for environments that do not require Viewpoint, or use Crystal Reporting).
- Regarding disk space, consideration should be given to requirements related to log files, log depth, number of jobs/nodes/reservations (more objects impact database journal size), average number of events generated (more events take more space), etc.

## <span id="page-11-0"></span>Component Requirements

This topic provides the various software requirements and dependencies for the suite components (servers) for SUSE 12-based systems.

In this topic:

- $\cdot$  [Torque](#page-11-1) on page 8
- Moab [Workload](#page-13-0) Manager on page 10
- $\bullet$  Moab [Accounting](#page-14-0) Manager on page 11
- Moab Web [Services](#page-15-0) on page 12
- $\bullet$  Moab [Insight](#page-16-0) on page 13
- $\bullet$  Moab [Viewpoint](#page-18-0) on page 15
- $\bullet$  [RLM Server](#page-18-1) on page 15
- Remote [Visualization](#page-19-0) on page 16
- Nitro on [page](#page-20-0) 17
- Nitro Web [Services](#page-21-0) on page 18

## <span id="page-11-1"></span>**Torque**

**If** you intend to use Torque 6.0 with Moab Workload Manager, you must run Moab version 9.0 or 8.0 or later. Torque 6.0 will not work with versions earlier than Moab 8.0.

#### In this section:

- [Supported](#page-12-0) Operating Systems on page 9
- Software [Requirements](#page-12-1) on page 9

## <span id="page-12-0"></span>**Supported Operating Systems**

- $\cdot$  CentOS 6.x, 7.x
- $\cdot$  RHEL 6.x, 7.x
- Scientific Linux 6.x, 7.x
- SUSE Linux Enterprise Server 11, 12

### <span id="page-12-1"></span>**Software Requirements**

- . libxml2-devel package (package name may vary)
- openssl-devel package (package name may vary)
- Tcl/Tk version 8 or later if you plan to build the GUI portion of Torque or use a Tcl-based scheduler
- cpusets and cgroups
	- <sup>o</sup> NUMA-awareness uses cgroups, which include cpusets. Red Hat systems must use libcgroup version 0.40.rc1-16.el6 or later; SUSE systems need to use a comparative libcgroup version.
	- $\circ$  cpusets: libhwloc 1.9.1 is the minimum supported, however NVIDIA K80 requires libhwloc 1.11.0. If you need to install libhwloc and the corresponding hwloc-devel package, see Linux Cpuset Support in the *Torque Resource Manager Administrator Guide*.

Using "zypper install hwloc" may install an older, non-supported version.

--enable-geometry-requests is *not* compatible with --enable-cgroups. In addition, if --enable-cgroups is specified, --enable-cpuset is ignored.

**If** you are building with cgroups enabled, you must have boost version 1.41 or later.

- if you build Torque from source (i.e. clone from github), the following additional software is required:
	- <sup>o</sup> gcc
	- $\circ$  gcc-c++
	- <sup>o</sup> posix-compatible version of make
- $\circ$  libtool 1.5.22 or later
- <sup>o</sup> boost-devel 1.36.0 or later

Red Hat 6-based systems come packaged with 1.41.0 and Red Hat 7-based systems come packaged with 1.53.0. If needed, use the --with-boost-path=DIR option to change the packaged boost version. See Customizing the Install in the *Torque Resource Manager Administrator Guide*.

## <span id="page-13-0"></span>**Moab Workload Manager**

In this section:

- [Supported](#page-13-1) Operating Systems on page 10
- Software [Requirements](#page-13-2) on page 10
- [Supported](#page-14-1) Resource Managers on page 11

## <span id="page-13-1"></span>**Supported Operating Systems**

- $\cdot$  CentOS 6.x, 7.x
- $\cdot$  RHEL 6.x, 7.x
- Scientific Linux 6.x, 7.x
- SUSE Linux Enterprise Server 11, 12

A SUSE 11-based OS is *only* supported for Moab Server if your configuration does *not* include MWS.

### <span id="page-13-2"></span>**Software Requirements**

- libcurl (http://curl.haxx.se/libcurl/)
- $\cdot$  Perl 5.8.8 or later
- perl-CPAN (package name may vary)
- libxml2-devel (package name may vary)
- <sup>l</sup> *(Optional)* Moab Accounting Manager 9.0
- <sup>l</sup> *(Optional)* MongoDB 2.4.x; required for MWS or Insight
- <sup>l</sup> *(Optional)* MySQL, PostgreSQL, or Oracle with ODBC driver (see Database Configuration in the *Moab Workload Manager Administrator Guide* for details)

## <span id="page-14-1"></span>**Supported Resource Managers**

- Torque 5.0 or later
- **.** SLURM

## <span id="page-14-0"></span>**Moab Accounting Manager**

 $\bullet$  MAM is commonly installed on the same host as Moab Workload Manager; however, in some cases you might obtain better performance by installing them on different hosts.

#### In this topic:

- [Supported](#page-14-2) Operating Systems on page 11
- Software [Requirements](#page-14-3) on page  $11$
- Depends On (not [necessarily](#page-14-4) on the same host) on page 11

## <span id="page-14-2"></span>**Supported Operating Systems**

- $\cdot$  CentOS 6.x, 7.x
- $\cdot$  RHEL 6.x, 7.x
- Scientific Linux 6.x, 7.x
- SUSE Linux Enterprise Server 11, 12

#### <span id="page-14-3"></span>**Software Requirements**

- $\cdot$  gcc
- $\bullet$  httpd
- mod ssl
- rrdtool
- Moab Workload Manager 9.0.3
- Perl modules; see Installing Moab [Accounting](#page-37-0) Manager on page 34 (Manual Installation) Installing Moab [Accounting](#page-110-0) Manager on page 107 (RPM Installation) for more details

## <span id="page-14-4"></span>**Depends On (not necessarily on the same host)**

MAM uses an RDBMS as a back end.

• PostgreSQL 7.2 or later

Adaptive Computing recommends that the database used by MAM does *not* reside on the same host as the database used by Insight. However, if you choose to install the MAM PostgreSQL database on the *same* host where the Insight PostgreSQL database, then the MAM PostgreSQL database *must* be same version as the Insight PostgreSQL database. See Moab [Insight](#page-16-0) on page [13](#page-16-0) for supported database versions.

## <span id="page-15-0"></span>**Moab Web Services**

MWS Server *must* reside same host as Moab Server (Moab Server Host).

In this topic:

- [Supported](#page-15-1) Operating Systems on page 12
- Software [Requirements](#page-15-2) on page 12
- Depends On (not [necessarily](#page-15-3) on the same host) on page 12

## <span id="page-15-1"></span>**Supported Operating Systems**

- $\cdot$  CentOS 6.x, 7.x
- $\bullet$  RHEL 6.x, 7.x
- Scientific Linux 6.x, 7.x
- SUSE Linux Enterprise Server 12 (Fresh tarball installs are not supported. See Compatibility Requirements in 9.0.3 Release Notes Installation and Upgrade Information.)

### <span id="page-15-2"></span>**Software Requirements**

- Moab Workload Manager 9.0.3
- Oracle® Java® 8 Runtime Environment

O Oracle Java 8 Runtime Environment is the recommended Java environment, but Oracle Java 7 is also supported. All other versions of Java, including OpenJDK/IcedTea, GNU Compiler for Java, and so on cannot run Moab Web Services.

• Apache Tomcat™ 7, 8

## <span id="page-15-3"></span>**Depends On (not necessarily on the same host)**

- <sup>l</sup> OpenLDAP *or* PAM; see 1.1 Installing Moab Web Services (Manual Installation) [Installing](#page-118-0) Moab Web Services on page 115 (RPM Installation) for more details
- MongoDB $@$  2.4. $x$

## <span id="page-16-0"></span>**Moab Insight**

Moab Workload Manager and Insight both tend to heavily consume system resources. The Insight Server and the Moab Server *must* run on different hosts.

Only an RPM-based installation is supported for installing Moab Insight.

#### In this section:

- [Supported](#page-16-1) Operating Systems on page 13
- Software [Requirements](#page-16-2) on page 13
- **[Depends](#page-16-3) On (not on the same host) on page 13**
- [Performance](#page-16-4) Benchmarks on page 13

### <span id="page-16-1"></span>**Supported Operating Systems**

- $\cdot$  CentOS 6.x, 7.x
- $\cdot$  RHEL 6.x, 7.x
- Scientific Linux 6.x, 7.x
- SUSE Linux Enterprise Server 12

#### <span id="page-16-2"></span>**Software Requirements**

• Oracle® Java® 8 Runtime Environment

O Oracle Java 8 Runtime Environment is the recommended Java environment, but Oracle Java 7 is also supported. All other versions of Java, including OpenJDK/IcedTea, GNU Compiler for Java, and so on cannot run Insight.

#### <span id="page-16-3"></span>**Depends On (not on the same host)**

- Moab Workload Manager 9.0.3
- $\bullet$  MongoDB 2.4. $x$
- PostgreSQL 9.3 or later

#### <span id="page-16-4"></span>**Performance Benchmarks**

Adaptive Computing has tested and certified Insight's scale and performance under the following server configuration and load scenarios.

#### *Server Configuration*

Host hardware: 8 core AMD Opteron 6320 2.8 GHz servers, with 32GB of ram and a 500GB WD Blue hard drive

Installed services: Moab Workload Manager, Moab Web Services, Moab Insight, Moab Viewpoint (all at version 9.0.0 and running on the same host)

The benchmarks were ran with multiple services on a single host to benchmark Insight under very aggressive working conditions. Moab Insight must be installed on its own host.

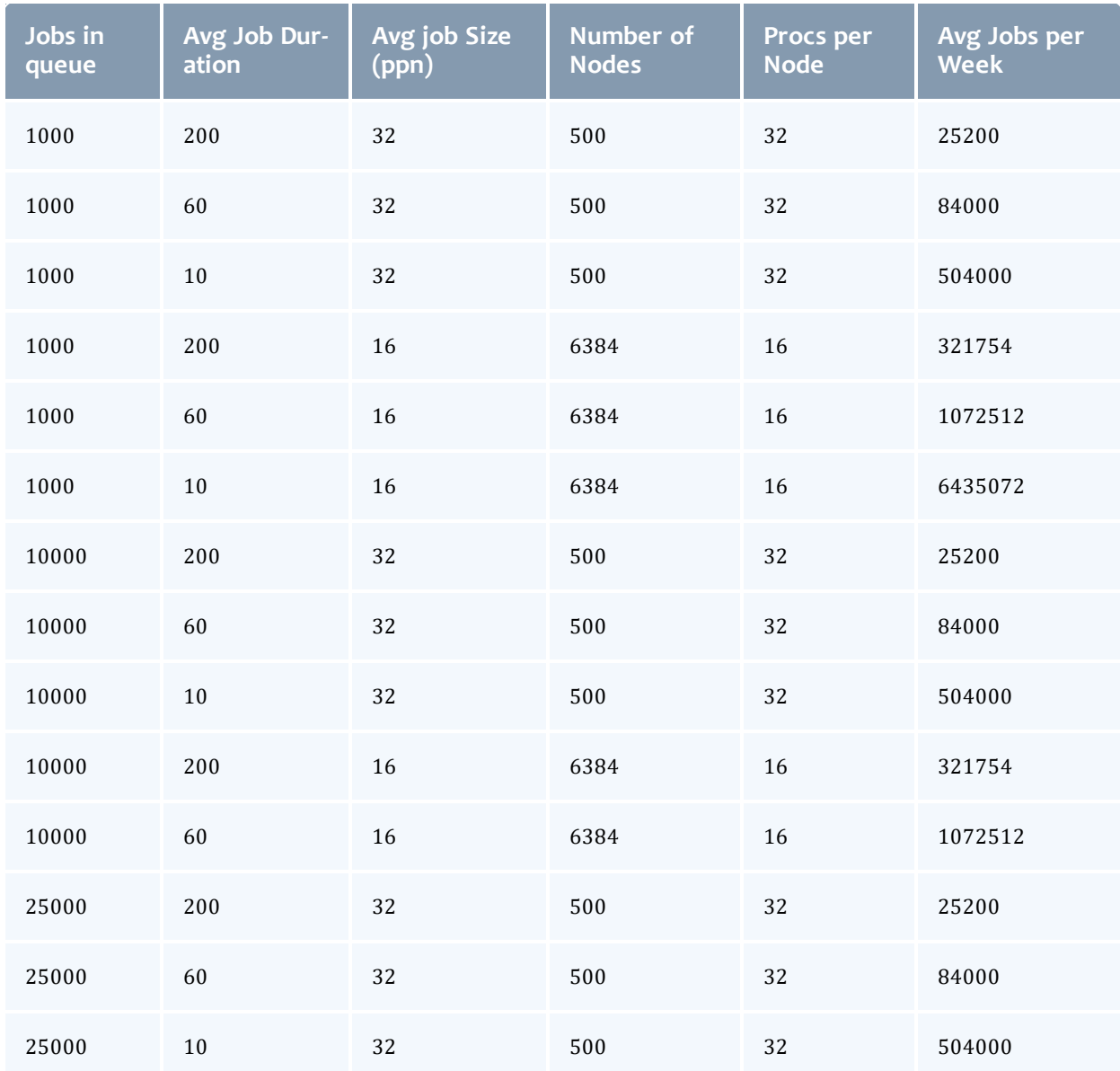

#### *Load Scenarios*

## <span id="page-18-0"></span>**Moab Viewpoint**

Only an RPM-based installation is supported for installing Moab Viewpoint.

In this section:

- [Supported](#page-18-2) Operating Systems on page 15
- $\bullet$  Depends On (not [necessarily](#page-18-3) on the same host) on page 15
- [Supported](#page-18-4) Browsers on page 15

### <span id="page-18-2"></span>**Supported Operating Systems**

- $\cdot$  CentOS 6.x, 7.x
- $\cdot$  RHEL 6.x, 7.x
- Scientific Linux 6.x, 7.x
- SUSE Linux Enterprise Server 12

 $\bullet$  The Linux kernel version must be at least 2.6.13 and the giblic version must be at least 2.5.

## <span id="page-18-3"></span>**Depends On (not necessarily on the same host)**

- Moab Web Services 9.0.3
- Moab Insight 9.0.3

### <span id="page-18-4"></span>**Supported Browsers**

- $\bullet$  Mozilla Firefox 25+
- Internet Explorer 10+
- $\cdot$  Chrome 35+

#### <span id="page-18-1"></span>**RLM Server**

Remote Visualization and Nitro require access to a centralized Reprise License Manager (RLM) server.

Adaptive Computing *strongly* recommends that your RLM Server is version 12.1.2. RLM Server version 12.1.2 is packaged with Moab HPC Suite 9.0.2 or later.

This server is not load-extensive so it may be installed on any host within your Moab HPC Suite environment. It may also be installed on its own host.

**D** If your company already utilizes an RLM Server, you do not have to install another as long as the Moab HPC Suite components can access it.

The host on which you install RLM Server must always be on and should have High Availability (uptime).

## <span id="page-19-0"></span>**Remote Visualization**

**Remote Visualization comes packaged with FastX 2.2. FastX 2.2 requires** reverse DNS to be set up on your network in order for the Gateway Server and Session Servers to resolve each other's IP addresses and hostnames. Without it, Session Servers will not be able to register correctly with the Gateway Server and authentication to the Gateway Server will fail.

**O** Only an RPM-based installation is supported for installing Remote Visualization.

#### In this section:

- [Supported](#page-19-1) Operating Systems on page 16
- License [Requirements](#page-19-2) on page 16
- Software [Requirements](#page-19-3) on page 16
- [Depends](#page-20-1) On (not on the same host) on page 17

#### <span id="page-19-1"></span>**Supported Operating Systems**

- $\cdot$  CentOS 6.x, 7.x
- $\cdot$  RHEL 6.x, 7.x
- Scientific Linux  $6.x$ ,  $7.x$
- SUSE Linux Enterprise Server 12

#### <span id="page-19-2"></span>**License Requirements**

Remote Visualization requires access to a centralized Reprise License Manager (RLM) server. See [RLM Server](#page-18-1) on page 15 for more information.

### <span id="page-19-3"></span>**Software Requirements**

The following software packages are also required. The installation of these packages are included in the Install Remote Visualization procedure.

- ImageMagick
- ImageMagick-perl
- perl-Crypt-SSLeay
- perl-X11-Protocol

In addition, *each* Session Server must include the graphical applications (resources) you will have Moab schedule. For example, desktop (gnomesession), xterm, firefox, chrome.

## <span id="page-20-1"></span>**Depends On (not on the same host)**

- Torque Resource Manager 6.0.3
- Moab Workload Manager 9.0.3
- Moab Web Services 9.0.3
- Moab Insight 9.0.3
- Moab Viewpoint 9.0.3

### <span id="page-20-0"></span>**Nitro**

When integrated with the Moab HPC Suite, Nitro resides on the Torque compute nodes.

In this section:

- Hardware [Requirements](#page-20-2) on page 17
- [Supported](#page-21-1) Operating Systems on page 18
- License [Requirements](#page-21-2) on page 18
- Software [Requirements](#page-21-3) on page 18

#### <span id="page-20-2"></span>**Hardware Requirements**

- Nitro requires one or more multi-core processors per host. Generally the more processors (sockets) and/or OS cores a host has, the more tasks Nitro can execute simultaneously on each host; although this will be application-dependent.
- It is recommended that hosts should have sufficient memory to execute as many applications as possible so that Nitro can run them at a rate of one application instance per OS core (especially if they are not multithreaded). This eliminates the need for users to have to request memory in their Nitro task definitions.

See the *Nitro Administrator Guide* for information on specifying memory requirements.

### <span id="page-21-1"></span>**Supported Operating Systems**

- $\cdot$  CentOS 6.x, 7.x
- $\cdot$  Red Hat 6.x, 7.x
- Scientific Linux 6.x, 7.x
- SUSE Linux Enterprise Server 11, 12

#### <span id="page-21-2"></span>**License Requirements**

Nitro requires access to a centralized Reprise License Manager (RLM) server. See [RLM Server](#page-18-1) on page 15 for more information.

#### <span id="page-21-3"></span>**Software Requirements**

Nitro is built with all needed libraries statically linked. This provides for a quick and simple installation and helps avoid troublesome library mismatches. No additional packages need to be installed on the compute nodes.

However, users running the nitrostat utility require Python 2.6.6 or later on the system from which they are running it.

## <span id="page-21-0"></span>**Nitro Web Services**

 $\bullet$  Nitro Web Services is commonly installed on the Moab Server Host.

In this section:

- [Supported](#page-21-4) Operating Systems on page 18
- Depends On (not [necessarily](#page-22-1) on the same host) on page 19

### <span id="page-21-4"></span>**Supported Operating Systems**

- $\cdot$  CentOS 6.x, 7.x
- $\bullet$  Red Hat 6.x, 7.x
- Scientific Linux 6.x, 7.x
- SUSE Linux Enterprise Server 12

## <span id="page-22-1"></span>**Depends On (not necessarily on the same host)**

 $\bullet$  Nitro 2.0.0 – Installed on Torque compute nodes

A Nitro 2.0.0.1 release is available to fix an issue with Nitro Web Services for Red Hat 7-based systems.

- $\bullet$  Viewpoint 9.0.3
- MongoDB  $2.4.x$

# <span id="page-22-0"></span>Identify the Manual or RPM Installation Methods

Adaptive Computing provides two methods for installing the Moab HPC Suite components, Manual Installation and RPM Installation.

Depending on your environment and which components you are installing (and on which host), you may need to use a combination of Manual Installation and RPM Installation.

 $\bullet$  Most components can be installed using either method. Please choose one method for each component.

#### *Manual Installation*

This method provides advantages for administrators who want non-standard configure options.

- . This method has more supported operating systems than the RPM Installation method.
- Some components can not be installed using the Manual Installation method.

#### *RPM Installation*

This method provides advantages for administrators who want a standard installation, with little customization.

• Whether you are installing RPMs on one host or on several hosts, each host must have the Adaptive Computing Package Repository enabled. See [Preparing](#page-97-0) the Host – Typical Method on page 94 or [Preparing](#page-101-0) the Host – Offline [Method](#page-101-0) on page 98 for more information.

## <span id="page-23-0"></span>Chapter 2 Manual Installation

This chapter provides installation, configuration, and upgrading information using the Manual Installation method.

Be aware of the following:

- Manual Installation is not available for Insight, Viewpoint, or Remote Visualization.
- Because many system-level files and directories are accessed during the installation, the instructions in this guide should be executed with root privileges. You will see that the instructions execute commands as the root user. Also be aware that the same commands will work for a non-root user with the sudo command.

Related Topics

- Chapter 1 Planning your [Installation](#page-5-0) on page 2
- Preparing for Manual [Installation](#page-24-1) on page 21

# <span id="page-24-0"></span>Manual Installation

This section provides instructions and other information for installing your Moab HPC Suite components for SUSE 12-based systems using the Manual installation method.

In this section:

- $\bullet$  Preparing for Manual [Installation](#page-24-1) on page 21
- Installing Torque [Resource](#page-26-0) Manager on page 23
- **.** Installing Moab [Workload](#page-31-0) Manager on page 28
- Installing Moab [Accounting](#page-37-0) Manager on page 34
- [Installing](#page-47-0) RLM Server on page 44
- Nitro [Integration](#page-49-0) on page 46

## <span id="page-24-1"></span>Preparing for Manual Installation

The manual installation process of the Moab HPC Suite includes installing the different components in the suite. This guide contains detailed instructions for installing each component.

 $\bullet$  Many individual components have dependencies on other components (see Chapter 1 Planning your [Installation](#page-5-0) on page 2). However, if you do not require a certain component, you do not have to install it.

The install instructions for each component include information about system requirements and dependencies. Some include prerequisite instructions that you will need to complete before you begin the install. Please read this information carefully, and make sure you have installed all the dependencies and packages that are necessary in order to avoid errors during the Moab HPC Suite install process.

Because many system-level files and directories are accessed during the installation, the instructions in this guide should be executed with root privileges.

You will see that the instructions execute commands as the root user. Please note that the same commands will work for a non-root user with the sudo command.

## **Set Up Proxies**

If your site uses a proxy to connect to the internet, configure yum to use a proxy by editing the  $/etc/$  yum. conf file as follows:

proxy=http://*<proxy\_server\_id>*:*<port>*

If your site uses an external repository to install python dependencies (for example, the host where you install Viewpoint might need to download extra packages), you will need to set up pip to use a proxy. Do the following:

```
export http_proxy=http://<proxy_server_id>:<port>
export https_proxy=http://<proxy_server_id>:<port>
```
## **Add Software Repositories**

#### Do the following:

- 1. Verify that you have a licensed installation of SLES 12 and that you are registered for a SUSE Linux Enterprise subscription.
- 2. Add the SLES 12 DVD ISO image as a repository.

```
[root]# zypper addrepo --refresh iso:/?iso=/srv/iso/SLE-12-SP1-Server-DVD-x86_64-
GM-DVD1.iso sles12sp1_dvd1
```
3. Download the SUSE Linux Enterprise 12 Software Development Kit e-Media Kit and add the ISO image as a repository.

```
[root]# zypper addrepo --refresh iso:/?iso=/srv/iso/SLE-12-SP1-SDK-DVD-x86_64-GM-
DVD1.iso sles12sp1_sdk1
```
4. Add the devel: languages: perl and the devel: languages: python repositories.

```
[root]# zypper addrepo --refresh --repo
http://download.opensuse.org/repositories/devel:/languages:/perl/SLE_12_
SP1/devel:languages:perl.repo
[root]# zypper addrepo --refresh --repo
http://download.opensuse.org/repositories/devel:/languages:/python/SLE_12_
SP1/devel:languages:python.repo
```
### **Install the Moab HPC Suite Software Components for SUSE 12-Based Systems**

To install the Moab HPC Suite, install the packages in the following order:

- 1. Torque. See Installing Torque [Resource](#page-26-0) Manager on page 23.
- 2. Moab Workload Manager. See Installing Moab [Workload](#page-31-0) Manager on page [28](#page-31-0).
- 3. Moab Accounting Manager. See Installing Moab [Accounting](#page-37-0) Manager on [page](#page-37-0) 34.
- 4. Moab Insight (RPM install method only). See [Installing](#page-126-0) Moab Insight on page [123](#page-126-0).
- 5. Moab Viewpoint (RPM install method only). See Installing Moab [Viewpoint](#page-136-0) on [page](#page-136-0) 133.
- 6. RLM Server. See [Installing](#page-47-0) RLM Server on page 44.
- 7. Remote Visualization (RPM install method only). See [Installing](#page-153-0) Remote [Visualization](#page-153-0) on page 150
- 8. Integrate Nitro with your Moab HPC Suite. See Nitro [Integration](#page-49-0) on page [46.](#page-49-0)

<span id="page-26-0"></span>Installing Torque Resource Manager

If you intend to use Torque Resource Manager 6.0.3 with Moab Workload Manager, you must run Moab version 8.0 or later. However, some Torque 6.0 functionality requires Moab 9.0 or later.

This topic contains instructions on how to install and start Torque Resource Manager (Torque).

**T** For Cray systems, Adaptive Computing recommends that you install Moab and Torque Servers (head nodes) on commodity hardware (*not* on Cray compute/service/login nodes).

*However*, you *must* install the Torque pbs\_mom daemon and Torque client commands on Cray login and "mom" service nodes since the  $pbs$ mom *must* run on a Cray service node within the Cray system so it has access to the Cray ALPS subsystem.

See Installation Notes for Moab and Torque for Cray in the *Moab Workload Manager Administrator Guide* for instructions on installing Moab and Torque on a non-Cray server.

In this topic:

- $\cdot$  [Prerequisites](#page-27-0) on page 24
- Install [Dependencies,](#page-27-1) Packages, or Clients on page 24
- Install [Torque](#page-28-0) Server on page 25
- Install [Torque](#page-29-0) MOMs on page 26
- Install [Torque](#page-30-0) Clients on page 27
- Configure Data [Management](#page-31-1) on page 28

## <span id="page-27-0"></span>**Prerequisites**

In this section:

- Open [Necessary](#page-27-2) Ports on page 24
- Verify the [hostname](#page-27-3) on page 24

### <span id="page-27-2"></span>**Open Necessary Ports**

Torque requires certain ports to be open for essential communication.

- For client and pbs\_mom communication to pbs\_server, the default port is 15001.
- For pbs server communication to pbs mom, the default port is 15002.
- For pbs\_mom communication to pbs\_mom, the default port is 15003.

For more information on how to configure the ports that Torque uses for communication, see Configuring Ports in the *Torque Resource Manager Administrator Guide* for more information.

If you have a firewall enabled, do the following:

1. On the Torque Server Host:

```
[root]# vi /etc/sysconfig/SuSEfirewall2
# Add the following port to the FW SERVICES EXT TCP parameter
FW_SERVICES_EXT_TCP="15001"
[root]# service SuSEfirewall2 restart
```
2. On the Torque MOM Hosts (compute nodes):

[root]# vi /etc/sysconfig/SuSEfirewall2 # Add the following ports to the FW\_SERVICES\_EXT\_TCP parameter FW\_SERVICES\_EXT\_TCP="15002 15003" [root]# service SuSEfirewall2 restart

## <span id="page-27-3"></span>**Verify the hostname**

On the Torque Server Host, confirm your host (with the correct IP address) is in your /etc/hosts file. To verify that the hostname resolves correctly, make sure that hostname and hostname -f report the correct name for the host.

<span id="page-27-1"></span>**Install Dependencies, Packages, or Clients**

## **Install Packages**

On the Torque Server Host, use the following commands to install the libxml2-devel, openssl-devel, and boost-devel packages.

```
[root]# zypper install libopenssl-devel libtool libxml2-devel boost-devel gcc gcc-c++
make gmake
```
## <span id="page-28-0"></span>**Install Torque Server**

You *must* complete the prerequisite tasks and the tasks to install the dependencies, packages, or clients before installing Torque Server. See [Prerequisites](#page-27-0) on page 24 and Install [Dependencies,](#page-27-1) Packages, or Clients on [page](#page-27-1) 24.

On the Torque Server Host, do the following:

- 1. Download the latest 6.0.3 build from the Adaptive [Computing](http://www.adaptivecomputing.com/support/download-center/) website. It can also be downloaded via command line for the tarball distribution (recommended) or the github method. .
	- Get the tarball source distribution.

```
[root]# zypper install wget
[root]# wget http://www.adaptivecomputing.com/download/torque/torque-6.0.3-
<filename>.tar.gz -O torque-6.0.3.tar.gz
[root]# tar -xzvf torque-6.0.3.tar.gz
[root]# cd torque-6.0.3/
```
• Clone the source from github.

## $\bullet$  If git is not installed:

[root]# zypper install git

```
[root]# git clone https://github.com/adaptivecomputing/torque.git -b 6.0.3 6.0.3
[root]# cd 6.0.3
[root]# ./autogen.sh
```
2. Run each of the following commands in order.

```
[root]# ./configure
[root]# make
[root]# make install
```
See Customizing the Install in the *Torque Resource Manager Administrator Guide* for information on which options are available to customize the ./configure command.

3. Verify that the / $var/spool/torque/server$  name file exists and contains the correct name of the server.

[root]# echo *<torque\_server\_hostname>* > /var/spool/torque/server\_name

4. Configure the  $\text{tr}_\text{qauth}$  daemon to start automatically at system boot.

```
[root]# cp contrib/systemd/trqauthd.service /usr/lib/systemd/system/
[root]# systemctl enable trqauthd.service
[root]# echo /usr/local/lib > /etc/ld.so.conf.d/torque.conf
[root]# ldconfig
[root]# systemctl start trqauthd.service
```
5. By default, Torque installs all binary files to /usr/local/bin and /usr/local/sbin. Make sure the path environment variable includes these directories for both the installation user and the root user.

```
[root]# export PATH=/usr/local/bin/:/usr/local/sbin/:$PATH
```
6. Initialize serverdb by executing the torque.setup script.

```
[root]# ./torque.setup root
```
- 7. Add nodes to the /var/spool/torque/server priv/nodes file. See Specifying Compute Nodes in the *Torque Resource Manager Administrator Guide* for information on syntax and options for specifying compute nodes.
- 8. Configure pbs\_server to start automatically at system boot, and then start the daemon.

```
[root]# qterm
[root]# cp contrib/systemd/pbs_server.service /usr/lib/systemd/system/
[root]# systemctl enable pbs_server.service
[root]# systemctl start pbs_server.service
```
## <span id="page-29-0"></span>**Install Torque MOMs**

In most installations, you will install a Torque MOM on each of your compute nodes.

See Specifying Compute Nodes or Configuring on Compute Nodes in the Torque Resource Manager Administrator Guide for more information.

Do the following:

- 1. On the Torque Server Host, do the following:
	- a. Create the self-extracting packages that are copied and executed on your nodes.

```
[root]# make packages
Building ./torque-package-clients-linux-x86_64.sh ...
Building ./torque-package-mom-linux-x86 64.sh ...
Building ./torque-package-server-linux-x86_64.sh ...
Building ./torque-package-gui-linux-x86 64.sh ...
Building ./torque-package-devel-linux-x\overline{8}6 64.sh ...
Done.
The package files are self-extracting packages that can be copied and executed
on your production machines. Use --help for options.
```
b. Copy the self-extracting packages to each Torque MOM Host.

Adaptive Computing recommends that you use a remote shell, such as SSH, to install packages on remote systems. Set up shared SSH keys if you do not want to supply a password for each Torque MOM Host.

The only required package for the compute node is mom-linux. Additional packages are recommended so you can use client commands and submit jobs from compute nodes.

[root]# scp torque-package-mom-linux-x86\_64.sh <*mom-node*>: [root]# scp torque-package-clients-linux-x86\_64.sh <*mom-node*>:

c. Copy the pbs\_mom startup script to each Torque MOM Host.

[root]# scp contrib/systemd/pbs\_mom.service <*mom-node*>:/usr/lib/systemd/system/

 $\bullet$  Not all sites see an inherited ulimit but those that do can change the ulimit in the pbs mom init script. The pbs mom init script is responsible for starting and stopping the pbs\_mom process.

- 2. On each Torque MOM Host, do the following:
	- a. Install the self-extracting packages and run ldconfig.

```
[root]# ssh root@<mom-node>
[root]# ./torque-package-mom-linux-x86_64.sh --install
[root]# ./torque-package-clients-linux-x86_64.sh --install
[root]# echo /usr/local/lib > /etc/ld.so.conf.d/torque.conf
[root]# ldconfig
```
b. Configure pbs\_mom to start at system boot, and then start the daemon.

```
[root]# systemctl enable pbs_mom.service
[root]# systemctl start pbs_mom.service
```
## <span id="page-30-0"></span>**Install Torque Clients**

If you want to have the Torque client commands installed on hosts other than the Torque Server Host (such as the compute nodes or separate login nodes), do the following:

- 1. On the Torque Server Host, do the following:
	- a. Copy the self-extracting client package to each Torque Client Host.

**D** Adaptive Computing recommends that you use a remote shell, such as SSH, to install packages on remote systems. Set up shared SSH keys if you do not want to supply a password for each Torque MOM Host.

[root]# scp torque-package-clients-linux-x86\_64.sh *<torque-client-host>*:

b. Copy the trqauthd startup script to each Torque Client Host.

```
[root]# scp contrib/systemd/trqauthd.service <torque-client-
host>:/usr/lib/systemd/system/
```
2. On each Torque Client Host, do the following:

**D** Many of these steps can be done from the Torque server from a remote shell, such as SSH. Set up shared SSH keys if you do not want to supply a password for each Torque Client Host.

a. Install the self-extracting client package.

```
[root]# ./torque-package-clients-linux-x86_64.sh --install
[root]# echo /usr/local/lib > /etc/ld.so.conf.d/torque.conf
[root]# ldconfig
```
b. Enable and start the trqauthd service.

[root]# systemctl enable trqauthd.service [root]# systemctl start trqauthd.service

## <span id="page-31-1"></span>**Configure Data Management**

When a batch job completes, stdout and stderr files are generated and placed in the spool directory on the master Torque MOM Host for the job instead of the submit host. You can configure the Torque batch environment to copy the stdout and stderr files back to the submit host. See Configuring Data Management in the *Torque Resource Manager Administrator Guide* for more information.

Related Topics

Preparing for Manual [Installation](#page-24-1) on page 21

## <span id="page-31-0"></span>Installing Moab Workload Manager

This topic contains instructions on how to install and start Moab Workload Manager (Moab).

**O** For Cray systems, Adaptive Computing recommends that you install Moab and Torque Servers (head nodes) on commodity hardware (*not* on Cray compute/service/login nodes).

*However*, you *must* install the Torque pbs\_mom daemon and Torque client commands on Cray login and "mom" service nodes since the  $pbs$ mom *must* run on a Cray service node within the Cray system so it has access to the Cray ALPS subsystem.

See Installation Notes for Moab and Torque for Cray in the *Moab Workload Manager Administrator Guide* for instructions on installing Moab and Torque on a non-Cray server.

In this topic:

- Open [Necessary](#page-32-0) Ports on page 29
- Install [Dependencies,](#page-32-1) Packages, or Clients on page 29
- [\(Optional\)](#page-33-0) Build a Custom RPM on page 30
- Install Moab [Server](#page-34-0) on page 31
- [Configure](#page-36-0) Torque to Trust Moab on page 33
- Verify the [Installation](#page-36-1) on page 33
- <sup>l</sup> [\(Optional\)](#page-36-2) Install Moab Client on page 33

## <span id="page-32-0"></span>**Open Necessary Ports**

Moab uses a configurable server port (default 42559) for client-server communication. If you intend to run client commands on a different host from the Moab Server Host, or if you will be using Moab in a grid, and if you have a firewall enabled, you will need to configure the firewall to allow the server port.

On the Moab Server Host, do the following:

```
[root]# vi /etc/sysconfig/SuSEfirewall2
# Add the following ports to the FW SERVICES EXT TCP parameter as required
# Needed on the Moab server for off-host client communication
FW_SERVICES_EXT_TCP="42559"
[root]# service SuSEfirewall2 restart
```
## <span id="page-32-1"></span>**Install Dependencies, Packages, or Clients**

In this section:

- **.** [Dependencies](#page-33-1) and Packages on page 30
- [Torque](#page-33-2) Client on page 30

### <span id="page-33-1"></span>**Dependencies and Packages**

On the Moab Server Host, use the following commands to install the required Moab dependencies and packages.

```
[root]# zypper update
[root]# zypper install make curl libxml2-devel gcc
```
## <span id="page-33-2"></span>**Torque Client**

If you are using Torque and are installing the Torque Server on a different host (Torque Server Host) from the Moab Server (Moab Server Host), you will need to install the Torque client on the Moab Server Host in order for Moab to interact with Torque.

Follow the instructions in Install [Torque](#page-30-0) Clients on page 27 using the Moab Server Host as the Torque Client Host; with the exception that you must copy and install the torque-package-devel-linux-*<arch>*.sh self-extracting package in addition to the torque-package-client-linux-*<arch>*.sh package.

## <span id="page-33-0"></span>**(Optional) Build a Custom RPM**

If you want to build a custom RPM, do the following:

1. Install rpm-build.

[root]# zypper install rpm-build

2. Download the latest Moab build (moab-*<version>*-*<OS>*.tar.gz) from the Adaptive [Computing](https://www.adaptivecomputing.com/support/download-center/moab-hpc-suite-download/) Moab HPC Suite Download Center (https://www.adaptivecomputing.com/support/download-center/moabhpc-suite-download/).

The variable marked *<version>* indicates the build's version, revision, and changeset information. The variable marked *<OS>* indicates the OS for which the build was designed.

- 3. Untar the downloaded package.
- 4. Change directories into the untarred directory.
- 5. Edit the ./moab.spec file for RPM customization.
- 6. Run ./rpm-build.
- 7. Locate the custom RPM in rpm/RPMS/x86\_64.

## <span id="page-34-0"></span>**Install Moab Server**

You *must* complete the tasks to install the dependencies, packages, or clients before installing Moab Server. See Install [Dependencies,](#page-32-1) [Packages,](#page-32-1) or Clients on page 29.

If your configuration uses firewalls, you *must also* open the necessary ports before installing the Moab Server. See Open [Necessary](#page-32-0) Ports on [page](#page-32-0) 29.

On the Moab Server Host, do the following:

1. Download the latest Moab build (moab-*<version>*-*<OS>*.tar.gz) from the Adaptive [Computing](https://www.adaptivecomputing.com/support/download-center/moab-hpc-suite-download/) Moab HPC Suite Download Center (https://www.adaptivecomputing.com/support/download-center/moabhpc-suite-download/).

The variable marked *<version>* indicates the build's version, revision, and changeset information. The variable marked *<OS>* indicates the OS for which the build was designed.

2. As the root user, run each of the following commands in order.

[root]# tar xzvf moab-*<version>*-*<OS>*.tar.gz [root]# cd moab-*<version>*-*<OS>*

If Elastic Computing is part of your Moab Workload Manager configuration, install deps/acpython-base\*.

[root]# zypper install deps/acpython-base\*

3. Configure Moab. If you are installing Moab Accounting Manager, configure Moab with the  $--$ with-am option.

[root]# ./configure *<options>*

**U** See Moab Workload Manager [Configuration](#page-61-2) Options on page 58 for a list of commonly used options or use . /configure --help for a complete list of available options.

4. *ONLY* if you are using green computing, *or* if you are using a resource manager other than Torque.

Run the make perldeps command to install the necessary perl modules using CPAN. When first running CPAN, you will be asked for configuration information. It is recommended that you choose an automatic configuration. You will be prompted to provide input during module installation; running the make perldeps command with a script is not recommended.

[root]# make perldeps

5. Install Moab.

[root]# make install

6. Modify the Moab configuration file.

[root]# vi /opt/moab/etc/moab.cfg

Do the following:

a. Verify that **SUBMITCMD** is set up for your Torque resource manager and that it points to a valid qsub executable. For example:

RMCFG[torque] SUBMITCMD=/usr/local/bin/qsub

If you use a SLURM resource manager, see Moab-SLURM Integration Guide in the *Moab Workload Manager Administrator Guide* for configuration information. If you use a NATIVE resource manager, see Managing Resources Directly with the Native Interface in the *Moab Workload Manager Administrator Guide* for configuration information.

b. If you are using Torque as a resource manager and you installed the Torque Server on a different host (Torque Server Host), configure the RMCFG HOST parameter to tell Moab the host on which Torque Server is running.

```
RMCFG[torque] HOST=<torque server hostname>
```
7. Source the appropriate profile script to add the Moab executable directories to your current shell *\$PATH* environment.

[root]# . /etc/profile.d/moab.sh

8. Copy your license file into the same directory as  $modc$ .  $cf$ q  $\frac{1}{\sqrt{2}}$  /moab/etc/ by default).

[root]# cp moab.lic \$MOABHOMEDIR/etc/moab.lic

To verify the current status of your license, run the following command:

[root] # moab --about 2>&1 | grep License

You should get something similar to the following in the response:

Moab Workload Manager Version '9.0.2' License Information: Current License: Max Procs = 10000 Current License: Valid Until - Thu Jul 13 19:42:10 2017
A license is required for Moab. A trial license may be included in your Moab installation enabling you to run Moab for a limited time and with limited features. Email licenses@adaptivecomputing.com for information on obtaining licenses.

9. Start Moab.

```
[root]# systemctl start moab.service
```
#### **Configure Torque to Trust Moab**

If you are using Torque as a resource manager and you installed the Torque Server on a different host (Torque Server Host); recommended, do the following:

• On the Torque Server Host, add the name of the Moab Server Host (where Moab Server is installed) as a manager and as a submit host.

```
[root]# qmgr
Qmgr: set server managers += root@<moab_server_hostname>
Qmgr: set server submit_hosts += <moab_server_hostname>
Qmgr: exit
```
#### **Verify the Installation**

If you have a resource manager configured, verify that the scheduler is able to schedule a job. Do the following:

 $\bullet$  Submit a sleep job as a non-root user (adaptive is used in this example) and verify the job is running.

```
[root]# su - adaptive
[adaptive]$ echo sleep 150 | msub
[adaptive]$ showq
[adaptive]$ exit
```
# **(Optional) Install Moab Client**

After you have installed Moab Server, you can create a client tarball to install just the Moab client commands on a login/client host. This tarball uses a single tar command to install the binary Moab client command files and their man pages. The tarball also contains a moab.cfg file configured with the Moab Server host name and port number so you do not have to manually configure this information on the login/client node.

**D** If your site needs secure communication and authentication between Moab Client Host and the Moab Server Host, create a site-specific key and place it in the same directory as your  $mod$ .  $cf$ g file. By default, this would be \$MOABHOMEDIR/etc/.moab.key. When the Moab server and client commands detect the presence of those two files they will use the key in those files to authenticate and communicate, instead of the default key. See Mauth Authentication in the *Moab Workload Manager Administrator Guide* for more information.

Do the following:

1. On the Moab Server Host, create the client tarball.

[root]# make client-pkg

- 2. Copy the tarball to the root directory of the Moab Client Host.
- 3. On the Moab Client Host, run the tarball to install the Moab client commands.

[root]# tar xvf client.tgz

#### Related Topics

Preparing for Manual [Installation](#page-24-0) on page 21

#### <span id="page-37-0"></span>Installing Moab Accounting Manager

This topic contains instructions on how to install and start Moab Accounting Manager (MAM).

Perform the following in order:

- Plan Your [Installation](#page-38-0)
- Open [Necessary](#page-38-1) Ports
- Install and Initialize the [PostgreSQL](#page-39-0) Server
- Install [Dependencies,](#page-41-0) Packages, or Clients
- [\(Optional\)](#page-41-1) Build a Custom RPM
- Install MAM [Server](#page-42-0)
- [Configure](#page-44-0) the MAM GUI
- [Access](#page-45-0) the MAM GUI
- Configure Moab Workload Manager to Use Moab [Accounting](#page-45-1) Manager
- Initialize Moab [Accounting](#page-46-0) Manager

# <span id="page-38-0"></span>**Plan Your Installation**

The first step is determining the number of different hosts (physical machines) required for your MAM installation.

Your MAM installation includes:

- . MAM Server
- MAM Database
- MAM GUI (optional)
- MAM Clients (possibly several hosts)

Each of these components can be installed on their own hosts (meaning the actual physical machine) or can be combined on same hosts. For example, the MAM Database can be installed on the same *host* as the MAM Server. Or the MAM Server may be installed on the same host you installed the Moab Server.

If your configuration will have the MAM PostgresSQL database on the *same* host as the Insight PostgreSQL database, the MAM PostgreSQL database *must* be same version as the Insight PostgreSQL database. See Installing Moab [Accounting](#page-37-0) Manager on page 34 for supported database versions.

Once you have determined which components are installed on which hosts, complete the rest of the instructions for the MAM installation.

The instructions that follow in this topic will use the term Host after each component to reflect installing on a host (again, meaning the physical machine). For example, MAM Server Host and MAM Database Host. Depending on your configuration, Host may refer to as installed on its own machine or installed on the same machine as another component.

#### <span id="page-38-1"></span>**Open Necessary Ports**

If your site is running firewall software on its hosts, you will need to configure the firewall to allow connections to the necessary ports.

Do the following as needed:

1. If you will be installing the MAM Server on a different host from where you installed the Moab Server *or* you will be installing the MAM Clients on other hosts, then on the MAM Server Host, open the MAM Server port (7112) in the firewall.

[root]# vi /etc/sysconfig/SuSEfirewall2 FW\_SERVICES\_EXT\_TCP="7112" [root]# service SuSEfirewall2 restart

2. If using the MAM GUI, then on the MAM GUI Host, open the https port (443) in the firewall for secure browser communication.

```
[root]# vi /etc/sysconfig/SuSEfirewall2
FW_SERVICES_EXT_TCP="443"
[root]# service SuSEfirewall2 restart
```
3. If you will be installing the MAM PostgreSQL Database on a different host from the MAM Server, then on the host where the MAM PostgreSQL Database Host will reside, open the postgres port (5432) in the firewall.

```
[root]# vi /etc/sysconfig/SuSEfirewall2
FW_SERVICES_EXT_TCP="5432"
[root]# service SuSEfirewall2 restart
```
### <span id="page-39-0"></span>**Install and Initialize the PostgreSQL Server**

Moab Accounting Manager uses a database for transactions and data persistence.

The MAM PostgreSQL database may be installed on:

- $\bullet$  the same host as the MAM Server.
- a separate PostgreSQL database host.
- a separate *shared* PostgreSQL database host. If this shared database host *will* include the Insight PostgreSQL database, then the MAM PostgreSQL database *must* be same version as the Insight PostgreSQL database. See Installing Moab [Accounting](#page-37-0) Manager on page 34 for supported database versions.

On the host where the MAM PostgreSQL database will reside, do the following:

These instructions assume you will be installing the MAM PostgreSQL database on a *different host* from where the Insight PostgreSQL database will reside.

If you wish to install *both* the MAM and the Insight PostgreSQL databases on the same host, different instructions are required. For example, you will need to enable the Insight-specific postgresql RPM repo by following the RPM instructions to prepare the host (see [Preparing](#page-97-0) the Host – Typical [Method](#page-97-0) on page 94 or [Preparing](#page-101-0) the Host – Offline Method on page 98) and you will need to modify the MAM PostgreSQL install instructions to reflect the different version of PostgreSQL required by Insight (see [Install](#page-130-0) [PostgreSQL](#page-130-0) on page 127 for an example of how to install PostgreSQL for Insight).

1. Install and initialize the PostgreSQL Server.

```
[root]# zypper install postgresql-server
[root]# systemctl start postgresql.service
```
2. Configure trusted connections.

Edit or add a "host" line in the pg\_hba.conf file for the interface from which the MAM Server will be connecting to the database and ensure that it specifies a secure password-based authentication method (for example, md5).

```
[root]# vi /var/lib/pgsql/data/pg_hba.conf
# Replace 127.0.0.1 with the IP address of the MAM Server Host if the
# MAM PostgreSQL server is on a separate host from the MAM server.
host all all 127.0.0.1/32 md5
host all all ::1/128 md5
---
```
3. If the MAM Database Host is installed on a *different* host from where you will install the MAM Server, configure PostgreSQL to accept connections from the MAM Server Host.

[root]# vi /var/lib/pgsql/data/postgresql.conf # Replace *<mam-server-host>* with the interface name from which the MAM server # will be connecting to the database. listen\_addresses = '*<mam-server-host>*' ---

4. Start or restart the database.

```
[root]# systemctl enable postgresql.service
[root]# systemctl restart postgresql.service
```
## <span id="page-41-0"></span>**Install Dependencies, Packages, or Clients**

Use the following instructions to install the required Moab Accounting Manager dependencies, packages, or clients.

**D** Depending on your configuration, the MAM Server Host and the MAM GUI Host may be installed on the same host. The MAM Client Host is automatically installed on the same host as the MAM Server Host; however, you can also install the MAM Client Host on any other hosts on which you want to have the MAM client commands available to users or administrators.

1. On the MAM Server Host, the MAM GUI Host, and the MAM Client Hosts, do the following:

```
[root]# zypper install gcc lsb-release perl-Config-Tiny perl-Crypt-CBC perl-Crypt-
DES perl-Crypt-DES_EDE3 perl-Digest-HMAC perl-Error perl-Log-Log4perl perl-XML-
LibXML perl-Params-Validate perl-YAML perl-Log-Dispatch perl-Log-Dispatch-
FileRotate
```
2. On the MAM Server Host, do the following:

[root]# zypper install postgresql postgresql-devel libpq5 perl-DBD-Pg perl-Date-Manip perl-DBI

**D** perl-DBD-Pg is provided in the SLES 12 devel: languages: perl repository, but for some reason it is not included in the SLES 12 SP1 devel:languages:perl. So if you are installing on SLES 12 SP1, you can install it from the SLES 12 devel:languages:perl repository.

```
[root]# zypper --plus-repo
http://download.opensuse.org/repositories/devel:/languages:/perl/SLE_12
install perl-DBD-Pg
```
3. On the MAM GUI Host, do the following:

[root]# zypper install apache2 perl-CGI perl-CGI-Session

4. On each of the MAM Client Hosts (including the MAM Server Host), do the following:

[root]# zypper install libopenssl-devel perl-TermReadLine-Gnu perl-Term-ReadKey

 $\blacksquare$  If any of the Perl module packages fail to install or are unavailable for your system, you can install it from CPAN by running cpan MODULENAME where *MODULENAME* is the respective perl module name.

#### <span id="page-41-1"></span>**(Optional) Build a Custom RPM**

If you want to build a custom RPM, do the following:

1. Install rpm-build.

[root]# zypper install rpm-build

2. Download the latest MAM build (mam-*<version>*.tar.gz) from the Adaptive [Computing](https://www.adaptivecomputing.com/support/download-center/moab-hpc-suite-download/) Moab HPC Suite Download Center (https://www.adaptivecomputing.com/support/download-center/moabhpc-suite-download/).

**The variable marked <version> indicates the build's version.** 

- 3. Untar the downloaded package.
- 4. Change directories into the untarred directory.
- 5. Edit the ./mam.spec file for RPM customization.
- 6. Run ./rpm-build.
- 7. Locate the custom RPM in  $rpm/RPMS/x86$  64.

#### <span id="page-42-0"></span>**Install MAM Server**

On the MAM Server Host, do the following:

1. Create a user called mam and switch to that user.

```
[root]# useradd -m mam
[root]# su - mam
[mam]$ mkdir src
[mam]$ cd src
```
2. Download the latest MAM build (mam-*<version>*.tar.gz) from the Adaptive [Computing](https://www.adaptivecomputing.com/support/download-center/moab-hpc-suite-download/) Moab HPC Suite Download Center (https://www.adaptivecomputing.com/support/download-center/moabhpc-suite-download/).

The variable marked *<version>* indicates the build's version.

#### 3. Untar the MAM tarball.

[mam]\$ tar -zxvf mam-9.0.3.tar.gz

4. Navigate to mam-9.0.3.

```
[mam]$ cd mam-9.0.3
```
5. Configure the software. For a list of all the configuration options, see [Moab](#page-62-0) Accounting [Manager Configuration](#page-62-0) Options on page 59.

```
[mam]$ ./configure
```
6. Compile the software.

```
[mam]$ make
```
 $\blacksquare$  If you only need to install the clients on a particular system, replace make with make clients-only. If you only need to install the web GUI on a particular system, replace make with make gui-only.

7. Install the software.

```
[mam]$ exit
[root]# cd ~mam/src/mam-9.0.3
[root]# make install
```
 $\blacksquare$  If you only need to install the clients on a particular system, replace make install with make install-clients-only. If you only need to install the web GUI on a particular system, replace make install with make installgui-only.

8. As the database user, create a database called mam and grant database privileges to the mam user.

**P** PostgreSQL should have previously been installed using the instructions in Preparing for Manual [Installation](#page-24-0) on page 21.

```
[root]# su - postgres
[postgres]$ psql
create database mam;
create user mam with password 'changeme!';
\alpha
```
[postgres]\$ exit

The password you define must be synchronized with the

database.password value in /opt/mam/etc/mam-server.conf

```
[root]# vi /opt/mam/etc/mam-server.conf
```
database.password = changeme!

9. Run the hpc.sql script to populate the Moab Accounting Manager database with objects, actions, and attributes necessary to function as an Accounting Manager.

```
[root]# su - mam
[mam]$ cd src/mam-9.0.3
[mam]$ psql mam < hpc.sql
[mam]$ exit
```
10. Configure MAM to automatically start up at system boot; start the  $\text{marm}$ service.

```
[root]# systemctl enable mam.service
[root]# systemctl start mam.service
```
# <span id="page-44-0"></span>**Configure the MAM GUI**

If you plan to use the web GUI, then on the MAM GUI Host, do the following:

1. As  $\text{root}$ , add or edit the SSL virtual host definition as appropriate for your environment. To do so, configure the  $cgi-bin$  directory in  $ssl$ .  $conf.$  Below the cgi-bin directory element, create an alias for /cgi-bin pointing to your cgi-bin directory. If you chose to install to a cgi-bin sub-directory, you might want to create an alias for that as well. Also, add index.cgi to the DirectoryIndex so you can use the shorter sub-directory name.

```
[root]# a2enflag SSL
[root]# cp /etc/apache2/vhosts.d/vhost-ssl.template /etc/apache2/vhosts.d/mam-
ssl.conf
[root]# vi /etc/apache2/vhosts.d/mam-ssl.conf
<Directory "/srv/www/cgi-bin">
   Options ExecCGI
   AddHandler cgi-script .cgi
   AllowOverride All
    Require all granted
</Directory>
# Aliases for /cgi-bin
Alias /cgi-bin/ /srv/www/cgi-bin/
Alias /mam /srv/www/cgi-bin/mam/
# Make shorter sub-dir name available
DirectoryIndex index.cgi
```
2. For the highest security, it is recommended that you install a public key certificate that has been signed by a certificate authority. The exact steps to do this are specific to your distribution and the chosen certificate authority. An overview of this process for CentOS 7 is documented at https://access.redhat.com/documentation/en-US/Red\_Hat\_Enterprise\_ Linux/7/html/System\_Administrators\_Guide/ch-Web\_Servers.html#s2 apache-mod\_ssl.

Alternatively, if your network domain can be secured from man-in-themiddle attacks, you could use a self-signed certificate. Often this does not require any additional steps since in many distributions, such as Red Hat, the Apache SSL configuration provides self-signed certificates by default.

If your configuration uses self-signed certificates, do the following:

[root]# cd /etc/apache2 [root]# openssl genrsa -out ssl.key/server.key 1024 [root]# openssl req -new -key ssl.key/server.key -x509 -out ssl.crt/server.crt 3. Start or restart the HTTP server daemon.

```
[root]# systemctl enable apache2.service
[root]# systemctl restart apache2.service
```
### <span id="page-45-0"></span>**Access the MAM GUI**

If you plan to use the web GUI, then on the MAM Server Host, do the following:

1. Create a password for the mam user to be used with the MAM Web GUI.

```
[root]# su - mam
[mam]$ mam-set-password
[mam]$ exit
```
- 2. Verify the connection.
	- a. Open a web browser and navigate to https://*<mam-serverhost>*/cgi-bin/mam.
	- b. Log in as the mam user with the password you set in step 1.

#### <span id="page-45-1"></span>**Configure Moab Workload Manager to Use Moab Accounting Manager**

Do the following:

1. Configure Moab to talk to MAM

Do *one* of the following:

- **MAM Option.** If you are will be using the MAM (direct network) accounting manager interface with Moab Workload Manager (this is the default), do the following:
	- a. On the Moab Server Host, edit the Moab configuration file, uncomment the AMCFG lines and set the TYPE to MAM and set the HOST. If the Moab Server and the MAM Server are on the same host, set HOST to 'localhost'; otherwise, set HOST to the host name for the MAM Server (MAM Server Host).

```
[root]# vi /opt/moab/etc/moab.cfg
AMCFG[mam] TYPE=MAM HOST=<mam_server_host>
```
Customize additionally as needed. See Accounting, Charging, and Allocation Management in the *Moab Workload Manager Administrator Guide*

b. Configure Moab to authenticate with MAM using the MAM secret key.

- i. On the MAM Server Host, copy the auto-generated secret key from the token.value value in the /opt/mam/etc/mam-site.conf file.
- ii. On the Moab Server Host, add the secret key to the moabprivate.cfg file as the value of the CLIENTCFG KEY attribute.

```
[root]# vi /opt/moab/etc/moab-private.cfg
CLIENTCFG[AM:mam] KEY=<MAMSecretKey>
```
- **. Native Option.** If you are will be using the Native (custom script) accounting manager interface with Moab Workload Manager, do the following:
	- a. On the Moab Server Host, edit the Moab configuration file, uncomment the AMCFG lines and set the TYPE to NATIVE.

```
[root]# vi /opt/moab/etc/moab.cfg
AMCFG[mam] TYPE=NATIVE
```
b. If you are installing Moab Accounting Manager on a different host (MAM Server Host) from the Moab Server (Moab Server Host), you will need to install the Moab Accounting Manager client on the Moab Server Host in order for the custom scripts to use the MAM API.

On the *Moab* Server Host, follow the instructions in [Install](#page-41-0) [Dependencies,](#page-41-0) Packages, or Clients on page 38 and [Install](#page-42-0) MAM [Server](#page-42-0) on page 39; with the following exceptions:

- <sup>o</sup> Install only the dependent packages applicable to MAM Client Hosts
- <sup>o</sup> Use the configure option --without-init
- <sup>o</sup> Instead of running make, use make clients-only
- <sup>o</sup> Instead of running make install, use make install-clients-only
- ∘ Omit the step to create the database and all of the steps thereafter
- 2. On the Moab Server Host, restart Moab.

systemctl restart moab.service

#### <span id="page-46-0"></span>**Initialize Moab Accounting Manager**

You will need to initialize Moab Accounting Manager to function in the way that is most applicable to the needs of your site. See Initial Setup in the *Moab Accounting Manager Administrator Guide* to set up Moab Accounting Manager for your desired accounting mode.

Related Topics

Preparing for Manual [Installation](#page-24-0) on page 21

# <span id="page-47-1"></span>Installing RLM Server

Access to a Reprise License Manager (RLM) server is required when using Viewpoint's Remote Visualization Feature or Nitro.

As the RLM Server can run multiple licenses, it is recommended that you install *one* RLM Server for your configuration. If your company already uses an RLM Server, you do not need to install a new one for Adaptive Computing products. However, Adaptive Computing *strongly* recommends that your RLM Server is version 12.1.2 and the Adaptive Computing products may use a different port than the default RLM Server port (5053).

If your system configuration requires more than one RLM Server, additional configuration may be needed. See Using Multiple RLM [Servers](#page-180-0) on [page](#page-180-0) 177 for more information.

This topic contains instructions on how to install an RLM Server.

In this topic:

- Open [Necessary](#page-47-0) Ports on page 44
- Install the [RLM Server](#page-48-0) on page 45
- Change the Default [Passwords](#page-49-0) on page 46

#### <span id="page-47-0"></span>**Open Necessary Ports**

If your site is running firewall software on its hosts, you will need to configure the firewall to allow connections to the necessary ports.

 $\bullet$  These instructions assume you are using the default ports. If your configuration will use other ports, then substitute your port numbers when opening the ports.

On the RLM Server do the following:

1. Open the RLM Server port (5053) and the RLM Web Interface port (5054).

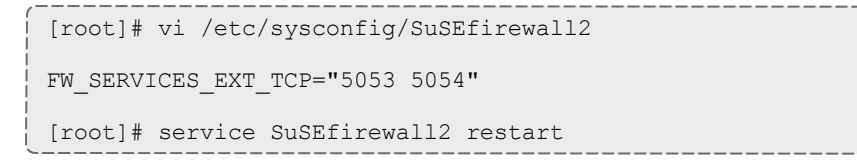

2. If Remote Visualization is part of your configuration, open the Remote Visualization port (57889).

[root]# vi /etc/sysconfig/SuSEfirewall2 FW\_SERVICES\_EXT\_TCP="57889" [root]# service SuSEfirewall2 restart

3. If Nitro is part of your configuration, open the ISV adapativeco port for the Adaptive license-enabled products (for example: 5135).

```
[root]# vi /etc/sysconfig/SuSEfirewall2
FW_SERVICES_EXT_TCP="5135"
[root]# service SuSEfirewall2 restart
```
#### <span id="page-48-0"></span>**Install the RLM Server**

On the host where the RLM Server will reside, do the following:

- 1. Download the latest RLM build from the Adaptive [Computing](https://www.adaptivecomputing.com/support/download-center/moab-hpc-suite-download/) Moab HPC Suite [Download](https://www.adaptivecomputing.com/support/download-center/moab-hpc-suite-download/) Center (https://www.adaptivecomputing.com/support/download-center/moabhpc-suite-download/).
- 2. Create a non-root user and group (rlm is used in the example).

```
[root]# groupadd -r rlm
[root]# useradd -r -g rlm -d /opt/rlm -c "A non-root user under which to run
Reprise License Manager" rlm
```
3. Create a directory and install the tarball files in that location (we are using /opt/rlm as the install location in the example).

```
[root]# mkdir -p -m 0744 /opt/rlm
[root]# cd /opt/rlm
[root]# tar -xzvf /tmp/ac-rlm-12.1.tar.gz --strip-components=1
[root]# chown -R rlm:rlm /opt/rlm
```
The --strip-components=1 removes the "ac-rlm-12.1/" from the relative path so that they are extracted into the current directory.

4. Install the startup scripts.

 $\bullet$  If you are using a user: group other than rlm: rlm or a location other than /opt/rlm, then edit the following files to reflect those changes after copying them.

```
[root]# cp systemd/rlm.service /etc/systemd/system
```
5. Start the services and configure the RLM Server to start automatically at system reboot.

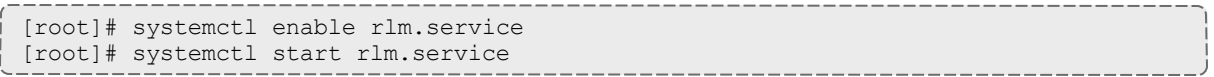

#### <span id="page-49-0"></span>**Change the Default Passwords**

The RLM Web interface includes two usernames (admin and user) by default. These usernames have the default password "changeme!".

If you do not change this password, RLM, and Remote Visualization, will not be secure. For tips on choosing a good password, see <https://www.us-cert.gov/ncas/tips/ST04-002>.

Do the following for both the user and the admin usernames:

1. Using a web browser, navigate to your RLM instance. (http://*<RLM\_ host>*:5054; where *<RLM\_host>* is the IP address or name of the RLM Server Host).

**If you have problems connecting using the web browser, on the RLM** server check /opt/rlm/rlm.dll for error information.

- 2. Log in.
- 3. Select **Change Password** and change the password according to your password security process.

 $\blacksquare$  The password for "user" will be needed as part of the Remote Visualization installation.

#### <span id="page-49-1"></span>Nitro Integration

This section provides instructions on integrating Nitro as part of your Moab HPC Suite configuration.

- Preparing for Nitro Manual [Installation](#page-88-0) or Upgrade on page 85
- $\bullet$  [Installing](#page-50-0) Nitro on page 47
- [Installing](#page-54-0) Nitro Web Services on page 51

#### Preparing for Nitro Manual Installation or Upgrade

This topic contains instructions on how to download and unpack the Nitro Tarball Bundle for all the hosts in your configuration.

Whether you are installing tarballs on one host or on several hosts, each host (physical machine) on which a server is installed (Nitro, Nitro Web Servcies) *must* have the Nitro Tarball Bundle.

# **Set Up Proxies**

If your site uses a proxy to connect to the Internet, do the following:

```
export http_proxy=http://<proxy_server_id>:<port>
export https_proxy=http://<proxy_server_id>:<port>
```
## **Download and Unpack the Nitro Tarball Bundle**

The Nitro Tarball Bundle contains all the tarballs available for Nitro. However, not every tarball may be installed on the same host.

On each host (physical machine), do the following:

- 1. Using a web browser, navigate to the Adaptive [Computing](https://www.adaptivecomputing.com/support/download-center/nitro/) Nitro Download [Center](https://www.adaptivecomputing.com/support/download-center/nitro/) https://www.adaptivecomputing.com/support/downloadcenter/nitro/.
- 2. Download the Nitro Tarball Bundle nitro-tarball-bundle-*<version> <OS>*.tar.gz.

 $\bullet$  The variable marked <version> indicates the build's version, revision, and changeset information. The variable marked <OS> indicates the OS for which the build was designed.

3. Unpack the Nitro Tarball Bundle.

[root]# tar xzvf nitro-tarball-bundle-*<version>*-*<OS>*.tar.gz

#### Related Topics

- Nitro [Integration](#page-49-1) on page 46
- Upgrading Your Nitro [Integration](#page-87-0) on page 84

#### <span id="page-50-0"></span>Installing Nitro

This topic contains instructions on how to install Nitro.

Nitro

• needs to be available to all of the nodes that will be used as part of the Nitro job.

- <sup>l</sup> can be installed either to each node individually *or* to a shared file system that each node can access.
- can be installed to integrate with a scheduler, such as Moab, or without (Nitro standalone). The instructions are the same.

In this topic:

- Obtain a Nitro [License](#page-51-0) on page 48
- Open [Necessary](#page-52-0) Ports on page 49
- [Install](#page-53-0) Nitro on page 50
- Verify Network [Communication](#page-54-1) on page 51

#### <span id="page-51-0"></span>**Obtain a Nitro License**

The Nitro license file is installed on an RLM Server.

These instructions assume you already have access to an RLM Server. See [Installing](#page-47-1) RLM Server on page 44 for instructions on how to set up a new RLM Server.

#### Do the following:

- 1. On the RLM server, obtain the hostid and hostname.
	- hostid

```
[root]# /opt/rlm/rlmhostid
```
You should see output similar to the following.

```
rlmhostid v12.1
Copyright (C) 2006-2016, Reprise Software, Inc. All rights reserved.
Hostid of this machine: 00259096f004
```
 $\bullet$  hostname

[root]# /opt/rlm/rlmhostid host

You should see output similar to the following.

```
rlmhostid v12.1
Copyright (C) 2006-2016, Reprise Software, Inc. All rights reserved.
Hostid of this machine: host=<your-host-name>
```
- 2. Email licenses@adaptivecomputing.com for a license and include the hostid and hostname you just obtained.
- 3. Adaptive Computing will generate the license and send you the Nitro license file (.lic) file in a return email.
- 4. On the RLM server, do the following:
	- a. Download and install the license file.

```
[root]# cd /opt/rlm
[root]# chown rlm:rlm <licenseFileName>.lic
```
b. If the RLM Server in your configuration uses a firewall, edit the license file to reference the ISV adaptiveco port for the Adaptive license-enabled products. This is the same port number you opened during the RLM Server installation. See the instructions to open necessary ports in the [Installing](#page-47-1) RLM Server on page 44 (manual installation method) or [Installing](#page-151-0) RLM Server on page 148 (RPM installation method) for more information.

```
[root]# vi /opt/rlm/nitro.lic
```
ISV adaptiveco port=5135

The license file already references the RLM Server port (5053 by default).

- **If the RLM Server in your configuration uses different ports, you will** need to modify the license file to reflect the actual ports. See the instructions to open necessary ports in the [Installing](#page-47-1) RLM Server on [page](#page-47-1) 44 (manual installation method) or [Installing](#page-151-0) RLM Server on [page](#page-151-0) 148 (RPM installation method) for more information.
- c. If you did *not* install an RLM Server using the file available from Adaptive Computing (for example, because your system configuration already uses one), do the following:
	- i. Download the 'adaptiveco.set' file from the Adaptive [Computing](https://www.adaptivecomputing.com/support/download-center/nitro/) Nitro [Download](https://www.adaptivecomputing.com/support/download-center/nitro/) Center (https://www.adaptivecomputing.com/support/downloadcenter/nitro/).
	- ii. Copy the 'adaptiveco.set' file into the same directory where the Nitro license resides (/opt/rlm).
- d. Perform a reread to update the RLM Server with your license.

```
[root]# /opt/rlm/rlmreread
```
#### <span id="page-52-0"></span>**Open Necessary Ports**

Nitro uses several ports for communication between the workers and the coordinator.

The default port is 47000, and up to four ports are used in running Nitro (ports 47000-47003).

On each compute node (coordinator), open the necessary ports.

```
[root]# vi /etc/sysconfig/SuSEfirewall2
```

```
FW_SERVICES_EXT_TCP="47000 47001 47002 47003"
```
[root]# service SuSEfirewall2 restart

# <span id="page-53-0"></span>**Install Nitro**

You *must* complete the tasks to obtain a Nitro license before installing Nitro. See Obtain a Nitro [License](#page-51-0) on page 48.

If your configuration uses firewalls, you *must also* open the necessary ports before installing Nitro. See Open [Necessary](#page-52-0) Ports on page 49.

On the host where Nitro will reside, do the following:

- 1. If you have not already done so, complete the steps to prepare the host. See Preparing for Nitro Manual [Installation](#page-88-0) or Upgrade on page 85.
- 2. Change the directory to the root of the unpacked Nitro tarball bundle.

[root]# cd nitro-tarball-bundle-*<version>*-*<OS>*

- 3. Identify the Nitro product tarball (nitro-*<version>*-*<OS>*.tar.gz).
- 4. As the root user, run each of the following commands in order.

```
[root]# mkdir /opt/nitro
[root]# tar xzvpf nitro-<version>-<OS>.tar.gz -C /opt/nitro --strip-components=1
```
5. Copy the license file you generated earlier in this topic to each compute node (coordinator). On each compute node, *or* on the shared file system, do the following:

[root]# cp *<licenseFileName>*.lic /opt/nitro/bin/

6. Identify the launch nitro.sh script version for your resource manager. This script will be copied to the bin directory from where user job scripts will execute Nitro. See the *Nitro Administrator Guide* for more information.

Reference scripts are provided in /opt/nitro/scripts.

```
[root]# find /opt/nitro -name launch nitro.sh
./scripts/lsf/launch_nitro.sh
./scripts/torque/launch_nitro.sh
./scripts/slurm/launch_nitro.sh
./scripts/alps/torque/launch_nitro.sh
./scripts/alps/slurm/launch_nitro.sh
```
7. Copy the launch script to the bin directory. (This example uses the Torquebased launch script.)

[root]# cp /opt/nitro/scripts/torque/launch\_nitro.sh /opt/nitro/bin/

**This is a "copy" file operation and not a "move" operation. This allows** you to customize your version of the script and always have the factory version available for consultation and/or comparison.

- 8. Customize the bin/launch nitro.sh script as needed for your site's administrative policies. For example, to enable the Nitro coordinator's host to always execute a local Nitro worker, modify the bin/launch\_nitro.sh script version to always pass the --run-local-worker command line option to the coordinator. See the *Nitro Administrator Guide* for more information on editing the launch script.
- 9. If you are *not* using a shared file system, copy the Nitro installation directory to *all* hosts.

[root]# scp -r /opt/nitro root@host002:/opt

### <span id="page-54-1"></span>**Verify Network Communication**

*Verify* that the nodes that will be running Nitro are able to communicate with the Nitro ports *and* that the nodes are able to communicate with one another.

Related Topics

• Nitro [Integration](#page-49-1) on page 46

#### <span id="page-54-0"></span>Installing Nitro Web Services

This topic contains instructions on how to install Nitro Web Services.

Do the following in the order presented:

- 1. Open [Necessary](#page-54-2) Ports
- 2. Install [MongoDB](#page-55-0)
- 3. Install and [Configure](#page-56-0) Nitro Web Services
- 4. Configure [Viewpoint](#page-58-0) for Nitro Web Services
- 5. Publish Nitro Events to Nitro Web [Services](#page-59-0)

#### <span id="page-54-2"></span>**Open Necessary Ports**

If your site is running firewall software on its hosts, you will need to configure the firewall to allow connections to the necessary ports.

In this section:

- Open the [Tornado](#page-55-1) Web Port (9443) and the ZMQ Port (47100) on page 52
- Open the [MongoDB](#page-55-2) Database Port (27017) on page 52

### <span id="page-55-1"></span>**Open the Tornado Web Port (9443) and the ZMQ Port (47100)**

On the Nitro Web Services Host, do the following:

```
[root]# vi /etc/sysconfig/SuSEfirewall2
```
FW SERVICES EXT TCP="9443 47100"

```
[root]# service SuSEfirewall2 restart
```
#### <span id="page-55-2"></span>**Open the MongoDB Database Port (27017)**

Nitro Web Services requires access to a MongoDB database. Depending on your system configuration, your MongoDB databases may not be installed on the same host as their corresponding component servers. For example, you may choose to install the Nitro Web Services MongoDB on the same host where you have installed other MongoDB databases.

Do the following, as needed:

- If you have chosen to install the Nitro Web Services MongoDB database on the *same* host you installed other MongoDB databases, confirm the firewall port (27017) is already opened on that host.
- If you have chosen to install the Nitro Web Services MongoDB database on a *different* host from other MongoDB databases, you will need to open the Nitro Web Services MongoDB database port in the firewall for that host. To open the port in the firewall, do the following:

```
[root]# vi /etc/sysconfig/SuSEfirewall2
FW_SERVICES_EXT_TCP="27017"
[root]# service SuSEfirewall2 restart
```
#### <span id="page-55-0"></span>**Install MongoDB**

If you have chosen to install the Nitro Web Services MongoDB database on a *different* host from other MongoDB databases, do the following on the host where the Nitro Web Services MongoDB database will reside (for example, on the Nitro Web Service Host):

1. Install MongoDB.

```
[root]# zypper ar --refresh -r
http://download.opensuse.org/repositories/server:/database/SLE_
12/server:database.repo
[root]# zypper install mongodb
```
2. Start MongoDB.

**There may be a short delay (approximately 3 minutes) for Mongo to** start the first time.

[root]# systemctl enable mongodb.service [root]# systemctl start mongodb.service [root]# systemctl daemon-reload

- 3. Prepare the MongoDB database by doing the following:
	- a. Add the required MongoDB users.

**The password used below (secret1) is an example. Choose your own** password for this user.

```
[root]# mongo
> use admin;
> db.addUser("admin_user", "secret1");
> db.auth ("admin user", "secret1");
> exit
```
 $\bullet$  Because the admin user has read and write rights to the admin database, it also has read and write rights to all other databases. See Control Access to MongoDB Instances with [Authentication](http://docs.mongodb.org/manual/tutorial/control-access-to-mongodb-with-authentication/) (http://docs.mongodb.org/manual/tutorial/control-access-tomongodb-with-authentication/) for more information.

b. Enable authentication in MongoDB.

MongoDB authentication is already enabled. No further action is needed.

<span id="page-56-0"></span>**Install and Configure Nitro Web Services**

You *must* complete the tasks earlier in this topic before installing Nitro Web Services.

On the host where Nitro Web Services will reside, do the following:

- 1. If you have not already done so, complete the steps to prepare the host. See Preparing for Nitro Manual [Installation](#page-88-0) or Upgrade on page 85.
- 2. Change the directory to the root of the unpacked Nitro tarball bundle.

[root]# cd nitro-tarball-bundle-*<version>*-*<OS>*

3. Identify and unpack the Nitro Web Services tarball (nitro-web-services- *<version>*.*<OS>*.tar.gz).

```
[root]# tar -xzvpf nitro-web-services-<version>.<OS>.tar.gz
```
4. Install Nitro Web Services.

```
[root]# cd ./nitro-web-services-<version>.<OS>
[root]# ./install <directory>
# <directory> is where you want to install Nitro Web Services (defaults to /opt)
```
5. Understand and edit the configuration files.

This includes clarifying what each configuration file is for and what to expect the first time the NWS service is started vs. each subsequent start.

MongoDB user, table, and index creation is performed at initial startup. Many of the options defined in the Nitro Web Service configuration files influence Mongo user/password and index creation.

Usernames and passwords are created *only* if they do not yet exist. Changing a password in the configuration file after initial startup will not update the password in Mongo.

The installation provides two configuration files

• /opt/nitro-web-services/etc/nitro.cfg

This is the Nitro Web Services web application configuration file.

Before initial startup, set "admin\_username" and "admin\_password" to the MongoDB admin username and password you used when setting up MongoDB. It is also recommended that you change all other default passwords before starting Nitro Web Services. If you do not change the passwords at this point, it will be more difficult to change them later.

By default, NWS uses an auto-generated self-signed SSL certificate. The auto-generated self-signed SSL certification is created at service start up; not during the installation process.

However, you can use your own certfile, keyfile, and ca\_certs files if you wish.

**If you choose to use your own ssl\_certfile and ssl\_keyfile, ssl\_** create self signed cert=true is ignored.

• /opt/nitro-web-services/etc/zmq\_job\_status\_adapter.cfg

This is the Nitro ZMQ Job Status Adapter configuration file.

The Nitro ZMQ Job Status Adapter listens to job status updates on the ZMQ bus and publishes them to MongoDB using the Nitro Web Services REST API. The username and password must be set to a MongoDB user with write permissions. At minimum, set the password for nitro-writeonlyuser to the password defined in /opt/nitro-web-services/etc/nitro.cfg and make sure the SSL options are set correctly based on SSL settings in /opt/nitro-web-services/etc/nitro.cfg.

- 6. If you did not need to install the Nitro Web Services MongoDB database earlier in this topic, verify that the 'mongodb host' and 'mongodb port' in /opt/nitro-web-services/etc/nitro.cfg are set correctly ('localhost' on port '27017' are the defaults).
- 7. Start the services and configure Nitro Web Services to start automatically at system boot.

```
[root]# systemctl enable nitro-web-services.service
[root]# systemctl enable nitro-zmq-job-status-adapter.service
[root]# systemctl daemon-reload
[root]# systemctl start nitro-web-services.service
[root]# systemctl start nitro-zmq-job-status-adapter.service
```
# <span id="page-58-0"></span>**Configure Viewpoint for Nitro Web Services**

Do the following:

- 1. Using a web browser, navigate to your Viewpoint instance (http://*<server>*:8081) and then log in as the MWS administrative user (moab-admin, by default).
- 2. Click **Configuration** from the menu and then click **Nitro Services** from the left pane. The following is an example of the Nitro Services Configuration page.

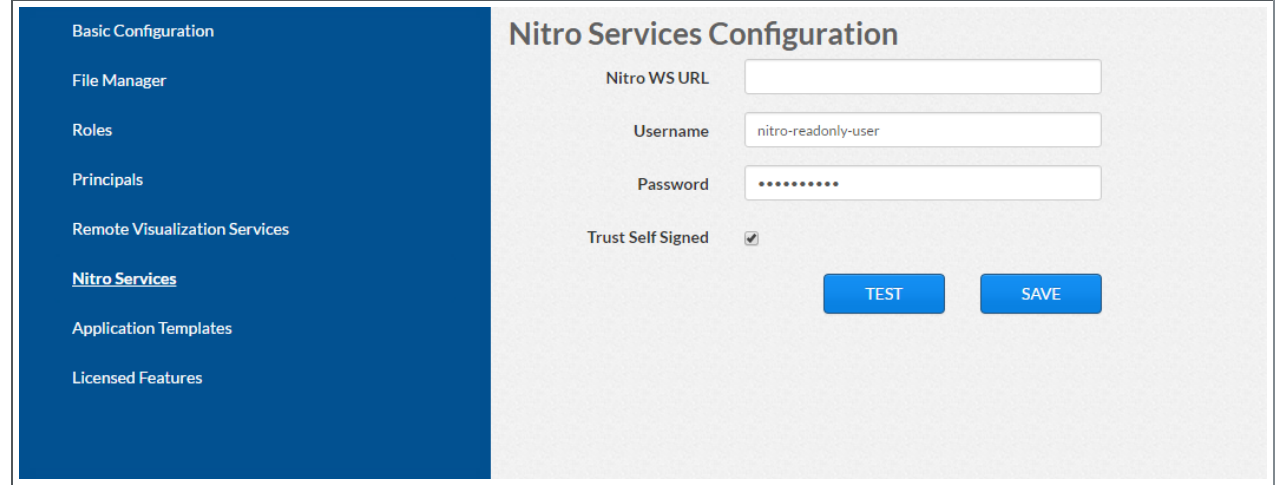

3. Enter the configuration information. The following table describes the required information.

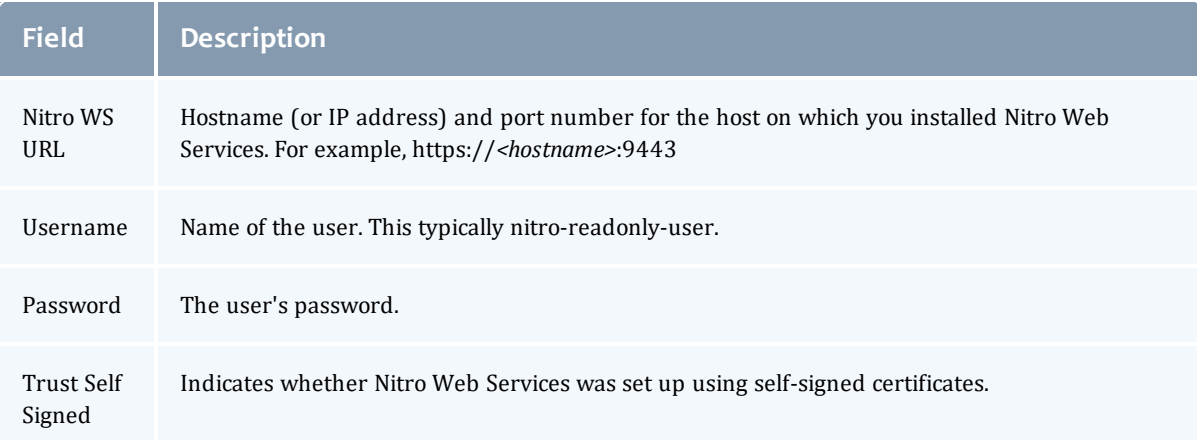

- 4. Click **TEST** to confirm the settings are correct. This confirms whether Nitro Web Services is up and receiving connections.
- 5. Click **SAVE** to submit your settings.
- 6. (Recommended) Use curl to test Nitro Web Services connectivity.

```
[root]# curl --insecure --data '{"username": "nitro-admin", "password":
"ChangeMe2!"}' \setminushttps://<hostname>:9443/auth
```
You should get something similar to the following in the response:

```
{
 "status": 200,
  "data": {
   "nitro-key": "3e0fb95e9a0e44ae91daef4deb500dcc67a3714880e851d781512a49",
    "user": {
      "username": "nitro-admin",
      "last_updated": "2016-02-26 23:34:55.604000",
      "name": "Nitro Admin",
      "created": "2016-02-26 23:34:55.604000",
      "auth": {
        "job": [
          "read",
          "write",
          "delete"
        \frac{1}{2},
        "user": [
          "read",
          "write",
          "delete"
        ]
     }
    }
  }
}
```
#### <span id="page-59-0"></span>**Publish Nitro Events to Nitro Web Services**

You need to configure the Nitro coordinators to send job status updates to the Nitro Web Services's ZMQ Job Status Adapter. The ZMQ Job Status Adapter is

responsible for reading job status updates off of the ZMQ bus and persisting them to Mongo. Nitro Web Services can then be used to access Nitro job status.

Each Nitro job has a Nitro Coordinator. Nitro Coordinators can be configured to publish job status updates to ZMQ by setting the "nws-connector-address" configuration option in Nitro's nitro.cfg file. Each compute node allocated/scheduled to a Nitro Job can play the role of a Nitro coordinator. Therefore, you must update the "nws-connector-address" in each compute node's nitro.cfg file.

Configuring nws-connector-address is simplified if each node is sharing Nitro's configuration over a shared filesystem. If you are not using a shared filesystem, update the Nitro configuration on each compute node.

Do the following:

- 1. If you have not already done so, on the Nitro Web Services host, locate the msg\_port number in the /opt/nitro-web-services/etc/zmq\_job status adapter.cfg file. This is the port number you need to specify for the nws-connector-address.
- 2. On *each* Nitro compute note (Torque MOM Host), specify the nws-connectoraddress in the /opt/nitro/etc/nitro.cfg file.

```
...
# Viewpoint connection allows Nitro to communicate job status information
# to viewpoint. This option indicates name and port of the remote server
# in the form: <host>:<port>
nws-connector-address <nitro-web-services-hostname>:47100
...
```
Related Topics

• Nitro [Integration](#page-49-1) on page 46

# Additional Configuration

#### In this section:

- [Configuring](#page-180-1) SSL in Tomcat on page 177
- Moab Workload Manager [Configuration](#page-61-0) Options on page 58
- Moab Accounting [Manager Configuration](#page-62-0) Options on page 59
- [Trusting](#page-182-0) Servers in Java on page 179

# Configuring SSL in Tomcat

To configure SSL in Tomcat, please refer to the Apache Tomcat [documentation](http://tomcat.apache.org/tomcat-7.0-doc/ssl-howto.html) (http://tomcat.apache.org/tomcat-7.0-doc/ssl-howto.html).

#### <span id="page-61-0"></span>Moab Workload Manager Configuration Options

The following is a list of commonly used configure options. For a complete list, use ./configure --help when configuring Moab.

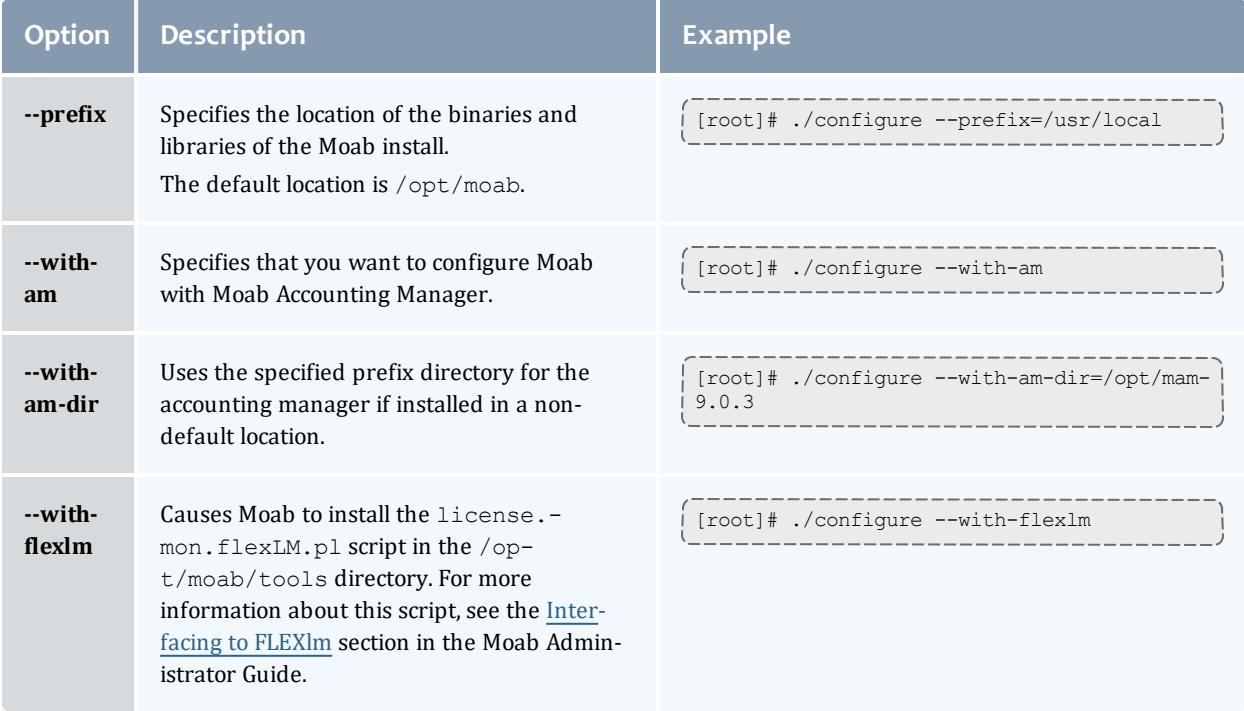

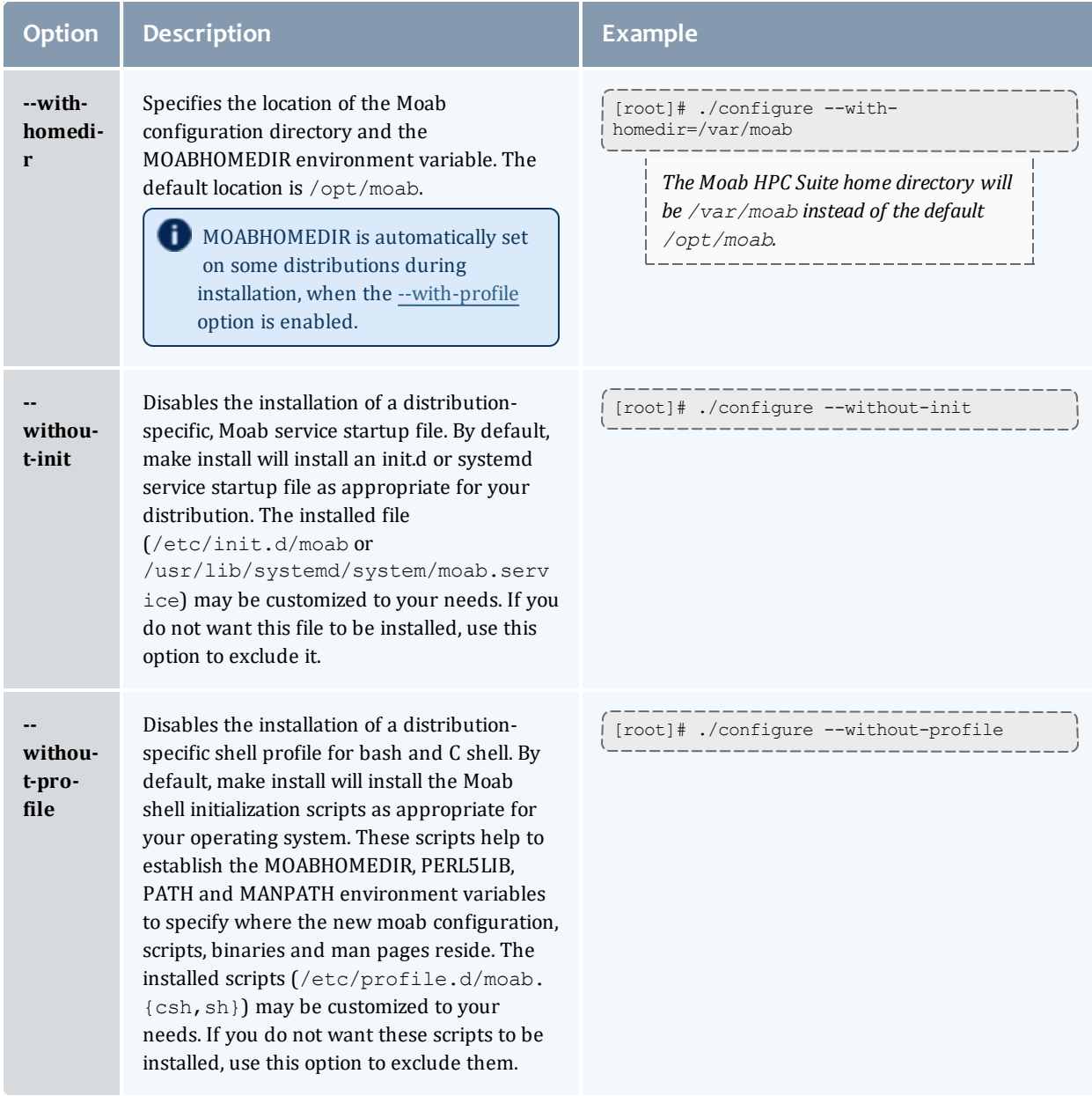

# <span id="page-62-0"></span>Moab Accounting Manager Configuration Options

#### The following table comprises commonly-used configure options.

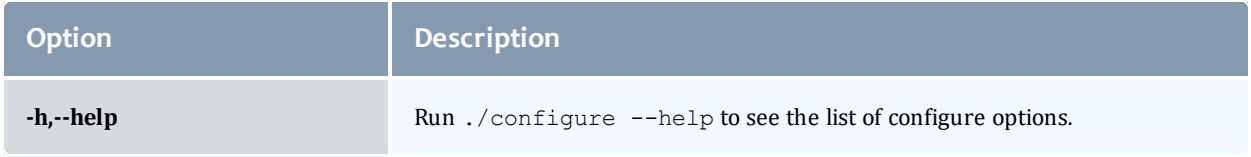

#### Chapter 2 Manual Installation

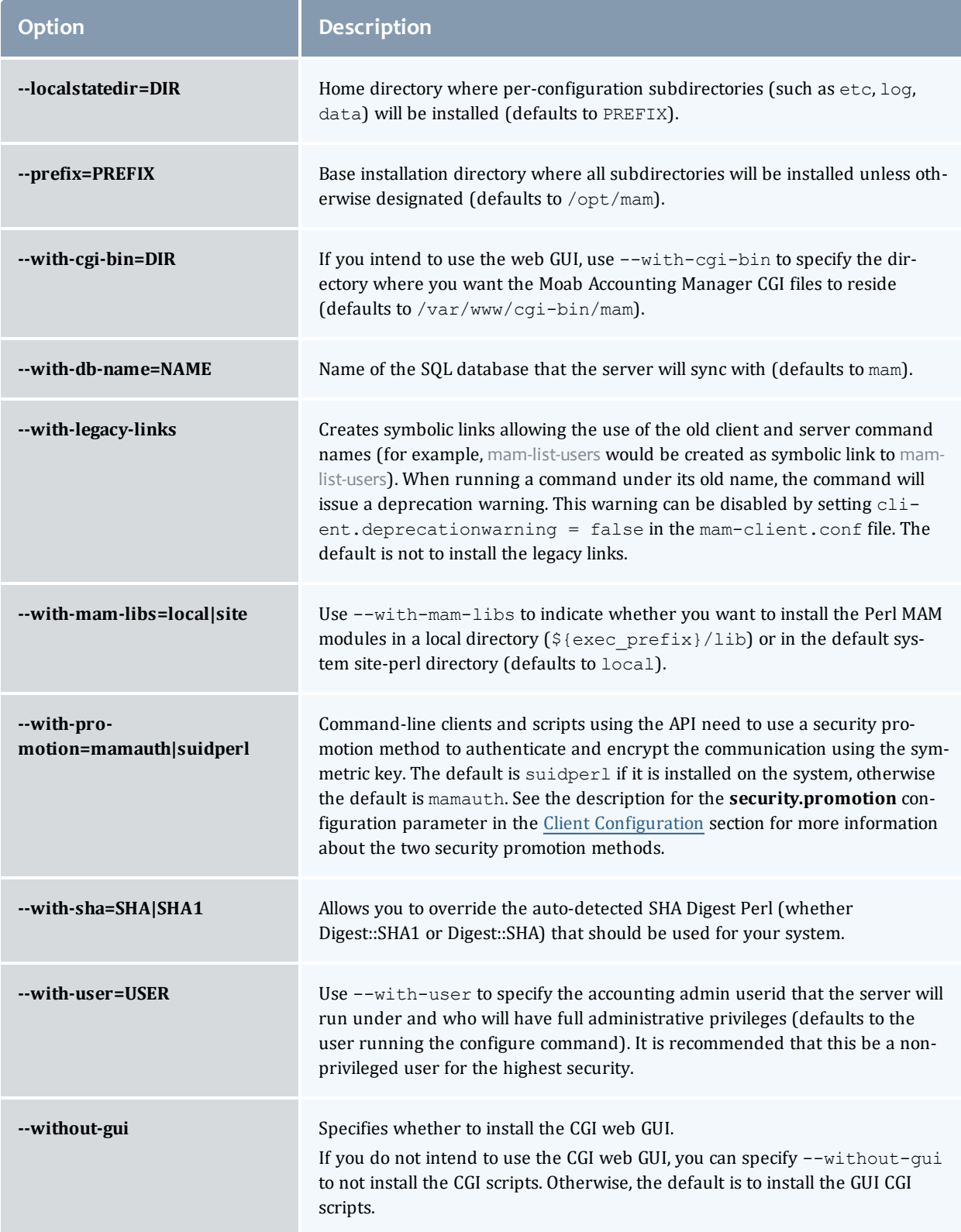

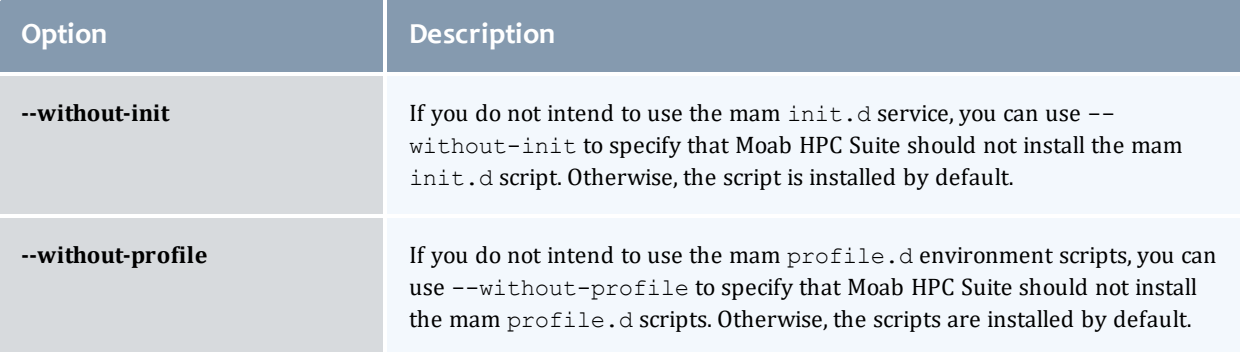

# Using Multiple RLM Servers

As the RLM Server can run multiple licenses, it is recommended that you install *one* RLM Server for your configuration.

However, if your configuration requires more than one RLM Server, you will *need* to configure the Adaptive Computing products to connect to a specific RLM Server. If not configured to connect to a specific RLM Server, the Adaptive Computing product will scan the network and connect to the first RLM Server it finds listening to request the license. If the first RLM Server does *not* have the product's license, the RLM connection will fail.

If you are using multiple RLM Servers and you want to configure the Adaptive Computing products to connect to a specific RLM Server, do the following:

- 1. Modify the RLM Server to not accept the network search connections.
	- Edit the init script in  $\sqrt{\pi}$   $\frac{1}{m}$  to add -noudp.

```
start() {
su -l $rlmuser -s /bin/bash -c "$rlmdir/rlm -l -dlog $debuglog -noudp &"
}
```
2. Enable the Adaptive Computing product to connect to the specific RLM.

On the host where the Adapative Computing product resides, do the following:

- a. Create a new text file and name it with the .lic extension (typically, remote.lic) and save it in the same location as the other Adaptive Computing licenses. Be careful not to override an existing license.
- b. Edit the new remote.lic file to point to the specific RLM Server (hostname) and accept the RLM Server port. Port 5053 is the default. If you use a different port number for the RLM Server, specify that port number in the remote.lic file.

HOST \$*<hostname>* ANY 5053

Repeat as needed for each Adaptive Computing product that you want to connect to a specific RLM Server.

#### Trusting Servers in Java

In this topic:

[Prerequisites](#page-65-0) on page 62

Retrieve the Server's X.509 Public [Certificate](#page-65-1) on page 62

Add the Server's [Certificate](#page-65-2) to Java's Keystore on page 62

#### <span id="page-65-0"></span>**Prerequisites**

Some of these instructions refer to JAVA HOME, which must point to the same directory that Tomcat uses. To set JAVA HOME, do this:

[root]# source /etc/tomcat/tomcat.conf

Your system administrator might have defined Tomcat's JAVA HOME in a different file.

#### <span id="page-65-1"></span>**Retrieve the Server's X.509 Public Certificate**

To retrieve the server's certificate, use the following command:

[root]# \$JAVA HOME/bin/keytool -printcert -rfc -sslserver <servername>:<port> > /tmp/public.cert.pem

Replace *<servername>* with the server's host name and *<port>* with the secure port number. The default port for https is 443. The default port for ldaps is 636. If successful,  $/\text{tmp}/\text{public.cert.pem contains the server's public}$ certificate. Otherwise, /tmp/public.cert.pem contains an error message. This message is typical: keytool error: java.lang.Exception: No certificate from the SSL server. This message suggests that the server name or port is incorrect. Consult your IT department to determine the correct server name and port.

#### <span id="page-65-2"></span>**Add the Server's Certificate to Java's Keystore**

Java stores trusted certificates in a database known as the keystore. Because each new version of Java has its own keystore, you need to add the server certificate to the Java keystore (using the steps below) every time you install a new version of Java.

Java's keystore is located at \$JAVA\_HOME/lib/security/cacerts. If Tomcat's JAVA HOME points to a JDK, then the keystore is located at \$JAVA

HOME/jre/lib/security/cacerts. To add the server certificate to the keystore, run the following command:

[root]# \$JAVA\_HOME/bin/keytool -import -trustcacerts -file /tmp/public.cert.pem -alias <servername> -keystore \$JAVA\_HOME/lib/security/cacerts

You will be prompted for the keystore password, which is "changeit" by default.

Your system administrator might have changed this password.

After you've entered the keystore password, you'll see the description of the server's certificate. At the end of the description it prompts you to trust the certificate.

Trust this certificate? [no]:

Type yes and press **Enter** to add the certificate to the keystore.

# Manual Upgrade

This section provides instructions and other information when upgrading your Moab HPC Suite components for SUSE 12-based systems using the Manual upgrade method.

In this section:

- [Preparing](#page-67-0) for Upgrade on page 64
- [Upgrading](#page-68-0) Torque Resource Manager on page 65
- [Upgrading](#page-73-0) Moab Workload Manager on page 70
- Upgrading Moab [Accounting](#page-75-0) Manager on page 72
- [Upgrading](#page-79-0) Moab Web Services on page 76
- [Upgrading](#page-86-0) RLM Server on page 83
- Upgrading Your Nitro [Integration](#page-87-0) on page 84
- Migrating the MAM Database from MySQL to [PostgreSQL](#page-218-0) on page 215

## <span id="page-67-0"></span>Preparing for Upgrade

The upgrade process of the Moab HPC Suite includes upgrading the database and different components in the suite. This guide contains detailed instructions for upgrading each component for SUSE 12-based systems.

It is highly recommended that you *first* perform upgrades in a *test environment*. Installation and upgrade procedures are tested prior to release; however, due to customizable variations that may be utilized by your configuration, it is not recommended to drop new versions of software directly into production environments. This is especially true when the workload has vital bearing. Contact Adaptive Computing Professional Services for more information.

**B** Because many system-level files and directories are accessed during the upgrade, the upgrade instructions in this guide should be executed with root privileges.

You will see that the instructions execute commands as the root user. Please note that the same commands will work for a non-root user with the sudo command.

Upgrade the Moab HPC Suite in the following order:

- 1. Torque. See [Upgrading](#page-68-0) Torque Resource Manager.
- 2. Moab Workload Manager. See [Upgrading](#page-73-0) Moab Workload Manager.
- 3. Moab Accounting Manager. See Upgrading Moab [Accounting](#page-75-0) Manager.
- 4. Moab Web Services. See [Upgrading](#page-79-0) Moab Web Services.
- 5. RLM Server. See [Upgrading](#page-86-0) RLM Server on page 83.
- 6. Upgrade Nitro with your Moab HPC Suite. See [Upgrading](#page-87-0) Your Nitro [Integration](#page-87-0) on page 84.

### <span id="page-68-0"></span>Upgrading Torque Resource Manager

Torque 6.0 binaries are backward compatible with Torque 5.0 or later. However they are not backward compatible with Torque versions prior to 5.0. When you upgrade to Torque 6.0.3 from versions prior to 5.0, all MOM and server daemons must be upgraded at the same time.

The job format is compatible between 6.0 and previous versions of Torque and any queued jobs will upgrade to the new version. It is not recommended to upgrade Torque while jobs are in a running state.

This topic contains instructions on how to upgrade and start Torque Resource Manager (Torque).

**If you need to upgrade a Torque version prior to 4.0, contact Adaptive** Computing.

See Considerations Before Upgrading in the *Torque Resource Manager Administrator Guide* for additional important information including about how to handle running jobs during an upgrade, mixed server/MOM versions, and the possibility of upgrading the MOMs without having to take compute nodes offline.

In this topic:

- **Before You [Upgrade](#page-69-0) on page 66**
- Stop Torque [Services](#page-69-1) on page 66
- [Upgrade](#page-70-0) the Torque Server on page 67
- [Update](#page-71-0) the Torque MOMs on page 68
- [Update](#page-71-1) the Torque Clients on page 68
- Start Torque [Services](#page-72-0) on page 69
- [Perform](#page-72-1) Status and Error Checks on page 69

# <span id="page-69-0"></span>**Before You Upgrade**

This section contains information of which you should be aware before upgrading.

In this section:

- [serverdb](#page-69-2) on page 66
- [Running](#page-69-3) Jobs on page 66
- Cray [Systems](#page-69-4) on page 66

#### <span id="page-69-2"></span>**serverdb**

The pbs\_server configuration is saved in the file *TORQUE\_HOME*/server priv/serverdb. When running Torque 4.1 or later for the first time, this file converts from a binary file to an XML-like format.

**T** Recommended: before shutting down pbs\_server to upgrade it, make a backup of the settings in serverdb by running the following command:

qmgr -c "print server" > qmgr.backup

In the event of a loss of settings, this can by restored by running the following command:

qmgr < qmgr.backup

#### <span id="page-69-3"></span>**Running Jobs**

Before upgrading the system, all running jobs must complete. To prevent queued jobs from starting, nodes can be set to offline or all queues can be disabled (using the "started" queue attribute). See pbsnodes or Queue Attributes in the *Torque Resource Manager Administrator Guide* for more information.

#### <span id="page-69-4"></span>**Cray Systems**

For upgrading Torque to 6.0.3 on a Cray system, refer to the Installation Notes for Moab and Torque for Cray in Appendix G of the *Moab Workload Manager Administrator Guide*.

#### <span id="page-69-1"></span>**Stop Torque Services**

Do the following:

1. On the Torque Server Host, shut down the Torque server.

[root]# systemctl stop pbs\_server.service

2. On each Torque MOM Host, shut down the Torque MOM service.

Confirm all jobs have completed before stopping pbs\_mom. You can do this by typing "momctl -d3". If there are no jobs running, you will see the message "NOTE: no local jobs detected" towards the bottom of the output. If jobs are still running and the MOM is shutdown, you will only be able to track when the job completes and you will not be able to get completion codes or statistics.

```
[root]# systemctl stop pbs_mom.service
```
3. On each Torque Client Host (including the Moab Server Host, the Torque Server Host, and the Torque MOM Hosts, if applicable), shut down the trqauthd service.

[root]# systemctl stop trqauthd.service

#### <span id="page-70-0"></span>**Upgrade the Torque Server**

You *must* complete all the previous upgrade steps in this topic before upgrading Torque server. See the list of steps at the beginning of this topic.

On the Torque Server Host, do the following:

1. Back up your server priv directory.

```
[root]# tar -cvf backup.tar.gz TORQUE_HOME/server_priv
```
2. If not already installed, install the Boost C++ headers.

[root]# zypper install boost-devel

- 3. Download the latest 6.0.3 build from the Adaptive [Computing](http://www.adaptivecomputing.com/support/download-center/) website.
- 4. Install the latest Torque tarball.

```
[root]# cd /tmp
[root]# tar xzvf torque-<version>-<build number>.tar.gz
[root]# cd torque-<version>-<build number>
[root]# ./configure
[root]# make
[root]# make install
```
- 5. Update the pbs\_server service startup script.
	- a. Make a backup of your current service startup script.

[root]# cp /usr/lib/systemd/system/pbs\_server.service pbs\_server.service.bak

b. Copy in the new stock service startup script.

```
[root]# cp contrib/systemd/pbs_server.service /usr/lib/systemd/system/
```
c. Merge in any customizations.

```
[root]# vi /usr/lib/systemd/system/pbs_server.service
```
# <span id="page-71-0"></span>**Update the Torque MOMs**

Do the following:

- 1. On the Torque Server Host, do the following:
	- a. Create the self-extracting packages that are copied and executed on your nodes.

```
[root]# make packages
Building ./torque-package-clients-linux-x86_64.sh ...
Building ./torque-package-mom-linux-x86_64.sh ...
Building ./torque-package-server-linux-x86_64.sh ...
Building ./torque-package-gui-linux-x86_64.sh ...
Building ./torque-package-devel-linux-x86 64.sh ...
Done.
The package files are self-extracting packages that can be copied and executed
on your production machines. Use --help for options.
```
b. Copy the self-extracting packages to each Torque MOM Host.

Adaptive Computing recommends that you use a remote shell, such as SSH, to install packages on remote systems. Set up shared SSH keys if you do not want to supply a password for each Torque MOM Host.

[root]# scp torque-package-mom-linux-x86\_64.sh <*torque-mom-host*>:

c. Copy the pbs\_mom startup script to each Torque MOM Host.

```
[root]# scp contrib/systemd/pbs_mom.service <torque-mom-
host>:/usr/lib/systemd/system/
```
#### 2. On each Torque MOM Host, do the following:

**This step can be done from the Torque server from a remote shell, such** as SSH. Set up shared SSH keys if you do not want to supply a password for each Torque MOM Host.

```
[root]# ./torque-package-mom-linux-x86_64.sh --install
```
#### <span id="page-71-1"></span>**Update the Torque Clients**

This section contains instructions on updating the Torque clients on the Torque Client Hosts (including the Moab Server Host and Torque MOM Hosts, if
applicable).

- 1. On the Torque Server Host, do the following:
	- a. Copy the self-extracting packages to each Torque Client Host.

Adaptive Computing recommends that you use a remote shell, such as SSH, to install packages on remote systems. Set up shared SSH keys if you do not want to supply a password for each Torque MOM Host.

[root]# scp torque-package-clients-linux-x86\_64.sh <*torque-client-host*>:

b. Copy the trqauthd startup script to each Torque Client Host.

```
[root]# scp contrib/systemd/trqauthd.service <torque-client-
host>:/usr/lib/systemd/system/
```
2. On each Torque Client Host, do the following:

**This step can be done from the Torque server from a remote shell, such** as SSH. Set up shared SSH keys if you do not want to supply a password for each Torque Client Host.

[root]# ./torque-package-clients-linux-x86\_64.sh --install

### **Start Torque Services**

Do the following:

1. On each Torque Client Host (including the Moab Server Host, Torque Server Host and Torque MOM Hosts, if applicable), start up the trqauthd service.

[root]# systemctl daemon-reload [root]# systemctl start trqauthd.service

2. On each Torque MOM Host, start up the Torque MOM service.

[root]# systemctl daemon-reload [root]# systemctl start pbs\_mom.service

3. On the Torque Server Host, start up the Torque server.

[root]# systemctl daemon-reload [root]# systemctl start pbs\_server.service

# **Perform Status and Error Checks**

On the Torque Server Host, do the following:

1. Check the status of the jobs in the queue.

```
[root]# qstat
```
2. Check for errors.

```
[root]# grep -i error /var/spool/torque/server_logs/*
[root]# grep -i error /var/spool/torque/mom_logs/*
```
# Upgrading Moab Workload Manager

This topic provides instructions to upgrade Moab Workload Manager to the latest release version. Depending on which version of Moab you are presently running, upgrade instructions may vary.

Moab Workload Manager uses the standard configure, make, and make install steps for upgrades. This topic provides a number of sample steps referenced to a particular installation on a Linux platform using the bash shell. These steps indicate the user ID in brackets performing the step. The exact commands to be performed and the user that issues them will vary based on the platform, shell, installation preferences, and other factors.

It is highly recommended that you *first* perform upgrades in a *test environment*. See the warning in [Preparing](#page-67-0) for Upgrade on page 64. It is also recommend that you verify the policies, scripts, and queues work the way you want them to in this test environment. See Testing New Releases and Policies in the *Moab Workload Manager Administrator Guide* for more information.

If you are also upgrading Torque from an older version (pre-4.0), contact Adaptive Computing.

Because many system-level files and directories are accessed during the installation, the instructions in this guide should be executed with root privileges.

You will see that the instructions execute commands as the root user. Please note that the same commands will work for a non-root user with the sudo command.

### **Upgrade Moab Workload Manager**

On the Moab Server Host, do the following:

- 1. If you have not already done so, install extra packages from the add-on repositories. See Preparing for Manual [Installation](#page-24-0) on page 21
- 2. Download the latest Moab build (moab-*<version>*-*<OS>*.tar.gz) from the Adaptive [Computing](http://www.adaptivecomputing.com/support/download-center/) website.

**The variable marked <version> indicates the build's version, revision,** and changeset information. The variable marked *<OS>* indicates the OS for which the build was designed.

3. Untar the distribution file. For example:

[root]# tar -xzvf moab-<version>-<OS>.tar.gz

- 4. Change directory into the extracted directory.
- 5. Configure the installation package.

Use the same configure options as when Moab was installed previously. If you cannot remember which options were used previously, check the config.  $log$  file in the directory where the previous version of Moab was installed from.

For a complete list of configure options, use . /configure --help.

6. Stop Moab.

```
[root]# mschedctl -k
moab will be shutdown immediately
```
While Moab is down, all currently running jobs continue to run on the nodes, the job queue remains intact, and new jobs cannot be submitted to Moab.

- 7. Back up your Moab Workload Manager home directory (/opt/moab/ by default) before continuing.
- 8. If you are using green computing, or if you are using a resource manager other than Torque, run the make perldeps command to install the necessary perl modules using CPAN.

**D** CPAN is installed on SUSE-based systems by default.

[root]# make perldeps

9. Install Moab.

[root]# make install

**D** Default configuration files are installed during make install. Existing configuration files are not overwritten and the new files are given a .dist extension.

10. If you use ODBC, you must confirm the database schema compatibility. For example, if you are upgrading Moab 8.1 to 9.0 no schema changes were

made; however if you upgrade from Moab 8.0 and prior, you will need to upgrade your database. See Migrating Your Database to Newer Versions of Moab in the *Moab Workload Manager Administrator Guide* for more information.

11. Verify the version number is correct before starting the new server version.

```
[root]# moab --about
 Defaults: server=:42559 cfgdir=/opt/moab (env) vardir=/opt/moab
 Build dir: /tmp/jenkins/workspace/MWM-9.0.0/label/build-<OS>
 Build host: us-devops-build10
Build date: Fri Oct 09 13:00:00 MST 2015
Build args: NA
Compiler Flags: -D_M64 -D_BUILDDATETIME="2015100913" -DMUSEZEROMQ -
DMUSEWEBSERVICES -DMUSEMONGODB -DMMAX_GRES=512 -DMMAX_RANGE=2048 -DMMAX_TASK=32768
-FPIC -gdwarf-3 -Wall -Wextra -DVALGRIND -Og -x c++ -std=c++11 -DDMAX P\overline{JOB}=512 -D
GNU_SOURCE
Compiled as little endian.
Version: moab server 9.0.0 (revision 2015100913, changeset
14dee972ebcee919207e48054e9f285db9f6a555)
```
12. If you are using Moab Accounting Manager with the native interface (**TYPE**=*native*), remove all entries in moab.cfg with the form (AMCFG[\*]  $*$ URL=exec:// $*$ ), except for those that you have customized. See AMCFG Parameters and Flags in the *Moab Workload Manager Administrator Guide* for more information.

 $\blacksquare$  In Moab Workload Manager 8.1 and after, Moab defaults to using a set of stock scripts that no longer need to be explicitly configured in the server configuration file.

13. Start Moab.

[root]# systemctl start moab.service

# Upgrading Moab Accounting Manager

This topic provides instructions to upgrade MAM to the latest release version. It includes instructions for migrating your database schema to a new version if necessary.

Moab Accounting Manager uses the standard configure, make, and make install steps for upgrades. This document provides a number of sample steps referenced to a particular installation on a Linux platform using the bash shell. These steps indicate the user ID in brackets performing the step. The exact commands to be performed and the user that issues them will vary based on the platform, shell, installation preferences, and other factors.

### **Upgrade Moab Accounting Manager**

On the MAM Server Host, do the following:

- 1. Determine the MAM Accounting admin user and change to that user.
	- <sup>l</sup> If you are upgrading MAM from a version *prior* to 9.0, use glsuser.

```
[root]# glsuser | grep 'Accounting Admin'
mam True
Accounting Admin
[root]# su - mam
```
• If you are upgrading MAM at or after 9.0, use mam-list-users.

```
[root]# mam-list-users | grep 'Accounting Admin'
mam True
Accounting Admin
[root]# su - mam
```
- 2. Determine whether you need to migrate your database.
	- a. Determine your database version.
		- If you are upgrading MAM from a version *prior* to 9.0, run goldsh System Query.

```
[mam]$ goldsh System Query
```
 $\bullet$  If you are upgrading MAM at or after 9.0, run  $mann-shell System$ Query.

```
[mam]$ mam-shell System Query
```
- b. If the current version is lower than 9.0, you must migrate your database. The steps required to do so are incorporated in the remaining steps for this topic.
- 3. Stop the server daemon.
	- **If you are upgrading MAM from a version** *prior* **to 9.0, run** goldd -k.

```
[mam]$ goldd -k
```
 $\bullet$  If you are upgrading MAM at or after 9.0, run mam-server -k.

```
[mam]$ mam-server -k
```
- 4. If you determined that you must migrate your database, create a database backup.
	- PostgreSQL database.

```
[mam]$ pg_dump -U <mam_database_user> -W <old_database_name> > /tmp/<old_
database_name>.sql
```
• MySQL database.

```
[mam]$ mysqldump -u <mam_database_user> -p <old_database_name> > /tmp/<old_
database_name>.sql
```
- 5. Verify that each of the prerequisites listed in Installing Moab [Accounting](#page-37-0) [Manager](#page-37-0) on page 34 have been satisfied.
- 6. Download the latest MAM build (mam-*<version>*.tar.gz) from the Adaptive [Computing](http://www.adaptivecomputing.com/support/download-center/) website.

The variable marked *<version>* indicates the build's version, revision, and changeset information.

7. Unpack the tar archive and change directory into the top directory of the distribution.

```
[mam]$ tar -zxvf mam-<version>.tar.gz
[mam]$ cd mam-<version>
```
8. Configure Moab Accounting Manager by running the configure script with the desired options.

It is recommended that you use the same configure options that were used in the previous installation. You can examine the config.log file where you unpacked your previous distribution to help determine the configuration options that were used to install the prior version of MAM.

**N** Client and server command names changed beginning with 9.0. If you want to create symbolic links to enable you to continue to use the old client and server command names, use the --with-legacy-links option with configure. When running a command under its old name, the command will issue a deprecation warning. This warning can be disabled by setting client.deprecationwarning  $=$  false in the mamclient.conf file.

[mam]\$ ./configure

9. To compile the program, type make.

[mam]\$ make

 $\blacksquare$  If you only need to install the clients on a particular system, replace make with make clients-only. If you only need to install the web GUI on a particular system, replace make with make gui-only.

10. Run make install as root to install Moab Accounting Manager.

```
[mam]$ su -c "make install"
```
 $\blacksquare$  If you only need to install the clients on a particular system, replace "make install" with "make install-clients-only". If you only need to install the web GUI on a particular system, replace "make install" with "make install-gui-only".

- 11. Edit the configuration files as necessary. You may want to compare your existing configuration files with those distributed with the new release to determine if you want to merge and change any of the new options within your configuration files.
	- If you are upgrading MAM from a version *prior* to 9.0, the install process will have saved your prior configuration files to {goldd,gold,goldg}.conf.pre-9.0 and written new default server configuration file as mam-{server,client,gui}.conf. You will need to merge any non-default parameters from your prior config files to the new default config files.

```
[mam]$ diff /opt/mam/etc/goldd.conf.pre-9.0 /opt/mam/etc/mam-server.conf
[mam]$ vi /opt/mam/etc/mam-server.conf
[mam]$ diff /opt/mam/etc/gold.conf.pre-9.0 /opt/mam/etc/mam-client.conf
[mam]$ vi /opt/mam/etc/mam-client.conf
[mam]$ diff /opt/mam/etc/goldg.conf.pre-9.0 /opt/mam/etc/mam-gui.conf
[mam]$ vi /opt/mam/etc/mam-gui.conf
```
If you are upgrading MAM at or after 9.0, merge and change any of the new options supplied in the new default configuration files (saved in mam-{server,client,gui}.conf.dist) into your existing configuration files (mam-{server,client,gui}.conf).

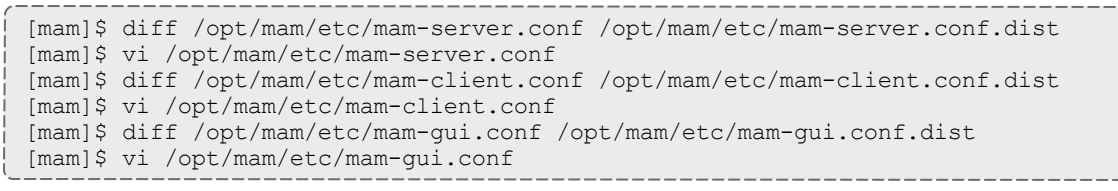

Verify that your current path points to your newly installed clients and server.

```
[mam]$ which mam-server
/opt/mam/sbin/mam-server
```
12. Start the server daemon back up.

```
[mam]$ mam-server
```
13. If you are migrating your database to 9.0, you will do so by running one or more migration scripts. You must run every incremental migration script

between the version you are currently using and the new version (9.0). These scripts are designed to be rerunnable, so if you encounter a failure, resolve the failure and rerun the migration script. If you are unable to resolve the failure and complete the migration, contact Support.

For example, if you are migrating from Moab Accounting Manager version 7.2, you must run five migration scripts: the first to migrate the database schema from 7.2 to 7.3, the second to migrate from 7.3 to 7.5, the third to migrate the database schema from 7.5 to 8.0, the fourth to migrate the database schema from 8.0 to 8.1, and the fifth to migrate the database schema from 8.1 to 9.0.

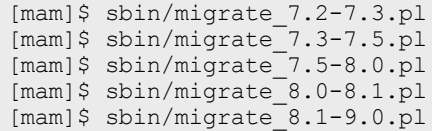

14. Verify that the resulting database schema version is 9.0.

```
[mam]$ mam-shell System Query
Name Version Description
----------------------- ------- ------------------
Moab Accounting Manager 9.0 Commercial Release
```
15. Verify that the executables have been upgraded to 9.0.3.

[mam]\$ mam-server -v

Moab Accounting Manager version 9.0.3

# Upgrading Moab Web Services

This topic provides instructions to upgrade Moab Web Services to the latest release version. Depending on which version of MWS you are presently running, upgrade instructions may vary.

You must deploy Moab Web Services on the *same* host as Moab Server (Moab Server Host). For documentation clarity, these instructions refer to the host for Moab Server and MWS Server as the MWS Server Host.

#### <span id="page-79-0"></span>**Before You Upgrade**

MWS requires Tomcat 7, 8. It is also recommended that you upgrade to Java 8 and MongoDB 2.4.x.

#### **Upgrade to Tomcat 7**

Tomcat 7, 8 is required to run MWS 9.0 and later. Tomcat 7 is installed by default. No further action is needed.

#### <span id="page-80-0"></span>**Upgrade to Java 8**

Oracle Java 8 Runtime Environment is the recommended Java environment, but Oracle Java 7 is also supported. All other versions of Java, including OpenJDK/IcedTea, GNU Compiler for Java, and so on cannot run MWS.

If you wish to upgrade to Java 8, refer to the [1.1.2.A](#page-80-0) Install Java instructions.

#### **Upgrade the MongoDB**

It is highly recommended that you perform a full database backup before updating your database. This can be done using the mongodump utility documented in the MongoDB [documentation](http://www.mongodb.org/display/DOCS/Backups) (http://www.mongodb.org/display/DOCS/Backups).

On the host where the MWS MongoDB database resides, do the following:

1. Check your MongoDB version.

[root]# mongo --version

2. If your MongoDB version is prior to 2.4, upgrade the database.

```
[root]# zypper ar --refresh -r
http://download.opensuse.org/repositories/server:/database/SLE_
12/server:database.repo
[root]# zypper install mongodb
[root]# systemctl enable mongodb.service
[root]# systemctl start mongodb.service
```
**Upgrade Moab Web Services**

You *must* complete the tasks in Before You [Upgrade](#page-79-0) on page 76 before upgrading MWS.

On the MWS Server Host, do the following:

1. Create a directory for which you will extract the contents of the MWS download tarball. For example:

```
[root]# mkdir /tmp/mws-install
[root]# cd /tmp/mws-install
```
2. Download the latest MWS build (mws-<version>.tar.gz) from the Adaptive [Computing](http://www.adaptivecomputing.com/support/download-center/) website.

The variable marked *<version>* is the desired version of the suite; for example, 9.0.3.

3. In the directory you created earlier, extract the contents of the MWS download tarball and then change directory into the extracted directory. For example:

```
[root]# tar xvzf mws-9.0.3.tar.gz
[root]# cd mws-9.0.3
```
4. Deploy the updated mws.war to Tomcat.

```
[root]# systemctl stop tomcat.service
[root]# rm -rf /usr/share/tomcat/webapps/mws /usr/share/tomcat/webapps/mws.war
[root]# cp mws.war /usr/share/tomcat/webapps/
[root]# chown -R tomcat:tomcat /usr/share/tomcat/webapps/mws.war
```
5. Back up the MWS home directory and create the required destination directory structure.

```
[root]# cp -r /opt/mws /opt/mws-9.0-backup
[root]# mkdir -p \
  /opt/mws/etc/mws.d \
  /opt/mws/hooks \
  /opt/mws/log \
  /opt/mws/plugins \
  /opt/mws/spool/hooks \
  /opt/mws/utils
[root]# chown -R tomcat:tomcat /opt/mws
[root]# chmod -R 555 /opt/mws
[root]# chmod u+w \
  /opt/mws/log \
  /opt/mws/plugins \
  /opt/mws/spool \
  /opt/mws/spool/hooks \
  /opt/mws/utils
```
6. Copy the extracted utility files to the utility directory created above and give the tomcat user ownership of the directory.

```
[root]# cd utils
[root]# cp * /opt/mws/utils
[root]# chown tomcat:tomcat /opt/mws/utils/*
```
- 7. Merge the changes in the /tmp/mws-install/mws-9.0.3/mwsconfig.groovy file into your existing /opt/mws/etc/mwsconfig.groovy.
	- a. Depending on your current MWS version, do the following as needed:
		- If Insight is part of your configuration:
			- $\circ$  add the health check information for the Insight Server (insight.server, insight.command.port, insight.command.timeout.seconds); prior to version 9.0.2.

 $\bullet$  insight. server is the DNS name of the host on which the Insight Server is running.

- add the Insight configuration information (dataSource insight.username, dataSource\_insight.password, dataSource\_ insight.url); prior to version 9.0.
	- dataSource\_insight.url is "jdbc:postgresql://*<insight database host>*:5432/moab\_insight"; where *<insight database host>* is the IP address or name of the host on which the Insight PostgreSQL Database Server is running.
- . If Viewpoint is part of your configuration, register Viewpoint as client; prior to version 9.0
- b. Confirm the value for moab.messageQueue.secretKey matches the value located in /opt/moab/etc/moab-private.cfg; if you have not yet configured a secret key, see Secure [communication](#page-122-0) using secret keys.

The following is an example of the merged /opt/mws/etc/mws-config.groovy file for MWS 9.0.3:

```
// Any settings in this file may be overridden by any
// file in the mws.d directory.
// Change these to be whatever you like.
auth.defaultUser.username = "moab-admin"
auth.defaultUser.password = "changeme!"
// Moab Workload Manager configuration.
moab.secretKey = "<ENTER-KEY-HERE>"
moab.server = "localhost"
moab.port = 42559moab.messageDigestAlgorithm = "SHA-1"
// MongoDB configuration.
// grails.mongo.username = "mws user"
// grails.mongo.password = "<ENTER-KEY-HERE>"
// Insight configuration.
// dataSource_insight.username = "mws"
// dataSource_insight.password = "changeme!"
// dataSource_insight.url = "jdbc:postgresql://127.0.0.1:5432/moab_insight"
// insight.server = "localhost"
// insight.command.port = 5568
// insight.command.timeout.seconds = 5
// Message bus configuration.
moab.messageQueue.port = 5570
// moab.messageQueue.secretKey = "<ENTER-KEY-HERE>"
mws.messageQueue.address = "*"
mws.messageQueue.port = 5564
// Sample OAuth Configuration
grails.plugin.springsecurity.oauthProvider.clients = [
       \mathsf{L}clientId : "viewpoint",
               clientSecret : "<ENTER-CLIENTSECRET-HERE>",
               authorizedGrantTypes: ["password"]
       ]
]
// Sample LDAP Configurations
// Sample OpenLDAP Configuration
//ldap.server = "192.168.0.5"
//ldap.port = 389
//ldap.baseDNs = ["dc=acme,dc=com"]
//ldap.bindUser = "cn=Manager,dc=acme,dc=com"
//ldap.password = "*****"
//ldap.directory.type = "OpenLDAP Using InetOrgPerson Schema"
// Sample Active Directory Configuration
1/1dap.server = "192.168.0.5"
//ldap.port = 389
//ldap.baseDNs = ["CN=Users,DC=acme,DC=com","OU=Europe,DC=acme,DC=com"]
//ldap.bindUser = "cn=Administrator,cn=Users,DC=acme,DC=com"
//ldap.password = "*****"
//ldap.directory.type = "Microsoft Active Directory"
```

```
log4j = {// Configure an appender for the events log.
  def eventAppender = new org.apache.log4j.rolling.RollingFileAppender(
           name: 'events', layout: pattern(conversionPattern: "%m%n"))
  def rollingPolicy = new org.apache.log4j.rolling.TimeBasedRollingPolicy(
           fileNamePattern: '/opt/mws/log/events.%d{yyyy-MM-dd}',
           activeFileName: '/opt/mws/log/events.log')
   rollingPolicy.activateOptions()
   eventAppender.setRollingPolicy(rollingPolicy)
   // Configure an appender for the audit log.
  def auditAppender = new org.apache.log4j.rolling.RollingFileAppender(
           name: 'audit',
           layout: new com.ace.mws.logging.ACPatternLayout("%j\t\t\t%c
{1}\t\tt\t\mathbb{Sm}\n"))
  def auditRollingPolicy = new org.apache.log4j.rolling.TimeBasedRollingPolicy(
           fileNamePattern: '/opt/mws/log/audit.%d{yyyy-MM-dd}',
           activeFileName: '/opt/mws/log/audit.log')
   auditRollingPolicy.activateOptions()
   auditAppender.setRollingPolicy(auditRollingPolicy)
  appenders {
       rollingFile name: 'stacktrace',
               file: '/opt/mws/log/stacktrace.log',
               maxFileSize: '100MB'
       rollingFile name: 'rootLog',
               file: '/opt/mws/log/mws.log',
               maxFileSize: '100MB', //The maximum file size for a single log
file
              maxBackupIndex: 10, //Retain only the 10 most recent log files,
delete older logs to save space
               layout: new com.ace.mws.logging.ACPatternLayout(), //Configures
the output format of each log entry
              threshold: org.apache.log4j.Level.ERROR //Ignore any logging
entries less verbose than this threshold
       rollingFile name: 'jdbc',
               file: '/opt/mws/log/jdbc.log',
               maxFileSize: '100MB',
               maxBackupIndex: 10,
               layout: new com.ace.mws.logging.ACPatternLayout()
       appender eventAppender
       appender auditAppender
   }
   // NOTE: This definition is a catch-all for any logger not defined below
   root {
       error 'rootLog'
   }
   // Individual logger configurations
  debug 'com.ace.mws',
           'grails.app.conf.BootStrap',
           'grails.app.controllers.com.ace.mws',
           'grails.app.domain.com.ace.mws',
           'grails.app.filters.com.ace.mws',
           'grails.app.services.com.ace.mws',
```
}

```
'grails.app.tagLib.com.ace.mws',
    'grails.app.jobs.com.ace.mws',
    'grails.app.gapiParser',
    'grails.app.gapiRequest',
    'grails.app.gapiSerializer',
    'grails.app.translator',<br>'plugins' // MWS plug
                // MWS plugins
info 'com.ace.mws.gapi.Connection',
    'com.ace.mws.gapi.parsers',
    'grails.app.service.grails.plugins.reloadconfig',
    'com.ace.mws.gapi.serializers'
off 'org.codehaus.groovy.grails.web.errors'
warn additivity: false, jdbc: 'org.apache.tomcat.jdbc'
// Logs event information to the events log, not the rootLog
trace additivity: false, events: 'com.ace.mws.events.EventFlatFileWriter'
// Logs audit information to the audit log, not the rootLog
trace additivity: false, audit: 'mws.audit'
```
- 8. Merge any changes supplied in the new mws-config-hpc.groovy file in to your installed /opt/mws/etc/mws.d/mws-config-hpc.groovy.
- 9. Remove unused MWS plugins. Unused plugins must be removed as their presence will prevent MWS from starting up.
	- Remove all plugins from /opt/mws/plugins except for the diagnostics, native, and power-management plugins.

```
[root]# cd /opt/mws/plugins
[root]# rm plugins-reports.jar plugins-storage.jar plugins-vcenter.jar
```
- 10. Verify the Tomcat user has read access to the /opt/mws/etc/mwsconfig.groovy and /opt/mws/etc/mws.d/mws-config-hpc.groovy file.
- 11. Verify the following lines are added to the end of /etc/tomcat/tomcat.conf.

```
CATALINA_OPTS="-DMWS_HOME=/opt/mws -Xms256m -Xmx3g -XX:MaxPermSize=384m -
Dfile.encoding=UTF8"
JAVA_HOME="/usr/java/latest"
```
12. Upgrade the schema of the mws database in MongoDB.

You *must* perform this step, regardless of whether you upgraded MongoDB to version 2.4.x.

Run the database migration script provided with MWS. (It is safe to run this script more than once. If for any reason, errors occur during the execution of the script, run it again.)

[root]# mongo -u mws\_user mws /opt/mws/utils/db-migrate.js -p

 $\blacksquare$  The script might take several minutes to execute.

13. Start Tomcat.

You will need to start the "tomcat" service. Starting the "tomcat6" service will install the wrong version of Tomcat.

```
[root]# systemctl start tomcat.service
```
14. Visit <http://localhost:8080/mws/> in a web browser to verify that MWS is running again.

You will see some sample queries and a few other actions.

15. Log into MWS to verify configuration. (The credentials are the values of **auth.defaultUser.username** and **auth.defaultUser.password** set in /opt/mws/etc/mws-config.groovy.)

**If** you encounter problems, or if MWS does not seem to be running, see the steps in Moab Web [Services](#page-226-0) Issues on page 223.

### Upgrading RLM Server

Adaptive Computing *strongly* recommends that your RLM Server is version 12.1.2.

In this topic:

- Confirm if an [Upgrade](#page-86-0) is Needed on page 83
- Upgrade the [RLM Server](#page-86-1) on page 83

#### <span id="page-86-0"></span>**Confirm if an Upgrade is Needed**

Run the following command to determine your current version of RLM Server.

[root]# /opt/rlm/rlm -v

If the version reported is less than 12.1.2, continue with the section to Upgrade the RLM Server later in this topic.

<span id="page-86-1"></span>**Upgrade the RLM Server**

**These instructions assume you used /opt/rlm as the install location.** 

On the RLM Server Host, do the following:

- 1. Download the latest RLM build (ac-rlm-*<version>*.tar.gz) from the Adaptive [Computing](https://www.adaptivecomputing.com/support/download-center/moab-hpc-suite-download/) Moab HPC Suite Download Center (https://www.adaptivecomputing.com/support/download-center/moabhpc-suite-download/).
- 2. Stop the RLM service.

[root]# systemctl stop rlm.service

3. Archive the existing RLM installation, including the license file(s).

[root]# mv /opt/rlm/ /opt/rlm-*<archive\_version>*/

#### 4. Install the new tarball files.

```
[root]# mkdir -p -m 0744 /opt/rlm
[root]# cd /opt/rlm
[root]# tar -xzvf /<unpack-directory>/ac-rlm-12.1.tar.gz --strip-components=1
[root]# chown -R rlm:rlm /opt/rlm
```
 $\bullet$  The --strip-components=1 removes the "ac-rlm-12.1/" from the relative path so that they are extracted into the current directory.

5. Install the startup scripts.

 $\blacksquare$  If you are using a user:group other than rlm:rlm or a location other than /opt/rlm, then edit the following files to reflect those changes after copying them.

[root]# cp systemd/rlm.service /etc/systemd/system

6. Restore the license file(s).

```
[root]# cp /opt/rlm-<archive_version>/*.lic /opt/rlm/
```
#### 7. Restart the RLM service.

[root]# systemctl daemon-reload [root]# systemctl restart rlm.service

#### <span id="page-87-0"></span>Upgrading Your Nitro Integration

This section provides instructions on upgrading your Nitro Integration as part of your Moab HPC Suite configuration.

In this section:

- Preparing for Nitro Manual [Installation](#page-88-0) or Upgrade on page 85
- [Upgrading](#page-88-1) Nitro on page 85

• [Upgrading](#page-90-0) Nitro Web Services on page 87

<span id="page-88-0"></span>Preparing for Nitro Manual Installation or Upgrade

This topic contains instructions on how to download and unpack the Nitro Tarball Bundle for all the hosts in your configuration.

Whether you are installing tarballs on one host or on several hosts, each host (physical machine) on which a server is installed (Nitro, Nitro Web Servcies) *must* have the Nitro Tarball Bundle.

# **Set Up Proxies**

If your site uses a proxy to connect to the Internet, do the following:

```
export http_proxy=http://<proxy_server_id>:<port>
export https_proxy=http://<proxy_server_id>:<port>
```
# **Download and Unpack the Nitro Tarball Bundle**

The Nitro Tarball Bundle contains all the tarballs available for Nitro. However, not every tarball may be installed on the same host.

On each host (physical machine), do the following:

- 1. Using a web browser, navigate to the Adaptive [Computing](https://www.adaptivecomputing.com/support/download-center/nitro/) Nitro Download [Center](https://www.adaptivecomputing.com/support/download-center/nitro/) https://www.adaptivecomputing.com/support/downloadcenter/nitro/.
- 2. Download the Nitro Tarball Bundle nitro-tarball-bundle-*<version> <OS>*.tar.gz.

The variable marked <version> indicates the build's version, revision, and changeset information. The variable marked <OS> indicates the OS for which the build was designed.

3. Unpack the Nitro Tarball Bundle.

[root]# tar xzvf nitro-tarball-bundle-*<version>*-*<OS>*.tar.gz

Related Topics

- Nitro [Integration](#page-49-0) on page 46
- Upgrading Your Nitro [Integration](#page-87-0) on page 84

<span id="page-88-1"></span>Upgrading Nitro

This topic contains instructions on how to upgrade Nitro.

In this topic:

- [Upgrade](#page-89-0) Nitro on page 86
- **.** Verify Network [Communication](#page-90-1) on page 87

# <span id="page-89-0"></span>**Upgrade Nitro**

On the host where Nitro resides, do the following:

- 1. If you have not already done so, complete the steps to prepare the host. See Preparing for Nitro Manual [Installation](#page-88-0) or Upgrade on page 85.
- 2. Back up your existing launch script in /opt/nitro/bin/.
- 3. Change the directory to the root of the unpacked Nitro tarball bundle.

```
[root]# cd nitro-tarball-bundle-<version>-<OS>
```
4. Identify the Nitro product tarball (nitro-*<version>*-*<OS>*.tar.gz) and unpack the tarball into the same directory you created when you first installed Nitro (for example, /opt/nitro).

[root]# tar xzvpf nitro-*<version>*-*<OS>*.tar.gz -C /opt/nitro --strip-components=1

5. Identify the launch nitro.sh script version for your resource manager.

Reference scripts are provided in /opt/nitro/scripts.

[root]# find . -name launch nitro.sh ./scripts/lsf/launch nitro.sh ./scripts/torque/launch\_nitro.sh ./scripts/slurm/launch\_nitro.sh ./scripts/alps/torque/launch\_nitro.sh ./scripts/alps/slurm/launch\_nitro.sh

6. Copy the latest launch script to the bin directory. (This example uses the Torque-based launch script.)

[root]# cp /opt/nitro/scripts/torque/launch\_nitro.sh /opt/nitro/bin/launch\_nitro.sh

**D** This is a "copy" file operation and not a "move" operation. This allows you to customize your version of the script and always have the factory version available for consultation and/or comparison.

- 7. Merge any customizations from your existing launch nitro.sh script into the script you just copied to the bin directory.
- 8. If you are not using a shared file system, copy the updated Nitro installation directory to all hosts.

Only the Nitro bin directory with its proper path is required to run Nitro jobs. This means that you only need to copy the Nitro bin directory to the other hosts.

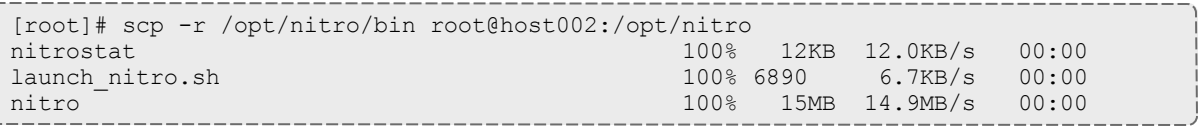

# <span id="page-90-1"></span>**Verify Network Communication**

*Verify* that the nodes that will be running Nitro are able to communicate with the Nitro ports *and* that the nodes are able to communicate with one another.

Related Topics

• Upgrading Your Nitro [Integration](#page-87-0) on page 84

#### <span id="page-90-0"></span>Upgrading Nitro Web Services

This topic contains instructions on how to upgrade Nitro Web Services.

### **Upgrade Nitro Web Services**

On the host where Nitro Web Services resides, do the following:

- 1. If you have not already done so, complete the steps to prepare the host. See Preparing for Nitro Manual [Installation](#page-88-0) or Upgrade on page 85.
- 2. Stop the services.

```
[root]# systemctl stop nitro-web-services.service
[root]# systemctl stop nitro-zmq-job-status-adapter.service
```
- 3. Back up the contents of the /opt/nitro-web-services/etc directory (at least the nitro.cfg and the zmq job status adapter.cfg files).
- 4. Remove the /opt/nitro-web-services directory.

[root]# rm -rf /opt/nitro-web-services

5. Change the directory to the root of the unpacked Nitro tarball bundle.

[root]# cd nitro-tarball-bundle-*<version>*-*<OS>*

6. Identify and unpack the Nitro Web Services tarball (nitro-web-services- *<version>*.*<OS>*.tar.gz).

```
[root]# tar -xzvpf nitro-web-services-<version>.<OS>.tar.gz
```
7. Install Nitro Web Services.

```
[root]# cd ./nitro-web-services-<version>.<OS>
[root]# ./install <directory>
# <directory> is where you want to install Nitro Web Services (defaults to /opt)
```
8. Restore the nitro.cfg and the zmq job status adapter.cfg files (and any other files) you backed up earlier in this procedure.

**D** See "Understand and edit the [configuration](#page-57-0) files." for more information on the configuration files.

#### 9. Start the services.

[root]# systemctl start nitro-web-services.service [root]# systemctl start nitro-zmq-job-status-adapter.service

#### Related Topics

• Upgrading Your Nitro [Integration](#page-87-0) on page 84

## Migrating the MAM Database from MySQL to PostgreSQL

PostgreSQL is the preferred DBMS for MAM. Customers who have already installed MySQL as the DBMS for MAM are not required to migrate their database to use PostgreSQL at this time. However, MySQL is considered deprecated and new installations will only use PostgreSQL.

**D** PostgreSQL does not provide a standard procedure for migrating an existing database from MySQL to PostgreSQL. Adaptive Computing has had success using the py-mysql2pgsql tools for migrating/converting/exporting data from MySQL to PostgreSQL. See <https://github.com/philipsoutham/py-mysql2pgsq> for additional details.

#### **To Migrate the MAM Database**

This procedure was successfully tested on an actual customer MySQL database with millions of transactions on CentOS 6.4. It completed in less than an hour.

1. Make a backup copy of your MySQL mam database.

[root]# mysqldump mam > /archive/mam.mysql

- 2. Follow the instructions to Install PostgreSQL.
	- **Manual Install** Install and Initialize the [PostgreSQL](#page-39-0) Server on page 36
	- **RPM Install** Install and Initialize [PostgreSQL](#page-113-0) Server on page 110
- 3. Install the prerequisite packages.

```
[root]# zypper install git postgresql-devel gcc MySQL-python python-psycopg2 PyYAML
termcolor python-devel
```
4. Install pg-mysql2pgsql (from source).

```
[root]# cd /software
[root]# git clone git://github.com/philipsoutham/py-mysql2pgsql.git
[root]# cd py-mysql2pgsql
[root]# python setup.py install
```
5. Run pg-mysql2pgsql once to create a template yaml config file.

```
[root]# py-mysql2pgsql -v
```
6. Edit the config file to specify the MySQL database connection information and a file to output the result.

```
[root]# vi mysql2pgsql.yml
mysql:
hostname: localhost
port: 3306
socket:
username: mam
password: changeme
database: mam
compress: false
destination:
# if file is given, output goes to file, else postgres
file: /archive/mam.pgsql
postgres:
hostname: localhost
port: 5432
username:
password:
database:
```
7. Run the pg-mysql2pgsql program again to convert the database.

[root]# py-mysql2pgsql -v

8. Create the mam database in PostgreSQL.

```
[root]# su - postgres
[postgres]$ psql
postgres=# create database "mam";
postgres=# create user mam with password 'changeme!';
postgres=# \q
[postgres]$ exit
```
9. Import the converted data into the PostgreSQL database.

```
-------
[root]# su - mam
[mam]$ psql mam < /archive/mam.pgsql
```
10. Point MAM to use the new postgresql database.

[mam]\$ cd /software/mam-latest [mam]\$ ./configure # This will generate an etc/mamserver.conf.dist file [mam]\$ vi /opt/mam/etc/mam-server.conf # Merge in the database.datasource from etc/mam-server.conf.dist<br>| etc/mam-server.conf.dist

#### 11. Restart Moab Accounting Manager.

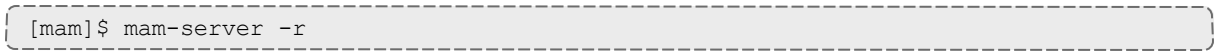

# <span id="page-94-0"></span>Chapter 3 RPM installation Method

This chapter contains an introduction to the RPM Installation method and explains how to prepare your component hosts (physical machines in your cluster) for the RPM installations and upgrades. Information and configuration information for each Moab HPC Suite product or module using the RPM Installation method, is also provided.

In this chapter:

- About [RPM Installations](#page-95-0) and Upgrades on page 92
- [Preparing](#page-97-0) the Host Typical Method on page 94
- Creating the [moab-offline](#page-99-0) Tarball on page 96
- [Preparing](#page-101-0) the Host Offline Method on page 98
- RPM [Installations](#page-103-0) on page 100
- RPM [Upgrades](#page-184-0) on page 181

# <span id="page-95-0"></span>About RPM Installations and Upgrades

This topic contains information useful to know and understand when using RPMs for installation and upgrading.

Adaptive Computing provides RPMs to install or upgrade the various component servers (such as Moab Server, MWS Server, Torque Server). The Moab HPC Suite RPM bundle contains all the RPMs for the Moab HPC Suite components and modules. However, not every component may be installed or upgraded on the same host (for example, it is recommended that you install the Torque Server on a different host from the Moab Server.

In this topic:

- [RPM Installation](#page-95-1) and Upgrade Methods on page 92
- Special [Considerations](#page-96-0) on page 93
- [Installation](#page-96-1) and Upgrade Process on page 93

### <span id="page-95-1"></span>**RPM Installation and Upgrade Methods**

Depending on your configuration, you may install many servers on a single host, or a single server on its own host. In addition, you can install various clients and GUIs on the same host you installed the server or on another host. For example, you have the Moab Server and the MWS Server on the same host (required) and you install the Torque Server on a different host (recommended).

**D** Be aware that the same host may be called by different names. For example, even though the Moab Server and the MWS Server are installed on the same host, the MWS instructions will call it the MWS Server Host, not the Moab Server Host.

Adaptive Computing provides two different types of RPM installation or upgrade methods.

- If The typical method is the original RPM method in which you download the Moab HPC Suite RPM bundle to each host in your Moab HPC Suite environment.
- The offline method is available for configurations where the hosts in your Moab HPC Suite environment do *not* have internet access in order to download the Moab HPC Suite RPM dependencies. This method requires an authorized user to download the Moab HPC Suite RPM bundle and other related dependencies and create a moab-offline tarball. That tarball is then copied (using scp, DVD, USB drive, or similar) to each host in your

Moab HPC Suite environment. See Creating the [moab-offline](#page-99-0) Tarball on [page](#page-99-0) 96 for instructions on how to create the tarball.

## <span id="page-96-0"></span>**Special Considerations**

Be aware of the following:

- Because many system-level files and directories are accessed during the installation, the instructions in this guide should be executed with root privileges. You will see that the instructions execute commands as the root user. Also be aware that the same commands will work for a non-root user with the sudo command.
- <sup>l</sup> If using the offline method, the internet-enabled host *must* have the *exact* same OS as the hosts within your Moab HPC Suite environment. As the Moab HPC Suite can have several hosts, and each host may not use the same OS, you may need to repeat this procedure for each OS used.

## <span id="page-96-1"></span>**Installation and Upgrade Process**

Each host (physical machine) will need to have the Moab HPC Suite RPM bundle and the Adaptive Computing repository enabled. This is referred to as preparing the host. Again this can be done using the typical or the offline method. See [Preparing](#page-97-0) the Host – Typical Method on page 94 or [Preparing](#page-101-0) the Host – Offline [Method](#page-101-0) on page 98.

Once each host has been prepared, you can install or upgrade the individual components on the designated hosts. It is recommended that you or upgrade the software components in the following order.

- 1. Torque Resource Manager. See Installing Torque [Resource](#page-103-1) Manager on [page](#page-103-1) 100 or [Upgrading](#page-184-1) Torque Resource Manager (RPM) on page 181.
- 2. Moab Workload Manager. See Installing Moab [Workload](#page-107-0) Manager on page [104](#page-107-0) or [Upgrading](#page-187-0) Moab Workload Manager (RPM) on page 184.
- 3. Moab Accounting Manager. See Installing Moab [Accounting](#page-110-0) Manager on [page](#page-110-0) 107 or Upgrading Moab [Accounting](#page-190-0) Manager (RPM) on page 187.
- 4. Moab Web Services. See [Installing](#page-118-0) Moab Web Services on page 115 or [Upgrading](#page-192-0) Moab Web Services (RPM) on page 189.
- 5. Moab Insight. See [Installing](#page-126-0) Moab Insight on page 123 or [Upgrading](#page-198-0) Moab [Insight](#page-198-0) (RPM) on page 195.
- 6. Moab Viewpoint. See Installing Moab [Viewpoint](#page-136-0) on page 133 or [Upgrading](#page-200-0) Moab [Viewpoint](#page-200-0) (RPM) on page 197.
- 7. RLM Server (if using Viewpoint's Remote Visualization or Nitro and you do not already have an RLM Server). See [Installing](#page-151-0) RLM Server on page 148 or [Upgrading](#page-207-0) RLM Server (RPM) on page 204

- 8. Remote Visualization. See Installing Remote [Visualization](#page-153-0) on page 150 or Upgrading Remote [Visualization](#page-208-0) (RPM) on page 205.
- 9. Integrate Nitro with your Moab HPC Suite. See Nitro [Integration](#page-169-0) on page [166](#page-169-0) or Upgrading Your Nitro [Integration](#page-216-0) (RPM) on page 213.

Related Topics

• Chapter 3 RPM [installation](#page-94-0) Method on page 91

# <span id="page-97-0"></span>Preparing the Host – Typical Method

This topic contains instructions on how to download the Moab HPC Suite RPM bundle and enable the Adaptive Computing repository for all the hosts in your configuration.

The Moab HPC Suite RPM bundle contains all the RPMs for the Moab HPC Suite components and modules. However, not every component may be installed on the same host (for example, it is recommended that you install the Torque Server on a different host from the Moab Server.

Whether you are installing RPMs on one host or on several hosts, each host (physical machine) on which a server is installed (Torque Server Host, Moab Server Host, etc) *must* have the Adaptive Computing Package Repository enabled. If Remote Visualization is part of your configuration, the Adaptive Computing Package Repository must also be enabled on the Torque MOM Hosts (compute nodes); otherwise is not necessary to enable the Adaptive Computing repository on the Torque MOM Hosts or client hosts.

On each host (physical machine), do the following:

1. If your site uses a proxy to connect to the Internet, do the following:

export http\_proxy=http://*<proxy\_server\_id>*:*<port>* export https\_proxy=http://*<proxy\_server\_id>*:*<port>*

2. Add the SLES 12 DVD ISO image as a repository.

[root]# zypper addrepo --refresh iso:/?iso=/srv/iso/SLE-12-SP1-Server-DVD-x86\_64- GM-DVD1.iso sles12sp1\_dvd1

3. Download the SUSE Linux Enterprise 12 Software Development Kit e-Media Kit and add the ISO image as a repository.

[root]# zypper addrepo --refresh iso:/?iso=/srv/iso/SLE-12-SP1-SDK-DVD-x86\_64-GM-DVD1.iso sles12sp1\_sdk1

- 4. Download the 9.0.3 Moab HPC Suite RPM bundle from the [Adaptive](https://www.adaptivecomputing.com/support/download-center/moab-hpc-suite-download/) [Computing](https://www.adaptivecomputing.com/support/download-center/moab-hpc-suite-download/) Moab HPC Suite Download Center (https://www.adaptivecomputing.com/support/download-center/moabhpc-suite-download/).
- 5. Untar the RPM bundle.

[root]# tar zxf *<RPM bundle>*

6. Change directories into the untarred directory.

**D** Consider reviewing the README file for additional details on using the RPM distribution tarball.

7. Install the suite repositories. The  $-\gamma$  option installs with the default settings for the RPM suite.

 $\bullet$  For a description of the options of the repository installer script, run:

[root]# ./install-rpm-repos.sh -h

```
[root]# ./install-rpm-repos.sh [<repository-directory>] [-y]
```
 $\bullet$  If the installation returns the following warning line:

Warning: RPMDB altered outside of yum.

This is normal and can safely be ignored.

The [*<repository-directory>*] option is the directory where you want to copy the RPMs. If no argument is given, run "install-rpm-repos.sh -h" to view usage information and identify the default directory location. If the [*<repository-directory>*] already exists, RPMs will be added to the existing directory. No files are overwritten in [*<repository-directory>*].

A repository file is also created and points to the [*<repository-directory>*] location.

The repository files is created in  $/etc/z$ ypp/repos.d/.

For ease in repository maintenance, the install script fails if Adaptive Computing RPMs are copied to different directories. If a non-default [*<repository-directory>*] is specified, please use the same directory for future updates.

The script installs the createrepo package and its dependencies. You must answer "y" to all the questions in order for the RPM install of the suite to work.

Additionally, the script installs the openSUSE Apache:Modules, devel:languages:python, devel:languages:perl, and server:database repositories.

8. Test the repository.

[root]# zypper search moab

If no error is given, the repository is correctly installed. The following is an example of the output after verifying the repository:

... >moab-accounting-manager.x86\_64 : Moab Accounting Manager for Moab HPC Suite moab-hpc-enterprise-suite.noarch : Moab HPC Suite virtual package moab-insight.x86\_64 : Moab Insight moab-perl-RRDs.noarch : Moab RRDs moab-tomcat-config.x86\_64 : Tomcat Configuration for Web Services moab-web-services.x86\_64 : Moab Web Services moab-workload-manager.x86\_64 : Moab Workload Manager moab-workload-manager-client.x86\_64 : Moab Workload Manager Client moab-workload-manager-common.x86\_64 : Moab Workload Manager Common Files moab-perl-data.noarch : Perl Configuration for perl packages by Adaptive Computing moab-torque-client.x86\_64 : Torque Client moab-torque-common.x86\_64 : Torque Common Files moab-torque-devel.x86\_64 : Torque Development Files moab-torque-mom.x86\_64 : Torque MOM agent moab-torque-server.x86\_64 : Torque Server ...

9. Continue with instructions to install or upgrade the Moab HPC Suite components. See [Installation](#page-96-1) and Upgrade Process on page 93 for more information.

# <span id="page-99-0"></span>Creating the moab-offline Tarball

The Moab Offline Tarball is *only* created if you are using the RPM Installation – Offline Method. See [RPM Installation](#page-95-1) and Upgrade Methods on [page](#page-95-1) 92 for more information.

This topic contains instructions on how to create a moab-offline tarball on a web-enabled host outside of your Moab HPC Suite environment. This is the tarball that is then copied (using either by scp, DVD, USB or similar) to each host within your Moab HPC Suite environment.

The internet-enabled host *must* have the *exact* same OS as the hosts within your Moab HPC Suite environment. As the Moab HPC Suite can have several hosts, and each host may not use the same OS, you may need to repeat this procedure for each OS used.

These instructions assume the user is non-root, but has sudo rights.

On a web-enabled host, do the following:

1. If the host uses a proxy to connect to the Internet, do the following:

```
export http proxy=http://<proxy_server_id>:<port>
export https proxy=http://<proxy_server_id>:<port>
```
- 2. Download the 9.0.3 Moab HPC Suite RPM bundle from the [Adaptive](https://www.adaptivecomputing.com/support/download-center/moab-hpc-suite-download/) [Computing](https://www.adaptivecomputing.com/support/download-center/moab-hpc-suite-download/) Moab HPC Suite Download Center https://www.adaptivecomputing.com/support/download-center/moab-hpcsuite-download/.
- 3. Untar the RPM bundle.

```
tar zxf <RPM bundle>
```
4. Change directories into the untarred directory.

**O** Consider reviewing the README file for additional details on using the RPM distribution tarball.

5. Install the suite repositories.

sudo ./install-rpm-repos.sh -y

 $\bullet$  If the installation returns the following warning line:

Warning: RPMDB altered outside of yum.

This is normal and can safely be ignored.

The script installs the createrepo package and its dependencies. You must answer "y" to all the questions in order for the RPM install of the suite to work.

Additionally, the script installs the openSUSE Apache:Modules, devel:languages:python, devel:languages:perl, and server:database repositories.

6. Confirm you own /opt.

sudo chown *<user>*:*<user>* /opt

7. Create the moab-offline directory in which to store the RPMs.

```
mkdir /opt/moab-offline
```
8. Download the Moab HPC Suite RPMs into the moab-offline directory. Do the following:

a. Configure zypper to have access to the SLES 12 (service pack 1) DVD1 and SDK1 ISO repositories.

```
zypper addrepo --refresh iso:/?iso=/srv/iso/SLE-12-SP1-SDK-DVD-x86_64-GM-
DVD1.iso sles12sp1_sdk1
zypper addrepo --refresh iso:/?iso=/srv/iso/SLE-12-SP1-Server-DVD-x86_64-GM-
DVD1.iso sles12sp1_dvd1
```
b. Use zypper to download all packagers and dependencies with the --download-only **option. The files will be downloaded into** /var/cache/zypp/packages.

```
sudo zypper install --download-only moab-hpc-suite
```
c. Copy the downloaded RPMs into the moab-offline directory.

```
find /var/cache/zypp/packages/ -type f|xargs -I '{}' cp '{}' /opt/moab-offline/
```
9. Download the Java RPM into the moab-offline directory.

**The Java version may vary depending on the Moab HPC Suite** components in your configuration. See Component [Requirements](#page-11-0) on [page](#page-11-0) 8 for more information.

```
cd /opt/moab-offline
wget <java_url>
```
10. Create a repository file for the moab-offline directory.

The createrepo package and its dependencies should have been installed when you ran./install-rpm-repos.sh -y.

```
echo "[moab-offline]
name=moab-offline
baseurl=file:///opt/moab-offline
failovermethod=priority
enabled=1
gpgcheck=0" > moab-offline.repo
```
11. Create the moab-offline tarball. The "h" option ensures the symlinked targets will be copied, instead of just the links.

tar hczvf moab-offline.tgz moab-offline

This tarball can now be copied (using scp, DVD, USB drive, or similar) to *each* host within your Moab HPC Suite environment.

# <span id="page-101-0"></span>Preparing the Host – Offline Method

The offline method is available for configurations where the hosts in your environment do not have internet access in order to download the Moab

HPC Suite RPM dependencies.

This topic describes how to deploy the moab-offline tarball so that you can install various Moab HPC Suite components and their dependencies on all the hosts in your environment.

On *each* host (physical machine), do the following:

- 1. If you have not already done so, copy the moab-offline tarball to the host. For example, copy it from a CD, USB drive, or Shared network drive. See Creating the [moab-offline](#page-99-0) Tarball on page 96 for instructions on how to create the tarball.
- 2. Place the moab-offline tarball in the /opt directory and enter that directory.

```
mv moab-offline.tgz /opt
cd /opt
```
3. Untar the moab-offline directory.

```
tar xvzf moab-offline.tgz
```
- 4. Copy the moab-offline.repo into place.
	- a. Copy to zypp.repos.d.

cp moab-offline/moab-offline.repo /etc/zypp.repos.d/

b. Update the cache.

zypper clean

5. Continue with instructions to install or upgrade the Moab HPC Suite components. See [Installation](#page-96-1) and Upgrade Process on page 93 for more information.

# <span id="page-103-0"></span>RPM Installations

This section provides instructions and other information for installing your Moab HPC Suite components for SUSE 12-based systems using the RPM installation method.

In this section:

- $\bullet$  [Preparing](#page-97-0) the Host Typical Method on page 94
- Creating the [moab-offline](#page-99-0) Tarball on page 96
- $\cdot$  [Preparing](#page-101-0) the Host Offline Method on page 98
- Installing Torque [Resource](#page-103-1) Manager on page 100
- Installing Moab [Workload](#page-107-0) Manager on page 104
- Installing Moab [Accounting](#page-110-0) Manager on page 107
- [Installing](#page-118-0) Moab Web Services on page 115
- [Installing](#page-126-0) Moab Insight on page 123
- Installing Moab [Viewpoint](#page-136-0) on page 133
- [Installing](#page-151-0) RLM Server on page 148
- Installing Remote [Visualization](#page-153-0) on page 150
- [Installing](#page-169-1) Nitro on page 166
- [Installing](#page-173-0) Nitro Web Services on page 170

## <span id="page-103-1"></span>Installing Torque Resource Manager

If you intend to use Torque Resource Manager 6.0.3 with Moab Workload Manager, you must run Moab version 8.0 or later. However, some Torque 6.0 functionality requires Moab 9.0 or later.

This topic contains instructions on how to install, configure, and start Torque Resource Manager (Torque).

**D** For Cray systems, Adaptive Computing recommends that you install Moab and Torque Servers (head nodes) on commodity hardware (*not* on Cray compute/service/login nodes).

*However*, you *must* install the Torque pbs\_mom daemon and Torque client commands on Cray login and "mom" service nodes since the  $pbs$ mom *must* run on a Cray service node within the Cray system so it has access to the Cray ALPS subsystem.

See Installation Notes for Moab and Torque for Cray in the *Moab Workload Manager Administrator Guide* for instructions on installing Moab and Torque on a non-Cray server.

In this topic:

- $\bullet$  [Prerequisites](#page-104-0) on page 101
- Install [Torque](#page-105-0) Server on page 102
- Install [Torque](#page-106-0) MOMs on page 103
- Configure Data [Management](#page-107-1) on page 104

### <span id="page-104-0"></span>**Prerequisites**

In this section:

- Open [Necessary](#page-104-1) Ports on page 101
- $\bullet$  Verify the [hostname](#page-105-1) on page 102

#### <span id="page-104-1"></span>**Open Necessary Ports**

Torque requires certain ports to be open for essential communication.

- For client and pbs\_mom communication to pbs\_server, the default port is 15001.
- For pbs\_server communication to pbs\_mom, the default port is 15002.
- For pbs mom communication to pbs mom, the default port is 15003.

For more information on how to configure the ports that Torque uses for communication, see Configuring Ports in the *Torque Resource Manager Administrator Guide* for more information.

If you have a firewall enabled, do the following:

1. On the Torque Server Host:

```
[root]# vi /etc/sysconfig/SuSEfirewall2
# Add the following port to the FW_SERVICES EXT TCP parameter
FW SERVICES EXT TCP="15001"
[root]# service SuSEfirewall2 restart
```
2. On each Torque MOM Host (Compute Hosts):

```
[root]# vi /etc/sysconfig/SuSEfirewall2
# Add the following ports to the FW_SERVICES_EXT_TCP parameter
FW_SERVICES_EXT_TCP="15002 15003"
[root]# service SuSEfirewall2 restart
```
#### <span id="page-105-1"></span>**Verify the hostname**

On the Torque Server Host, confirm your host (with the correct IP address) is in your /etc/hosts file. To verify that the hostname resolves correctly, make sure that hostname and hostname -f report the correct name for the host.

### <span id="page-105-0"></span>**Install Torque Server**

You *must* complete the prerequisite tasks earlier in this topic before installing the Torque Server. See [Prerequisites](#page-104-0) on page 101.

On the Torque Server Host, do the following:

- 1. If you are installing the Torque Server on its own host (recommend) and *not* on the same host where you installed another server (such as Moab Server), verify you completed the steps to prepare the host. See [Preparing](#page-97-0) the Host – Typical [Method](#page-97-0) on page 94 or [Preparing](#page-101-0) the Host – Offline Method on page [98.](#page-101-0)
- 2. Install the Torque Server RPM.

```
[root]# zypper install moab-torque-server
```
3. Source the following file to add the Torque executable directories to your current shell *\$PATH* environment.

```
[root]# . /etc/profile.d/torque.sh
```
4. Add the hostnames of your Torque MOMs (which is commonly all of your compute nodes) to the /var/spool/torque/server\_priv/nodes file. You can remove the hostname entry for the Torque server node *unless* you will be running a Torque MOM daemon on this host. See Managing Nodes in the *Torque Resource Manager Administrator Guide* for information on syntax

and options for specifying compute nodes.

#### Example:

```
[root]# vi /var/spool/torque/server_priv/nodes
node01 np=16
node02 np=16
...
```
5. Start the Torque server.

```
[root]# systemctl start pbs_server.service
[root]# systemctl start trqauthd.service
```
## <span id="page-106-0"></span>**Install Torque MOMs**

In most installations, you will install a Torque MOM on each of your compute nodes.

Do the following:

1. From the Torque Server Host, copy the moab-torque-common and moabtorque-mom RPM files to each MOM node. It is also recommended that you install the moab-torque-common RPM so you can use client commands and submit jobs from compute nodes.

[root]# scp RPMs/moab-torque-common-\*.rpm <*torque-mom-host*>: [root]# scp RPMs/moab-torque-mom-\*.rpm <*torque-mom-host*>: [root]# scp RPMs/moab-torque-client-\*.rpm <*torque-mom-host*>:

2. On each Torque MOM Host, install the RPMs; moab-torque-common is installed *first*.

```
[root]# ssh root@<torque-mom-host>
[root]# zypper install moab-torque-common-*.rpm moab-torque-mom-*.rpm moab-torque-
client-*.rpm
```
3. On each Torque MOM Host, create or edit the /var/spool/torque/server\_name file to contain the hostname of the Torque server.

[root]# echo *<torque\_server\_hostname>* > /var/spool/torque/server\_name

4. On each Torque MOM Host, edit the /var/spool/torque/mom priv/config file. This file is identical for all compute nodes and can be created on the Torque Server and distributed in parallel to all systems.

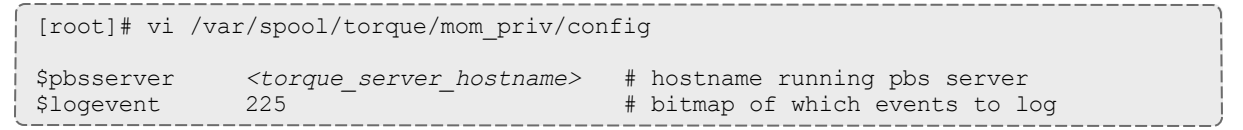

5. On each Torque MOM Host, start the pbs\_mom daemon.

[root]# systemctl start pbs\_mom.service

6. If you installed the Torque Client RPM on the MOMs, then on each Torque MOM Host, start the troauthd daemon.

[root]# systemctl start trqauthd.service

# <span id="page-107-1"></span>**Configure Data Management**

When a batch job completes, stdout and stderr files are generated and placed in the spool directory on the master Torque MOM Host for the job instead of the submit host. You can configure the Torque batch environment to copy the stdout and stderr files back to the submit host. See Configuring Data Management in the *Torque Resource Manager Administrator Guide* for more information.

Related Topics

Chapter 3 RPM [installation](#page-94-0) Method on page 91

# <span id="page-107-0"></span>Installing Moab Workload Manager

This topic contains instructions on how to install, configure, and start Moab Workload Manager (Moab).

**T** For Cray systems, Adaptive Computing recommends that you install Moab and Torque Servers (head nodes) on commodity hardware (*not* on Cray compute/service/login nodes).

*However*, you *must* install the Torque pbs\_mom daemon and Torque client commands on Cray login and "mom" service nodes since the pbs\_ mom *must* run on a Cray service node within the Cray system so it has access to the Cray ALPS subsystem.

See Installation Notes for Moab and Torque for Cray in the *Moab Workload Manager Administrator Guide* for instructions on installing Moab and Torque on a non-Cray server.

In this topic:

- Open [Necessary](#page-108-0) Ports on page 105
- Install Moab [Server](#page-108-1) on page 105
- [Configure](#page-110-1) Torque to Trust Moab on page 107
- Verify the [Installation](#page-110-2) on page 107
## <span id="page-108-0"></span>**Open Necessary Ports**

Moab uses a configurable server port (default 42559) for client-server communication. If you intend to run client commands on a host different from the Moab Server Host, or if you will be using Moab in a grid, and if you have a firewall enabled, then you will need to configure the firewall to allow the server port.

On the Moab Server Host, do the following:

```
[root]# vi /etc/sysconfig/SuSEfirewall2
# Add the following ports to the FW_SERVICES_EXT_TCP parameter as required
# Needed on the Moab server for off-host client communication
FW_SERVICES_EXT_TCP="42559"
[root]# service SuSEfirewall2 restart
```
## **Install Moab Server**

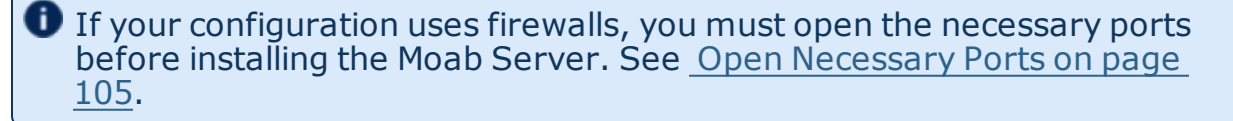

On the Moab Server Host do the following:

- 1. If you configuration uses firewalls, confirm you have opened the necessary ports. See Open [Necessary](#page-108-0) Ports on page 105.
- 2. If you have not already done so, complete the steps to prepare the Moab Server Host. See [Preparing](#page-97-0) the Host – Typical Method on page 94 or [Preparing](#page-101-0) the Host – Offline Method on page 98.
- 3. Install RPM packages.
	- a. Install the Moab Server RPMs.

```
[root]# zypper install moab-workload-manager moab-workload-manager-hpc-
configuration
```
b. If you are using Torque as a resource manager and installed the Torque Server on a different host (Torque Server Host; recommended) from the Moab Server (Moab Server Host), you will need to install the Torque client RPM on the Moab Server Host in order for Moab to interact with Torque.

```
[root]# zypper install moab-torque-client
```
c. If you are using Moab Accounting Manager and will be using the Native (custom script) accounting manager interface, and are installing the Moab Accounting Manager Server on a different host from the Moab Server (Moab Server Host) you will need to the install Moab Accounting Manager client on the Moab Server Host in order for the custom scripts to use the MAM API.

[root]# zypper install moab-accounting-manager

4. Source the following file to add the Moab executable directories to your current shell *\$PATH* environment.

[root]# . /etc/profile.d/moab.sh

5. Copy your license file into the same directory as  ${most.cfg}$ (/opt/moab/etc/ by default).

[root]# cp moab.lic \$MOABHOMEDIR/etc/moab.lic

To verify the current status of your license, run the following command:

[root] # moab --about 2>&1 | grep License

You should get something similar to the following in the response:

```
Moab Workload Manager Version '9.0.2' License Information:
Current License: Max Procs = 10000
Current License: Valid Until - Thu Jul 13 19:42:10 2017
```
A license is required for Moab. A trial license may be included in your Moab installation enabling you to run Moab for a limited time and with limited features. Email licenses@adaptivecomputing.com for information on obtaining licenses.

- 6. If you are using Torque as your resource manager and you installed the Torque Server on a different host (Torque Server Host) from the Moab Server (Moab Server Host), do the following:
	- a. Create or edit the /var/spool/torque/server\_name file to contain the hostname of the Torque Server.

[root]# echo *<Torque\_server\_hostname>* > /var/spool/torque/server\_name

b. Verify that the Torque Server hostname used is *exactly* the name returned by a reverse hostname lookup.

[root]# cat /var/spool/torque/server name | perl -lpe '\$ =(gethostbyname(\$)) [0]'

If different, take the necessary steps to make them match. For example, it may be necessary to add the Torque Server hostname to the /etc/hosts file on the Moab Server Host.

[root]# vi /etc/hosts *<Torque\_server\_ip\_address> <Torque\_server\_hostname> <Torque\_server\_FQDN>*

c. Start the trqauthd daemon.

[root]# systemctl start trqauthd.service

7. Start Moab (assumes Moab configured with the  $-\text{with}-\text{init}$  option).

```
[root]# systemctl start moab.service
```
## **Configure Torque to Trust Moab**

If you are using Torque as a resource manager and you installed the Torque Server on a different host (Torque Host); recommended, do the following:

• On the *Torque* Host, add the name of the Moab Server Host (where Moab Server is installed) as a manager, and submit the host.

```
[root]# qmgr
Qmgr: set server managers += root@<moab_server_hostname>
Qmgr: set server submit_hosts += <moab_server_hostname>
Qmgr: exit
```
## **Verify the Installation**

If you have a resource manager configured, verify that the scheduler is able to schedule a job. Do the following:

• Submit a sleep job as a non-root user (adaptive is used in this example) and verify the job is running.

```
[root]# su - adaptive
[adaptive]$ echo sleep 150 | msub
[adaptive]$ showq
[adaptive]$ exit
```
Related Topics

<span id="page-110-0"></span>Chapter 3 RPM [installation](#page-94-0) Method on page 91

## Installing Moab Accounting Manager

This topic contains instructions on how to install, configure, and start Moab Accounting Manager (MAM).

Perform the following:

- 1. Plan Your [Installation](#page-111-0)
- 2. Confirm [Requirements](#page-111-1)
- 3. Open [Necessary](#page-112-0) Ports
- 4. Install [Dependencies,](#page-113-0) Packages, or Clients
- 5. Install MAM [Server](#page-115-0)
- 6. [Configure](#page-116-0) the MAM GUI
- 7. [Access](#page-117-0) the MAM GUI
- 8. Configure Moab Workload Manager to use Moab [Accounting](#page-117-1) Manager
- 9. Initialize Moab [Accounting](#page-118-0) Manager

## <span id="page-111-0"></span>**Plan Your Installation**

The first step is determining the number of different hosts (physical machines) required for your MAM installation.

Your MAM installation includes:

- . MAM Server
- . MAM Database
- MAM GUI (optional)
- MAM Clients (possibly several hosts)

Each of these components can be installed on their own hosts (meaning the actual physical machine) or can be combined on same hosts. For example, the MAM Database can be installed on the same *host* as the MAM Server. Or the MAM Server may be installed on the same host you installed the Moab Server.

**If your configuration will have the MAM PostgresSQL database on the** *same* host as the Insight PostgreSQL database, the MAM PostgreSQL database *must* be same version as the Insight PostgreSQL database. See Installing Moab [Accounting](#page-110-0) Manager on page 107 for supported database versions.

Once you have determined which components are installed on which hosts, complete the rest of the instructions for the MAM installation.

**The instructions that follow in this topic will use the term Host after each** component to reflect installing on a host (again, meaning the physical machine). For example, MAM Server Host and MAM Database Host. Depending on your configuration, Host may refer to as installed on its own machine or installed on the same machine as another component.

## <span id="page-111-1"></span>**Confirm Requirements**

In this section:

- Hardware [Requirements](#page-112-1) on page 109
- [Supported](#page-112-2) Operating Systems on page 109
- Supported [Databases](#page-112-3) on page 109

### <span id="page-112-1"></span>**Hardware Requirements**

- Dual or Quad core Intel/AMD x86-64 processor
- At least 8 GB of RAM
- $\cdot$  1-2 TB disk space

MAM is commonly installed on the same host as Moab; however, in some cases you might obtain better performance by installing them on different hosts.

## <span id="page-112-2"></span>**Supported Operating Systems**

MAM has been tested on the following variants of Linux:

- $\bullet$  CentOS (6.x, 7.x)
- RHEL  $(6.x, 7.x)$
- Scientific Linux  $(6.x, 7.x)$
- $\cdot$  SLES (12)

### <span id="page-112-3"></span>**Supported Databases**

MAM uses an RDBMS as a back end.

• PostgreSQL 7.2 or higher

Adaptive Computing recommends that the database used by MAM does *not* reside on the same host as the database used by Insight. However, if you choose to install the MAM PostgreSQL database on the *same* host where the Insight PostgreSQL database, then the MAM PostgreSQL database *must* be same version as the Insight PostgreSQL database. See [Installing](#page-110-0) Moab [Accounting](#page-110-0) Manager on page 107 for supported database versions.

## <span id="page-112-0"></span>**Open Necessary Ports**

If your site is running firewall software on its hosts, you will need to configure the firewall to allow connections to the necessary ports.

Do the following as needed.

1. If you will be installing the MAM Server on a different host from where you installed the Moab Server *or* you will be installing the MAM Clients on other hosts, then on the MAM Server Host, open the MAM Server port (7112) in the firewall.

```
[root]# vi /etc/sysconfig/SuSEfirewall2
FW_SERVICES_EXT_TCP="7112"
[root]# service SuSEfirewall2 restart
```
2. If using the MAM GUI, then on the MAM GUI Host, open the https port in the firewall for secure browser communication.

```
[root]# vi /etc/sysconfig/SuSEfirewall2
FW_SERVICES_EXT_TCP="443"
[root]# service SuSEfirewall2 restart
```
3. If you will be installing the MAM Database on a different host from the MAM Server, then on the MAM Database Host, open the postgres port (5432) in the firewall.

```
[root]# vi /etc/sysconfig/SuSEfirewall2
FW_SERVICES_EXT_TCP="5432"
[root]# service SuSEfirewall2 restart
```
# <span id="page-113-0"></span>**Install Dependencies, Packages, or Clients**

In this section:

- Install and Initialize [PostgreSQL](#page-113-1) Server on page 110
- Install Perl ReadLine [\(Optional\)](#page-115-1) on page 112

## <span id="page-113-1"></span>**Install and Initialize PostgreSQL Server**

Moab Accounting Manager uses a database for transactions and data persistence.

The MAM PostgreSQL database may be installed on:

- $\bullet$  the same host as the MAM Server.
- a separate PostgreSQL database host.
- a separate *shared* PostgreSQL database host. If this shared database host *will* include the Insight PostgreSQL database, then the MAM PostgreSQL database *must* be same version as the Insight PostgreSQL database. See Installing Moab [Accounting](#page-110-0) Manager on page 107 for supported database versions.

On the host where the MAM PostgreSQL database will reside, do the following:

These instructions assume you will be installing the MAM PostgreSQL database on a *different host* from where the Insight PostgreSQL database will reside.

If you wish to install *both* the MAM and the Insight PostgreSQL databases on the same host, different instructions are required. For example, you will need to enable the Insight-specific postgresql RPM repo by following the RPM instructions to prepare the host (see [Preparing](#page-97-0) the Host – Typical [Method](#page-97-0) on page 94 or [Preparing](#page-101-0) the Host – Offline Method on page 98) and you will need to modify the MAM PostgreSQL install instructions to reflect the different version of PostgreSQL required by Insight (see [Install](#page-130-0) [PostgreSQL](#page-130-0) on page 127 for an example of how to install PostgreSQL for Insight).

1. Install and initialize PostgreSQL.

```
[root]# zypper install postgresql-server
[root]# systemctl start postgresql.service
```
2. Configure trusted connections.

Edit or add a "host" line in the pg\_hba.conf file for the interface from which the MAM Server will be connecting to the database and ensure that it specifies a secure password-based authentication method (for example, md5).

[root]# vi /var/lib/pgsql/data/pg\_hba.conf # Replace 127.0.0.1 with the IP address of the MAM Server Host if the # MAM PostgreSQL server is on a separate host from the MAM server. host all all  $127.0.0.1/32$  md5 host all all  $::1/128$  md5 ---

3. If the MAM Database Host is installed on a *different* host from where you will install the MAM Server, configure PostgreSQL to accept connections from the MAM Server Host.

[root]# vi /var/lib/pgsql/data/postgresql.conf # Replace *<mam-server-host>* with the interface name from which the MAM server # will be connecting to the database. listen\_addresses = '*<mam-server-host>*' ---

4. Start or restart the database.

[root]# systemctl enable postgresql.service [root]# systemctl restart postgresql.service

## <span id="page-115-1"></span>**Install Perl ReadLine (Optional)**

Moab Accounting Manager can be optionally configured to provide command history editing functionality in the mam-shell command.

The perl-Term-ReadLine-Gnu package is recommended and is typically included in the standard repositories for the OS.

To install the perl-Term-ReadLine-Gnu package:

```
[root]# zypper install perl-Term-ReadLine-Gnu
```
## <span id="page-115-0"></span>**Install MAM Server**

You *must* complete all the previous sections in this topic before installing MAM server. See the list of steps at the beginning of this topic.

On the MAM Server Host do the following:

- 1. If you are installing the MAM Server on its own host and *not* on the same host where you installed another server (such as Moab Server), verify you completed the steps to prepare the host. See [Preparing](#page-97-0) the Host – Typical [Method](#page-97-0) on page 94 or [Preparing](#page-101-0) the Host – Offline Method on page 98.
- 2. Install the MAM Server RPM.

```
zypper install moab-accounting-manager
```
3. As the database user, create a database called mam and grant database privileges to the mam user.

**P** PostgreSQL was installed and initialized earlier in this topic. See [Install](#page-113-1) and Initialize [PostgreSQL](#page-113-1) Server on page 110.

```
[root]# su - postgres
[postgres]$ psql
create database mam;
create user mam with password 'changeme!';
\alpha[postgres]$ exit
```
The *password* you define must be synchronized with the database.password value in /opt/mam/etc/mam-server.conf.

```
[root]# vi /opt/mam/etc/mam-server.conf
database.password = changeme!
```
4. Run the  $\text{hpc}.\text{sal}$  script to populate the Moab Accounting Manager database with objects, actions, and attributes necessary to function as an Accounting

#### Manager.

```
[root]# su - mam
[mam]$ psql mam < /usr/share/moab-accounting-manager/hpc.sql
[mam]$ exit
```
5. Start the mam service.

```
[root]# systemctl enable mam.service
[root]# systemctl start mam.service
```
# <span id="page-116-0"></span>**Configure the MAM GUI**

-----------

If you plan to use the web GUI, then on the MAM GUI Host, do the following:

1. As  $\text{root}$ , add or edit the SSL virtual host definition as appropriate for your environment. To do so, configure the  $eqi-bin$  directory in  $ss1$ . conf. Below the cgi-bin directory element, create an alias for /cgi-bin pointing to your cgi-bin directory. If you chose to install to a cgi-bin sub-directory, you might want to create an alias for that as well. Also, add  $index.cgi$  to the DirectoryIndex so you can use the shorter sub-directory name.

```
[root]# a2enflag SSL
[root]# cp /etc/apache2/vhosts.d/vhost-ssl.template /etc/apache2/vhosts.d/mam-
ssl.conf
[root]# vi /etc/apache2/vhosts.d/mam-ssl.conf
<Directory "/srv/www/cgi-bin">
 Options ExecCGI
  AddHandler cgi-script .cgi
 AllowOverride All
 Require all granted
</Directory>
# Aliases for /cgi-bin
Alias /cgi-bin/ /srv/www/cgi-bin/
Alias /mam /srv/www/cgi-bin/mam/
# Make shorter sub-dir name available
DirectoryIndex index.cgi
```
2. For the highest security, it is recommended that you install a public key certificate that has been signed by a certificate authority. The exact steps to do this are specific to your distribution and the chosen certificate authority. An overview of this process for CentOS 7 is documented at https://access.redhat.com/documentation/en-US/Red\_Hat\_Enterprise\_ Linux/7/html/System\_Administrators\_Guide/ch-Web\_Servers.html#s2 apache-mod\_ssl.

Alternatively, if your network domain can be secured from man-in-themiddle attacks, you could use a self-signed certificate. Often this does not require any additional steps since in many distributions, such as Red Hat, the Apache SSL configuration provides self-signed certificates by default.

If your configuration uses self-signed certificates, do the following:

```
[root]# cd /etc/apache2
[root]# openssl genrsa -out ssl.key/server.key 1024
[root]# openssl req -new -key ssl.key/server.key -x509 -out ssl.crt/server.crt
```
3. Start or restart the HTTP server daemon.

```
[root]# systemctl enable apache2.service
[root]# systemctl restart apache2.service
```
## <span id="page-117-0"></span>**Access the MAM GUI**

If you plan to use the web GUI, then on the MAM Server Host, do the following:

1. Create a password for the mam user to be used with the MAM Web GUI.

```
[root]# su - mam
[mam]$ mam-set-password
[mam]$ exit
```
- 2. Verify the connection.
	- a. Open a web browser and navigate to https://*<mam-serverhost>*/mam.
	- b. Log in as the mam user with the password you set in step 1.

## <span id="page-117-1"></span>**Configure Moab Workload Manager to use Moab Accounting Manager**

Do the following, where applicable:

1. On the *Moab* Server Host, edit the Moab configuration file.

```
[root]# vi /opt/moab/etc/moab.cfg
AMCFG[mam] TYPE=MAM HOST=<mam_server_host>
```
- a. Uncomment the AMCFG lines and customize as needed. See Accounting, Charging, and Allocation Management in the *Moab Workload Manager Administrator Guide*.
- b. If the Moab Server and the MAM Server are on the *same* host, set HOST to 'localhost'; otherwise, set HOST to the host name for the MAM Server (MAM Server Host).
- 2. Configure Moab to authenticate with MAM using the MAM secret key.
	- a. On the *MAM* Server Host, copy the auto-generated secret key from the token.value value in the /opt/mam/etc/mam-site.conf file.
	- b. On the *Moab* Server Host, add the secret key to the moab-private.cfg file as the value of the CLIENTCFG KEY attribute.

[root]# vi /opt/moab/etc/moab-private.cfg

CLIENTCFG[AM:mam] KEY=<MAMSecretKey>

#### 3. Restart Moab

[root]# systemctl restart moab.service

# <span id="page-118-0"></span>**Initialize Moab Accounting Manager**

You will need to initialize Moab Accounting Manager to function in the way that is most applicable to the needs of your site. See Initial Setup in the *Moab Accounting Manager Administrator Guide* to set up Moab Accounting Manager for your desired accounting mode.

Related Topics

Chapter 3 RPM [installation](#page-94-0) Method on page 91

# Installing Moab Web Services

You must deploy Moab Web Services on the *same* host as Moab Server (Moab Server Host). For documentation clarity, these instructions refer to the host for Moab Server and MWS Server as the MWS Server Host.

This topic contains instructions on how to install, configure, and start Moab Web Services (MWS).

In this topic:

- Open [Necessary](#page-118-1) Ports on page 115
- Install [Dependencies,](#page-119-0) Packages, or Clients on page 116
- Install MWS [Server](#page-121-0) on page 118
- Verify the [Installation](#page-125-0) on page 122

## <span id="page-118-1"></span>**Open Necessary Ports**

If your site is running firewall software on its hosts, you will need to configure the firewall to allow connections to the necessary ports.

In this section:

- Open the [Tomcat](#page-118-2) Port (8080) on page 115
- Open the [MWS MongoDB](#page-119-1) Database Port (27017) on page 116

## <span id="page-118-2"></span>**Open the Tomcat Port (8080)**

On the MWS Server Host, do the following:

```
[root]# vi /etc/sysconfig/SuSEfirewall2
FW_SERVICES_EXT_TCP="8080"
```
[root]# service SuSEfirewall2 restart

## <span id="page-119-1"></span>**Open the MWS MongoDB Database Port (27017)**

Depending on your system configuration, your MongoDB databases may not be installed on the same host as their corresponding component servers. For example, you may choose to install the MWS MongoDB database on the same host where you have installed other MongoDB databases instead of on the MWS Server Host.

Do the following, as needed:

- <sup>l</sup> If you have chosen to install the MWS MongoDB database on the *same* host you installed other MongoDB databases (for example, the same host you installed the Moab MongoDB database), confirm the firewall port (27017) is already opened on that host.
- <sup>l</sup> If you have chosen to install the MWS MongoDB database on a *different* host from other MongoDB databases, you will need to open the MWS MongoDB database port in firewall for that host. To open the port in the firewall, do the following:

```
[root]# vi /etc/sysconfig/SuSEfirewall2
FW_SERVICES_EXT_TCP="27017"
[root]# service SuSEfirewall2 restart
```
## <span id="page-119-0"></span>**Install Dependencies, Packages, or Clients**

In this section:

- [Install](#page-119-2) Java on page 116
- Install [MongoDB](#page-120-0) on page 117

#### <span id="page-119-2"></span>**Install Java**

Install the Linux x64 RPM version of Oracle® Java® 8 Runtime Environment.

Oracle Java 8 Runtime Environment is the recommended Java environment, but Oracle Java 7 is also supported. All other versions of Java, including OpenJDK/IcedTea, GNU Compiler for Java, and so on cannot run MWS.

On the MWS Server Host, do the following:

- 1. Install the Linux x64 RPM version of Oracle Java SE 8 JRE.
	- a. Go to the to the Oracle Java [download](http://java.com/en/download/linux_manual.jsp) page (http://java.com/en/download/linux\_manual.jsp).
	- b. Copy the URL for the Linux x64 RPM version, and run the following command:

```
[root]# ln -s /usr/sbin/update-alternatives /usr/sbin/alternatives
[root]# rpm -Uh <URL>
```
#### <span id="page-120-0"></span>**Install MongoDB**

To install and enable MongoDB, on the MWS Server Host, do the following:

1. Install MongoDB

```
[root]# zypper install mongodb
```
2. Start MongoDB.

**There may be a short delay (approximately 3 minutes) for Mongo to** start the first time.

```
[root]# systemctl enable mongodb.service
[root]# systemctl start mongodb.service
```
- 3. Prepare the MongoDB database by doing the following:
	- a. Add the required MongoDB users.

 $\bullet$  The passwords used below (secret1, secret2, and secret3) are examples. Choose your own passwords for these users.

```
[root]# mongo
> use admin;
> db.addUser("admin user", "secret1");
> db.auth ("admin user", "secret1");
> use moab;
> db.addUser("moab user", "secret2");
> db.addUser("mws user", "secret3", true);
> use mws;
> db.addUser("mws user", "secret3");
> exit
```
 $\bullet$  Because the admin user has read and write rights to the admin database, it also has read and write rights to all other databases. See Control Access to MongoDB Instances with [Authentication](http://docs.mongodb.org/manual/tutorial/control-access-to-mongodb-with-authentication/) (http://docs.mongodb.org/manual/tutorial/control-access-tomongodb-with-authentication/) for more information.

b. Enable authentication in MongoDB.

MongoDB authententication is already enabled. No further action is needed.

### <span id="page-121-0"></span>**Install MWS Server**

You *must* complete the tasks to install the dependencies, packages, or clients before installing MWS Server. See Install [Dependencies,](#page-119-0) Packages, or [Clients](#page-119-0) on page 116.

If your configuration uses firewalls, you *must also* open the necessary ports before installing MWS Server. See Open [Necessary](#page-118-1) Ports on page [115.](#page-118-1)

#### On the MWS Host, do the following:

1. Install the MWS RPMs.

[root]# zypper install moab-web-services moab-web-services-hpc-configuration

2. Connect Moab to MongoDB

**The USEDATABASE parameter is unrelated to the MongoDB** configuration.

a. Set the **MONGOSERVER** parameter in /opt/moab/etc/moab.cfg to the MongoDB server hostname. Use localhost as the hostname if Moab and MongoDB are on the same host.

MONGOSERVER *<host>*[:*<port>*]

If your **MONGOSERVER** host is set to anything other than localhost, edit the /etc/mongod.conf file on the MongoDB Server host and either comment out any bind\_ip parameter or set it to the correct IP address.

# Listen to local interface only. Comment out to listen on all interfaces. #bind\_ip=127.0.0.1

b. In the /opt/moab/etc/moab-private.cfg file, set the **MONGOUSER** and **MONGOPASSWORD** parameters to the MongoDB moab\_user credentials you set. See Install [MongoDB](#page-120-0) on page 117 earlier in this topic.

MONGOUSER moab user MONGOPASSWORD secret2

c. Verify that Moab is able to connect to MongoDB.

```
[root]# systemctl restart moab.service
[root]# mdiag -S | grep Mongo
Mongo connection (localhost) is up (credentials are set)
```
- <span id="page-122-0"></span>3. Secure communication using secret keys
	- a. (Required) Moab and MWS use Message Authentication Codes (MAC) to ensure messages have not been altered or corrupted in transit. Generate a key and store the result in /opt/moab/etc/.moab.key.

```
[root]# systemctl stop moab.service
[root]# dd if=/dev/urandom count=24 bs=1 2>/dev/null | base64 >
/opt/moab/etc/.moab.key
[root]# chown root:root /opt/moab/etc/.moab.key
[root]# chmod 400 /opt/moab/etc/.moab.key
[root]# systemctl start moab.service
```
- b. (Optional) Moab supports message queue security using AES. This feature requires a Base64-encoded 16-byte (128-bit) shared secret.
	- a. Generate a key and append the result to /opt/moab/etc/moabprivate.cfg.

```
[root]# systemctl stop moab.service
[root]# echo "MESSAGEQUEUESECRETKEY $(dd if=/dev/urandom count=16 bs=1
2>/dev/null | base64)" >> /opt/moab/etc/moab-private.cfg
[root]# systemctl start moab.service
```
**If MWS is configured to encrypt the message queue and Moab is** not (or vice versa), then MWS will ignore the messsages from Moab.

b. Verify that encryption is on for the ZeroMQ connection.

```
[root]# mdiag -S|grep 'ZeroMQ MWS'
 ZeroMQ MWS connection is bound on port 5570 (encryption is on)
```
- 4. Set up the MWS configuration file.
	- a. In the /opt/mws/etc/mws-config.groovy file, change these settings:
		- <sup>l</sup> **moab.secretKey**: Must match the Moab secret key you generated earlier (contained in /opt/moab/etc/.moab.key).
		- **auth.defaultUser.username:** Any value you like, or leave as is.
		- **auth.defaultUser.password:** Any value you like, but choose a strong password.

**• moab.messageQueue.secretKey: If you opted to configure a message** queue security key in MWS, this parameter value should match exactly that key specified in  $\sqrt{\pi}$  /moab/etc/moab-private.cfg for the MESSAGEQUEUESECRETKEY Moab configuration parameter you generated earlier.

If MWS is configured to encrypt the message queue and Moab is not (or vice versa), then the messages from Moab will be ignored.

```
[root]# vi /opt/mws/etc/mws-config.groovy
// Replace <ENTER-KEY-HERE> with the contents of /opt/moab/etc/.moab.key.
moab.secretKey = "<ENTER-KEY-HERE>"
moab.server = "localhost"
moab.port = 42559
// Replace <ENTER-KEY-HERE> with the value of MESSAGEQUEUESECRETKEY in
/opt/moab/etc/moab-private.cfg.
moab.messageQueue.secretKey = "<ENTER-KEY-HERE>"
// Change these to be whatever you like.
auth.defaultUser.username = "moab-admin"
auth.defaultUser.password = "changeme!"
```
If you do not change **auth.defaultUser.password**, your MWS will not be secure (because anyone reading these instructions would be able to log into your MWS). Here are some [tips](http://www.us-cert.gov/cas/tips/ST04-002.html) for choosing a good password.

- b. If you are using Moab Accounting Manager, change these settings in /opt/mws/etc/mws.d/mws-config-hpc.groovy:
	- **mam.secretKey: needs to match the MAM secret key in** /opt/mam/etc/mam-site.conf on the MAM Server (as **token.value**)
	- **mam.server: set to the hostname of the MAM Server**
	- <sup>l</sup> **mam.port**: set to the port of the MAM Server

```
[root]# vi /opt/mws/etc/mws.d/mws-config-hpc.groovy
mam.secretKey = "<ENTER-KEY-HERE>"
mam.server = "localhost"
mam.port = 7112
```
c. Do *one* of the following:

**U** You can configure only one authentication method in /opt/mws/etc/mws-config.groovy—LDAP or PAM, but not both. If you have configured both LDAP and PAM, MWS defaults to using LDAP.

If you need multiple authentication methods, you must add them to your local PAM configuration. See your distribution documentation for details.

• If you are configuring an MWS connection to your LDAP server, add the following parameters to the  $\sqrt{\pi}$  /mws/etc/mws-config.groovy file:

ldap.server = "192.168.0.5"  $ldap.port = 389$ ldap.baseDNs = ["dc=acme,dc=com"] ldap.bindUser = "cn=Manager, dc=acme, dc=com"  $ldap.password = "*****"$ ldap.directory.type = "OpenLDAP Using InetOrgPerson Schema"

*This is just an example LDAP connection. Be sure to use the appropriate domain controllers (dc) and common names (cn) for your environment.*

**D** If you followed the Adaptive Computing tutorial, Setting Up OpenLDAP on CentOS 6, your **ldap.directory.type** should be set to "OpenLDAP Using InetOrgPerson Schema." However, the use of other schemas is supported. For more information see LDAP Configuration Using mws-config.groovy.

**T** To see how to configure a secure connection to the LDAP server, see Securing the LDAP Connection.

• If you are configuring MWS to use PAM, add the the **pam.configuration.service** parameter to the /opt/mws/etc/mwsconfig.groovy file. For example:

pam.configuration.service = "*login*" *This is just an example PAM configuration file name. Make sure you specify the name of the configuration file you want MWS to use.*

Configuring MWS to authenticate via PAM using local passwd and shadow files presents a significant security risk. To make local authentication work, you would need to run Tomcat as root or give Tomcat read access to /etc/shadow. This configuration is highly discouraged and is not supported by Adaptive Computing.

The recommended approach is to configure PAM and NSS to authenticate against NIS or LDAP. For example, to make sure users with both local and NIS accounts are authenticating against NIS, configure the nsswitch.conf file as shown below.

passwd: nis files shadow: nis files group: nis files

**O** For more information about PAM configuration with MWS, see PAM (Pluggable Authentication Module) Configuration Using mwsconfig.groovy.

d. Add the **grails.mongo.username** and **grails.mongo.password** parameters to the /opt/mws/etc/mws-config.groovy file. Use the MWS credentials you added to MongoDB.

```
...
grails.mongo.username = "mws_user"
grails.mongo.password = "secret3"
```
5. Start or restart Tomcat.

```
[root]# systemctl enable tomcat.service
[root]# systemctl restart tomcat.service
```
# <span id="page-125-0"></span>**Verify the Installation**

- 1. Open a web browser.
- 2. Navigate to http://<server>:8080/mws/. You will see some sample queries and a few other actions.
- 3. Log in to MWS to verify that your credentials are working. (Your login credentials are the auth.defaultUser.username and auth.defaultUser.password **values you set in the** /opt/mws/etc/mwsconfig.groovy file.)

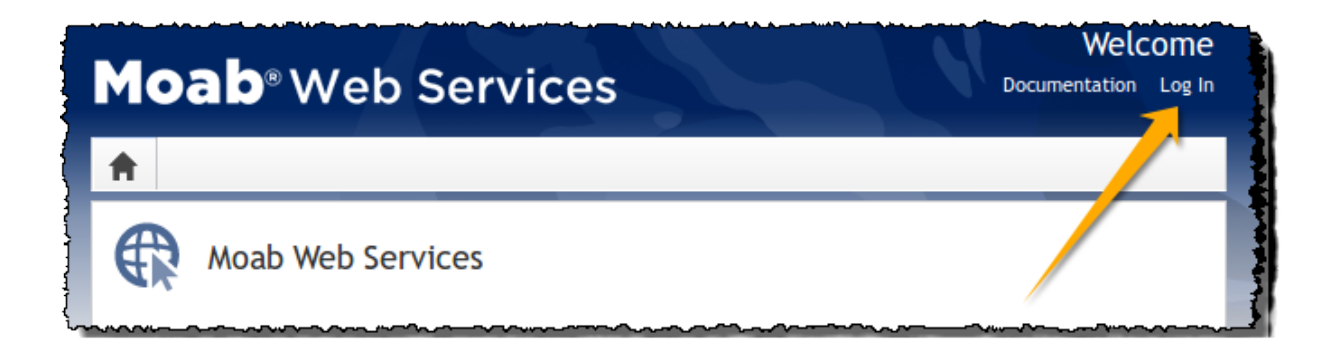

 $\blacksquare$  If you encounter problems, or if the application does not seem to be running, see the steps in Moab Web [Services](#page-226-0) Issues on page 223.

Related Topics

- Chapter 3 RPM [installation](#page-94-0) Method on page 91
- **.** Installing Moab [Workload](#page-107-0) Manager on page 104

# Installing Moab Insight

This topic contains instructions on how to install Moab Insight (Insight).

Because Insight accumulates data for one cluster at a time, one Insight Server (daemon) should service one Moab instance. However, you can configure PostgreSQL to aggregate data using database replication mechanisms if you desire cross-cluster data.

**T** Moab Workload Manager and Insight both tend to heavily consume system resources. Therefore, Adaptive Computing *requires* that the Insight Server and the Moab Workload Manager Server run on different hosts. For these installation instructions, the "Moab Server Host" refers to one host and the "Insight Server Host" refers to another host.

In this topic:

- [Prerequisites](#page-126-0) on page 123
- [Dependencies,](#page-128-0) Packages, or Client Installations on page 125
- Install [Insight](#page-132-0) on page 129

<span id="page-126-0"></span>**Prerequisites**

In this section:

- Open [Necessary](#page-127-0) Ports on page 124
- Verify the [hostname](#page-128-1) on page  $125$

### <span id="page-127-0"></span>**Open Necessary Ports**

If your site is running firewall software on its hosts, you will need to configure the firewall to allow connections to the necessary ports.

In this section:

- Open the [Insight Server](#page-127-1) Port (5568)
- Open the [Insight PostgreSQL](#page-127-2) Database Port (5432)
- Open the [MongoDB](#page-127-3) Database Port (27017)
- Open the Moab [Server](#page-128-2) Ports (5574 and 5575)

<span id="page-127-1"></span>*Open the Insight Server Port (5568)*

On the Insight Server Host, do the following:

```
[root]# vi /etc/sysconfig/SuSEfirewall2
```

```
FW SERVICES EXT TCP="5568"
[root]# service SuSEfirewall2 restart
```
#### <span id="page-127-2"></span>*Open the Insight PostgreSQL Database Port (5432)*

Insight requires access to the Insight PostgreSQL database. Depending on your system configuration, your PostgreSQL databases may not be installed on the same host as their corresponding component servers. For example, you may choose to install the Insight PostgreSQL database on the same host where you have installed the Moab PostgreSQL database instead of on the Insight Server Host.

On the Insight Database Host, do the following:

```
[root]# vi /etc/sysconfig/SuSEfirewall2
FW_SERVICES_EXT_TCP="5432"
[root]# service SuSEfirewall2 restart
```
#### <span id="page-127-3"></span>*Open the MongoDB Database Port (27017)*

**Insight also requires access to the Moab MongoDB database. Depending** on your system configuration, your MongoDB databases may not be installed on the same host as their corresponding component servers. For example, you may choose to install the Insight MongoDB on the same host where you have installed other MongoDB databases instead of on the Insight Server Host.

Do the following, as needed:

- <sup>l</sup> If you have chosen to install the Insight MongoDB database on the *same* host you installed the Moab MongoDB database, confirm the firewall port (27017) is already opened on that host.
- <sup>l</sup> If you have chosen to install the Insight MongoDB database on a *different* host from the Moab MongoDB database (for example if you installed the Insight MongoDB database on the Insight Server Host or on still a different host), you will need to make sure that *both* the Moab MongoDB database host and the Insight MongoDB database host have the firewall port (27017) open. To open the port in the firewall, do the following:

```
[root]# vi /etc/sysconfig/SuSEfirewall2
FW_SERVICES_EXT_TCP="27017"
[root]# service SuSEfirewall2 restart
```
## <span id="page-128-2"></span>*Open the Moab Server Ports (5574 and 5575)*

On the Moab Server Host, do the following:

```
[root]# vi /etc/sysconfig/SuSEfirewall2
FW_SERVICES_EXT_TCP="5574 5575"
[root]# service SuSEfirewall2 restart
```
## <span id="page-128-1"></span>**Verify the hostname**

On the Insight Server Host, confirm your host (with the correct IP address) is in your /etc/hosts file. To verify that the hostname resolves correctly, make sure that hostname and hostname -f report the correct name for the host.

## <span id="page-128-0"></span>**Dependencies, Packages, or Client Installations**

In this section:

- [Install](#page-128-3) Java on page 125
- Install [MongoDB](#page-129-0) on page 126
- Install [PostgreSQL](#page-130-0) on page 127

## <span id="page-128-3"></span>**Install Java**

Install the Linux x64 RPM version of Oracle® Java® 8 Runtime Environment.

O Oracle Java 8 Runtime Environment is the recommended Java environment, but Oracle Java 7 is also supported. All other versions of Java, including OpenJDK/IcedTea, GNU Compiler for Java, and so on cannot run Insight.

On the Insight Server Host, do the following:

- 1. Install the Linux x64 RPM version of Oracle Java SE 8 JRE.
	- a. Go to the to the Oracle Java [download](http://java.com/en/download/linux_manual.jsp) page (http://java.com/en/download/linux\_manual.jsp).
	- b. Copy the URL for the Linux x64 RPM version, and run the following command:

```
[root]# ln -s /usr/sbin/update-alternatives /usr/sbin/alternatives
[root]# rpm -Uh <URL>
```
## <span id="page-129-0"></span>**Install MongoDB**

**The Insight MongoDB may be installed on the Insight Server Host or on** different host. If you will install on a different host, and your configuration uses firewalls, open the necessary port. See Open [Necessary](#page-127-0) Ports on [page](#page-127-0) 124

To install and enable MongoDB, do the following:

- 1. On the host you have chosen to install the Insight MongoDB database, do the following:
	- a. Install mongodb.

```
[root]# zypper install mongodb
```
b. Start MongoDB.

**There may be a short delay (approximately 3 minutes) for Mongo to** start the first time.

```
[root]# systemctl enable mongodb.service
[root]# systemctl start mongodb.service
```
2. Add the required MongoDB users to Insight MongoDB and Moab MongoDB; regardless of whether they share a host.

 $\bullet$  These instructions show password examples (secret1, secret2, and secret3). Choose your own passwords for these users.

#### • Insight MongoDB

```
[root]# mongo
> use admin;
> db.addUser("admin_user", "secret1");
> db.auth ("admin_user", "secret1");
> use insight;
> db.addUser ("insight_user", "secret4");
> db.addUser("mws user", "secret3", true);
> exit
```
#### • Moab MongoDB

```
[root]# mongo
> use admin;
> db.auth("admin_user", "secret1");
> use moab;
> db.addUser ("insight user", "secret4", true);
> exit
```
Because the admin user has read and write rights to the admin database, it also has read and write rights to all other databases. See Control Access to MongoDB Instances with [Authentication](http://docs.mongodb.org/manual/tutorial/control-access-to-mongodb-with-authentication/) (http://docs.mongodb.org/manual/tutorial/control-access-tomongodb-with-authentication/) for more information.

3. Edit the MongoDB configuration.

Verify user authentication is enabled in MongoDB and that the mongo server is listening for external connections. By default some versions of MongoDB listen only for connections from localhost. Commenting out bind\_ip causes the mongo server to listen on all interfaces.

If Insight MongoDB resides on a different host from Moab MongoDB, you will need to perform this procedure twice (once for each host).

```
[root]# vi /etc/mongodb.conf
#bind_ip = <local_host>
...
auth = true
[root]# systemctl restart mongodb.service
```
## <span id="page-130-0"></span>**Install PostgreSQL**

**The Insight PostgreSQL database may be installed on the Insight Server** Host or on different host. If you will install on a different host, and your configuration uses firewalls, open the necessary port. See [Open](#page-127-0) [Necessary](#page-127-0) Ports on page 124.

On the host you have chosen to install the Insight PostgreSQL database, do the following:

1. Install PostgreSQL.

```
[root]# zypper install postgresql-server
[root]# systemctl start postgresql
```
2. Edit the PostgreSQL configuration file to listen for connections on all interfaces. See the documentation provided in the postgresql.conf file if you want to be more restrictive.

```
[root]# vi /var/lib/pgsql/data/postgresql.conf
# Uncomment the listen addresses line in the configuration:
listen addresses = '*'
```
3. Edit the PostgreSQL host-based authentication (HBA) configuration file to enable TCP connections using encrypted passwords (change ident to md5) and add a line for each host that needs to connect to the database. See the "ADDRESS" documentation provided in pg\_hba.conf for details.

[root]# vi /var/lib/pgsql/data/pg\_hba.conf

If you are using MWS, add the IP address of the host on which MWS Server is installed. This is shown in the following example as *<MWS\_host\_address>*.

Using "0.0.0.0/0" in place of "*<MWS\_host\_address>*" will allow connections from all hosts.

 $\bullet$  If the "host" lines are not present, add them as they appear in the example.

| # TYPE            | <b>DATABASE</b>                    | <b>USER</b>                                                 | ADDRESS                                                    | METHOD                 |
|-------------------|------------------------------------|-------------------------------------------------------------|------------------------------------------------------------|------------------------|
| local all         |                                    | # "local" is for Unix domain socket connections only<br>all |                                                            | peer                   |
| host<br>using MWS | # IPv4 local connections:<br>all a | all                                                         | <mws address="" host="">/32</mws>                          | $md5$ # If             |
| host<br>host      | all<br>all a                       | a11<br>a11                                                  | <insight address="" host="">/32<br/>127.0.0.1/32</insight> | md5<br>md <sub>5</sub> |
| host              | # IPv6 local connections:<br>all   | all                                                         | :1/128                                                     | md5                    |

4. Start or restart the PostgreSQL database.

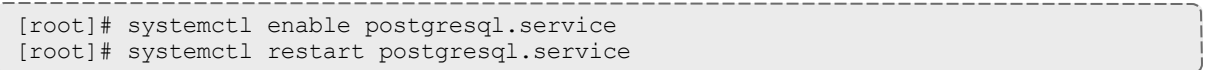

# <span id="page-132-0"></span>**Install Insight**

You *must* complete the tasks to install the dependencies, packages, or clients before installing Insight Server. See [Dependencies,](#page-128-0) Packages, or Client [Installations](#page-128-0) on page 125.

If your configuration uses firewalls, you *must also* open the necessary ports before installing Insight Server. See Open [Necessary](#page-127-0) Ports on page [124.](#page-127-0)

**These instructions contain steps to edit the** /opt/insight/etc/config.groovy file.

Commented out values in the config.groovy file are not necessarily the default values.

It is recommended that anytime you edit the config.groovy file that you first stop Insight, edit the file and then restart Insight.

- 1. If you have not already done so, complete the steps to prepare the Insight Server Host. See [Preparing](#page-97-0) the Host – Typical Method on page 94 or [Preparing](#page-101-0) the Host – Offline Method on page 98.
- 2. Install the Insight RPM.

[root]# zypper install moab-insight

3. Create the Insight user and PostgreSQL database.

**[PostgreSQL](#page-130-0) was installed earlier in this topic. See Install PostgreSQL** on [page](#page-130-0) 127.

This instructions show the default changeme! password. Change this password according to your password security process.

a. Change to the postgres user.

su - postgres

#### b. Do the following:

```
[postgres]$ psql
CREATE USER moab_insight WITH PASSWORD 'changeme!';
CREATE DATABASE moab_insight WITH OWNER=moab_insight;
CREATE DATABASE moab insight reference WITH OWNER=moab insight;
\overline{q}
```
c. Initialize the moab insight database. This sets up event triggers so that database schema validation works correctly in Insight.

[postgres]\$ psql moab\_insight -f /opt/insight/db/initialize.sql

- d. If you are also using MWS, create and grant permissions for the MWS user to query the database.
	- i. Log in to the moab insight database.

[postgres]\$ psql moab\_insight

ii. Create the MWS user and grant the MWS user select permissions on all tables in the public schema.

```
CREATE USER mws WITH PASSWORD 'changeme!';
GRANT SELECT ON ALL TABLES IN SCHEMA public TO mws;
```
iii. Connect to the moab\_insight database as the moab\_insight user. You will be prompted for the password your selected for the moab insight user earlier in the procedure (default is "changeme!").

\connect moab\_insight moab\_insight localhost

iv. Grant the MWS user select permissions on all tables in the public schema.

```
ALTER DEFAULT PRIVILEGES IN SCHEMA public GRANT SELECT ON TABLES TO mws;
\sqrt{q}[postgres]$ exit
```
- 4. If you are using MWS, on the MWS Server Host, do the following:
	- a. Add or edit the following parameters in the /opt/mws/etc/mwsconfig.groovy file to specify connection information for the Insight Server and Database.

```
[root]# vi /opt/mws/etc/mws-config.groovy
dataSource_insight.url = "jdbc:postgresql://<insight_postgresql_server_ip_
address>:5432/moab_insight"
dataSource_insight.username = "<postgresql_mws_username>"
dataSource_insight.password = "<postgresql_mws_user_password>"
insight.server = "<insight_server_ip_address>"
insight.command.port = 5568
insight.command.timeout.seconds = 5
```
In this example,

- <sup>l</sup> *<insight\_postgresql\_server\_ip\_address>* represents the DNS name for the host on which the Insight PostgreSQL database resides.
- <sup>l</sup> *<postgresql\_mws\_username>* and *<postgresql\_mws\_user\_ password>* represent the username and password used to connect to the Insight PostgreSQL database. These were specified for the MWS

user earlier in this procedure (default user is "MWS", default password is "changeme!").

- <sup>l</sup> *<insight\_server\_ip\_address>* represents the DNS name for the host on which the Insight Server is running.
- $\bullet$  the default PostgreSQL port number (5432) and the default Insight command port number (5568) are used.

See Configuration in the *Moab Web Services Reference Guide* for more information on the MWS configuration properties.

b. Restart Tomcat.

```
[root]# systemctl restart tomcat.service
```
5. Configure Insight's connection to the Insight PostgreSQL database. On the Insight Server Host, edit /opt/insight/etc/config.groovy as follows:

```
jdbc.referenceUrl = "jdbc:postgresql://<insight_postgresql_server_ip_address>/moab_
insight reference"
jdbc.url = "jdbc:postgresql://<insight_postgresql_server_ip_address>/moab_insight"
jdbc.username = "moab insight"
jdbc.password = "changeme!"
```
6. Configure Insight's connection to the Insight MongoDB database *and* the Moab MongoDB database. On the Insight Server Host, edit /opt/insight/etc/config.groovy as follows:

```
mongo.host="<insight mongo host>"
mongo.port=<insight mongo port>
mongo.username="insight_user"
mongo.password="secret4"
moab.mongo.host="<moab mongo host>"
moab.mongo.port=<moab mongo port>
moab.mongo.username="insight_user"
moab.mongo.password="secret4"
```
 $\bullet$  "secret4" is the password you specified when installing the mongoDB. See Install [MongoDB](#page-129-0) on page 126.

7. On the Insight Server Host, verify that Insight runs on startup.

```
[root]# systemctl enable insight.service
```
- 8. On the Moab Server Host, configure Moab's connection to Insight.
	- a. In /opt/moab/etc/moab.cfg, configure the **INSIGHTENDPOINT** parameter so that Moab can connect to Insight. See Moab Parameters in the *Moab Workload Manager Administrator Guide* for parameter information.

INSIGHTENDPOINT <hostname>[:<port>]

*<hostname>* is the server where Insight is located. *<hostname>* is required, *<port>* is optional.

b. In /opt/moab/etc/moab-private.cfg, configure the **MESSAGEQUEUESECRETKEY** parameter so that Moab can connect to Insight. See Secure [communication](#page-122-0) using secret keys on page 119.

MESSAGEQUEUESECRETKEY <secret key>

The *<secret key>* is required when updating the Insight configuration file later in this procedure.

c. Restart Moab in order for the new configuration parameters to take effect.

```
systemctl restart moab.service
```
d. Verify that Moab is properly configured to connect to Insight.

mdiag -S | grep Insight

You should see something similar to the following:

```
[root]# mdiag -S | grep Insight
ZeroMQ Insight connection is bound on port 5574 (reliability port 5575) on host
* using Insight endpoint <the insight hostname displays here>:5568
encryption is on)
ZeroMQ Insight reliable message delivery is using store file(s) up to 1024 MB in
/opt/moab/spool/insight_store/
```
9. On the Insight Server Host, configure the moab.host and messageQueue.secretKey parameters in the Insight configuration file /opt/insight/etc/config.groovy.

```
moab.host = "<moab server>"
messageQueue.secretKey = "<secret key>"
```
The *<secret key>* must match the secret key configured in moabprivate.cfg on the Moab server for the **MESSAGEQUEUESECRETKEY** configuration parameter.

10. On the Insight Server Host, start Insight.

[root]# systemctl start insight.service

The first time you start Insight it will take a minute or two to create the database schema. Although 'service insight start' will quickly return OK, it is not safe to terminate Insight while this initialization is taking place. Rebooting or terminating Insight during this initialization may cause the database to not be initialized correctly.

You will know it is safe to reboot or terminate Insight if you see the following line in /opt/insight/log/insight.log.

2014-12-11T18:36:08.059-0700 main INFO com.ace.insight.app.Application 0 Started Application in 89.502 seconds (JVM running for 89.882)

#### Related Topics

Chapter 3 RPM [installation](#page-94-0) Method on page 91

## Installing Moab Viewpoint

This topic contains instructions on how to install Moab Viewpoint (Viewpoint).

In this topic:

- [Prerequisites](#page-136-0) on page 133
- **.** Install [Viewpoint](#page-139-0) Server on page 136
- Enable Access to the [Viewpoint](#page-143-0) File Manager on page 140
- License [Viewpoint](#page-144-0) on page 141
- Configure [Viewpoint](#page-146-0) on page 143
- [Configure](#page-146-1) File Manager on page 143
- Verify Base Roles are [Present](#page-148-0) on page 145
- **.** Grant Users Access to [Viewpoint](#page-150-0) on page 147

Viewpoint requires a connection to Moab Server and MWS installed on the shared host. Viewpoint may also be installed on that shared host or on a different host. For documentation clarity, the instructions refer to the shared Moab Server and MWS Server host as the Moab Server Host and the host on which you install Viewpoint Server as the Viewpoint Server Host.

## <span id="page-136-0"></span>**Prerequisites**

In this section:

- Open [Necessary](#page-137-0) Ports on page 134
- Configure the [ViewpointQueryHelper](#page-138-0) Plugin on page 135

### <span id="page-137-0"></span>**Open Necessary Ports**

If your site is running firewall software on its hosts, you will need to configure the firewall to allow connections to the necessary ports.

In this section:

- Open the [Viewpoint PostgreSQL](#page-137-1) Database Port (5432)
- Open the [Apache](#page-137-2) Web Server Port (8081)
- Open the [Viewpoint](#page-137-3) File Manager Port (8443)

#### <span id="page-137-1"></span>*Open the Viewpoint PostgreSQL Database Port (5432)*

Viewpoint requires access to the Viewpoint PostgreSQL database. Depending on your system configuration, your PostgreSQL databases may not be installed on the same host as their corresponding component servers. For example, you may choose to install the Viewpoint PostgreSQL database on the same host where you have installed the Insight PostgreSQL database instead of on the Viewpoint Server Host.

If you choose to install the Viewpoint PostgreSQL database on a *different* host from where you will install Viewpoint Server, do the following on the Viewpoint Database Host:

```
[root]# vi /etc/sysconfig/SuSEfirewall2
FW_SERVICES_EXT_TCP="5432"
[root]# service SuSEfirewall2 restart
```
#### <span id="page-137-2"></span>*Open the Apache Web Server Port (8081)*

On the Viewpoint Server Host, do the following:

[root]# vi /etc/sysconfig/SuSEfirewall2

FW\_SERVICES\_EXT\_TCP="8081"

[root]# service SuSEfirewall2 restart

#### <span id="page-137-3"></span>*Open the Viewpoint File Manager Port (8443)*

On the Moab Server Host, do the following:

[root]# vi /etc/sysconfig/SuSEfirewall2

FW\_SERVICES\_EXT\_TCP="8443"

[root]# service SuSEfirewall2 restart

## <span id="page-138-0"></span>**Configure the ViewpointQueryHelper Plugin**

You will need to configure the MWS ViewpointQueryHelper plugin to allow Viewpoint to query the Insight MongoDB (MongoDB host, database, port, and user information).

Do the following:

- 1. Using a web browser, navigate to your MWS instance (http://<server>:8080/mws/) and then log in as the MWS administrative user (moab-admin, by default).
- 2. Select **Plugins** and then from the drop-down select **Plugins** to display the list of MWS plugins (displays Plugin List page).
- 3. Click the viewpoint-query-helper plugin to view this plugin's information (displays Show Plugin page).
- 4. Click **Edit** to modify the Configuration table fields (displays Edit Plugin page). The following is an example of the Edit Plugin page.

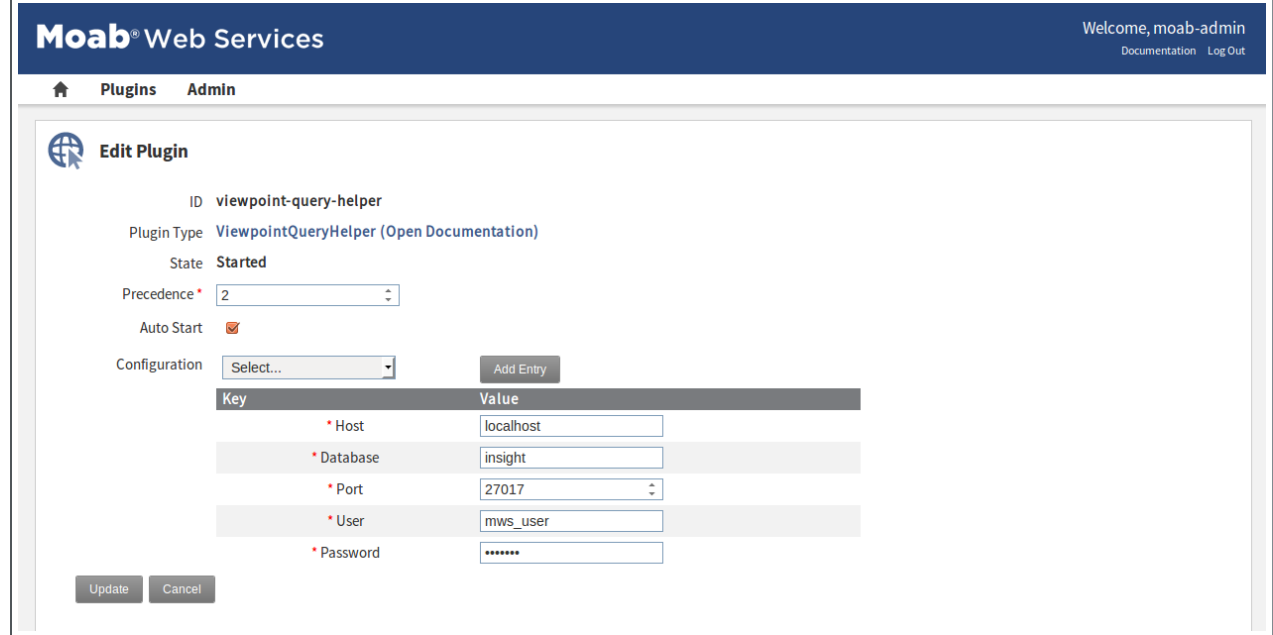

5. Modify the values as needed. The following table describes the required information.

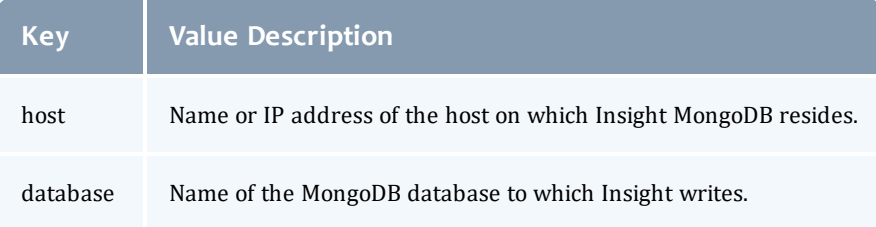

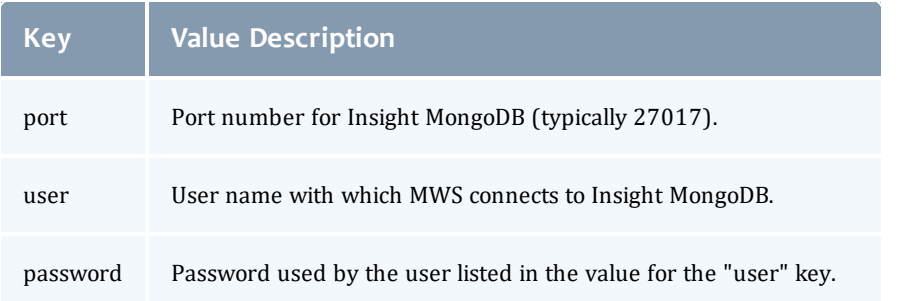

- **This is the user name and password you specified when installing** Insight. See the step "Add the required [MongoDB](#page-129-1) users to Insight MongoDB and Moab MongoDB; [regardless](#page-129-1) of whether they share a [host."](#page-129-1) for the user and password information.
- 6. When finished, click **Update** to save your changes and close this page (return to the Show Plugin page); otherwise click **Cancel** to reset all the changes.
- 7. When satisfied with the values, on the Show Plugin page, confirm that the State is "Started". If it is not, go to Plugins, select Plugin Monitoring, and start the plugin using the green start button.
- 8. Log out of your MWS instance and close the web browser.

See also About Moab Web Services Plugins in the *Moab Web Services Reference Guide* for more information.

## <span id="page-139-0"></span>**Install Viewpoint Server**

You *must* complete the prerequisite tasks earlier in this topic before installing the Viewpoint Server. See [Prerequisites](#page-136-0) on page 133.

#### Do the following:

1. If you are installing Viewpoint on its own host *or* on a host that does not have another RPM installation, complete the steps to prepare the host. See [Preparing](#page-97-0) the Host – Typical Method on page 94 or [Preparing](#page-101-0) the Host – Offline [Method](#page-101-0) on page 98.

2. Set up PostgreSQL for Viewpoint.

**These instructions assume you will install the Viewpoint PostgreSQL** database on the same host as the Insight PostgreSQL database (strongly recommended). Depending on your system configuration, this may be the on the Insight Server Host or on the PostgreSQL Database Host.

*If* you choose to install the Viewpoint PostgreSQL database on a host that does not already have a PostgreSQL database, you will need to install the Viewpoint PostgreSQL database. See Install [PostgreSQL](#page-130-0) on [page](#page-130-0) 127 for more information.

On the host containing the Insight PostgreSQL, do the following:

```
[root]# su - postgres
[postgres]$ psql
CREATE USER moab_viewpoint WITH PASSWORD 'changeme!';
CREATE DATABASE moab viewpoint WITH OWNER=moab viewpoint;
\alpha[postgres]$ exit
```
3. On the Moab Server Host, install the moab-viewpoint-filemanager package.

#### a. Update zypper.

[root]# zypper update zypper

#### b. Install the package.

[root]# zypper install moab-viewpoint-filemanager

c. Using the instructions in /opt/acfileman/utils/certshandling/Readme.txt, follow these steps:

Step 1. Create CA (Certificate Authority).

Step 2. Create server (WebDav server) certificate and key.

Step 3. Create client certificate and key.

Step 4. Configure WebDav server.

For example:

```
[root]# cd /opt/acfileman/utils/certs-handling
[root]# ./ac-cert-tool.sh create-ca
[root]# ./ac-cert-tool.sh create-server-cert --altnames 127.0.0.1,localhost
<moab host>
[root]# ./ac-cert-tool.sh create-client-cert
[root]# bash certs/servers/<moab_host>/install-server-certs.sh -u root:root -p
600 /opt/acfileman/etc/
[root]# vi /opt/acfileman/etc/uwsgi.ini
```
Provided you followed the above steps, your key files will have been installed in /opt/acfileman/etc/server-cert.pem and /opt/acfileman/etc/server-key.pem. To change the location where your certificates are stored, edit the /opt/acfileman/etc/uwsgi.ini file accordingly.

d. Configure the file manager port to be used.

```
[root]# vi /opt/acfileman/etc/wsgi.conf
# In the SERVER OPTIONS section, edit the line that says "port = 8001"
port = 8443
```
e. Configure the moab-viewpoint-filemanager package to start up at system boot and start the moab-viewpoint-filemanager.

```
[root]# systemctl enable acfileman.service
[root]# systemctl restart acfileman.service
```
- 4. On the Moab Server Host, enable negative job priority and remote visualization features.
	- a. Set the ENABLENEGJOBPRIORITY parameter in

/opt/moab/etc/moab.cfg.

```
[root]# vi /opt/moab/etc/moab.cfg
ENABLENEGJOBPRIORITY TRUE
```
 $\bullet$  You must set this Moab parameter to support Viewpoint features that enable users to specify user priorities for their jobs. See Advanced Settings in the *Viewpoint Reference Guide* for more information on enabling user priorities for jobs.

b. If using the Remote Visualization features, set the USEMOABJOBID parameter in /opt/moab/etc/moab.cfg.

```
[root]# vi /opt/moab/etc/moab.cfg
USEMOABJOBID TRUE
```
c. Restart Moab.

```
[root]# systemctl restart moab.service
```
- 5. On the Moab Server Host, register Viewpoint as a client in MWS.
	- a. Edit the grails.plugin.springsecurity.oauthProvider.clients array in /opt/mws/etc/mws-config.groovy and specify a client id and a client secret. Leave the authorizedGrantTypes field unchanged.

```
\blacksquare The following is a suggested script for generating the client secret:
         dd if=/dev/urandom count=24 bs=1 2>/dev/null | base64
[root]# vi /opt/mws/etc/mws-config.groovy
        grails.plugin.springsecurity.oauthProvider.clients = [
                 [
                         clientId: "viewpoint",
                         clientSecret: "<ENTER-CLIENTSECRET-HERE>",
                         authorizedGrantTypes: ["password"]
                 ]
        ]
```
b. Restart Tomcat.

```
[root]# systemctl restart tomcat.service
```
- 6. On the Viewpoint Server Host, do the following:
	- a. Install the moab-viewpoint package.

[root]# zypper install moab-viewpoint

b. (Optional) Configure virtual hosts. The moab-viewpoint package installs a file for Apache.

/etc/apache2/conf.d/viewpoint.conf

Virtual host configurations should be made within this file. See <http://httpd.apache.org/docs/2.2/vhosts/> for more information.

c. Edit the /opt/viewpoint/etc/viewpoint.cfg values as needed. The following is an example of the viewpoint.cfg file with the default values.

```
[admin]
username = viewpoint-admin
password = pbkdf2_
sha256$20000$ZHeToCJgrSUH$+xmzYdhpqZCJokxO9eGzyr2B6jrfCgLlBT+pBgMis4w=
[environment]
VIEWPOINT_DATABASE_NAME = moab_viewpoint
VIEWPOINT<sub>DATABASE</sub> PASSWORD = \overline{ch}angeme!
VIEWPOINT_DATABASE_USER = moab_viewpoint
VIEWPOINT_DATABASE_HOST = localhost
VIEWPOINT_DATABASE_PORT = 5432
[settings]
past_hours = 24
future hours = 4
```
Be aware of the following:

<sup>l</sup> **[admin] username**: The admin username must not be the same as the auth.defaultUser.username in mws-config.groovy.

**• [admin] password**: For security purposes, the admin password is encrypted. In the example, the default is the encrypted equivalent to "changeme!", which is the default for the Viewpoint instance. Change this default password to a different encrypted password.

To encrypt the password, do the following (substituting "changeme!" with your password):

[root]# echo -n 'changeme!' | /opt/viewpoint/bin/viewpoint makehash Using default hasher pbkdf2\_sha256\$20000\$ZHeToCJgrSUH\$+xmzYdhpqZCJokxO9eGzyr2B6jrfCgLlBT+pBgMis4w=

**The default hashing algorithm is pbkdf2\_sha256. To show the** other available algorithms, run

/opt/viewpoint/bin/viewpoint makehash --help

bcrypt\_sha256 and bcrypt are *not* supported on Red Hat 7-based systems.

- **.** [environment]: "changeme!", although unencrypted, is the default for the Viewpoint database password. If you do not change this password, your Viewpoint database will not be secure. For tips on choosing a good password, see [https://www.us](https://www.us-cert.gov/ncas/tips/ST04-002)[cert.gov/ncas/tips/ST04-002](https://www.us-cert.gov/ncas/tips/ST04-002).
- **.** [settings]: These values are used to limit the threshold for the Resource Job Timeline. See Resource Job Timeline Page in the *Moab Viewpoint Reference Guide*.

Viewpoint has a number of environment variables used to configure a Viewpoint installation and troubleshoot operating issues. See General [configuration](#page-231-0) issues on page 228 for more information about Viewpoint environment variables.

d. Initialize Viewpoint's PostgreSQL database.

[root]# /opt/viewpoint/bin/viewpoint migrate

e. Start (or restart) the Apache service.

[root]# systemctl enable apache2.service [root]# systemctl restart apache2.service

## <span id="page-143-0"></span>**Enable Access to the Viewpoint File Manager**

This section finishes the SSL authentication steps you began when you installed moab-viewpoint-filemanager -- that is, Step 5 of

/opt/acfileman/utils/certs-handling/Readme.txt that you skipped earlier.

Do the following:
1. On the Moab Server Host, do the following:

```
[root]# cd /opt/acfileman/utils/certs-handling/certs
[root]# scp ca/ca-cert.pem client/client-cert.pem client/client-key.pem
root@<viewpoint_host>:/opt/viewpoint/lib/viewpoint/webdav_client
```
2. On the Viewpoint Server Host, set the mode, owner, and group of the files you copied over.

```
[root]# cd /opt/viewpoint/lib/viewpoint/webdav_client
[root]# chmod 600 ca-cert.pem client-key.pem client-cert.pem
[root]# chown wwwrun:www ca-cert.pem client-key.pem client-cert.pem
[root]# systemctl restart apache2.service
```
## **License Viewpoint**

Do the following:

- 1. Using a web browser, navigate to your Viewpoint instance. (http://*<viewpoint\_host>*:8081; where *<viewpoint\_host>* is the IP address or name of the Viewpoint Server Host).
- 2. Log in as the Viewpoint administrative user (viewpoint-admin, by default) using the password you set in the Viewpoint installation instructions.

**The Viewpoint administrative user has very limited rights.** 

The Configuration page displays with *only* the authorized features. The following is an example of what you will see once you first log in.

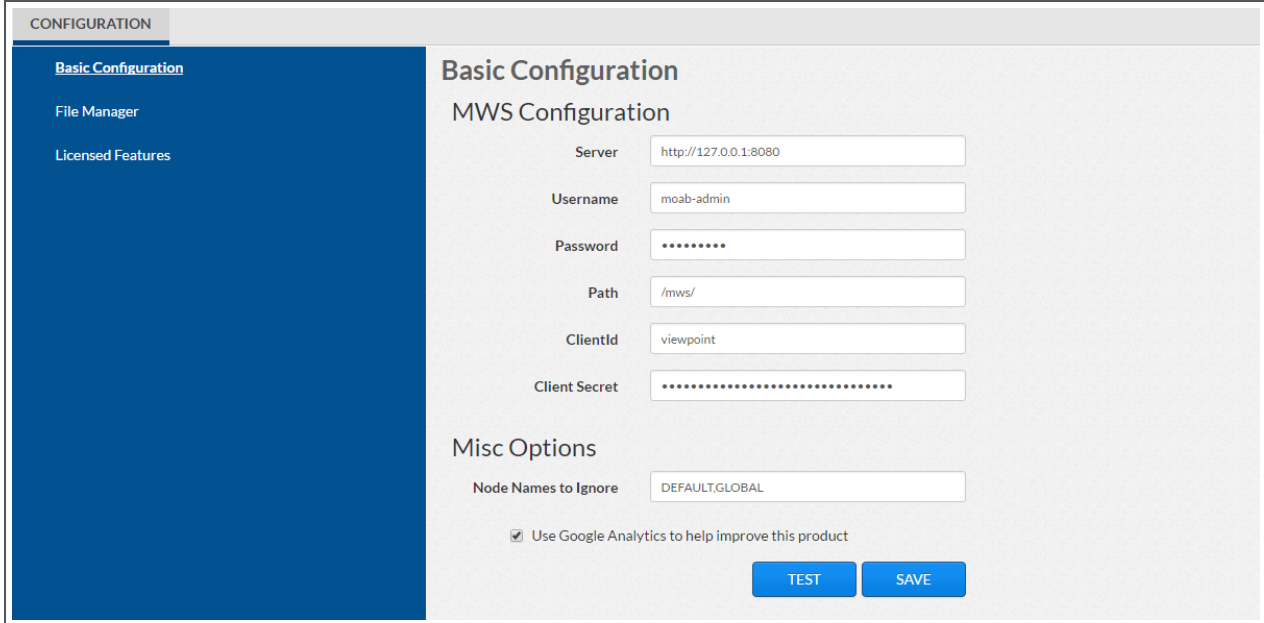

- 3. Select Licensed Features from the left page. The Licensed Features page appears with *only* the Viewpoint tab available.
- 4. In the License section, locate the Viewpoint Host ID.
- 5. Email licenses@adaptivecomputing.com with that hostid.
- 6. Adaptive Computing will generate the license and send you the Viewpoint license (.lic) file in a return email.
- 7. Save the Viewpoint license in a safe location.
- 8. Go back to your Viewpoint instance and log in again as the Viewpoint administrative user and navigate to the Licensed Features page.
- 9. Click **Browse**, navigate to where you saved the Viewpoint License file, and then click **Open**.
- 10. Click **Upload**.
- 11. Once the license file has uploaded, the Viewpoint License information shows green check boxes for your licensed features and displays the path to your uploaded license file under the Viewpoint Host ID information. The following is an example of what you will see once the license file is uploaded.

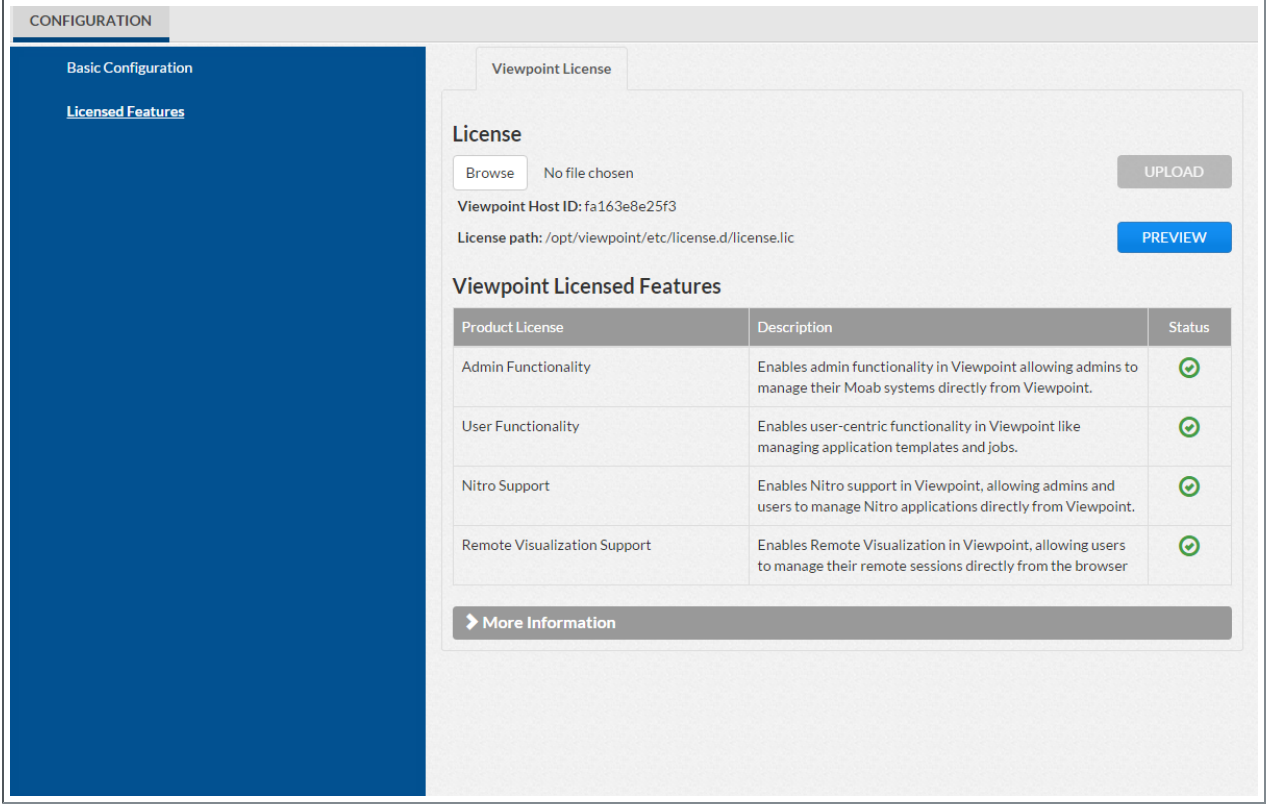

- **.** Click Preview to view the contents of the license file you uploaded
- You can also expand the More Information section to see expiration information.

# **Configure Viewpoint**

Do the following:

1. If you have not already done so, log into your Viewpoint instance as the Viewpoint administrative user.

The Configuration page displays.

- 2. In the MWS Configuration area, do the following:
	- a. In the Server field, enter the URL for MWS on the Moab Server Host (for example: "http://server:8080").

**D** If your configuration uses a secure connection between Viewpoint and MWS, the URL must contain "http**s**" and the secure port.

- b. In the Username and Password fields, enter the MWS administrator credentials. You can find these credentials in /opt/mws/etc/mwsconfig.groovy on the Moab Server Host. Look for auth.defaultUser.username and auth.defaultUser.password.
- c. In the Path field, the default value (/mws/) is already filled in. Leave it as is unless you have installed MWS with a non-default path.
- d. In the Client Id and Client Secret fields, enter the values that you set during the Viewpoint installation. Refer back to the step (On the [Moab](#page-141-0) Server Host, register [Viewpoint](#page-141-0) as a client in MWS.) earlier in this topic.
- 2. In the Misc Options area, do the following:
	- a. In the Node Names to Ignore field, enter the nodes that you want Viewpoint to ignore. Separate node names with a comma (,).
	- b. Choose whether you wish to use Google Analytics to help improve this product.
- 3. Click **TEST** to confirm the settings are correct.
- 4. Click **SAVE** to submit your settings.

## **Configure File Manager**

Do the following:

1. If you have not already done so, log into your Viewpoint instance as the Viewpoint administrative user.

2. Select File Manager from the left pane. The File Manager Configuration page appears.

The following image is an example of the File Manager Configuration page.

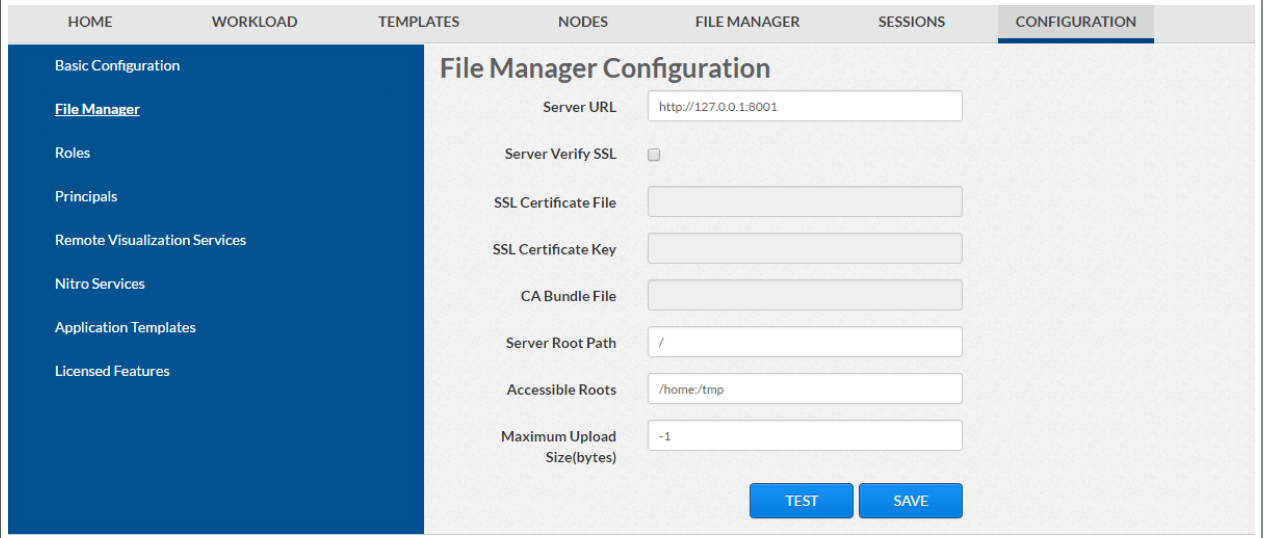

3. Modify the values as needed. The following table describes the required information.

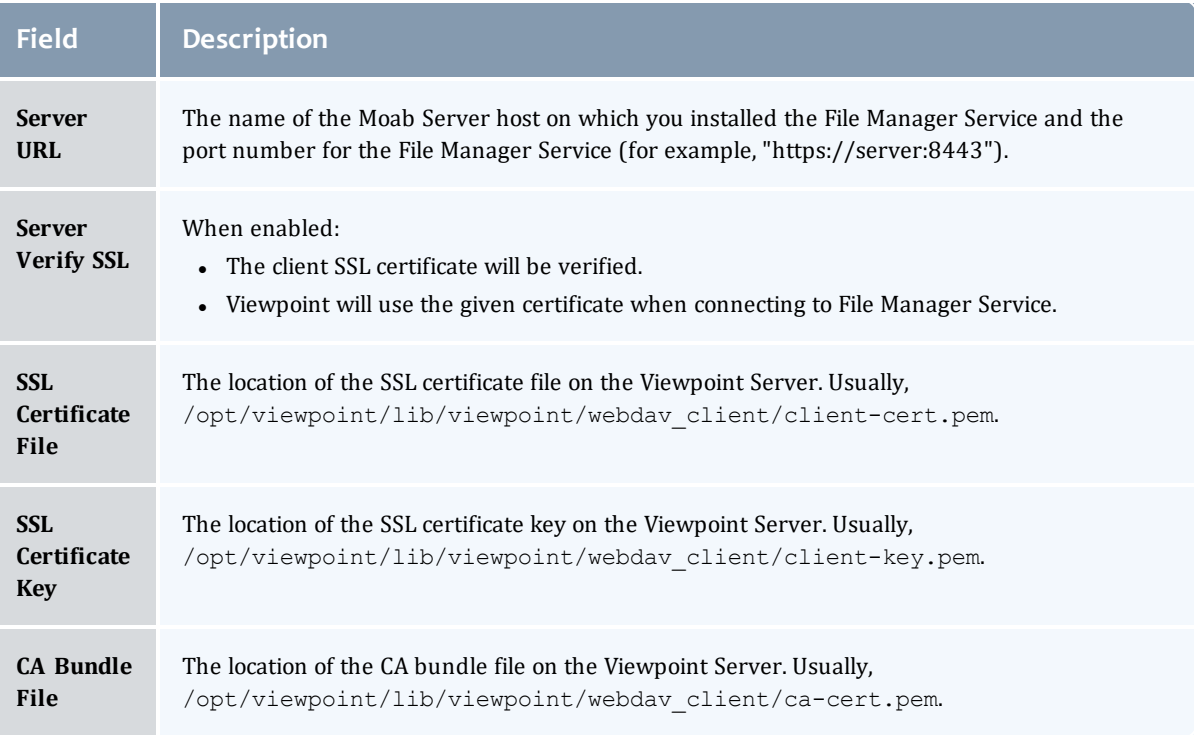

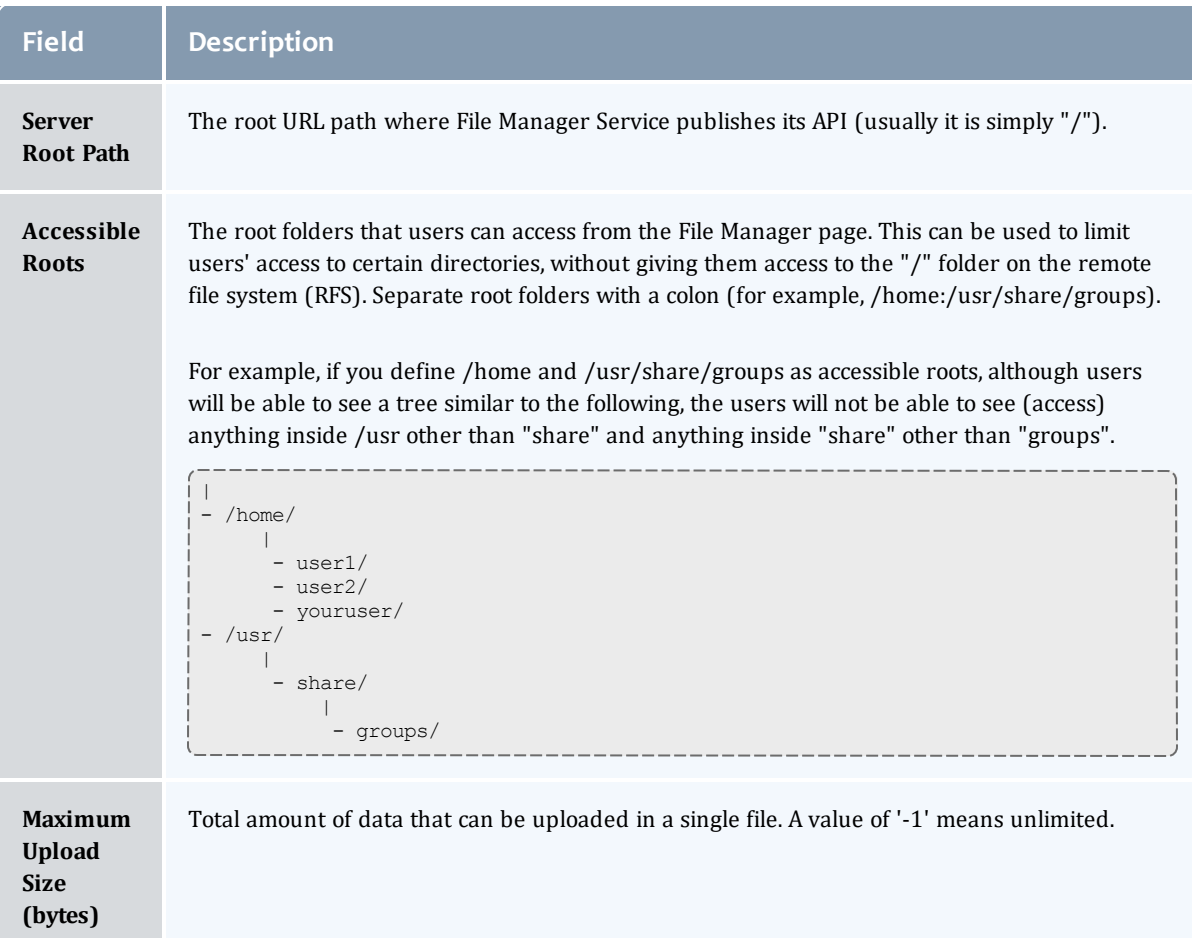

- 4. Click **TEST** to confirm the settings are correct.
- 5. Click **SAVE** to submit your settings.

#### **Verify Base Roles are Present**

Viewpoint comes configured with several default (base) roles. See Differences in version 9.0 of the Moab HPC Suite Release Notes for more information.

As part of the Viewpoint installation, you will need to verify that the base roles are present.

Do the following:

- 1. Assuming that you are still logged in as the Viewpoint administrator, do the following:
	- a. Sign out.
	- b. Log in as the MWS administrative user (moab-admin, by default).

2. Click **Configuration** from the menu. The Basic Configuration page displays with additional options in the left pane. For example:

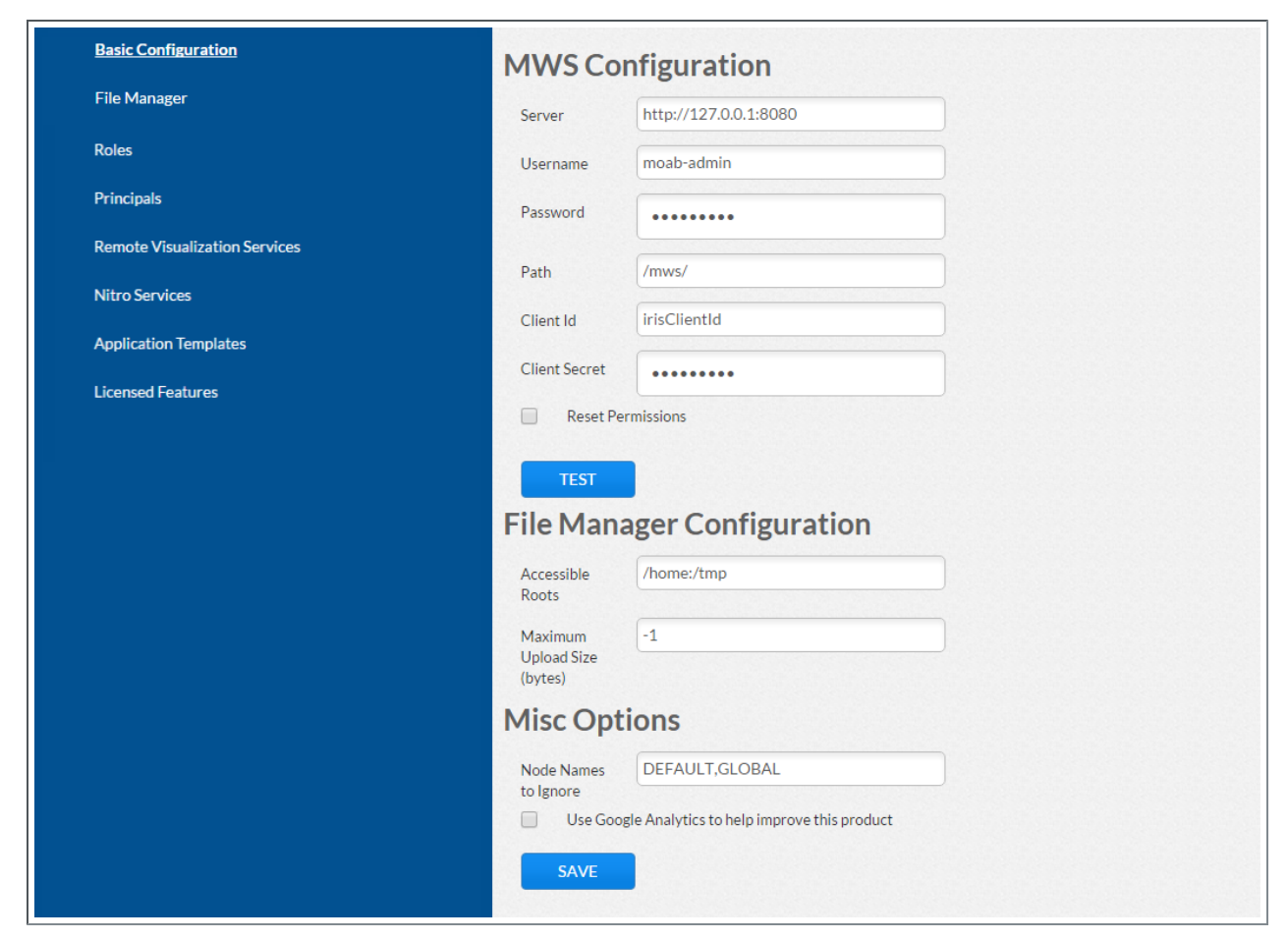

3. Click **Roles** from the left pane. The Role Management page displays.

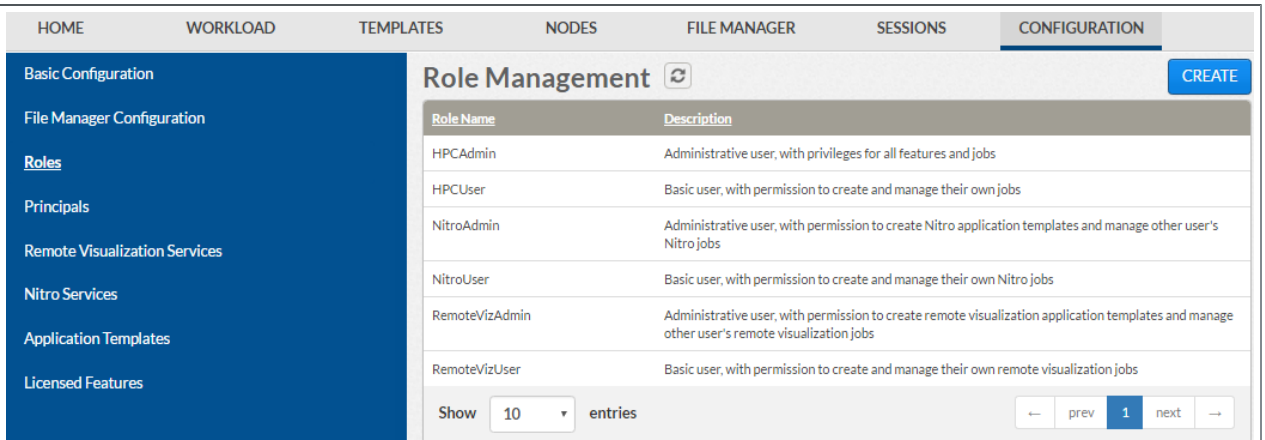

4. If all the roles shown above are present, continue with the procedure in Grant Users Access to [Viewpoint](#page-150-0) on page 147.

However, if any of the roles displayed on the Role Management page shown above are not present, you will need to recreate (restore) the base roles.

5. If you need to recreate the base roles, the Recreate Base Roles button displays on the Role Management page. For example:

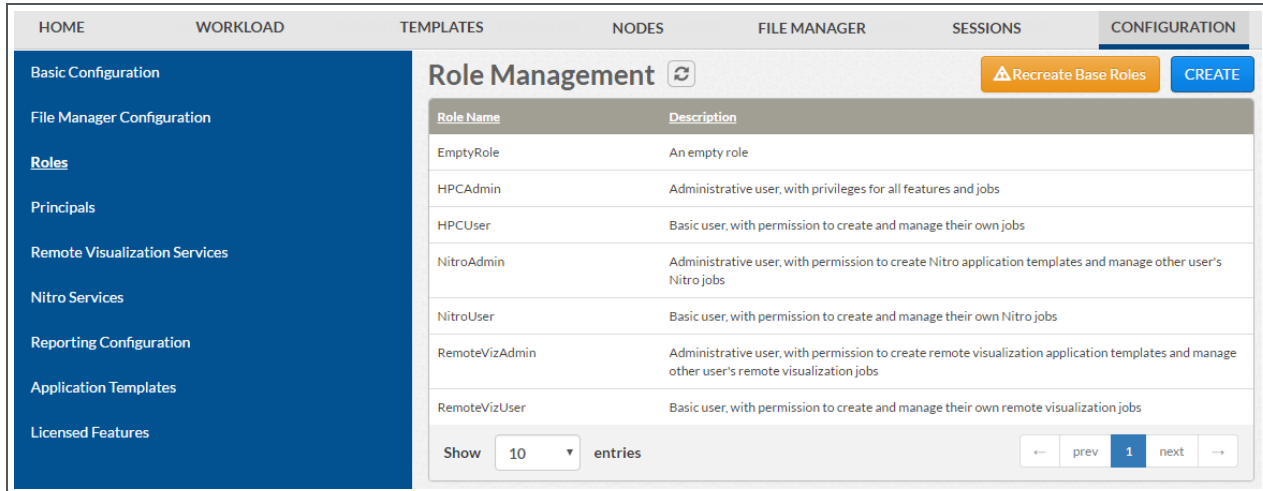

<sup>l</sup> Click **Recreate Base Roles**. Viewpoint will restore the roles.

#### <span id="page-150-0"></span>**Grant Users Access to Viewpoint**

For a user to be able to access Viewpoint, he or she must be a member of a principal.

Do the following:

- 1. Using a web browser, navigate to your Viewpoint instance. (http://*<viewpoint\_host>*:8081; where *<viewpoint\_host>* is the IP address or name of the Viewpoint Server Host)
- 2. Log in as the MWS administrative user (moab-admin, by default).
- 3. Click **Configuration** from the menu. The Basic Configuration page displays.
- 4. Click **Principals** from the left pane.
- 5. Create one or more principals. See Creating or Editing Principals in the *Moab Viewpoint Reference Guide* for instructions on setting up principals.

Viewpoint comes configured with an admin and a user role that you can assign to the principals. You can also modify the default roles and create new roles as needed. See About Roles in the *Moab Viewpoint Reference Guide* for more information.

Related Topics

Chapter 3 RPM [installation](#page-94-0) Method on page 91

# <span id="page-151-1"></span>Installing RLM Server

Access to a Reprise License Manager (RLM) server is required when using Viewpoint's Remote Visualization Feature or Nitro.

As the RLM Server can run multiple licenses, it is recommended that you install *one* RLM Server for your configuration. If your company already uses an RLM Server, you do not need to install a new one for Adaptive Computing products. However, Adaptive Computing *strongly* recommends that your RLM Server is version 12.1.2 and the Adaptive Computing products may use a different port than the default RLM Server port (5053).

If your system configuration requires more than one RLM Server, additional configuration may be needed. See Using Multiple RLM [Servers](#page-180-0) on [page](#page-180-0) 177 for more information.

This topic contains instructions on how to install an RLM Server.

In this topic:

- Open [Necessary](#page-151-0) Ports on page 148
- Install the [RLM Server](#page-152-0) on page 149
- Change the Default [Passwords](#page-152-1) on page 149

#### <span id="page-151-0"></span>**Open Necessary Ports**

If your site is running firewall software on its hosts, you will need to configure the firewall to allow connections to the necessary ports.

**These instructions assume you are using the default ports. If your** configuration will use other ports, then substitute your port numbers when opening the ports.

On the RLM Server do the following:

1. Open the RLM Server port (5053) and the RLM Web Interface port (5054).

```
[root]# vi /etc/sysconfig/SuSEfirewall2
FW SERVICES EXT TCP="5053 5054"
[root]# service SuSEfirewall2 restart
```
2. If Remote Visualization is part of your configuration, open the Remote Visualization port (57889).

[root]# vi /etc/sysconfig/SuSEfirewall2 FW\_SERVICES\_EXT\_TCP="57889" [root]# service SuSEfirewall2 restart

3. If Nitro is part of your configuration, open the ISV adapativeco port for the Adaptive license-enabled products (for example: 5135).

```
[root]# vi /etc/sysconfig/SuSEfirewall2
FW_SERVICES_EXT_TCP="5135"
[root]# service SuSEfirewall2 restart
```
## <span id="page-152-0"></span>**Install the RLM Server**

On the host on where the RLM Server will reside, do the following:

- 1. If you are installing RLM Server on its own host *or* on a host that does not have another RPM installation, complete the steps to prepare the host. See [Preparing](#page-97-0) the Host – Typical Method on page 94 or [Preparing](#page-101-0) the Host – Offline [Method](#page-101-0) on page 98.
- 2. If your configuration uses firewalls, you *must also* open the necessary ports before installing the RLM Server. See Open [Necessary](#page-151-0) Ports on page 148.
- 3. Install the RPM.

[root]# zypper install ac-rlm

## <span id="page-152-1"></span>**Change the Default Passwords**

The RLM Web interface includes two usernames (admin and user) by default. These usernames have the default password "changeme!".

**If** you do not change this password, RLM, and Remote Visualization, will not be secure. For tips on choosing a good password, see <https://www.us-cert.gov/ncas/tips/ST04-002>.

Do the following for both the user and the admin usernames:

1. Using a web browser, navigate to your RLM instance. (http://*<RLM\_ host>*:5054; where *<RLM\_host>* is the IP address or name of the RLM Server Host).

**If you have problems connecting using the web browser, on the RLM** server check /opt/rlm/rlm.dll for error information.

2. Log in.

3. Select **Change Password** and change the password according to your password security process.

**The password for "user" will be needed as part of the Remote Visualization** installation.

## Installing Remote Visualization

This topic contains instructions on how to install Remote Visualization, including licensing and configuration information.

**T** Remote Visualization uses the FastX product. The Remote Visualization installation includes installing the Remote Visualization Server (gateway server) and Remote Visualization on the Torque MOM Hosts (session servers).

Remote Visualization Server (gateway server) and the Remote Visualization Session Servers, must be configured in order for Remote Visualization to work.

In this topic:

- Open [Necessary](#page-153-0) Ports on page 150
- Obtain and Install the Remote [Visualization](#page-154-0) License on page 151
- [Configure](#page-155-0) the RLM Plugin on page  $152$
- [Configure](#page-157-0) Moab to use Moab Web Services as a Resource Manager on [page](#page-157-0) 154
- **Install Remote [Visualization](#page-158-0) on page 155**
- [Configure](#page-160-0) the Gateway Server on page 157
- [Configure](#page-163-0) a Session Server on page 160
- Copy the Session Server [Configuration](#page-166-0) to the Remaining Session Servers on [page](#page-166-0) 163
- [\(Optional\)](#page-166-1) Install Graphical Packages on Each Torque MOM Host on page [163](#page-166-1)
- Configure Moab for Remote [Visualization](#page-167-0) on page 164
- Configure Viewpoint for Remote [Visualization](#page-167-1) on page 164

#### <span id="page-153-0"></span>**Open Necessary Ports**

If your site is running firewall software on its hosts, you will need to configure the firewall to allow connections to Remote Visualization.

Do the following:

1. On the Remote Visualization Server (also known as the gateway server), do the following:

```
[root]# vi /etc/sysconfig/SuSEfirewall2
# Add the following ports to the FW SERVICES EXT TCP parameter as required
# Needed on the Moab server for off-host client communication
FW SERVICES EXT TCP="3000 3443"
[root]# service SuSEfirewall2 restart
```
2. On each Remote Visualization Session Server (Torque MOM Host), do the following:

```
[root]# vi /etc/sysconfig/SuSEfirewall2
# Add the following ports to the FW_SERVICES_EXT_TCP parameter as required
# Needed on the Moab server for off-host client communication
FW_SERVICES_EXT_TCP="3000 3443 6000:6005 16001 35091" # ports 16001 and 35091 are
only needed if using gnome
FW_SERVICES_EXT_UDP="117"
[root]# service SuSEfirewall2 restart
```
#### <span id="page-154-0"></span>**Obtain and Install the Remote Visualization License**

Remote Visualization uses the RLM to validate the amount of open and available sessions.

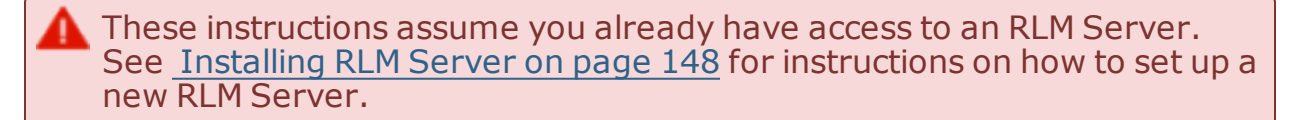

Do the following:

- 1. Email licenses@adaptivecomputing.com and request an activation key. Adaptive Computing will send you the activation key in a return email.
- 2. Once you have your activation key, do the following on the RLM Server:
	- a. Install the license activation script and dependencies.

[root]# zypper install perl-Crypt-SSLeay StarNetFastX2

b. Run the license activation script.

```
/usr/lib/fastx2/install/activate
```
- c. When prompted:
	- Enter the activation key.
	- Enter how many seats (sessions) you want for this license.

When the license has generated you will see something similar to the following on the last line:

License activated and saved in /usr/lib/fastx2/rlm/FastX2-*<date>*.lic

d. Move the license file to the /opt/rlm directory.

mv /usr/lib/fastx2/rlm/FastX2-*<date>*.lic /opt/rlm

This license file references the default RLM Server port (5053). If the RLM Server in your configuration uses a different port, you will need to modify the license file to reflect the actual port.

- e. If you did *not* install an RLM Server using the file available from Adaptive Computing (for example, because your system configuration already uses one), do the following:
	- i. Download the 'starnet.set' file from the Adaptive [Computing](https://www.adaptivecomputing.com/support/download-center/moab-hpc-suite-download/) Moab HPC Suite [Download](https://www.adaptivecomputing.com/support/download-center/moab-hpc-suite-download/) Center (https://www.adaptivecomputing.com/support/downloadcenter/moab-hpc-suite-download/).
	- ii. Copy the 'starnet.set' file into the same directory where the Remote Visualization license resides (/opt/rlm).
- f. Remove the license activation script (StarNetFastX2 package).

[root]# zypper remove StarNetFastX2

g. Restart RLM.

[root]# systemctl restart rlm.service

#### <span id="page-155-0"></span>**Configure the RLM Plugin**

Moab can schedule available remote visualization sessions by querying the RLM server for the number of active and total available sessions.

**D** In order for Moab to schedule remote visualization sessions, Moab also needs to be configured to use Moab Web Services as a resource manager. See Configuring Moab Workload Manager in the *Moab Web Services Reference Guide* for more information.

Do the following:

- 1. Using a web browser, navigate to your MWS instance (http://*<server>*:8080/mws/) and then log in as the MWS administrative user (moab-admin, by default).
- 2. Select **Plugins** and then from the drop-down select **Plugins** to display the list of MWS plugins (displays Plugin List page).
- 3. Click **Add Plugin** (displays Create Plugin page).
- 4. Select **RLM** from the Plugin Type drop-down.
- 5. Click **Continue** (displays the already built information for this plugin on the Create Plugin page).
- 6. In the Configuration field, select **Resource** from the drop-down and then click **Add Entry** (adds the Resource key to the table). The following is an example of what your Create Plugin page should look like.

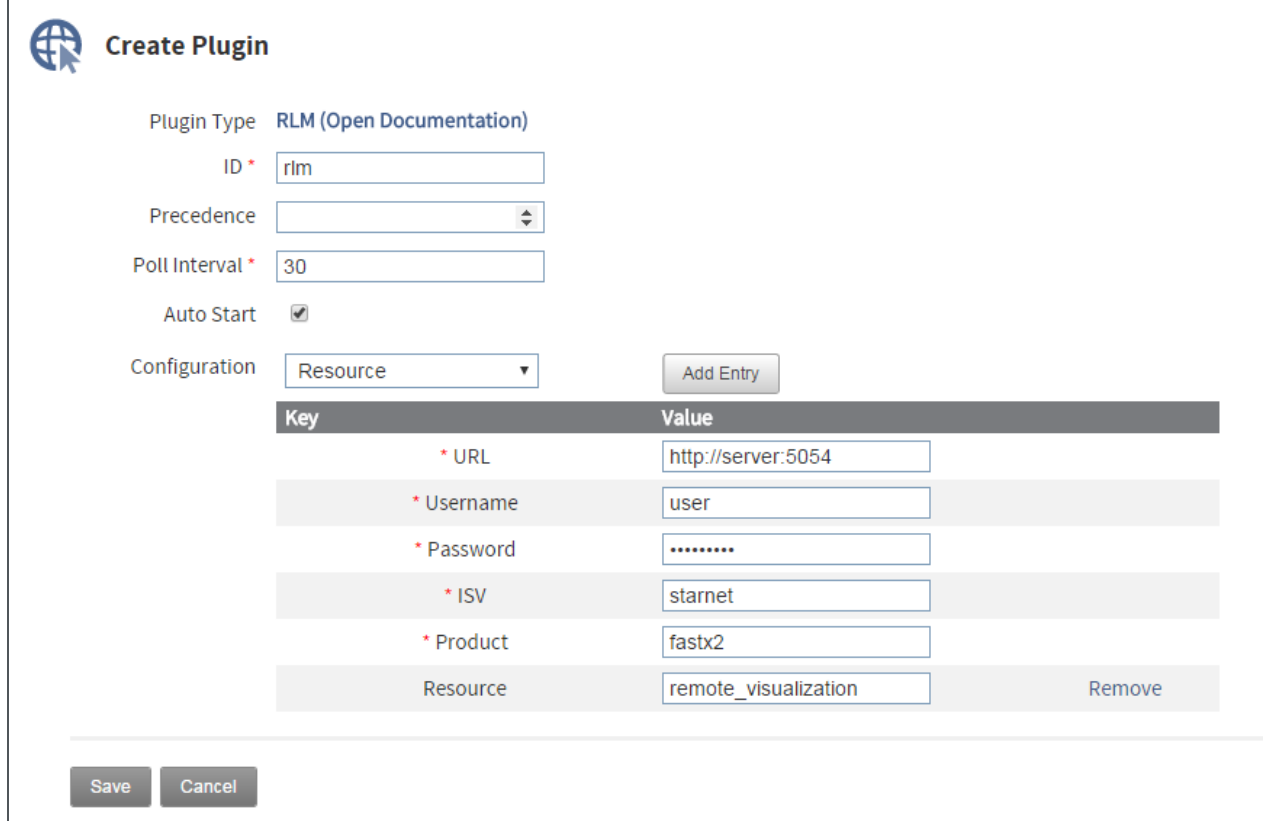

7. Enter the key values. The following table describes the required information.

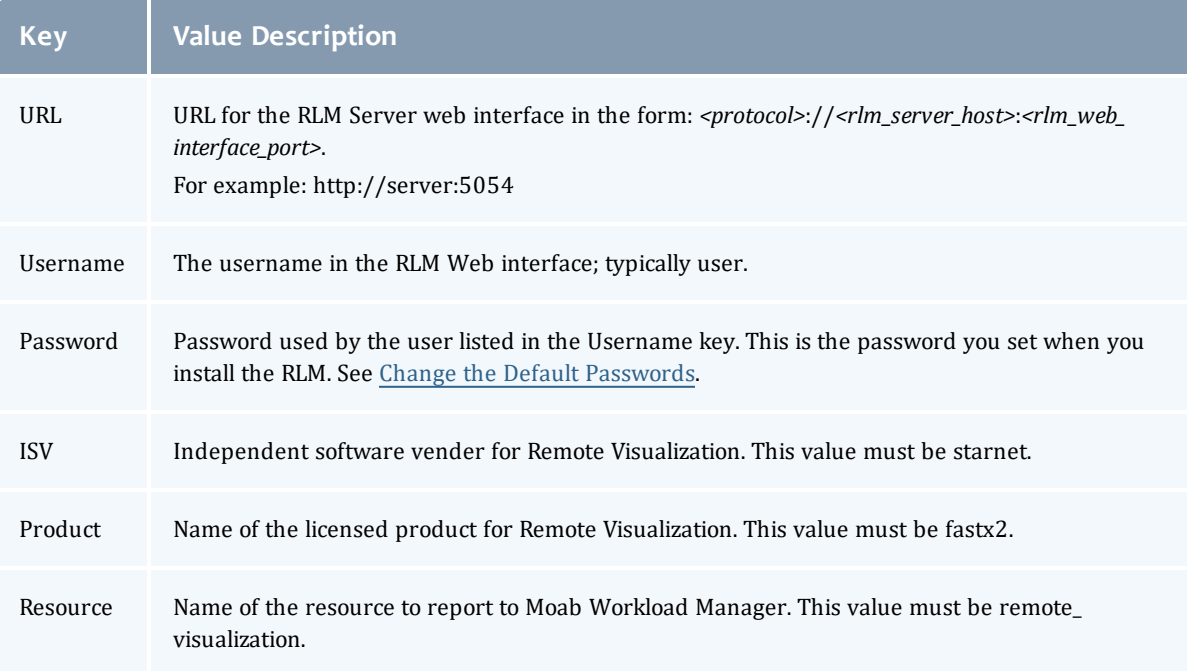

8. When finished, click **Save** to save your changes and close this page; otherwise click **Cancel** to reset all the changes.

**The state should be "Started". If the state says "Errored", click Edit,** modify the values as needed, click Update. Then from the Plugin Monitoring page, locate the RLM plugin and click the play icon.

<span id="page-157-0"></span>9. Log out of your MWS instance and close the web browser.

#### **Configure Moab to use Moab Web Services as a Resource Manager**

In order for Moab to schedule remote visualization sessions, Moab also needs to be configured to use Moab Web Services as a resource manager.

On the Moab Server Host, do the following:

1. Add the following lines to /opt/moab/etc/moab.cfg:

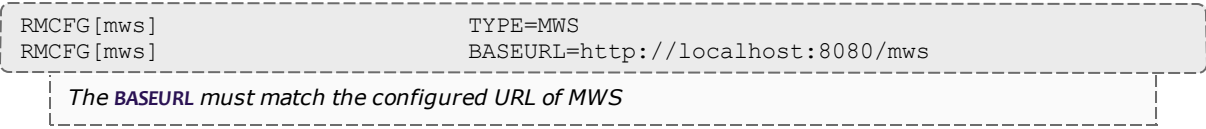

2. Add the following line to /opt/moab/etc/moab-private.cfg:

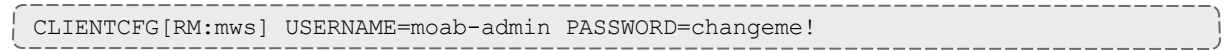

**USERNAME** and **PASSWORD** must match the values of auth.defaultUser.username and auth.defaultUser.password, respectively, found in the MWS configuration file. The MWS RM contacts MWS directly using the base URL, username, and password configured.

3. Restart Moab Workload Manager.

```
[root]# systemctl restart moab.service
```
#### <span id="page-158-0"></span>**Install Remote Visualization**

Remote Visualization needs to be installed on the gateway server and on *all* the session servers (Torque MOM Hosts).

You *must* complete all the tasks earlier in this topic before installing Remote Visualization.

Do the following:

- 1. Make sure that your DNS server is configured for reverse lookups. Without reverse DNS, Session Servers will fail to register with your Gateway Server. As a result, authentication requests to the Gateway Server will fail because the Gateway Server will not be able to connect to any Session Servers.
- 2. Prepare the hosts for RPM installation. If you will be installing Remote Visualization on a host that does not have another RPM installation, complete the steps to prepare the host. See [Preparing](#page-97-0) the Host – Typical [Method](#page-97-0) on page 94 or [Preparing](#page-101-0) the Host – Offline Method on page 98.
- 3. On the Remote Visualization Gateway Server Host and each Session Server Host, do the following:
	- a. Install FastX and all its dependencies.

```
[root]# zypper --non-interactive install perl-PerlMagick perl-Crypt-SSLeay perl-
X11-Protocol StarNetFastX2 lsb-release
```
b. Create or use an unprivileged account to login into fastx with admin privileges. This is the *<fastxadminuser>*.

The following example uses the ace user and password. You can use an existing user, as long as that user can ssh into this host with a username/password pair.

```
[root]# useradd ace
[root]# passwd ace
```
c. Add the node.js repository and refresh zypper.

```
[root]# zypper addrepo
http://download.opensuse.org/repositories/devel:languages:nodejs/SLE_
12/devel:languages:nodejs.repo
[root]# zypper refresh
```
d. Run the install.sh script on the Remote Visualization Gateway Server *and* on all of the Session Servers (Torque MOM Hosts).

Answer the questions raised by the install.sh script. For example:

```
[root]# /usr/lib/fastx2/install.sh
Do you have a license server on your network? [y/N] y
Enter the name (or IP address) of your license server: localhost
License file /usr/lib/fastx2/rlm/localhost.lic has been created.
Install/update the FastX web server? [Y/n] y
Creating a self-signed certificate... done.
A self-signed certificate has been created for this web server.
It will allow secure connections, but is vulnerable to a
man-in-the-middle attack. Because of this, connections will generate
warnings from the browser. These warnings (and the vulnerability) can be
eliminated later by installing a certificate from a certificate authority.
Setup initial admin user? [Y/n] y
The admin must be an existing Linux user, but not root.
The admin will be able to see and terminate any user's session,
add additional admins, and configure the server.
Enter admin account: ace
Starting FastX web service...
Starting fastx (via systemctl): [ OK ]
FastX Server listening on port 3000
FastX HTTPS Server listening on port 3443
done.
```
- 4. Viewpoint supports password-based authentication *or* key-based authentication for Remote Visualization. Enable *each* Session Server for your configuration's authentication type.
	- a. For password-based authentication, do the following:
		- a. Set the following parameters in /etc/ssh/sshd\_config:

PasswordAuthentication yes ChallengeResponseAuthentication no

b. Restart the sshd service.

[root]# systemctl restart sshd.service

- b. For key-based authentication, do the following:
	- a. Log in as the FastX admin user and generate a ssh key.
		- Accept the defaults.

A passphrase is not supported by Viewpoint. Leave this field empty.

```
[<fastxadminuser>@<hostname> ~]$ ssh-keygen -t rsa
Generating public/private rsa key pair.
Enter file in which to save the key (/home/<fastxadminuser>/.ssh/id_rsa):
Created directory '/home/<fastxadminuser>/.ssh'.
Enter passphrase (empty for no passphrase):
Enter same passphrase again:
Your identification has been saved in /home/<fastxadminuser>/.ssh/id rsa.
Your public key has been saved in /home/<fastxadminuser>/.ssh/id rsa.pub.
The key fingerprint is:
...
```
- b. Copy the generated id\_rsa private key to a location where Viewpoint has access.
- c. Set the generated id\_rsa public key as an authorized key for the Gateway Server.

```
[root]# cat ~<fastxadminuser>/.ssh/id_rsa.pub >>
~<fastxadminuser>.ssh/authorized_keys ; chown <fastxadminuser>.
~<fastxadminuser>/.ssh/ -R
```
d. Copy the id\_rsa public key to all the Session Servers and set it as an authorized key.

**O** For documentation clarity, these instructions use node00 through node09 as the names of the Session Servers; with node00 designated as the initial Session Server.

```
[root]# for i in {00..09} ; do scp ~<fastxadminuser>/.ssh/id_rsa.pub
node$i:<fastxadminuser home>:id_rsa.pub ; done
[root]# for i in {00..09} ; do ssh node$i "cat id_rsa.pub >> <fastxadminuser
home>/.ssh/authorized_keys ; rm -f id_rsa.pub ; chownfastxadminuser>.
<fastxadminuser home>/.ssh/ -R" ; done
```
#### <span id="page-160-0"></span>**Configure the Gateway Server**

Do the following:

1. Using a web browser, navigate to your *secure* Remote Visualization Gateway Server instance. (**https**://*<gateway\_host>*:3443; where *<gateway\_host>* is the IP address or name of the Gateway Server Host).

The Log In page displays. For example:

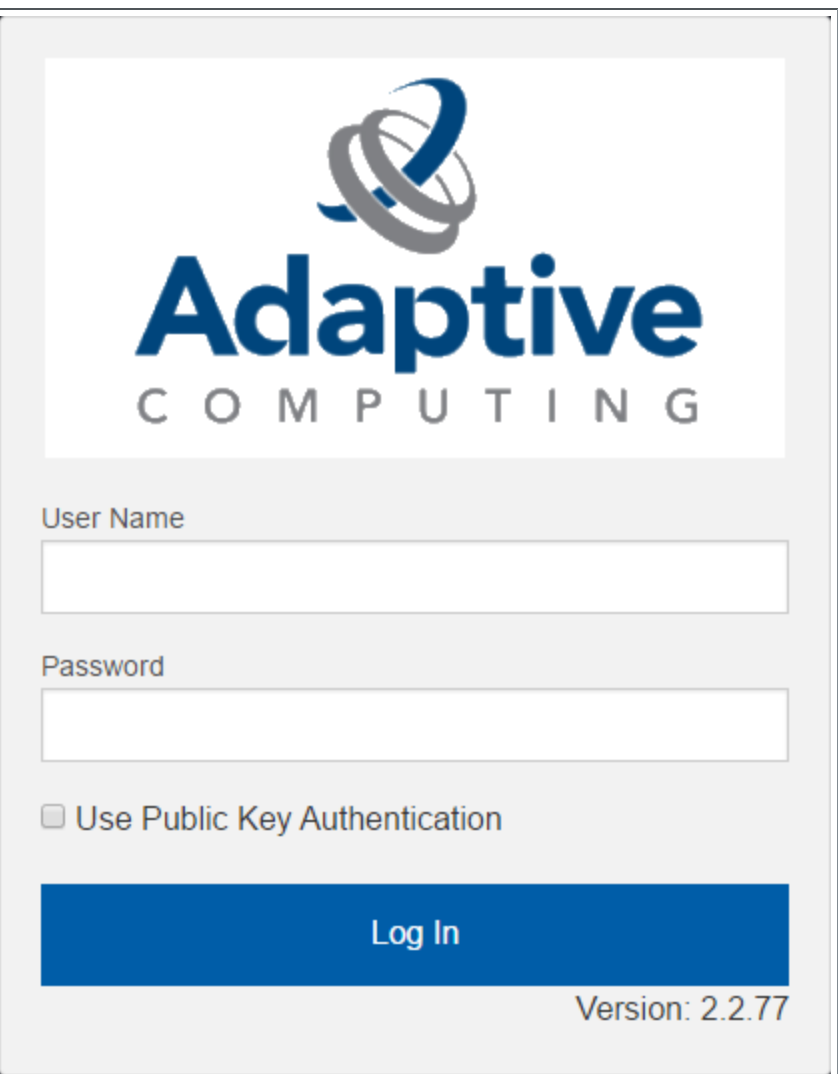

- 2. Log in as the FastX admin user. Do *one* of the following:
	- If your authentication method is password-based, do the following:
		- a. Enter the user name (default is "ace").
		- b. Enter the password (default is "ace").
		- c. Make sure the "Use Public Key Authentication" checkbox is cleared.
		- d. Click **Log In**.
	- If your authentication method is key-based, do the following:
		- a. Enter the user name (default is "ace").
		- b. Select the "Use Public Key Authentication" checkbox.
- c. A prompt will display asking for you to load your private key file.
	- i. Click **Upload Private Key File** and navigate to your stored key file. When your key file has uploaded it will be displayed in the prompt. For example:

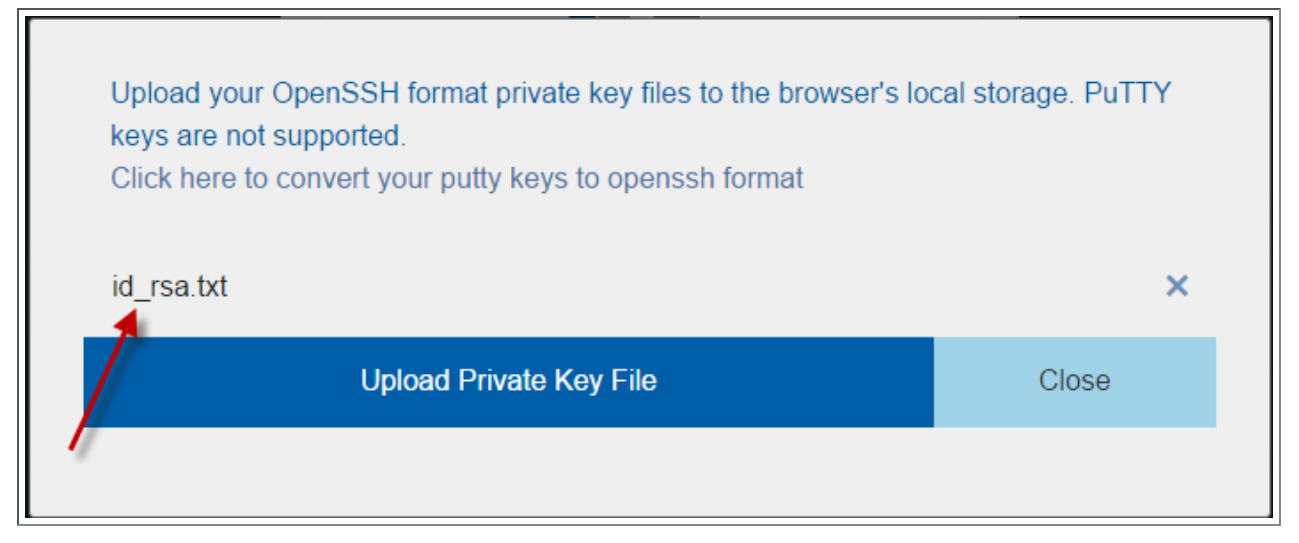

- ii. Click **Close**. The prompt closes.
- d. Click **Log In**.
- 3. Click the icon for Admin\System Configuration. The icon is circled in the example to assist in finding its location.

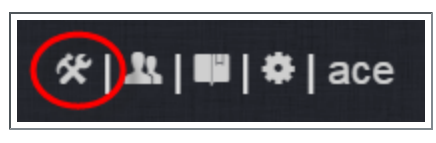

4. Select the Network tab. If it is not already selected, select the Configuration sub-tab to display the FastX Network Configuration page.

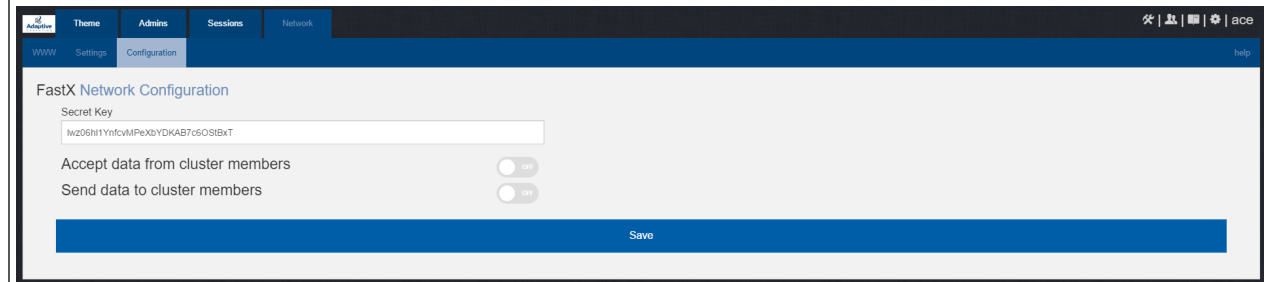

- 5. Do the following:
	- a. In the Secret Key field is a FastX-generated key. Record this secret key (e.g. copy to your clipboard) because you will need it when configuring

the Session Servers later in this topic. This key is different from the key file used to log in as the administrative user. You can also change the generated Secret Key if needed.

- b. Enable the connection to accept data from cluster member.
- c. In the box to specify the log in method, select "Sessions log in to the system running the fewest sessions".
- d. Disable the Gateway Server from sending data to cluster members.

The following image is an example of the completed FastX Network Configuration page for the Gateway Server.

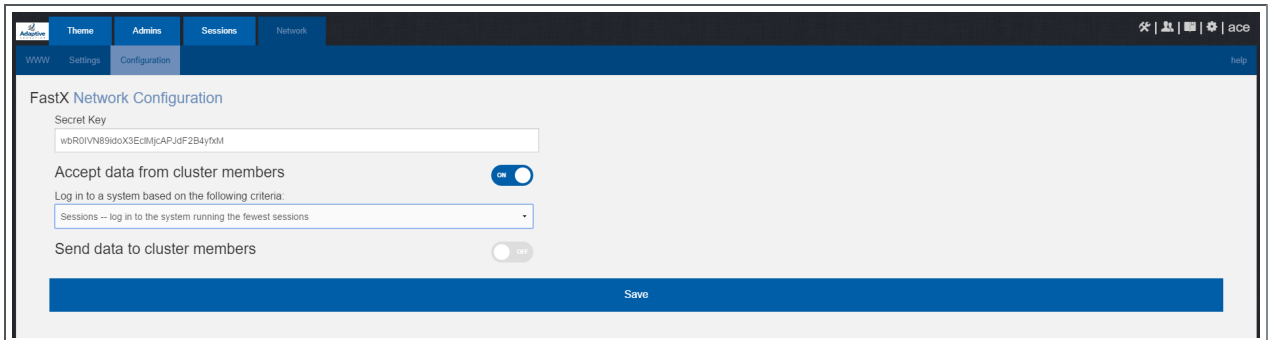

6. Click **Save** to submit your changes.

#### <span id="page-163-0"></span>**Configure a Session Server**

This section provides instructions on how to configure *one* Session Server (referred to as the initial Session Server). The configuration will then be copied to the additional Session Servers in your environment in a later procedure.

Do the following:

1. Using a web browser, navigate to your *secure* Remote Visualization Session Server instance. (**https**://*<session-host>*:3443; where *<session\_host>* is the IP address or name of the *initial* Remote Visualization Session Server Host).

The Log In page displays. For example:

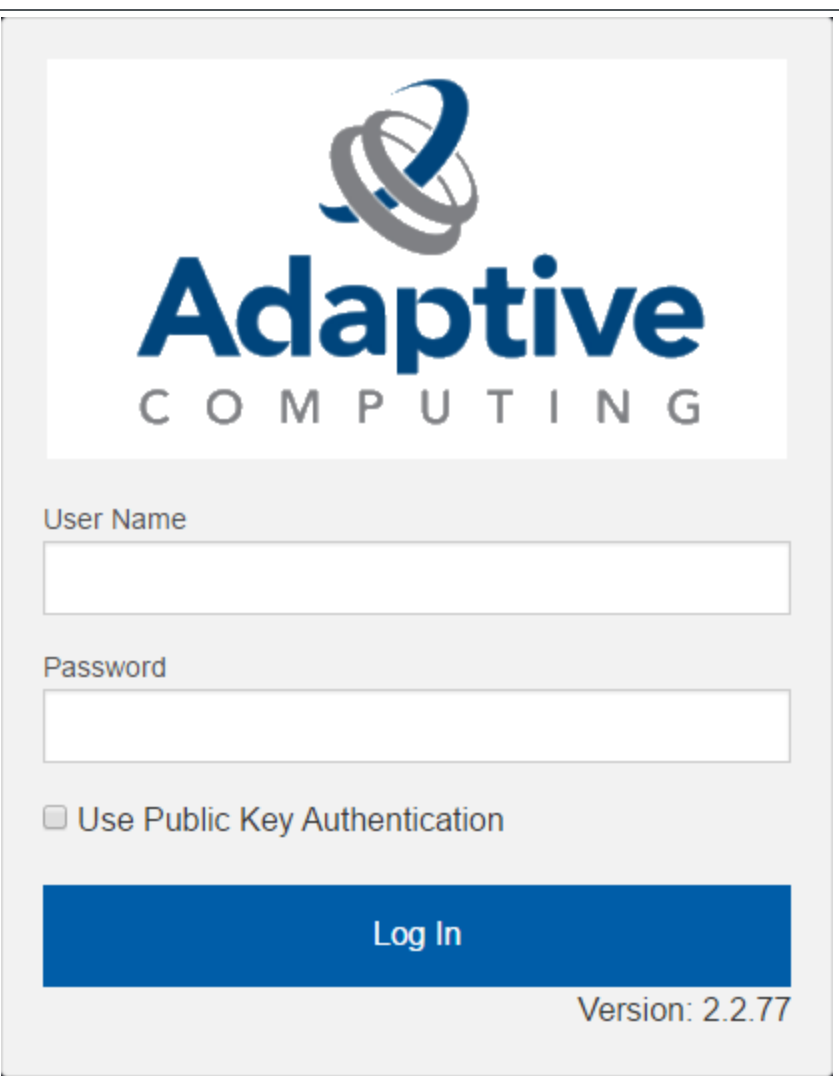

- 2. Log in as the FastX admin user. Do *one* of the following:
	- If your authentication method is password-based, do the following:
		- a. Enter the user name (default is "ace").
		- b. Enter the password (default is "ace").
		- c. Make sure the "Use Public Key Authentication" checkbox is cleared.
		- d. Click **Log In**.
- If your authentication method is key-based, do the following:
	- a. Enter the user name (default is "ace").
	- b. Select the "Use Public Key Authentication" checkbox. Upload the public key used when you configured the Gateway Server earlier in this topic.
	- c. Click **Log In**.

When you first log in, you will get a message that you have no session running. That is expected.

3. Select the icon for Admin\System Configuration. The icon is circled in the example to assist in finding its location.

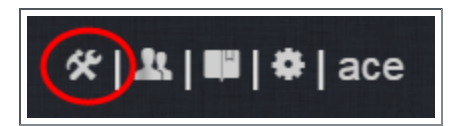

4. Select the Network tab. If it is not already selected, select the Configuration sub-tab to display the FastX Network Configuration page.

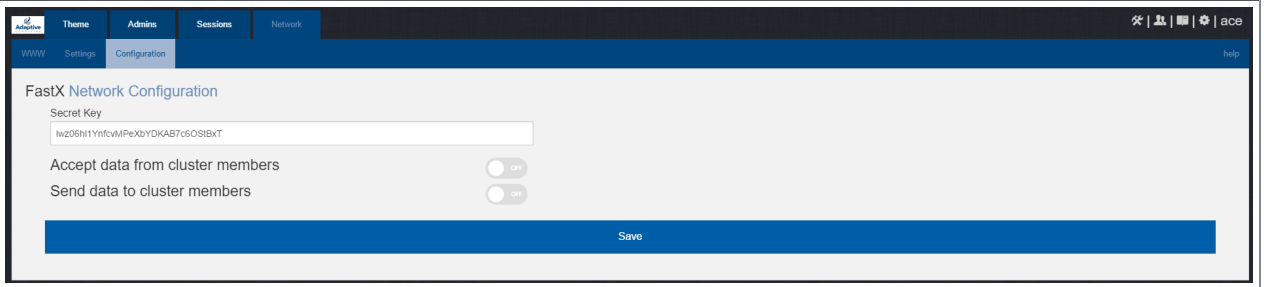

- 5. Do the following:
	- a. In the Secret Key field, remove the auto-generated key and enter the secret key provided when configuring the Gateway Server earlier in this topic.

You will not be able to login to the portal on the Gateway Server until you have completed the configuration of at least one Session Server. If you did not save it earlier, the secret key can be found in the /usr/lib/fastx2/config/network.json on the Gateway Server.

- b. Disable the connection to accept data from cluster members.
- c. Enable the Gateway Server to send data to cluster members.
- d. In the box to specify whether to SSL certificates, select "I am using a selfsigned certificate".
- e. In the Cluster member URLs box, to the following:
	- i. Click the  $+$  icon.
	- ii. In the box that displays, enter the IP address or name and the port number of the Gateway Server you just configured (for example: "https://mgmtnode:3443").

The following image is an example of the completed FastX Network Configuration page.

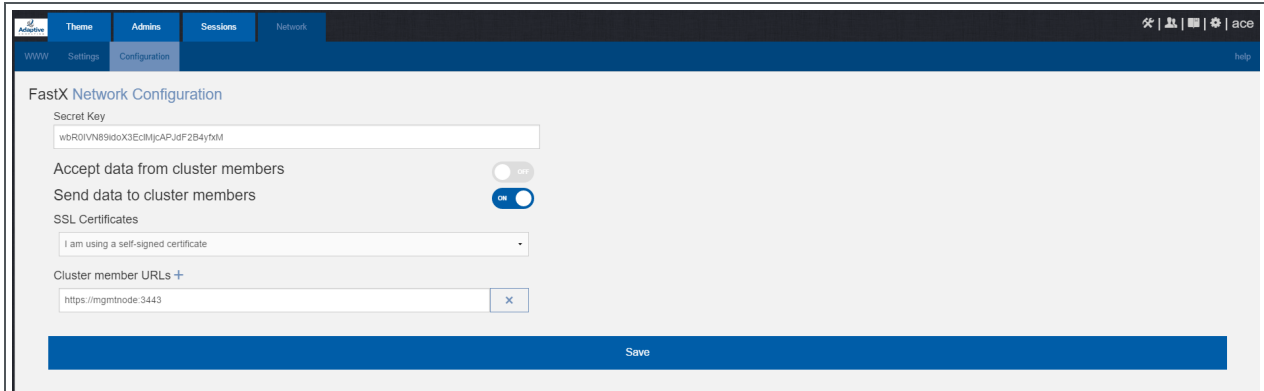

<span id="page-166-0"></span>6. Click **Save** to submit your changes.

**Copy the Session Server Configuration to the Remaining Session Servers**

After you configured the initial Session Server, the settings are saved in the network.json file.

**O** For documentation clarity, these instructions use node00 through node09 as the names of the Session Servers; with node00 designated as the initial Session Server.

If the upgrade required you to configure a session server in the prior step, on the *initial* Session Server Host, copy the network.json file to the remaining Session Server Hosts in your environment, and restart the FastX service.

```
[root]# for i in {01..09} ; do scp /usr/lib/fastx2/config/network.json
root@node$i:/usr/lib/fastx2/config/network.json ; donee
[root]# for i in \{01..09\} ; do ssh node$i "chown fastx. /usr/lib/fastx2/config/. -R" ;
done
[root]# for i in \{01..09\} ; do ssh node$i "service fastx restart" ; done
```
#### <span id="page-166-1"></span>**(Optional) Install Graphical Packages on Each Torque MOM Host**

A few graphical packages are available to let you easily submit remote visualization jobs from Viewpoint (install a desktop environment).

#### One each Torque MOM Host, do the following:

```
[root]# zypper install gnome-desktop
[root]# zypper install -t pattern gnome-basic x11
```
## <span id="page-167-0"></span>**Configure Moab for Remote Visualization**

On the Moab Server Host, verify the /opt/moab/etc/moab.cfg file contains the following uncommented parameter:

JOBCFG[remote\_visualization] FLAGS=usemoabjobid SELECT=TRUE

**This parameter configuration specifies that Moab will reference remote** visualization jobs by their internal Moab job id. However, the job's output and error files will still be generated by your resource manager (for exampe, Torque). This means that, even though your job will get assigned a Moab job id, your job's output and error file names will reference the resource manager's job id (for example, job.oX).

If you need the job's output files to match the same job id as your Moab job, append the following parameters to your moab.cfg:

RMCFG[pbs] SYNCJOBID=TRUE FLAGS=ProxyJobSubmission

RMCFG[internal] JOBIDFORMAT=integer

Be advised that these appended parameters are *not* recommended for all systems; especially if your configuration includes customizations. If your system is not working as expected, contact Adaptive Computing support for assistance.

If you have made changes to the moab.cfg file, make sure you restart Moab.

[root]# systemctl restart moab.service

## <span id="page-167-1"></span>**Configure Viewpoint for Remote Visualization**

Do the following:

- 1. Using a web browser, navigate to your Viewpoint instance (http://*<server>*:8081) and then log in as the MWS administrative user (moab-admin, by default).
- 2. Click **Configuration** from the menu and then click **Remote Visualization Services** from the left pane.

The following is an example of the Remote Visualization Configuration page.

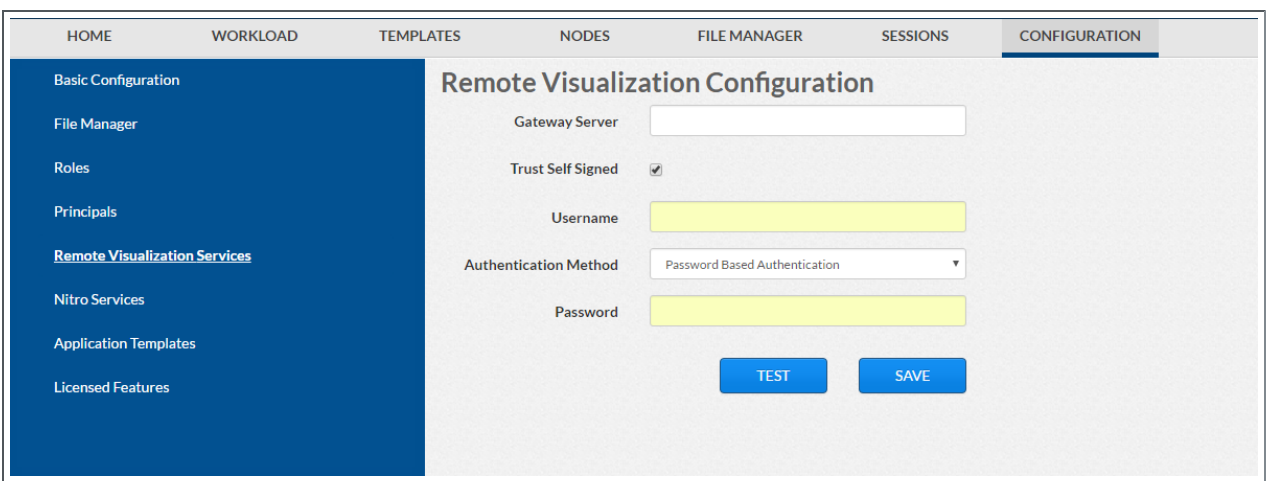

- 3. Enter the hostname (or IP address) and port number for the FastX gateway server in the Gateway Server field (do not use localhost if you intend to submit remote viz jobs from other hosts). For example, https://*<server>*:3443.
- 4. If your Remote Visualization configuration was set up using self-signed certificates, confirm the Trust Self Signed check box is selected.
- 5. Enter the FastX admin user you specified when you installed the Remote Visualization Server in the Username field. For example, ace.
- 6. If your configuration will authenticate using the *password-based* method, do the following:
	- a. Select Password Based Authentication from the Authentication Method box.
	- b. Enter the FastX admin user's password in the Password field.

The /etc/ssh/sshd\_config file on each Session server must be configured to enable password authentication. See Install [Remote](#page-158-0) [Visualization](#page-158-0) on page 155 earlier in this topic for more information.

- 7. If your configuration will authenticate using the *key-based* method, do the following:
	- a. Select Key Based Authentication from the Authentication Method box.
	- b. Click **UPLOAD KEY** and navigate to the copy of the generated .ssh/id\_ rsa file.
- 8. Click **TEST** to confirm your settings are correct.
- 9. Click **SAVE** to submit your settings.

# **Grant Users Remote Visualization Permissions in Viewpoint**

For users to be able to predefine requirements for Remote Visualization jobs and/or submit Remote Visualization jobs, the user must have the appropriate role must be added to the principal to which the user belongs.

These are the Viewpoint Roles for Remote Visualization:

- RemoteVizAdmin Administrative user, with permission to create remote visualization application templates and manage other user's remote visualization jobs.
- RemoteVizUser Basic user, with permission to create and manage their own remote visualization jobs.

See Creating or Editing [Principals](http://documentation.ac/marconi/viewpoint/help.htm#topics/moabViewpoint/1-configuration/principalManagement/createEditprincipal.htm) in the Moab Viewpoint Reference Guide for more information.

## <span id="page-169-1"></span>Nitro Integration

This section provides instructions on integrating Nitro as part of your Moab HPC Suite configuration.

In this section:

- [Installing](#page-169-0) Nitro on page 166
- [Installing](#page-173-0) Nitro Web Services on page 170

#### <span id="page-169-0"></span>Installing Nitro

This topic contains instructions on how to install Nitro.

Nitro

- needs to be available to all of the nodes that will be used as part of the Nitro job.
- can be installed either to each node individually *or* to a shared file system that each node can access.
- can be installed to integrate with a scheduler, such as Moab, or without (Nitro standalone). The instructions are the same.

In this topic:

- Obtain a Nitro [License](#page-170-0) on page 167
- Open [Necessary](#page-171-0) Ports on page 168
- [Install](#page-172-0) Nitro on page 169
- Verify Network [Communication](#page-173-1) on page 170

# <span id="page-170-0"></span>**Obtain a Nitro License**

The Nitro license file is installed on an RLM Server.

These instructions assume you already have access to an RLM Server. See [Installing](#page-47-0) RLM Server on page 44 for instructions on how to set up a new RLM Server.

#### Do the following:

- 1. On the RLM server, obtain the hostid and hostname.
	- hostid

[root]# /opt/rlm/rlmhostid

You should see output similar to the following.

rlmhostid v12.1 Copyright (C) 2006-2016, Reprise Software, Inc. All rights reserved. Hostid of this machine: 00259096f004

 $\bullet$  hostname

```
[root]# /opt/rlm/rlmhostid host
```
You should see output similar to the following.

```
rlmhostid v12.1
Copyright (C) 2006-2016, Reprise Software, Inc. All rights reserved.
Hostid of this machine: host=<your-host-name>
```
- 2. Email licenses@adaptivecomputing.com for a license and include the hostid and hostname you just obtained.
- 3. Adaptive Computing will generate the license and send you the Nitro license file (.lic) file in a return email.
- 4. On the RLM server, do the following:
	- a. Download and install the license file.

```
[root]# cd /opt/rlm
[root]# chown rlm:rlm <licenseFileName>.lic
```
b. If the RLM Server in your configuration uses a firewall, edit the license file to reference the ISV adaptiveco port for the Adaptive license-enabled products. This is the same port number you opened during the RLM Server installation. See the instructions to open necessary ports in the [Installing](#page-47-0) RLM Server on page 44 (manual installation method) or [Installing](#page-151-1) RLM Server on page 148 (RPM installation method) for more information.

```
[root]# vi /opt/rlm/nitro.lic
ISV adaptiveco port=5135
```
The license file already references the RLM Server port (5053 by default).

**U** If the RLM Server in your configuration uses different ports, you will need to modify the license file to reflect the actual ports. See the instructions to open necessary ports in the [Installing](#page-47-0) RLM Server on [page](#page-47-0) 44 (manual installation method) or [Installing](#page-151-1) RLM Server on [page](#page-151-1) 148 (RPM installation method) for more information.

- c. If you did *not* install an RLM Server using the file available from Adaptive Computing (for example, because your system configuration already uses one), do the following:
	- i. Download the 'adaptiveco.set' file from the Adaptive [Computing](https://www.adaptivecomputing.com/support/download-center/nitro/) Nitro [Download](https://www.adaptivecomputing.com/support/download-center/nitro/) Center (https://www.adaptivecomputing.com/support/downloadcenter/nitro/).
	- ii. Copy the 'adaptiveco.set' file into the same directory where the Nitro license resides (/opt/rlm).
- d. Perform a reread to update the RLM Server with your license.

[root]# /opt/rlm/rlmreread

## <span id="page-171-0"></span>**Open Necessary Ports**

Nitro uses several ports for communication between the workers and the coordinator.

The default port is 47000, and up to four ports are used in running Nitro (ports 47000-47003).

On each compute node (coordinator), open the necessary ports.

```
[root]# vi /etc/sysconfig/SuSEfirewall2
FW_SERVICES_EXT_TCP="47000 47001 47002 47003"
[root]# service SuSEfirewall2 restart
```
# <span id="page-172-0"></span>**Install Nitro**

You *must* complete the tasks to obtain a Nitro license before installing Nitro. See Obtain a Nitro [License](#page-170-0) on page 167.

If your configuration uses firewalls, you *must also* open the necessary ports before installing Nitro. See Open [Necessary](#page-171-0) Ports on page 168.

On the host on where Nitro will reside, do the following:

- 1. If you are installing Nitro on its own host *or* on a host that does not have another RPM installation, complete the steps to prepare the host. See [Preparing](#page-97-0) the Host – Typical Method on page 94 or [Preparing](#page-101-0) the Host – Offline [Method](#page-101-0) on page 98.
- 2. Install the RPM.

[root]# zypper install nitro

3. Copy the license file you generated earlier in this topic to each compute node (coordinator). On each compute node, *or* on the shared file system, do the following:

[root]# cp *<licenseFileName>*.lic /opt/nitro/bin/

4. Identify the launch nitro.sh script version for your resource manager. This script will be copied to the bin directory from where user job scripts will execute Nitro. See the *Nitro Administrator Guide* for more information.

Reference scripts are provided in /opt/nitro/scripts.

```
[root]# find /opt/nitro -name launch_nitro.sh
./scripts/lsf/launch_nitro.sh
./scripts/torque/launch_nitro.sh
./scripts/slurm/launch_nitro.sh
./scripts/alps/torque/launch nitro.sh
./scripts/alps/slurm/launch_nitro.sh
```
5. Copy the launch script to the bin directory. (This example uses the Torquebased launch script.)

[root]# cp /opt/nitro/scripts/torque/launch\_nitro.sh /opt/nitro/bin/

**This is a "copy" file operation and not a "move" operation. This allows** you to customize your version of the script and always have the factory version available for consultation and/or comparison.

6. Customize the bin/launch\_nitro.sh script as needed for your site's administrative policies. For example, to enable the Nitro coordinator's host to always execute a local Nitro worker, modify the bin/launch\_nitro.sh script version to always pass the --run-local-worker command line option to the

coordinator. See the *Nitro Administrator Guide* for more information on editing the launch script.

7. If you are *not* using a shared file system, copy the Nitro installation directory to *all* hosts.

[root]# scp -r /opt/nitro root@host002:/opt

# <span id="page-173-1"></span>**Verify Network Communication**

*Verify* that the nodes that will be running Nitro are able to communicate with the Nitro ports *and* that the nodes are able to communicate with one another.

Related Topics

• Nitro [Integration](#page-169-1) on page 166

#### <span id="page-173-0"></span>Installing Nitro Web Services

This topic contains instructions on how to install Nitro Web Services.

Do the following in the order presented:

- 1. Open [Necessary](#page-173-2) Ports
- 2. Install [MongoDB](#page-174-0)
- 3. Install and [Configure](#page-175-0) Nitro Web Services
- 4. Configure [Viewpoint](#page-177-0) for Nitro Web Services
- 5. Publish Nitro Events to Nitro Web [Services](#page-178-0)

## <span id="page-173-2"></span>**Open Necessary Ports**

If your site is running firewall software on its hosts, you will need to configure the firewall to allow connections to the necessary ports.

In this section:

- Open the [Tornado](#page-173-3) Web Port (9443) and the ZMQ Port (47100) on page [170](#page-173-3)
- Open the [MongoDB](#page-174-1) Database Port (27017) on page 171

## <span id="page-173-3"></span>**Open the Tornado Web Port (9443) and the ZMQ Port (47100)**

On the Nitro Web Services Host, do the following:

```
[root]# vi /etc/sysconfig/SuSEfirewall2
FW SERVICES EXT TCP="9443 47100"
[root]# service SuSEfirewall2 restart
```
### <span id="page-174-1"></span>**Open the MongoDB Database Port (27017)**

Nitro Web Services requires access to a MongoDB database. Depending on your system configuration, your MongoDB databases may not be installed on the same host as their corresponding component servers. For example, you may choose to install the Nitro Web Services MongoDB on the same host where you have installed other MongoDB databases.

Do the following, as needed:

- If you have chosen to install the Nitro Web Services MongoDB database on the *same* host you installed other MongoDB databases confirm the firewall port (27017) is already opened on that host.
- If you have chosen to install the Nitro Web Services MongoDB database on a *different* host from other MongoDB databases, you will need to open the Nitro Web Services MongoDB database port in the firewall for that host. To open the port in the firewall, do the following:

```
[root]# vi /etc/sysconfig/SuSEfirewall2
FW_SERVICES_EXT_TCP="27017"
[root]# service SuSEfirewall2 restart
```
# <span id="page-174-0"></span>**Install MongoDB**

If you have chosen to install the Nitro Web Services MongoDB database on a *different* host from other MongoDB databases, do the following on the host where the Nitro Web Services MongoDB database will reside (for example, on the Nitro Web Services Host):

1. Install MongoDB.

```
[root]# zypper ar --refresh -r
http://download.opensuse.org/repositories/server:/database/SLE_
12/server:database.repo
[root]# zypper install mongodb
```
2. Start MongoDB

**There may be a short delay (approximately 3 minutes) for Mongo to** start the first time.

```
[root]# systemctl enable mongodb.service
[root]# systemctl start mongodb.service
[root]# systemctl daemon-reload
```
- 3. Prepare the MongoDB database by doing the following:
	- a. Add the required MongoDB users.

**The password used below (secret1) is an example. Choose your own** password for this user.

```
[root]# mongo
> use admin;
> db.addUser("admin_user", "secret1");
> db.auth ("admin user", "secret1");
> exit
```
 $\bullet$  Because the admin user has read and write rights to the admin database, it also has read and write rights to all other databases. See Control Access to MongoDB Instances with [Authentication](http://docs.mongodb.org/manual/tutorial/control-access-to-mongodb-with-authentication/) (http://docs.mongodb.org/manual/tutorial/control-access-tomongodb-with-authentication/) for more information.

b. Enable authentication in MongoDB.

MongoDB authentication is already enabled. No further action is needed.

<span id="page-175-0"></span>**Install and Configure Nitro Web Services**

You *must* complete the tasks earlier in this topic before installing Nitro Web Services.

On the host where Nitro Web Services will reside, do the following:

- 1. If you are installing Nitro Web Services on its own host *or* on a host that does not have another RPM installation, complete the steps to prepare the host. See [Preparing](#page-97-0) the Host – Typical Method on page 94 or [Preparing](#page-101-0) the Host – Offline [Method](#page-101-0) on page 98.
- 2. Install the Nitro Web Services RPM.

[root]# zypper --non-interactive install nitro-web-services

3. Understand and edit the configuration files.

This includes clarifying what each configuration file is for and what to expect the first time the NWS service is started vs. each subsequent start.

MongoDB user, table, and index creation is performed at initial startup. Many of the options defined in the Nitro Web Service configuration files influence Mongo user/password and index creation.

Usernames and passwords are created *only* if they do not yet exist. Changing a password in the configuration file after initial startup will not update the password in Mongo.

The installation provides two configuration files

• /opt/nitro-web-services/etc/nitro.cfg

This is the Nitro Web Services web application configuration file.

Before initial startup, set "admin\_username" and "admin\_password" to the MongoDB admin username and password you used when setting up MongoDB. It is also recommended that you change all other default passwords before starting Nitro Web Services. If you do not change the passwords at this point, it will be more difficult to change them later.

By default, NWS uses an auto-generated self-signed SSL certificate. The auto-generated self-signed SSL certification is created at service start up; not during the installation process.

However, you can use your own certfile, keyfile, and ca\_certs files if you wish.

 $\bigodot$  If you choose to use your own ssl\_certfile and ssl\_keyfile,  $\texttt{ssl\_}$ create self signed cert=true is ignored.

• /opt/nitro-web-services/etc/zmq\_job\_status\_adapter.cfg

This is the Nitro ZMQ Job Status Adapter configuration file.

The Nitro ZMQ Job Status Adapter listens to job status updates on the ZMQ bus and publishes them to MongoDB using the Nitro Web Services REST API. The username and password must be set to a MongoDB user with write permissions. At minimum, set the password for nitro-writeonlyuser to the password defined in /opt/nitro-web-services/etc/nitro.cfg and make sure the SSL options are set correctly based on SSL settings in /opt/nitro-web-services/etc/nitro.cfg.

- 4. If you did not need to install the Nitro Web Services MongoDB database earlier in this topic, verify that the 'mongodb host' and 'mongodb port' in /opt/nitro-web-services/etc/nitro.cfg are set correctly ('localhost' on port '27017' are the defaults).
- 5. Start the services and configure Nitro Web Services to start automatically at system boot.

[root]# systemctl enable nitro-web-services.service [root]# systemctl enable nitro-zmq-job-status-adapter.service [root]# systemctl daemon-reload [root]# systemctl start nitro-web-services.service [root]# systemctl start nitro-zmq-job-status-adapter.service

# <span id="page-177-0"></span>**Configure Viewpoint for Nitro Web Services**

Do the following:

- 1. Using a web browser, navigate to your Viewpoint instance  $(http://server>:8081)$  and then log in as the MWS administrative user (moab-admin, by default).
- 2. Click **Configuration** from the menu and then click **Nitro Services** from the left pane. The following is an example of the Nitro Services Configuration page.

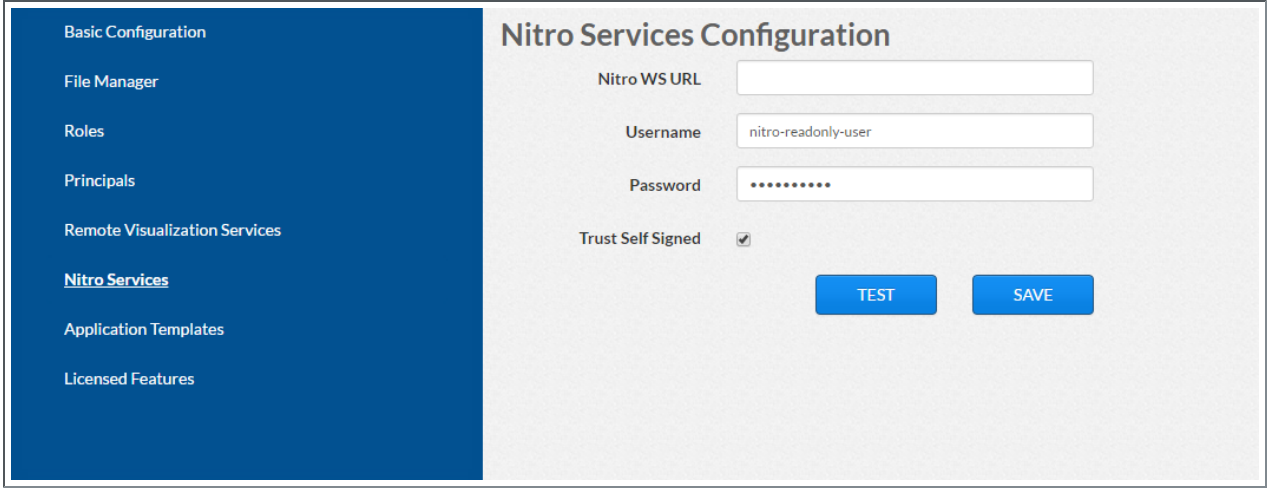

3. Enter the configuration information. The following table describes the required information.

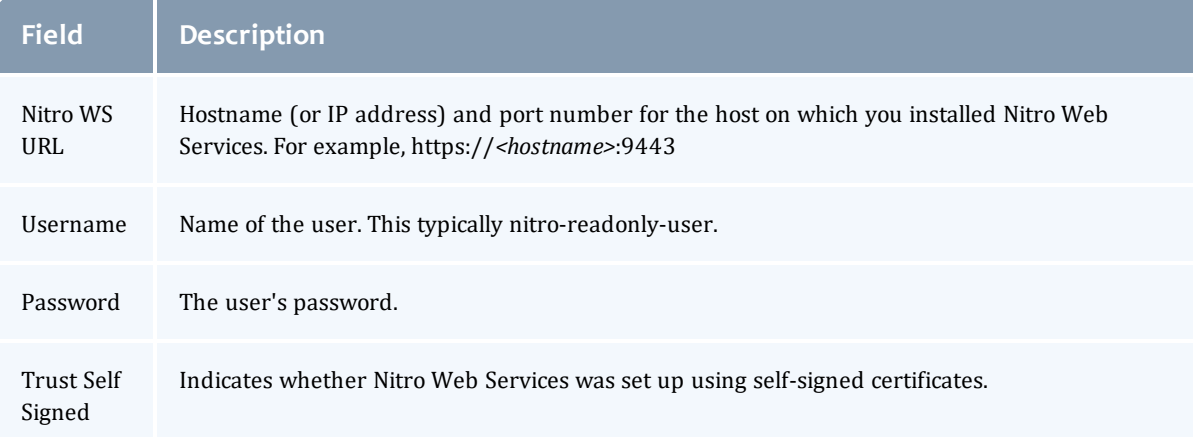

- 4. Click **TEST** to confirm the settings are correct. This confirms whether Nitro Web Services is up and receiving connections.
- 5. Click **SAVE** to submit your settings.
- 6. (Recommended) Use curl to test Nitro Web Services connectivity.

```
[root]# curl --insecure --data '{"username": "nitro-admin", "password":
"<sub>changeMe2</sub>!"}' \
https://<hostname>:9443/auth
```
You should get something similar to the following in the response:

```
{
 "status": 200,
  "data": {
   "nitro-key": "3e0fb95e9a0e44ae91daef4deb500dcc67a3714880e851d781512a49",
    "user": {
      "username": "nitro-admin",
     "last_updated": "2016-02-26 23:34:55.604000",
      "name": "Nitro Admin",
      "created": "2016-02-26 23:34:55.604000",
      "auth": {
        "job": [
          "read",
          "write",
          "delete"
        ],
        "user": [
          "read",
          "write",
          "delete"
       ]
     }
   }
  }
}
```
#### <span id="page-178-0"></span>**Publish Nitro Events to Nitro Web Services**

You need to configure the Nitro coordinators to send job status updates to the Nitro Web Services's ZMQ Job Status Adapter. The ZMQ Job Status Adapter is responsible for reading job status updates off of the ZMQ bus and persisting them to Mongo. Nitro Web Services can then be used to access Nitro job status.

Each Nitro job has a Nitro Coordinator. Nitro Coordinators can be configured to publish job status updates to ZMQ by setting the "nws-connector-address" configuration option in Nitro's nitro.cfg file. Each compute node allocated/scheduled to a Nitro Job can play the role of a Nitro coordinator. Therefore, you must update the "nws-connector-address" in each compute node's nitro.cfg file.

**D** Configuring nws-connector-address is simplified if each node is sharing nitro's configuration over a shared filesystem. If you are not using a shared filesystem, update the nitro configuration on each compute node.

#### Do the following:

1. If you have not already done so, on the Nitro Web Services Host, locate the msg port number in the /opt/nitro-web-services/etc/zmq job status  $\alpha$  adapter.cfg file. This is the port number you need to specify for

the nws-connector-address.

2. On *each* Nitro compute note (Torque MOM Host), specify the nws-connectoraddress in the /opt/nitro/etc/nitro.cfg file.

--------------------------------... # Viewpoint connection allows Nitro to communicate job status information # to viewpoint. This option indicates name and port of the remote server # in the form: <host>:<port> nws-connector-address *<nitro-web-services-hostname>*:47100 i\_---<br>\\_\_\_\_\_\_\_\_\_\_\_\_\_\_\_ 

#### Related Topics

 $\bullet$  Nitro [Integration](#page-169-1) on page 166
# Additional Configuration

#### In this section:

- [Configuring](#page-180-0) SSL in Tomcat on page 177
- [Trusting](#page-182-0) Servers in Java on page 179

## <span id="page-180-0"></span>Configuring SSL in Tomcat

To configure SSL in Tomcat, please refer to the Apache Tomcat [documentation](http://tomcat.apache.org/tomcat-7.0-doc/ssl-howto.html) (http://tomcat.apache.org/tomcat-7.0-doc/ssl-howto.html).

# Using Multiple RLM Servers

As the RLM Server can run multiple licenses, it is recommended that you install *one* RLM Server for your configuration.

However, if your configuration requires more than one RLM Server, you will *need* to configure the Adaptive Computing products to connect to a specific RLM Server. If not configured to connect to a specific RLM Server, the Adaptive Computing product will scan the network and connect to the first RLM Server it finds listening to request the license. If the first RLM Server does *not* have the product's license, the RLM connection will fail.

If you are using multiple RLM Servers and you want to configure the Adaptive Computing products to connect to a specific RLM Server, do the following:

- 1. Modify the RLM Server to not accept the network search connections.
	- **Edit the init script in** /opt/rlm/ to add -noudp.

```
start() {
su -l $rlmuser -s /bin/bash -c "$rlmdir/rlm -l -dlog $debuglog -noudp &"
}
```
2. Enable the Adaptive Computing product to connect to the specific RLM.

On the host where the Adapative Computing product resides, do the following:

- a. Create a new text file and name it with the .lic extension (typically, remote.lic) and save it in the same location as the other Adaptive Computing licenses. Be careful not to override an existing license.
- b. Edit the new remote.lic file to point to the specific RLM Server (hostname) and accept the RLM Server port. Port 5053 is the default. If you use a different port number for the RLM Server, specify that port number in the

#### remote.lic file.

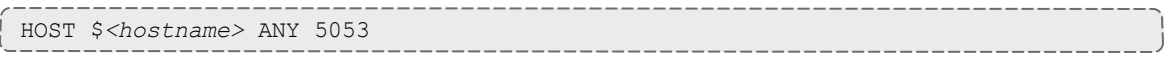

Repeat as needed for each Adaptive Computing product that you want to connect to a specific RLM Server.

# <span id="page-182-0"></span>Trusting Servers in Java

#### In this topic:

[Prerequisites](#page-182-1) on page 179

Retrieve the Server's X.509 Public [Certificate](#page-182-2) on page 179

Add the Server's [Certificate](#page-182-3) to Java's Keystore on page 179

## <span id="page-182-1"></span>**Prerequisites**

Some of these instructions refer to JAVA HOME, which must point to the same directory that Tomcat uses. To set JAVA HOME, do this:

[root]# source /etc/tomcat/tomcat.conf

Your system administrator might have defined Tomcat's JAVA HOME in a different file.

## <span id="page-182-2"></span>**Retrieve the Server's X.509 Public Certificate**

To retrieve the server's certificate, use the following command:

[root]# \$JAVA\_HOME/bin/keytool -printcert -rfc -sslserver <servername>:<port> > /tmp/public.cert.pem

Replace *<servername>* with the server's host name and *<port>* with the secure port number. The default port for https is 443. The default port for ldaps is 636. If successful,  $/\text{tmp}/\text{public.cert.pem contains the server's public}$ certificate. Otherwise, /tmp/public.cert.pem contains an error message. This message is typical: keytool error: java.lang.Exception: No certificate from the SSL server. This message suggests that the server name or port is incorrect. Consult your IT department to determine the correct server name and port.

### <span id="page-182-3"></span>**Add the Server's Certificate to Java's Keystore**

Java stores trusted certificates in a database known as the keystore. Because each new version of Java has its own keystore, you need to add the server certificate to the Java keystore (using the steps below) every time you install a new version of Java.

Java's keystore is located at \$JAVA\_HOME/lib/security/cacerts. If Tomcat's JAVA HOME points to a JDK, then the keystore is located at \$JAVA HOME/jre/lib/security/cacerts. To add the server certificate to the keystore, run the following command:

[root]# \$JAVA\_HOME/bin/keytool -import -trustcacerts -file /tmp/public.cert.pem -alias <servername> -keystore \$JAVA\_HOME/lib/security/cacerts

You will be prompted for the keystore password, which is "changeit" by default.

Your system administrator might have changed this password.

After you've entered the keystore password, you'll see the description of the server's certificate. At the end of the description it prompts you to trust the certificate.

```
Trust this certificate? [no]:
```
Type yes and press **Enter** to add the certificate to the keystore.

# RPM Upgrades

This section provides instructions and other information when upgrading your Moab HPC Suite components for SUSE 12-based systems using the RPM upgrade method.

In this section:

- [Preparing](#page-97-0) the Host Typical Method on page 94
- Creating the [moab-offline](#page-99-0) Tarball on page 96
- $\bullet$  [Preparing](#page-101-0) the Host Offline Method on page 98
- [Upgrading](#page-184-0) Torque Resource Manager (RPM) on page 181
- [Upgrading](#page-187-0) Moab Workload Manager (RPM) on page 184
- Upgrading Moab [Accounting](#page-190-0) Manager (RPM) on page 187
- [Upgrading](#page-192-0) Moab Web Services (RPM) on page 189
- [Upgrading](#page-198-0) Moab Insight (RPM) on page 195
- [Upgrading](#page-200-0) Moab Viewpoint (RPM) on page 197
- [Upgrading](#page-207-0) RLM Server (RPM) on page 204
- Upgrading Remote [Visualization](#page-208-0) (RPM) on page 205
- Upgrading Your Nitro [Integration](#page-216-0) (RPM) on page 213
- . Migrating the MAM Database from MySQL to [PostgreSQL](#page-218-0) on page 215

# <span id="page-184-0"></span>Upgrading Torque Resource Manager (RPM)

This topic provides instructions to upgrade Torque Resource Manager to the latest release version using the RPM upgrade method. It includes instructions for migrating your database schema to a new version if necessary.

**B** Because many system-level files and directories are accessed during the installation, the instructions in this guide should be executed with root privileges.

You will see that the instructions execute commands as the root user. Please note that the same commands will work for a non-root user with the sudo command.

### **Upgrade Steps** Do the following:

1. If you installed Torque Server on its own host *or* if Torque Server is the first component being upgraded on a host with other RPM installations, complete the steps to prepare the host.

Do the same as needed for each Torque MOM Host (compute node).

See [Preparing](#page-97-0) the Host – Typical Method on page 94 or [Preparing](#page-101-0) the Host – Offline [Method](#page-101-0) on page 98.

- 2. Stop all Torque Server, Torque MOM, and Torque Client Services. See [Stop](#page-185-0) Torque [Services](#page-185-0) on page 182.
- 3. Upgrade Torque Server, Torque MOMs, and Torque Clients. See [Upgrade](#page-185-1) Torque [Server,](#page-185-1) MOMs, and Clients on page 182.
- 4. Start all Torque Server, Torque MOM, and Torque Client Services. See [Start](#page-186-0) Torque [Services](#page-186-0) on page 183.

### <span id="page-185-0"></span>**Stop Torque Services**

#### Do the following:

1. On the Torque Server Host, shut down the Torque server.

```
[root]# systemctl stop pbs_server.service
```
2. On each Torque MOM Host, shut down the Torque MOM service.

Confirm all jobs have completed before stopping pbs\_mom. You can do this by typing "momctl -d3". If there are no jobs running, you will see the message "NOTE: no local jobs detected" towards the bottom of the output. If jobs are still running and the MOM is shutdown, you will only be able to track when the job completes and you will not be able to get completion codes or statistics.

[root]# systemctl stop pbs\_mom.service

3. On each Torque Client Host (including the Moab Server Host, the Torque Server Host, and the Torque MOM Hosts, if applicable), shut down the trqauthd service.

[root]# systemctl stop trqauthd.service

## <span id="page-185-1"></span>**Upgrade Torque Server, MOMs, and Clients**

You *must* complete all the previous upgrade steps in this topic before upgrading Torque Server, MOMs, and Clients. See the list of steps at the beginning of this topic.

Do the following:

1. Upgrade Torque Server.

On the Torque Server Host, install the upgrade.

```
[root]# zypper update moab-torque*
```
2. Upgrade Torque MOMs.

Do the following:

a. On the Torque Server Host, locate the directory where the rpm distro tarball was upacked and copy the moab-torque-common and moabtorque-mom RPM files to each Torque MOM Host (excluding a Torque MOM Host that also resides on the Torque Server Host). It is also recommended that you install the moab-torque-common RPM so you can use client commands and submit jobs from the Torque MOM Hosts (compute nodes).

```
[root]# scp RPMs/moab-torque-common-*.rpm <torque-mom-host>:
[root]# scp RPMs/moab-torque-mom-*.rpm <torque-mom-host>:
[root]# scp RPMs/moab-torque-client-*.rpm <torque-mom-host>:
```
b. On each Torque MOM Host (excluding a Torque MOM Host that also resides on the Torque Server Host), use the uploaded RPMs to update the host.

```
[root]# ssh root@<torque-mom-host>
[root]# zypper update moab-torque-*
```
3. Upgrade Torque Clients.

If you have any Torque Client Hosts that are different from the Torque Server Host or the Torque MOM Hosts (such as login nodes or when the Moab Server Host is different from the Torque Server Host), update those Torque Client Hosts.

```
[root]# zypper update moab-torque*
```
## <span id="page-186-0"></span>**Start Torque Services**

Do the following:

1. On the Torque Server Host, start up the Torque server.

```
[root]# systemctl daemon-reload
[root]# systemctl start pbs_server.service
```
2. On each Torque MOM Host, start up the Torque MOM service.

```
[root]# systemctl daemon-reload
[root]# systemctl start pbs_mom.service
```
3. On each Torque Client Host (including the Moab Server Host, Torque Server Host and Torque MOM Hosts, if applicable), start up the trqauthd service.

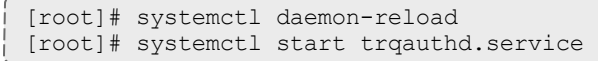

# <span id="page-187-0"></span>Upgrading Moab Workload Manager (RPM)

This topic provides instructions to upgrade Moab Workload Manager to the latest release version using the RPM upgrade method. It includes instructions for migrating your database schema to a new version if necessary.

**Because many system-level files and directories are accessed during the** installation, the instructions in this guide should be executed with root privileges.

You will see that the instructions execute commands as the root user. Please note that the same commands will work for a non-root user with the sudo command.

# **Upgrade Steps**

Do the following:

- 1. If you installed Moab Server on its own host *or* if Moab Server is the first component being upgraded on a host with other RPM installations, complete the steps to prepare the host. See [Preparing](#page-97-0) the Host – Typical Method on [page](#page-97-0) 94 or [Preparing](#page-101-0) the Host – Offline Method on page 98.
- 2. If you use ODBC, confirm the database schema compatibility. For example, if you are upgrading Moab 8.1 to 9.0 no schema changes were made; however if you upgrade from Moab 8.0 and prior, you will need to upgrade your database. See Migrating Your Database to Newer Versions of Moab in the *Moab Workload Manager Administrator Guide* for more information.
- 3. Upgrade Moab Server. See [Upgrade](#page-187-1) Moab Server on page 184.

### <span id="page-187-1"></span>**Upgrade Moab Server**

You *must* complete all the previous upgrade steps in this topic before upgrading Moab Server. See the list of steps at the beginning of this topic. The Moab RPM automatically creates a backup of all relevant files. These backups are stored in /var/tmp/backup-*<rpmName>*- *<timestamp>*.tar.gz.

If changes are detected between any existing configuration files and new configuration files, a version of the new configuration file will be saved under *<configurationFileLocation>*/*<fileName>*.rpmnew.

#### On the Moab Server Host, do the following:

1. Stop Moab.

```
[root]# systemctl stop moab.service
```
2. Install the upgrade.

```
[root]# zypper update moab-workload-manager*
```
3. Merge the configuration files.

You will need to decide whether to start with the old configuration file and add newer configuration options (or vice versa). Typically it depends on the amount of customization you previously made in earlier versions. In instances where you have modified very little, you should consider using the newer configuration and merging site-specific settings from the old file into the new one. The following steps highlight important changes between the 7.2.x default configuration and the 9.0.3 default configuration. Also note that new configuration files may have auto-generated content for secret keys and default passwords be careful to ensure that secret keys shared between components are configured correctly.

The recommended layout for the /opt/moab/etc/directory appears as follows:

```
[root]# ls -l /opt/moab/etc
total 29
-rw-r--r--. 1 root moab 2323 Nov 13 13:41 config.moab.pl
-rw-r--r--. 1 root moab 989 Nov 13 13:41 config.sql.pl
lrwxrwxrwx. 1 root root 14 Nov 13 15:46 moab.cfg -> moab.hpc.cfg
-rw-r--r--. 1 root moab 23500 Nov 13 15:43 moab.hpc.cfg
drwxr-xr-x. 2 root moab 4096 Nov 13 15:41 moab.d
-rw-r--r--. 1 root moab 391 Nov 13 13:41 moab.dat
-r--r--r--. 1 root root 493 Nov 6 16:14 moab.lic
-rw-------. 1 root moab 288 Nov 13 15:39 moab-private.cfg
lrwxrwxrwx. 1 root root 14 Nov 13 15:46 nami.cfg -> nami.hpc.cfg
-rw-r--r--. 1 root moab 563 Nov 13 15:43 nami.hpc.cfg
```
a. Merge the /opt/moab/etc/moab-private.cfg file. Make sure that unique items in /opt/moab/etc/moab-private.cfg.rpmnew are added to the existing /opt/moab/etc/moab-private.cfg file. Include the new MWS RM credentials if you configure MWS as a resource manager:

CLIENTCFG[RM:mws] USERNAME=moab-admin PASSWORD=changeme!

- The default MWS credentials in 7.2.x were *admin:adminpw*. For releases after 7.2.x, the default credentials were changed to *moabadmin:changeme!*. Use whatever credentials you have configured in /opt/mws/etc/mws-config.groovy.
- b. Merge customizations from /opt/moab/etc/moab.cfg and /opt/moab/etc/moab.d/\* into /opt/moab/etc/moab.hpc.cfg.

**O** If you are upgrading from a version prior to 9.0, the Torque RPMs will have moved the Torque binaries from /usr to /usr/local. Make sure that your RMCFG[] SUBMITCMD parameter is set to the correct path for qsub.

[root]# vi /opt/moab/etc/moab.cfg RMCFG[pbs] TYPE=PBS SUBMITCMD=/usr/local/bin/qsub

- Although there are several ways to configure and merge changes into the /opt/moab/etc/moab.cfg file, the following instructions outline the recommended best practices. *Deviations from these best practices may result in unexpected behavior or added difficulty in future upgrades.*
- It is best to use the new default configuration file (/opt/moab/etc/moab.hpc.cfg) and merge changes from previous files into that one. You will notice that content from the /opt/moab/etc/moab.d/ directory has been merged into /opt/moab/etc/moab.hpc.cfg. Ensure that custom configuration options in all files located in /opt/moab/etc/moab.d/ directory get merged in to /opt/moab/etc/moab.hpc.cfg.
- You should avoid  $\#$ include configurations.
- Although the upgrade should have created a backup of the  $\text{mod}$ .  $\text{cfq}$ file (in /var/tmp/backup-*<rpmName>*-*<timestamp>*.tar.gz), it is best to create your own backup until you can confirm the updated configuration behaves as expected.

[root]# cp /opt/moab/etc/moab.cfg /opt/moab/etc/moab.cfg.bak

4. Start Moab.

```
[root]# systemctl daemon-reload
[root]# systemctl start moab.service
```
# <span id="page-190-0"></span>Upgrading Moab Accounting Manager (RPM)

This topic provides instructions to upgrade Moab Accounting Manager to the latest release version using the RPM upgrade method. It includes instructions for migrating your database schema to a new version if necessary.

**Because many system-level files and directories are accessed during the** installation, the instructions in this guide should be executed with root privileges.

You will see that the instructions execute commands as the root user. Please note that the same commands will work for a non-root user with the sudo command.

# **Upgrade Steps**

Do the following:

1. If you installed MAM Server on its own host *or* if MAM Server is the first component being upgraded on a host with other RPM installations, complete the steps to prepare the host.

Do the same as needed for the MAM GUI Host and each MAM Client Host.

See [Preparing](#page-97-0) the Host – Typical Method on page 94 or [Preparing](#page-101-0) the Host – Offline [Method](#page-101-0) on page 98.

- 2. Upgrade MAM Server. See [Upgrade](#page-190-1) MAM Server on page 187.
- 3. Upgrade MAM GUI. See Upgrade [MAM GUI](#page-191-0) on page 188.
- 4. Upgrade MAM Clients. See Upgrade [MAM Clients](#page-192-1) on page 189.

#### <span id="page-190-1"></span>**Upgrade MAM Server**

You *must* complete all the previous upgrade steps in this topic before upgrading MAM Server. See the list of steps at the beginning of this topic.

On the MAM Server Host, do the following:

1. Stop MAM.

[root]# systemctl stop mam.service

2. Install the upgrade.

[root]# zypper update moab-accounting-manager\*

3. Compare your existing configuration files (/opt/mam/etc/mam-\*.conf) with those distributed with the new release

(/opt/mam/etc/mam-\*.conf.rpmnew) and merge the differing lines into your configuration files.

4. Start the mam service.

```
[root]# systemctl daemon-reload
[root]# systemctl start mam.service
```
- 5. Migrate the Moab Accounting Manager database from your current version to 9.0, running the migration script.
	- a. Run one or more migration scripts. You must run every incremental migration script between the version you are currently using and the new version (9.0). The migration scripts are located in the /usr/share/moab-accounting-manager/ directory. These scripts are designed to be rerunnable, so if you encounter a failure, resolve the failure and rerun the migration script. If you are unable to resolve the failure and complete the migration, contact Support.

**The migration scripts** *must* be run as the mam user.

For example, if you are migrating from Moab Accounting Manager version 7.2, you must run five migration scripts: the first to migrate the database schema from 7.2 to 7.3, the second to migrate from 7.3 to 7.5, the third to migrate the database schema from 7.5 to 8.0, the fourth to migrate the database schema from 8.0 to 8.1, and the fifth to migrate the database schema from 8.1 to 9.0.

```
[root]# su - mam
[mam]$ /usr/share/moab-accounting-manager/migrate_7.2-7.3.pl
[mam]$ /usr/share/moab-accounting-manager/migrate_7.3-7.5.pl
[mam]$ /usr/share/moab-accounting-manager/migrate_7.5-8.0.pl
[mam]$ /usr/share/moab-accounting-manager/migrate_8.0-8.1.pl
[mam]$ /usr/share/moab-accounting-manager/migrate_8.1-9.0.pl
```
b. Verify that the resulting database schema version is 9.0.

[mam]\$ mam-shell System Query Name **Version** Description ------------------- ------- -----Moab Accounting Manager 9.0 Commercial Release

c. Verify that the executables have been upgraded to 9.0.3.

[mam]\$ mam-server -v Moab Accounting Manager version 9.0.3

### <span id="page-191-0"></span>**Upgrade MAM GUI**

If you are using the MAM GUI and the MAM GUI Host is different from the MAM Server Host, then do the following on the MAM GUI Host:

1. Install the upgrade.

```
[root]# zypper update moab-accounting-manager*
```
2. Compare your current gui configuration file (/opt/mam/etc/mam-gui.conf) with the one distributed with the new release (/opt/mam/etc/mamgui.conf.rpmnew) and merge the differing lines into your current configuration file.

### <span id="page-192-1"></span>**Upgrade MAM Clients**

If you are have any MAM Client Hosts that are different from the MAM Server Host or MAM GUI Hosts, then do the following on each MAM Client Host:

1. Install the upgrade.

[root]# zypper update moab-accounting-manager\*

2. Compare your current client configuration file (/opt/mam/etc/mamclient.conf) with the one distributed with the new release (/opt/mam/etc/mam-client.conf.rpmnew) and merge the differing lines into your current configuration file.

# <span id="page-192-0"></span>Upgrading Moab Web Services (RPM)

This topic provides instructions to upgrade Moab Web Services to the latest release version using the RPM upgrade method. It includes instructions for migrating your database schema to a new version if necessary.

- **If upgrading Moab Web Services from a version prior to 8.0, this upgrade** removes all MWS roles and permissions and recreates the default roles. If you have modified any MWS permissions or roles, you will need to recreate them after the upgrade is complete.
- **Because many system-level files and directories are accessed during the** installation, the instructions in this guide should be executed with root privileges.

You will see that the instructions execute commands as the root user. Please note that the same commands will work for a non-root user with the sudo command.

# **Upgrade Steps**

Do the following:

- 1. Confirm the Moab Server RPM upgrade has completed on the host on which MWS Server is also installed. See [Upgrading](#page-187-0) Moab Workload Manager [\(RPM\)](#page-187-0) on page 184.
- 2. Upgrade your MongoDB database version to 2.4.x (recommended). See Upgrade the [MongoDB](#page-80-0) on page 77.
- 3. Upgrade to Java 8 (recommended). See [Upgrade](#page-193-0) to Java 8 on page 190
- 4. Upgrade MWS Server. See [Upgrade](#page-193-1) MWS Server on page 190.

### <span id="page-193-0"></span>**Upgrade to Java 8**

Oracle Java 8 Runtime Environment is the recommended Java environment, but Oracle Java 7 is also supported. All other versions of Java, including OpenJDK/IcedTea, GNU Compiler for Java, and so on cannot run MWS.

If you wish to upgrade to Java 8, refer to the [1.1.2.A](#page-80-1) Install Java instructions.

### <span id="page-193-1"></span>**Upgrade MWS Server**

You *must* complete all the previous upgrade steps in this topic before upgrading MWS server. See the list of steps at the beginning of this topic.

**The MWS RPM automatically creates a backup of all relevant files. These** backups are stored in /var/tmp/backup-*<rpmName>*- *<timestamp>*.tar.gz.

If changes are detected between any existing configuration files and new configuration files, a version of the new configuration file will be saved under *<configurationFileLocation>*/*<fileName>*.rpmnew.

#### On the MWS Server Host, do the following:

1. Stop Tomcat.

[root]# systemctl stop tomcat.service

#### 2. Back up the MWS home directory.

```
[root]# cp -r /opt/mws /opt/mws-8.1-backup
```
#### 3. Install the upgrade.

```
[root]# zypper update moab-web-services*
```
4. Upgrade the schema of the mws database in MongoDB.

You *must* perform this step, regardless of whether you upgraded MongoDB to version 2.4.x.

Run the database migration script provided with MWS. (It is safe to run this script more than once. If for any reason, errors occur during the execution of the script, run it again.)

[root]# mongo -u mws\_user mws /opt/mws/utils/db-migrate.js -p

**D** You may be prompted for the mongo password. The password can be found in the /opt/mws/etc/mws-config.groovy file under the "grails.mongo.password" key.

The script might take several minutes to execute.

- 5. Merge the changes in the /tmp/mws-install/mws-9.0.3/mwsconfig.groovy file into your existing /opt/mws/etc/mwsconfig.groovy.
	- a. Depending on your current MWS version, do the following as needed:
		- If Insight is part of your configuration:
			- $\circ$  add the health check information for the Insight Server (insight.server, insight.command.port, insight.command.timeout.seconds); prior to version 9.0.2.

**i** insight. server must be changed to the DNS name for the host on which the Insight Server is running; "localhost" is not valid.

○ add the Insight configuration information (dataSource insight.username, dataSource\_insight.password, dataSource\_ insight.url); prior to version 9.0.

dataSource\_insight.url is "jdbc:postgresql://*<insight database host>*:5432/moab\_insight"; where *<insight database host>* is the IP address or name of the host on which the Insight PostgreSQL Database Server is running.

- If Viewpoint is part of your configuration, register Viewpoint as client; prior to version 9.0
- b. Confirm the value for moab.messageQueue.secretKey matches the value located in /opt/moab/etc/moab-private.cfg; if you have not yet configured a secret key, see Secure [communication](#page-122-0) using secret keys.

The following is an example of the merged /opt/mws/etc/mws-config.groovy file for MWS 9.0.3:

```
// Any settings in this file may be overridden by any
// file in the mws.d directory.
// Change these to be whatever you like.
auth.defaultUser.username = "moab-admin"
auth.defaultUser.password = "changeme!"
// Moab Workload Manager configuration.
moab.secretKey = "<ENTER-KEY-HERE>"
moab.server = "localhost"
models.port = 42559moab.messageDigestAlgorithm = "SHA-1"
// MongoDB configuration.
// grails.mongo.username = "mws_user"
// grails.mongo.password = "<ENTER-KEY-HERE>"
// Insight configuration.
// dataSource_insight.username = "mws"
// dataSource_insight.password = "changeme!"
// dataSource_insight.url = "jdbc:postgresql://127.0.0.1:5432/moab_insight"
// insight.server = "localhost"
// insight.command.port = 5568
// insight.command.timeout.seconds = 5
// Message bus configuration.
moab.messageQueue.port = 5570
// moab.messageQueue.secretKey = "<ENTER-KEY-HERE>"
mws.messageQueue.address = "*"
mws.messageQueue.port = 5564
// Sample OAuth Configuration
grails.plugin.springsecurity.oauthProvider.clients = [
       \BoxclientId : "viewpoint",
               clientSecret : "<ENTER-CLIENTSECRET-HERE>",
               authorizedGrantTypes: ["password"]
       ]
]
// Sample LDAP Configurations
// Sample OpenLDAP Configuration
//ldap.server = "192.168.0.5"
//ldap.port = 389
//ldap.baseDNs = ["dc=acme,dc=com"]
//ldap.bindUser = "cn=Manager,dc=acme,dc=com"
//ldap.password = "*****"
//ldap.directory.type = "OpenLDAP Using InetOrgPerson Schema"
// Sample Active Directory Configuration
1/1dap.server = "192.168.0.5"
//ldap.port = 389
//ldap.baseDNs = ["CN=Users,DC=acme,DC=com","OU=Europe,DC=acme,DC=com"]
//ldap.bindUser = "cn=Administrator,cn=Users,DC=acme,DC=com"
//ldap.password = "*****"
//ldap.directory.type = "Microsoft Active Directory"
```

```
log4j = {// Configure an appender for the events log.
  def eventAppender = new org.apache.log4j.rolling.RollingFileAppender(
           name: 'events', layout: pattern(conversionPattern: "%m%n"))
   def rollingPolicy = new org.apache.log4j.rolling.TimeBasedRollingPolicy(
           fileNamePattern: '/opt/mws/log/events.%d{yyyy-MM-dd}',
           activeFileName: '/opt/mws/log/events.log')
   rollingPolicy.activateOptions()
  eventAppender.setRollingPolicy(rollingPolicy)
   // Configure an appender for the audit log.
   def auditAppender = new org.apache.log4j.rolling.RollingFileAppender(
           name: 'audit',
           layout: new com.ace.mws.logging.ACPatternLayout("%j\t\t\t%c
{1}\t\t\t%m%n"))
   def auditRollingPolicy = new org.apache.log4j.rolling.TimeBasedRollingPolicy(
           fileNamePattern: '/opt/mws/log/audit.%d{yyyy-MM-dd}',
           activeFileName: '/opt/mws/log/audit.log')
   auditRollingPolicy.activateOptions()
   auditAppender.setRollingPolicy(auditRollingPolicy)
  appenders {
       rollingFile name: 'stacktrace',
               file: '/opt/mws/log/stacktrace.log',
               maxFileSize: '100MB'
       rollingFile name: 'rootLog',
               file: '/opt/mws/log/mws.log',
               maxFileSize: '100MB', //The maximum file size for a single log
file
              maxBackupIndex: 10, //Retain only the 10 most recent log files,
delete older logs to save space
               layout: new com.ace.mws.logging.ACPatternLayout(), //Configures
the output format of each log entry
              threshold: org.apache.log4j.Level.ERROR //Ignore any logging
entries less verbose than this threshold
       rollingFile name: 'jdbc',
               file: '/opt/mws/log/jdbc.log',
               maxFileSize: '100MB',
               maxBackupIndex: 10,
               layout: new com.ace.mws.logging.ACPatternLayout()
       appender eventAppender
       appender auditAppender
   }
   // NOTE: This definition is a catch-all for any logger not defined below
   root {
      error 'rootLog'
   }
   // Individual logger configurations
   debug 'com.ace.mws',
           'grails.app.conf.BootStrap',
           'grails.app.controllers.com.ace.mws',
           'grails.app.domain.com.ace.mws',
           'grails.app.filters.com.ace.mws',
           'grails.app.services.com.ace.mws',
```

```
'grails.app.tagLib.com.ace.mws',
           'grails.app.jobs.com.ace.mws',
           'grails.app.gapiParser',
           'grails.app.gapiRequest',
           'grails.app.gapiSerializer',
           'grails.app.translator',<br>'plugins' // MWS plug
                       // MWS plugins
       info 'com.ace.mws.gapi.Connection',
           'com.ace.mws.gapi.parsers',
           'grails.app.service.grails.plugins.reloadconfig',
           'com.ace.mws.gapi.serializers'
       off 'org.codehaus.groovy.grails.web.errors'
       warn additivity: false, jdbc: 'org.apache.tomcat.jdbc'
       // Logs event information to the events log, not the rootLog
       trace additivity: false, events: 'com.ace.mws.events.EventFlatFileWriter'
       // Logs audit information to the audit log, not the rootLog
       trace additivity: false, audit: 'mws.audit'
}
```
- 6. Merge any changes supplied in the new  $mws$ -config-hpc.groovy file in to your installed /opt/mws/etc/mws.d/mws-config-hpc.groovy.
- 7. Remove unused MWS plugins. Unused plugins must be removed as their presence will prevent MWS from starting up.
	- Remove all plugins from /opt/mws/plugins except for the diagnostics, native, and power-management plugins.

```
[root]# cd /opt/mws/plugins
[root]# rm plugins-reports.jar plugins-storage.jar plugins-vcenter.jar
```
- 8. Verify the Tomcat user has read access to the /opt/mws/etc/mwsconfig.groovy and /opt/mws/etc/mws.d/mws-config-hpc.groovy file.
- 9. Verify the following lines are added to the end of /etc/tomcat/tomcat.conf.

```
CATALINA_OPTS="-DMWS_HOME=/opt/mws -Xms256m -Xmx3g -Dfile.encoding=UTF8"
JAVA HOME="/usr/java/latest"
```
#### 10. Start Tomcat.

```
[root]# systemctl start tomcat.service
```
MWS 9.0.2 introduced a new Connection Health entry for Insight Server. If you are upgrading MWS and Insight from a version prior to 9.0.2, the new Insight Server health check will display a connection problem until you upgrade Insight to 9.0.2 or after.

# <span id="page-198-0"></span>Upgrading Moab Insight (RPM)

This topic provides instructions to upgrade Moab Insight to the latest release version using the RPM upgrade method. It includes instructions for migrating your database schema to a new version if necessary.

**Because many system-level files and directories are accessed during the** installation, the instructions in this guide should be executed with root privileges.

You will see that the instructions execute commands as the root user. Please note that the same commands will work for a non-root user with the sudo command.

## **Upgrade the Insight Server**

#### Do the following:

1. On the Moab Server Host, stop Moab from sending messages to Insight.

```
[root]# mschedctl -s
```
- 2. On the Insight Server Host, do the following:
	- a. If you have not already done so, complete the steps to prepare the Insight Server Host for the upgrade. See [Preparing](#page-97-0) the Host – Typical [Method](#page-97-0) on page 94 or [Preparing](#page-101-0) the Host – Offline Method on page 98.
	- b. Stop Insight

```
[root]# systemctl stop insight.service
```
c. Back up the Insight home directory.

```
[root]# cp -r /opt/insight /opt/insight-<prior_version>-backup
```
#### d. Back up your Insight databases

```
[root]# su - postgres
[postgres]$ pg_dump moab_insight > /tmp/moab_insight_<prior_version>.dump
[postgres]$ pg_dump moab_insight_reference > /tmp/moab_insight_reference_<prior_
version>.dump
[postgres]$ exit
[root]# mv /tmp/moab_insight_<prior_version>.dump /opt
[root]# mv /tmp/moab_insight_reference_<prior_version>.dump /opt
[root]# mongodump --username insight_user --password secret4 -d insight --out
/opt/insight_<prior_version>.mongo.dump
```
e. Install the upgrade

[root]# zypper update moab-insight\*

f. Merge the new configuration from

```
/opt/insight/etc/config.groovy.rpmnew into
/opt/insight/etc/config.groovy.
```
g. Verify the insight user has read access to the /opt/insight/etc/config.groovy file.

```
[root]# ls -l /opt/insight/etc/config.groovy
-rw-r--r--. 1 insight insight 3787 Jan 24 17:51 /opt/insight/etc/config.groovy
```
h. Verify the following line is added to the end of /opt/insight/etc/insight.conf:

JAVA\_HOME="/usr/java/latest"

i. Optional. Postpone the database upgrade.

Upon starting, Insight will detect what version the PostgreSQL and Mongo Insight database schemas are. If the schemas are not compatible with the current version, Insight will upgrade the schemas, including all data contained therein.

- If upgrading from 9.0.1 this could take anywhere from several minutes to several hours, depending on how large a system you have.
- If upgrading from 9.0.0 the upgrade could take days.

If you cannot wait that long and you don't have immediate need for the old data, you can postpone the database upgrade and allow the Insight upgrade to continue.

To postpone the database upgrade, set the following in the /opt/insight/etc/config.groovy file.

insight.skip.database.migration = true

When you have time to perform the database upgrade, set this property back to "false" and restart Insight.

j. Start Insight.

```
[root]# systemctl daemon-reload
[root]# systemctl start insight.service
```
k. If you decided *not* to postpone the database upgrade, then wait for and confirm the database upgrade completed. *All* data must be transferred before the upgrade is complete.

To track the upgrade process, view /opt/insight/log/insight.log file. You should output similar to the following:

```
2016-06-28T06:25:12.323-0600 main INFO
com.ace.insight.data.service.dbinit.DbUpgradeService 0 Successfully transferred
21942 of 22101 node samples to MongoDB
2016-06-28T06:25:12.383-0600 main INFO
com.ace.insight.data.service.dbinit.DbUpgradeService 0 Successfully transferred
21995 of 22101 node samples to MongoDB
2016-06-28T06:25:12.439-0600 main
com.ace.insight.data.service.dbinit.DbUpgradeService 0 Successfully transferred
22048 of 22101 node samples to MongoDB
2016-06-28T06:25:12.498-0600 main INFO
com.ace.insight.data.service.dbinit.DbUpgradeService 0 Successfully transferred
22101 of 22101 node samples to MongoDB
                                                                     ...
2016-06-28T06:25:12.871-0600 main INFO
com.ace.insight.data.service.dbinit.DbUpgradeService 0 Successfully upgraded 900
of 1140 workload_view entries in MongoDB
2016-06-28T06:25:12.911-0600 main INFO
com.ace.insight.data.service.dbinit.DbUpgradeService 0 Successfully upgraded
1000 of 1140 workload_view entries in MongoDB
2016-06-28T06:25:12.945-0600 main INFO
com.ace.insight.data.service.dbinit.DbUpgradeService 0 Successfully upgraded
1100 of 1140 workload_view entries in MongoDB
2016-06-28T06:25:12.959-0600 main INFO
com.ace.insight.data.service.dbinit.DbUpgradeService 0 Successfully upgraded
1140 of 1140 workload_view entries in MongoDB
```
When the upgrade is completed, you will see the following lines in your /opt/insight/log/insight.log file:

2016-06-28T06:25:13.120-0600 main INFO com.ace.insight.data.service.dbinit.DbUpgradeService 0 Database has been upgraded to current version

3. On the Moab Server Host, have Moab resume sending messages to Insight.

mschedctl -r

# <span id="page-200-0"></span>Upgrading Moab Viewpoint (RPM)

This topic provides instructions to upgrade Moab Viewpoint to the latest release version using the RPM upgrade method. It includes instructions for migrating your database schema to a new version if necessary.

**D** Because many system-level files and directories are accessed during the installation, the instructions in this guide should be executed with root privileges.

You will see that the instructions execute commands as the root user. Please note that the same commands will work for a non-root user with the sudo command.

In this topic:

- Upgrade the [Viewpoint](#page-201-0) Server on page 198
	- <sup>o</sup> Update the [Permissions](#page-204-0) List on page 201
- Upgrade the [Viewpoint](#page-204-1) File Manager Service on page 201
- Update the [Viewpoint](#page-205-0) License on page 202
- Verify Base Roles are [Present](#page-205-1) on page 202

### <span id="page-201-0"></span>**Upgrade the Viewpoint Server**

On the Viewpoint Server Host, do the following:

- 1. If you installed Viewpoint Server on its own host *or* if Viewpoint Server is the first component being upgraded on a host with other RPM installations, complete the steps to prepare the host. See [Preparing](#page-97-0) the Host – Typical [Method](#page-97-0) on page 94 or [Preparing](#page-101-0) the Host – Offline Method on page 98.
- 2. Stop the Apache service.

[root]# systemctl stop httpd.service

3. If you are upgrading from Viewpoint 9.0.0, do the following:

Beginning with the 9.0.1 release, several variables became obsolete. In addition, the configuration files were renamed and/or moved.

- a. Remove these obsolete variables from /etc/httpd/conf.d/viewpoint.conf:
	- IRIS LOGS FILENAME
	- IRIS LOGS PATH
	- IRIS SESSION FILE PATH
	- IRIS TEMPLATE DEBUG

The IRIS\_DEBUG variable must *not* be used in production; also remove this variable from /etc/httpd/conf.d/viewpoint.conf.

b. Back up configuration files.

```
[root]# cp -p /opt/viewpoint/config/config.json /etc/httpd/conf.d/viewpoint.conf
/tmp
```
c. Back up certificates to connect to the file manager (if Viewpoint connects to file manager over SSL).

```
[root]# cp -p /opt/viewpoint/webdav_client/client-cert.pem
/opt/viewpoint/webdav_client/client-key.pem /opt/viewpoint/webdav_client/ca-
cert.pem /tmp
```
d. Remove your existing Viewpoint installation and some packages that are no longer needed.

```
[root]# rpm -e --nodeps moab-viewpoint
[root]# rpm -q --quiet python-importlib && rpm -e python-importlib
[root]# rpm -q --quiet mod_wsgi && rpm -e mod_wsgi
```
e. Remove some leftover files.

```
[root]# rm -rf /var/log/viewpoint /opt/viewpoint
/etc/httpd/conf.d/viewpoint.conf /etc/cron.daily/viewpoint.sh
```
- 4. If you are upgrading Viewpoint from 9.0.1 or later, do the following:
	- a. Back up configuration files.

```
[root]# cp -p /opt/viewpoint/lib/viewpoint/config/config.json
/opt/viewpoint/etc/viewpoint.cfg /tmp
```
b. Back up certificates to connect to the file manager (if Viewpoint connects to file manager over SSL).

```
[root]# cp -p /opt/viewpoint/lib/viewpoint/webdav_client/client-cert.pem
/opt/viewpoint/lib/viewpoint/webdav_client/client-key.pem
/opt/viewpoint/lib/viewpoint/webdav_client/ca-cert.pem /tmp
```
c. Remove your existing Viewpoint installation.

```
[root]# rpm -e --nodeps moab-viewpoint
```
5. Install the new Viewpoint RPM.

[root]# zypper install moab-viewpoint

6. If you are upgrading from Viewpoint 9.0.0, restore certificates to their new location:

```
[root]# cp -p /tmp/client-cert.pem /tmp/client-key.pem /tmp/ca-cert.pem
/opt/viewpoint/lib/viewpoint/webdav_client/
```
- 7. Merge customizations into the new  $\forall$  iewpoint.conf file.
	- If you are upgrading Viewpoint from 9.0.0, merge the customizations in the old /etc/httpd/conf.d/viewpoint.conf into the /opt/viewpoint/etc/viewpoint.cfg.

**O** All IRIS\_DATABASE\* SetEnv entries in /etc/httpd/conf.d/viewpoint.conf are obsolete. Database environment variables are now stored in /opt/viewpoint/etc/viewpoint.cfg. Therefore, move all your uncommented database SetEnv entries into the environment section of /opt/viewpoint/etc/viewpoint.cfg; and edit as needed to reflect the 9.0.2 renaming (see the warning later in this step for more information).

If you are upgrading Viewpoint from 9.0.1, merge customizations into the /opt/viewpoint/etc/viewpoint.cfg and edit as needed to reflect the 9.0.2 naming.

Beginning with version 9.0.2, all IRIS\_\* variables were renamed to VIEWPOINT\_\*

8. After you are finished, your /opt/viewpoint/etc/viewpoint.cfg will look something like this:

```
[admin]
username = viewpoint-admin
password = pbkdf2_
sha256$20000$ZHeToCJgrSUH$+xmzYdhpqZCJokxO9eGzyr2B6jrfCgLlBT+pBgMis4w=
[environment]
VIEWPOINT_DATABASE_HOST = localhost
VIEWPOINT_DATABASE_PORT = 5432
VIEWPOINT_DATABASE_NAME = moab_viewpoint
VIEWPOINT<sup>-</sup>DATABASE<sup>-</sup>USER = moab<sup>-</sup>viewpointVIEWPOINT DATABASE PASSWORD = changeme!
[settings]
past hours = 24future hours = 4
```
Viewpointhas a number of environment variables used to configure a Viewpoint installation and troubleshoot operating issues. See [General](#page-231-0) [configuration](#page-231-0) issues on page 228 for more information about Viewpoint environment variables.

9. Change the admin password in /opt/viewpoint/etc/viewpoint.cfg.

For security purposes, the admin password is encrypted. In the example above, the default is the encrypted equivalent to "changeme!", which is the default for the Viewpoint instance. Change this default password to a different encrypted password. To encrypt the password, do the following (substituting "changeme!" with your password):

[root]# echo -n 'changeme!' | /opt/viewpoint/bin/viewpoint makehash Using default hasher pbkdf2\_sha256\$20000\$ZHeToCJgrSUH\$+xmzYdhpqZCJokxO9eGzyr2B6jrfCgLlBT+pBgMis4w=

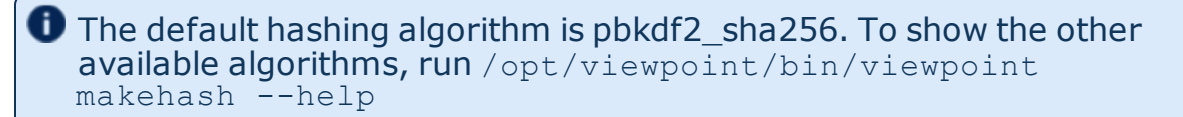

#### 10. Initialize Viewpoint's PostgreSQL database.

If you are upgrading from Viewpoint 9.0.0, do the following:

[root]# /opt/viewpoint/bin/viewpoint migrate --fake-initial

If you are upgrading from Viewpoint 9.0.1 or later, do the following:

[root]# /opt/viewpoint/bin/viewpoint migrate

11. Start the Apache service.

[root]# systemctl start httpd.service

### <span id="page-204-0"></span>**Update the Permissions List**

Once you have updated the Viewpoint Server, you will need to update the MWS configuration in the Viewpoint Portal to sync the permissions list.

Do the following:

- 1. Using a web browser, navigate to your Viewpoint instance. (http://*<viewpoint\_host>*:8081; where *<viewpoint\_host>* is the IP address or name of the Viewpoint Server Host).
- 2. Log in as the Viewpoint administrative user (viewpoint-admin, by default). The Configuration page displays with the Basic Configuration page selected.
- 3. In the MWS Configuration area, click **SAVE**.

### <span id="page-204-1"></span>**Upgrade the Viewpoint File Manager Service**

On the Moab Server Host where the Viewpoint File Manager Service resides, do the following:

1. Install the moab-viewpoint-filemanager package.

```
[root]# zypper install moab-viewpoint-filemanager
```
2. Restart the File Manager Service.

```
[root]# systemctl restart acfileman.service
```
# <span id="page-205-0"></span>**Update the Viewpoint License**

- If upgrading from 9.0.0, you will need to license Viewpoint for the first time. Follow the instructions in License [Viewpoint](#page-144-0) on page 141.
- If upgrading from 9.0.1 or later, no action is needed; your existing license remains in effect.

# <span id="page-205-1"></span>**Verify Base Roles are Present**

Viewpoint comes configured with several default (base) roles. See Differences in version 9.0 of the Moab HPC Suite Release Notes for more information.

As part of the Viewpoint upgrade, you will need to verify that the base roles are present.

Do the following:

- 1. Assuming that you are still logged in as the Viewpoint administrator, do the following:
	- a. Sign out.
	- b. Log in as the MWS administrative user (moab-admin, by default).
- 2. Click **Configuration** from the menu. The Basic Configuration page displays with additional options in the left pane. For example:

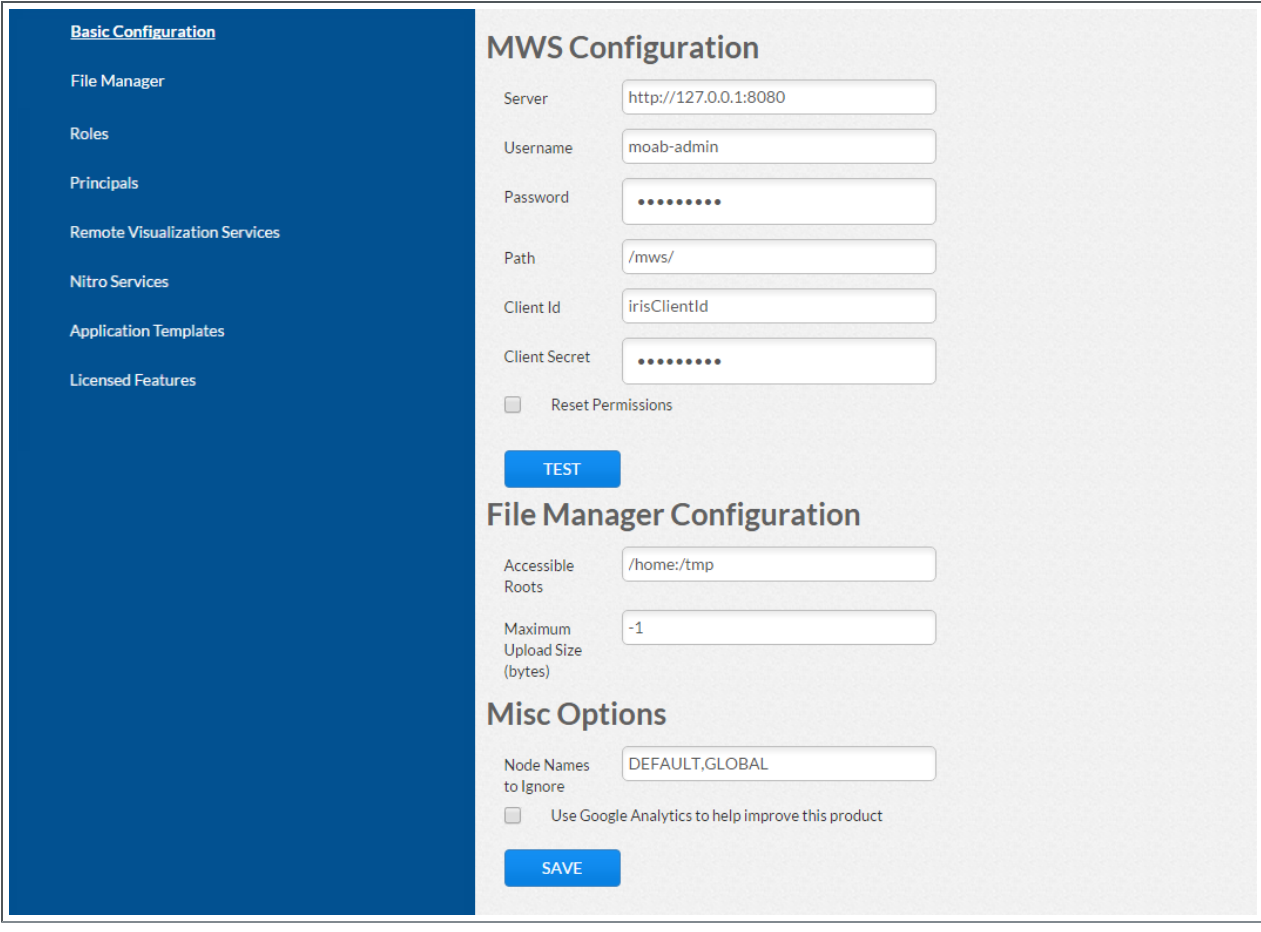

3. Click **Roles** from the left pane. The Role Management page displays.

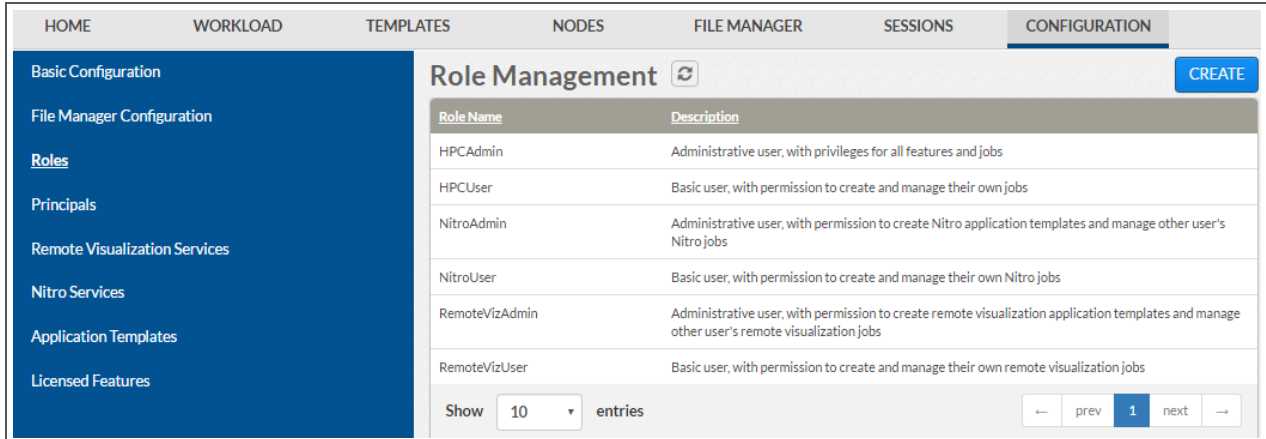

4. If all the roles shown above are present, continue with the procedure in [Upgrading](#page-200-0) Moab Viewpoint (RPM) on page 197.

However, if any of the roles displayed on the Role Management page shown above are not present, you will need to recreate (restore) the base roles.

5. If you need to recreate the base roles, the Recreate Base Roles button displays on the Role Management page. For example:

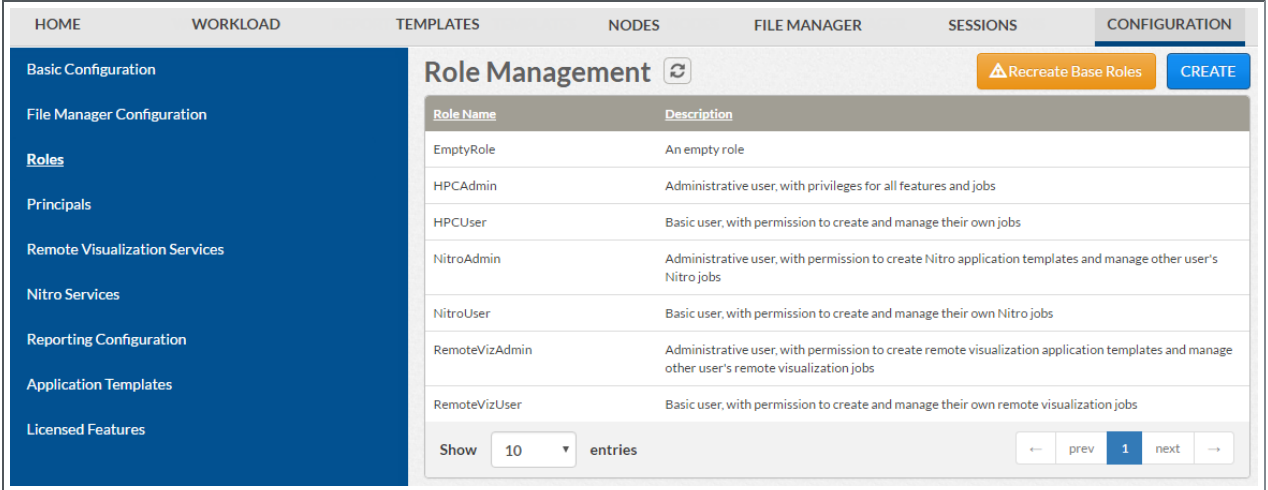

<sup>l</sup> Click **Recreate Base Roles**. Viewpoint will restore the roles.

## <span id="page-207-0"></span>Upgrading RLM Server (RPM)

Adaptive Computing *strongly* recommends that your RLM Server is version 12.1.2

In this topic:

- Confirm if an [Upgrade](#page-207-1) is Needed on page 204
- Upgrade the [RLM Server](#page-207-2) on page 204

### <span id="page-207-1"></span>**Confirm if an Upgrade is Needed**

On the RLM Server Host, run the following command to determine your current installed version of Adaptive Computing's RLM RPM.

[root]rpm -q --qf '%{version}\n' ac-rlm

If the version reported is less than 12.1.2, continue with the section to Upgrade the RLM Server later in this topic.

### <span id="page-207-2"></span>**Upgrade the RLM Server**

On the RLM Server Host, do the following:

1. If you installed the RLM Server on its own host *or* if the RLM Server is the first component being upgraded on a host with other RPM installations,, complete the steps to prepare the host. See [Preparing](#page-97-0) the Host – Typical

#### [Method](#page-97-0) on page 94 or [Preparing](#page-101-0) the Host – Offline Method on page 98.

2. Stop the RLM service.

```
[root]# systemctl stop rlm.service
```
- 3. Install the upgrade.
	- If you are upgrading from ac-rlm version 12.0, remove the old RPM and install the new RPM.

```
[root]# zypper remove ac-rlm
[root]# zypper install ac-rlm
```
If you are upgrading from an ac-rlm version later than 12.0, upgrade the RPM.

[root]# zypper update ac-rlm

4. Restart the RLM service.

```
[root]# systemctl daemon-reload
[root]# systemctl restart rlm.service
```
# <span id="page-208-0"></span>Upgrading Remote Visualization (RPM)

If using Remote Visualization with Viewpoint Server 9.0.2 or later, your Remote Visualization installation *must* use FastX 2.2

In this topic:

- Check Your [Current](#page-208-1) Version on page 205
- **.** Upgrade Remote [Visualization](#page-208-2) on page 205
- **.** Grant Users Remote [Visualization](#page-216-1) Permissions in Viewpoint on page 213

## <span id="page-208-1"></span>**Check Your Current Version**

On the Remote Visualization Gateway Server Host, run the following command to determine your current version of FastX.

[root]# rpm -q StarNetFastX2

# <span id="page-208-2"></span>**Upgrade Remote Visualization**

In this topic:

- Upgrade the [Gateway](#page-209-0) Server on page 206
- [Configure](#page-209-1) the Gateway Server on page 206
- [Upgrade](#page-212-0) the Session Servers on page 209
- [Configure](#page-213-0) a Session Server on page 210
- Copy the Session Server [Configuration](#page-215-0) to the Remaining Session Servers on [page](#page-215-0) 212

### <span id="page-209-0"></span>**Upgrade the Gateway Server**

If the version and release of the FastX RPM prior to upgrade is less than 2.2- 77.2, do the following:

- 1. Make sure that your DNS server is configured for reverse lookups. Without reverse DNS, Session Servers will fail to register with your Gateway Server. As a result, authentication requests to the Gateway Server will fail because the Gateway Server will not be able to connect to any Session Servers.
- 2. On the Remote Visualization Gateway Server Host, do the following
	- a. If you installed Remote Visualization Gateway Server on its own host *or* if Remote Visualization Gateway Server is the first component being upgraded on a host with other RPM installations, complete the steps to prepare the host. See [Preparing](#page-97-0) the Host - Typical Method on page 94 or [Preparing](#page-101-0) the Host – Offline Method on page 98.
	- b. Install the new Remote Visualization RPM.

[root]# zypper update StarNetFastX2

c. Change the config directory to be owned by "fastx".

[root]# chown fastx. /usr/lib/fastx2/config/ -R

d. Remove the gateway-server.json file, if it exists.

[root]# rm -f /usr/lib/fastx2/config/gateway-server.json

e. Restart the FastX service.

[root]# service fastx restart

### <span id="page-209-1"></span>**Configure the Gateway Server**

If the version of the FastX RPM prior to upgrade was less than 2.2, do the following:

1. Using a web browser, navigate to your *secure* Remote Visualization Gateway Server instance. (**https**://*<gateway\_host>*:3443; where *<gateway\_host>* is the IP address or name of the Gateway Server Host).

The Log In page displays. For example:

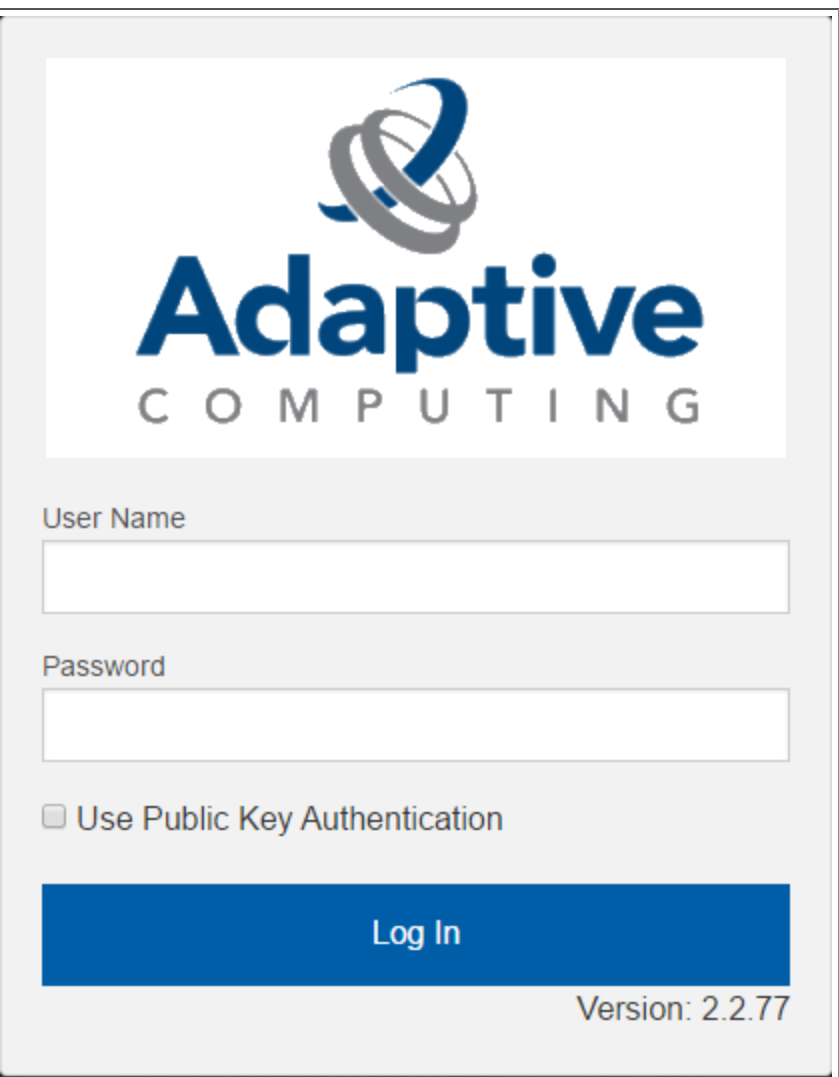

- 2. Log in as the FastX admin user. Do *one* of the following:
	- If your authentication method is password-based, do the following:
		- a. Enter the user name (default is "ace").
		- b. Enter the password (default is "ace").
		- c. Make sure the "Use Public Key Authentication" checkbox is cleared.
		- d. Click **Log In**.
	- If your authentication method is key-based, do the following:
		- a. Enter the user name (default is "ace").
		- b. Select the "Use Public Key Authentication" checkbox.
- c. A prompt will display asking for you to load your private key file.
	- i. Click **Upload Private Key File** and navigate to your stored key file. When your key file has uploaded it will be displayed in the prompt. For example:

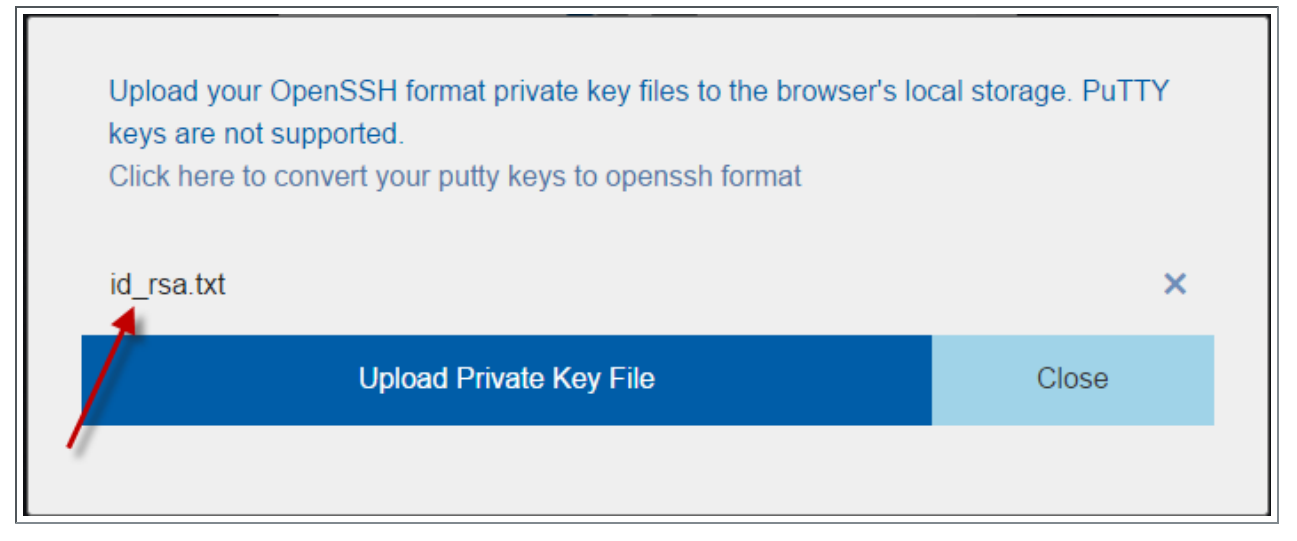

- ii. Click **Close**. The prompt closes.
- d. Click **Log In**.
- 3. Click the icon for Admin\System Configuration. The icon is circled in the example to assist in finding its location.

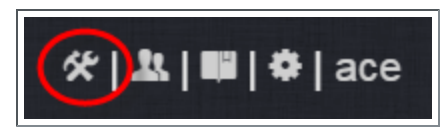

4. Select the Network tab. If it is not already selected, select the Configuration sub-tab to display the FastX Network Configuration page.

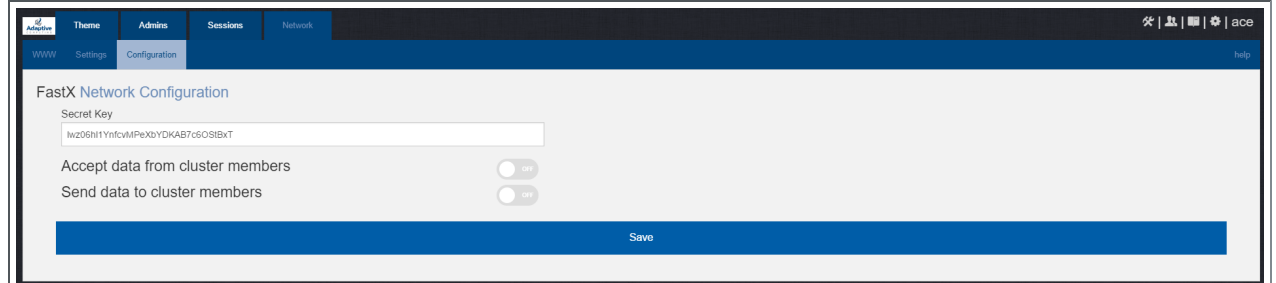

- 5. Do the following:
	- a. In the Secret Key field, remove the auto-generated key and enter the secret key referenced by the current (non-upgraded) Session Servers.

Record this secret key (e.g. copy to your clipboard) because you will need it when configuring the Session servers later in this topic.

- b. Enable the connection to accept data from cluster member.
- c. In the box to specify the log in method, select "Sessions log in to the system running the fewest sessions".
- d. Disable the Gateway Server from sending data to cluster members.

The following image is an example of the completed FastX Network Configuration page for the Gateway Server.

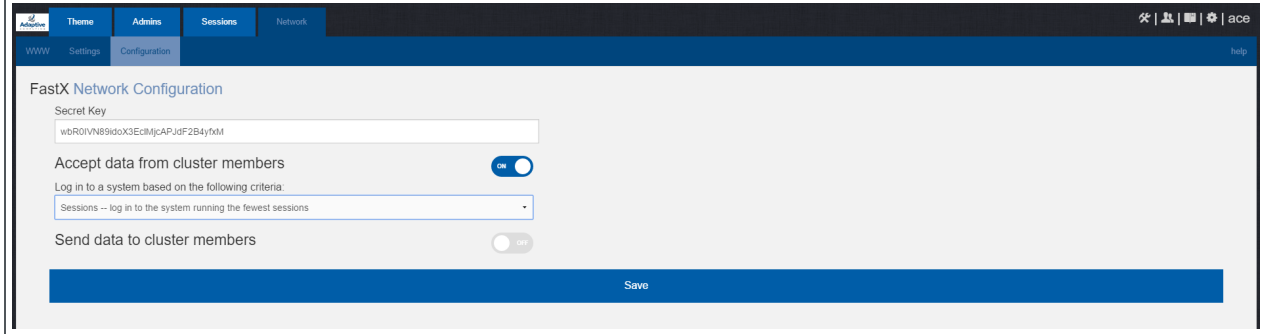

6. Click **Save** to submit your changes.

### <span id="page-212-0"></span>**Upgrade the Session Servers**

**These instructions assume you installed the Remote Visualization Session** Servers on the same hosts on where the Torque MOM Hosts (compute nodes) were installed *and* that you have prepared those hosts for RPM upgrades.

If the version and release of the FastX RPM prior to upgrade was less than 2.2- 77.2, do the following:

- 1. Make sure that your DNS server is configured for reverse lookups. Without reverse DNS, Session Servers will fail to register with your Gateway Server. As a result, authentication requests to the Gateway Server will fail because the Gateway Server will not be able to connect to any Session Servers.
- 2. On the *each* Session Server host, do the following:
	- a. Upgrade FastX.

```
[root]# zypper update StarNetFastX2
[root]# chown fastx. /usr/lib/fastx2/config -R
[root]# rm -f /usr/lib/fastx2/config/session-server.json
```
b. Restart the FastX service.

```
[root]# service fastx restart
```
### <span id="page-213-0"></span>**Configure a Session Server**

This section provides instructions on how to configure *one* Session Server (referred to as the initial Session Server). The configuration will then be copied to the additional Session Servers in your environment in a later procedure.

If the version of the FastX RPM prior to upgrade was less than 2.2, do the following:

1. Using a web browser, navigate to your *secure* Remote Visualization Session Server instance. (**https**://*<session-host>*:3443; where *<session\_host>* is the IP address or name of the *initial* Remote Visualization Session Server Host).

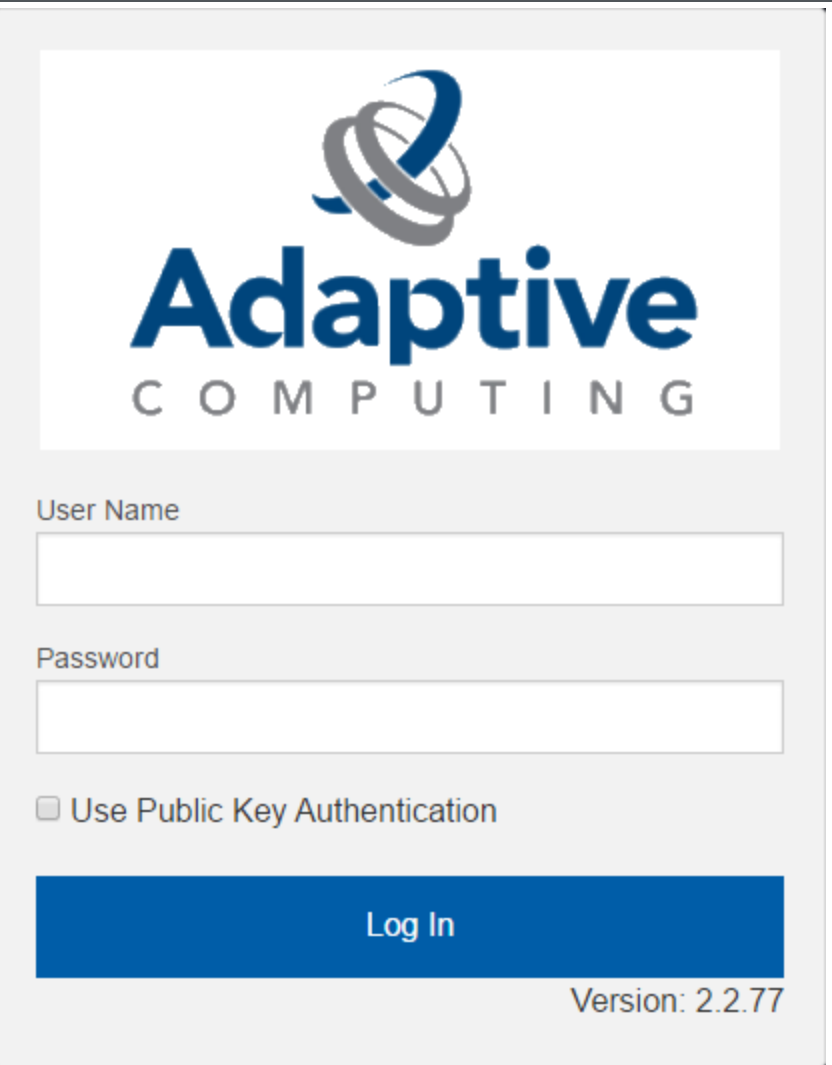

The Log In page displays. For example:

2. Log in as the FastX admin user. Do *one* of the following:

- If your authentication method is password-based, do the following:
	- a. Enter the user name (default is "ace").
	- b. Enter the password (default is "ace").
	- c. Make sure the "Use Public Key Authentication" checkbox is cleared.
	- d. Click **Log In**.
- If your authentication method is key-based, do the following:
	- a. Enter the user name (default is "ace").
	- b. Select the "Use Public Key Authentication" checkbox. Upload the public key used when you configured the Gateway Server earlier in this topic.
	- c. Click **Log In**.

When you first log in, you will get a message that you have no session running. That is expected.

3. Select the icon for Admin\System Configuration. The icon is circled in the example to assist in finding its location.

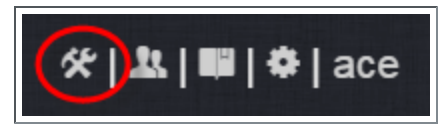

4. Select the Network tab. If it is not already selected, select the Configuration sub-tab to display the FastX Network Configuration page.

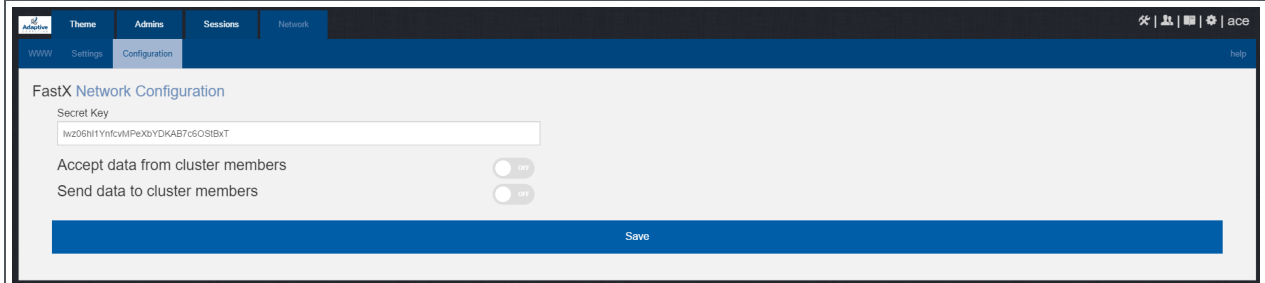

- 5. Do the following:If you determined that you need to upgrade Remote Visualization, you will need to upgrade the gateway server and *all* the session servers (Torque MOM Hosts).
	- a. In the Secret Key field, remove the auto-generated key and enter the secret key used when configuring the Remote Visualization Gateway Server earlier in this topic.
- **T** You will not be able to login to the portal on the Gateway Server until you have completed the configuration of at least one Session server. If you did not save it earlier, the secret key can be found in the /usr/lib/fastx2/config/network.json on the Gateway Server.
- b. Disable the connection to accept data from cluster members.
- c. Enable the Gateway Server to send data to cluster members.
- d. In the box to specify whether to SSL certificates, select "I am using a selfsigned certificate".
- e. In the Cluster member URLs area, do the following:
	- i. Click the  $+$  icon.
	- ii. In the box that displays, enter the IP address or name and the port number of the Gateway Server you just upgraded (for example: "https://mgmtnode:3443").

The following image is an example of the completed FastX Network Configuration page.

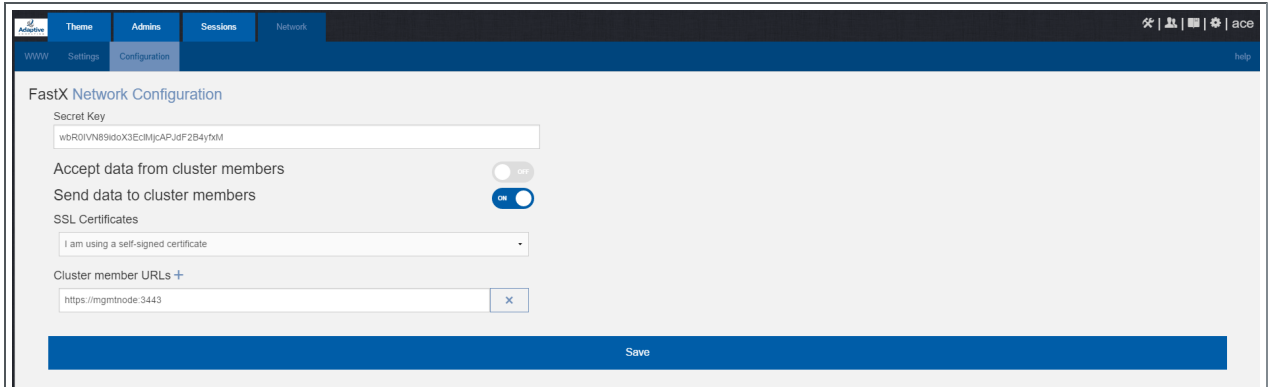

<span id="page-215-0"></span>6. Click **Save** to submit your changes.

#### **Copy the Session Server Configuration to the Remaining Session Servers**

After you configured the initial Session Server, the settings are saved in the network.json file.

For documentation clarity, these instructions use node00 through node09 as the names of the Session Servers; with node00 designated as the initial Session Server.

If the upgrade required you to configure a session server in the prior step, on the *initial* Session Server Host, copy the network.json file to the remaining Session Server Hosts in your environment, and restart the FastX service.
```
[root]# for i in {01..09} ; do scp /usr/lib/fastx2/config/network.json
root@node$i:/usr/lib/fastx2/config/network.json ; donee
[root]# for i in \{01..09\} ; do ssh node$i "chown fastx. /usr/lib/fastx2/config/. -R" ;
done
[root]# for i in \{01..09\} ; do ssh node$i "service fastx restart" ; done
```
## **Grant Users Remote Visualization Permissions in Viewpoint**

If you upgraded Viewpoint from version 9.0.2 or prior, verify that the users who work with Remote Visualization have the appropriate role in their Viewpoint user principal.

These are the Viewpoint Roles for Remote Visualization:

- RemoteVizAdmin Administrative user, with permission to create remote visualization application templates and manage other user's remote visualization jobs.
- $\bullet$  RemoteVizUser Basic user, with permission to create and manage their own remote visualization jobs.

See Creating or Editing [Principals](http://documentation.ac/marconi/viewpoint/help.htm#topics/moabViewpoint/1-configuration/principalManagement/createEditprincipal.htm) in the *Moab Viewpoint Reference Guide* for instructions on setting up principals.

## <span id="page-216-1"></span>Upgrading Your Nitro Integration (RPM)

This section provides instructions on upgrading your Nitro Integration as part of your Moab HPC Suite configuration.

In this section:

- [Upgrading](#page-216-0) Nitro (RPM) on page 213
- [Upgrading](#page-217-0) Nitro Web Services (RPM) on page 214

#### <span id="page-216-0"></span>Upgrading Nitro (RPM)

This topic contains instructions on how to upgrade Nitro using the RPM upgrade method.

### **Upgrade Nitro**

On the host where Nitro resides, do the following:

- 1. If you installed Nitro on its own host *or* if Nitro is the first component being upgraded on a host with other RPM installations, complete the steps to prepare the host. See [Preparing](#page-97-0) the Host – Typical Method on page 94 or [Preparing](#page-101-0) the Host – Offline Method on page 98.
- 2. Back up your existing launch script in /opt/nitro/bin/.

3. Install the upgrade.

```
[root]# zypper update nitro
```
4. Identify the launch nitro.sh script version for your resource manager.

Reference scripts are provided in /opt/nitro/scripts.

```
[root]# find . -name launch nitro.sh
 ./scripts/lsf/launch_nitro.sh
 ./scripts/torque/launch_nitro.sh
./scripts/slurm/launch_nitro.sh
./scripts/alps/torque/launch nitro.sh
./scripts/alps/slurm/launch_nitro.sh
```
5. Copy the latest launch script to the bin directory. (This example uses the Torque-based launch script.)

[root]# cp /opt/nitro/scripts/torque/launch\_nitro.sh /opt/nitro/bin/launch\_nitro.sh

- **This is a "copy" file operation and not a "move" operation. This allows** you to customize your version of the script and always have the factory version available for consultation and/or comparison.
- 6. Merge any customizations from your existing launch nitro.sh script into the script you just copied to the bin directory.
- 7. If you are not using a shared file system, copy the updated Nitro installation directory to all hosts.

Only the Nitro bin directory with its proper path is required to run Nitro jobs. This means that you only need to copy the Nitro bin directory to the other hosts.

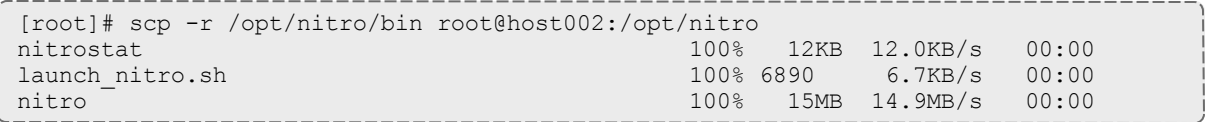

Related Topics

• Upgrading Your Nitro [Integration](#page-216-1) (RPM) on page 213

<span id="page-217-0"></span>Upgrading Nitro Web Services (RPM)

This topic contains instructions on how to upgrade Nitro Web Services using the RPM upgrade method.

### **Upgrade Nitro Web Services**

On the host where Nitro Web Services resides, do the following:

- 1. If you installed Nitro Web Services on its own host *or* if Nitro Web Services is the first component being upgraded on a host with other RPM installations, complete the steps to prepare the host. See [Preparing](#page-97-0) the Host – Typical [Method](#page-97-0) on page 94 or [Preparing](#page-101-0) the Host – Offline Method on page 98.
- 2. Stop the services.

```
[root]# systemctl stop nitro-web-services.service
[root]# systemctl stop nitro-zmq-job-status-adapter.service
```
3. Install the upgrade.

```
[root]# zypper update nitro-web-services
```
4. If you are upgrading Nitro from 2.0.0, re-enable the services.

```
[root]# systemctl enable nitro-web-services.service
[root]# systemctl enable nitro-zmq-job-status-adapter.service
```
5. Start the services.

```
[root]# systemctl start nitro-web-services.service
[root]# systemctl start nitro-zmq-job-status-adapter.service
```
#### Related Topics

• Upgrading Your Nitro [Integration](#page-216-1) (RPM) on page 213

### Migrating the MAM Database from MySQL to PostgreSQL

PostgreSQL is the preferred DBMS for MAM. Customers who have already installed MySQL as the DBMS for MAM are not required to migrate their database to use PostgreSQL at this time. However, MySQL is considered deprecated and new installations will only use PostgreSQL.

**PostgreSQL does not provide a standard procedure for migrating an** existing database from MySQL to PostgreSQL. Adaptive Computing has had success using the py-mysql2pgsql tools for migrating/converting/exporting data from MySQL to PostgreSQL. See <https://github.com/philipsoutham/py-mysql2pgsq> for additional details.

#### **To Migrate the MAM Database**

This procedure was successfully tested on an actual customer MySQL database with millions of transactions on CentOS 6.4. It completed in less than an hour.

1. Make a backup copy of your MySQL mam database.

[root]# mysqldump mam > /archive/mam.mysql

- 2. Follow the instructions to Install PostgreSQL.
	- **Manual Install** Install and Initialize the [PostgreSQL](#page-39-0) Server on page 36
	- <sup>l</sup> **RPM Install** Install and Initialize [PostgreSQL](#page-113-0) Server on page 110
- 3. Install the prerequisite packages.

```
[root]# zypper install git postgresql-devel gcc MySQL-python python-psycopg2 PyYAML
termcolor python-devel
```
4. Install pg-mysql2pgsql (from source).

```
[root]# cd /software
[root]# git clone git://github.com/philipsoutham/py-mysql2pgsql.git
[root]# cd py-mysql2pgsql
[root]# python setup.py install
```
5. Run pg-mysql2pgsql once to create a template yaml config file.

[root]# py-mysql2pgsql -v

6. Edit the config file to specify the MySQL database connection information and a file to output the result.

```
[root]# vi mysql2pgsql.yml
```

```
mysql:
hostname: localhost
port: 3306
socket:
username: mam
password: changeme
database: mam
compress: false
destination:
# if file is given, output goes to file, else postgres
file: /archive/mam.pgsql
postgres:
hostname: localhost
port: 5432
username:
password:
database:
```
7. Run the pg-mysql2pgsql program again to convert the database.

[root]# py-mysql2pgsql -v

8. Create the mam database in PostgreSQL.

```
[root]# su - postgres
 [postgres]$ psql
postgres=# create database "mam";
postgres=# create user mam with password 'changeme!';
postgres=# \q
[postgres]$ exit
```
------------

9. Import the converted data into the PostgreSQL database.

```
[root]# su - mam
[mam]$ psql mam < /archive/mam.pgsql
```
#### 10. Point MAM to use the new postgresql database.

```
[mam]$ cd /software/mam-latest
                           # This will generate an etc/mam-
server.conf.dist file
[mam]$ vi /opt/mam/etc/mam-server.conf # Merge in the database.datasource from
etc/mam-server.conf.dist
```
#### 11. Restart Moab Accounting Manager.

```
[mam]$ mam-server -r
```
## Chapter 4 Troubleshooting

This chapter details some common problems and general solutions. Additional troubleshooting may be found in the individual Moab HPC Suite component documentation.

In this chapter:

- [General](#page-221-0) Issues on page 218
- Moab Web [Services](#page-226-0) Issues on page 223
- Moab [Viewpoint](#page-230-0) Issues on page 227

## <span id="page-221-0"></span>General Issues

This topic details some common problems and general solutions.

In this topic:

- Moab error: "cannot determine local [hostname"](#page-221-1) on page 218
- Moab error: "Moab will now exit due to [license](#page-222-0) file not found" on page 219
- Other Moab [issues](#page-222-1) on page 219
- Where do I need to set [credentials](#page-222-2) and what are the default values? on [page](#page-222-2) 219

### <span id="page-221-1"></span>**Moab error: "cannot determine local hostname"**

```
# systemctl start moab.service
Starting moab: ERROR: cannot determine local hostname - node is misconfigured
                                  [FAILED]
```

```
...
...
```
SCHEDCFG[Moab] SERVER=*<moab-hostname>*:42559

#### Also check /etc/hosts to be sure the host name resolves, at least with localhost:

```
...
127.0.0.1 <moab-hostname> localhost localhost.localdomain localhost4
localhost4.localdomain4
...
```
### <span id="page-222-0"></span>**Moab error: "Moab will now exit due to license file not found"**

```
# systemctl start moab.service
Starting moab: Moab will now exit due to license file not found
Please contact Adaptive Computing (sales@adaptivecomputing.com) to get a license for
your system
                                    [FAILED]
```
If you encounter this error when starting Moab, make sure your Moab license file is named **moab.lic** and is located in the /opt/moab/etc/ directory.

Also make sure the license is not expired. The expiration date is listed in the license file. For example:

```
# cat /opt/moab/etc/moab.lic
...
# Expires after Tue Dec 31 10:43:46 2013
...
```
## <span id="page-222-1"></span>**Other Moab issues**

<span id="page-222-2"></span>See Troubleshooting and System Maintenance in the *Moab Workload Manager Administrator Guide*.

#### **Where do I need to set credentials and what are the default values?**

Communication and cooperation between various components of the Moab HPC Suite requires credentials to be properly configured. For ease of use, the credential information, including where credentials are set, default values, and where they are used are grouped by database and product.

In this section:

Database [Credentials](#page-222-3) on page 219

Product [Credentials](#page-224-0) on page 221

### <span id="page-222-3"></span>**Database Credentials**

#### *MongoDB*

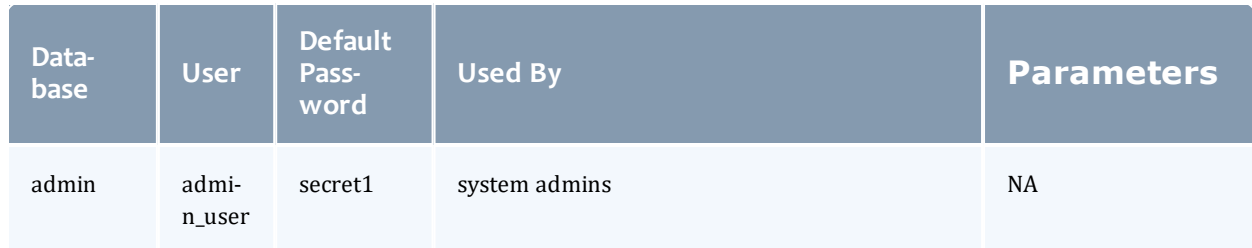

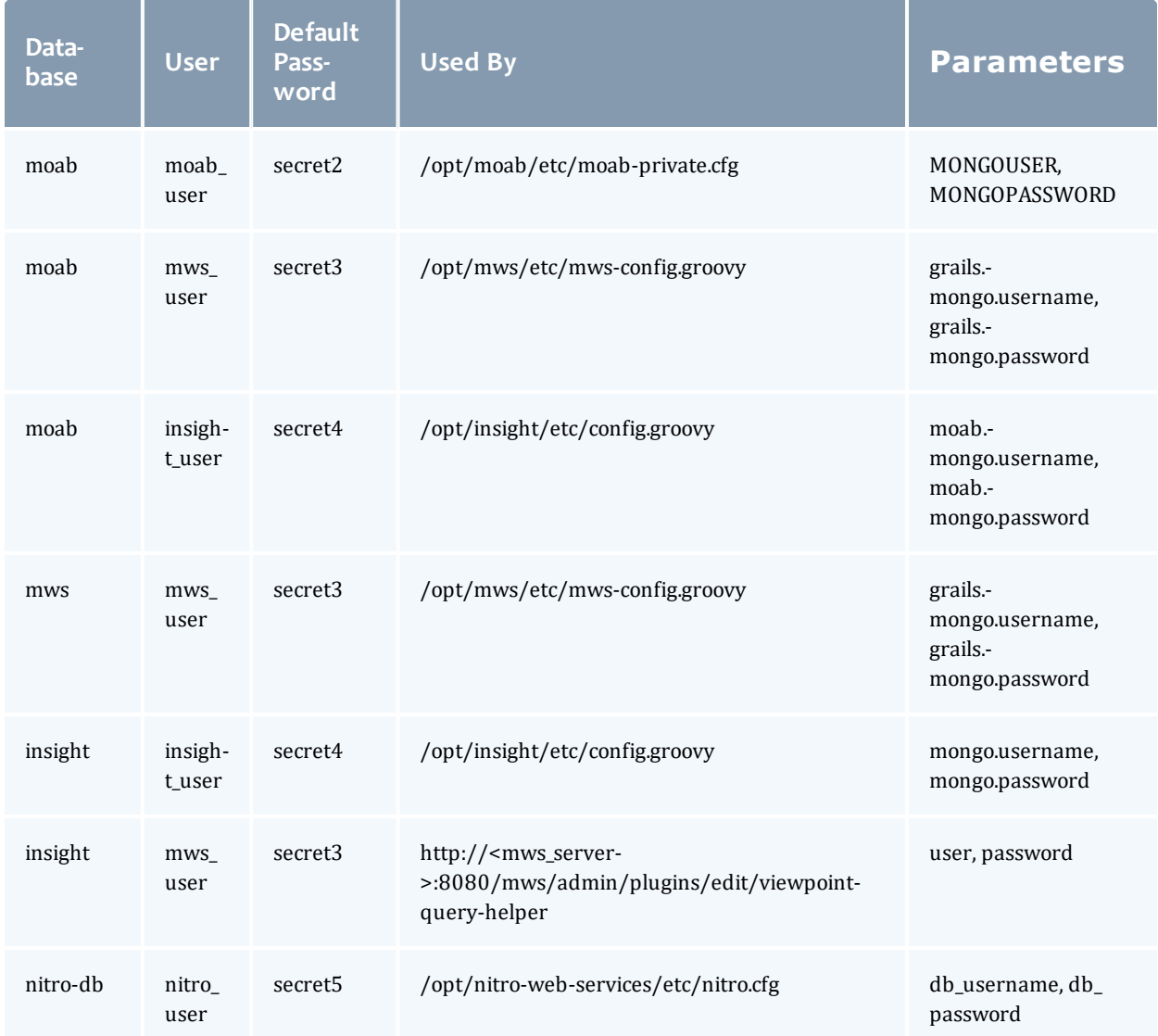

### *PostgreSQL*

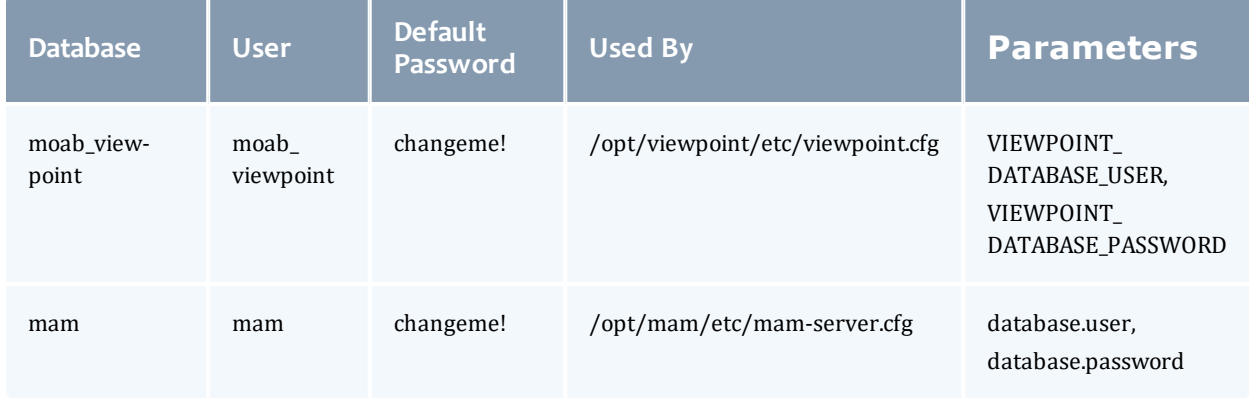

#### Chapter 4 Troubleshooting

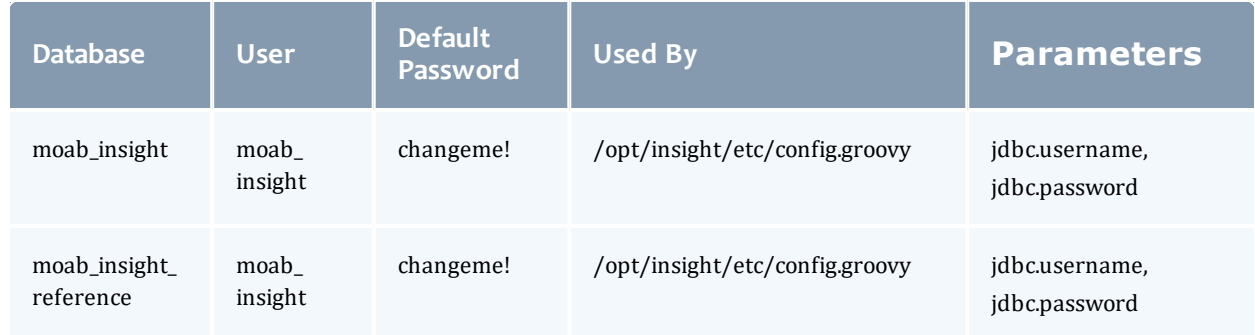

## <span id="page-224-0"></span>**Product Credentials**

### *Moab Workload Manager*

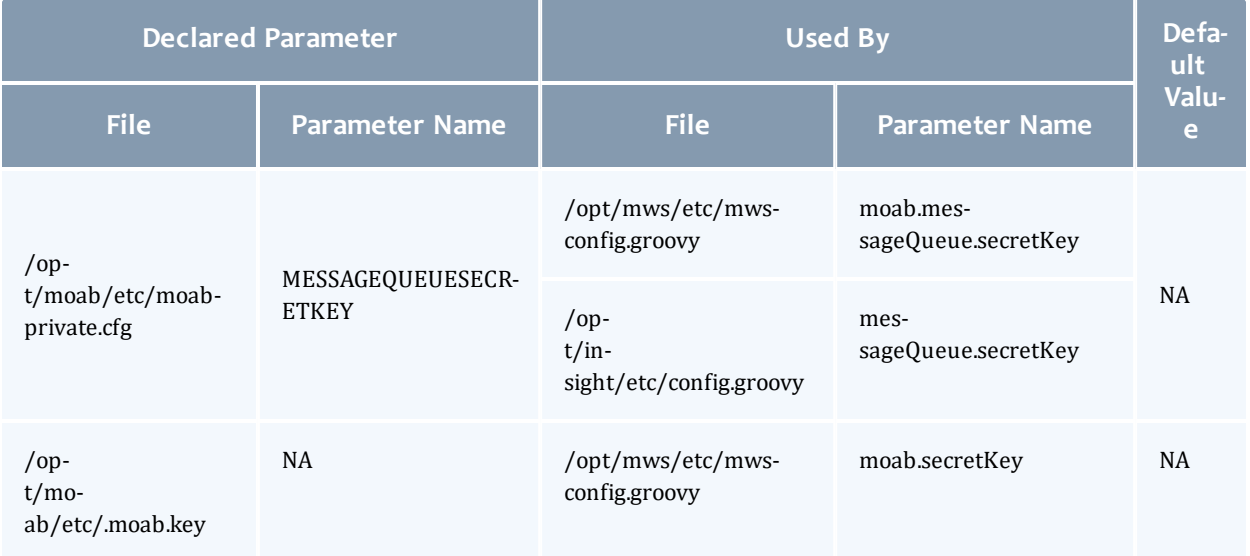

## *Moab Accounting Manager*

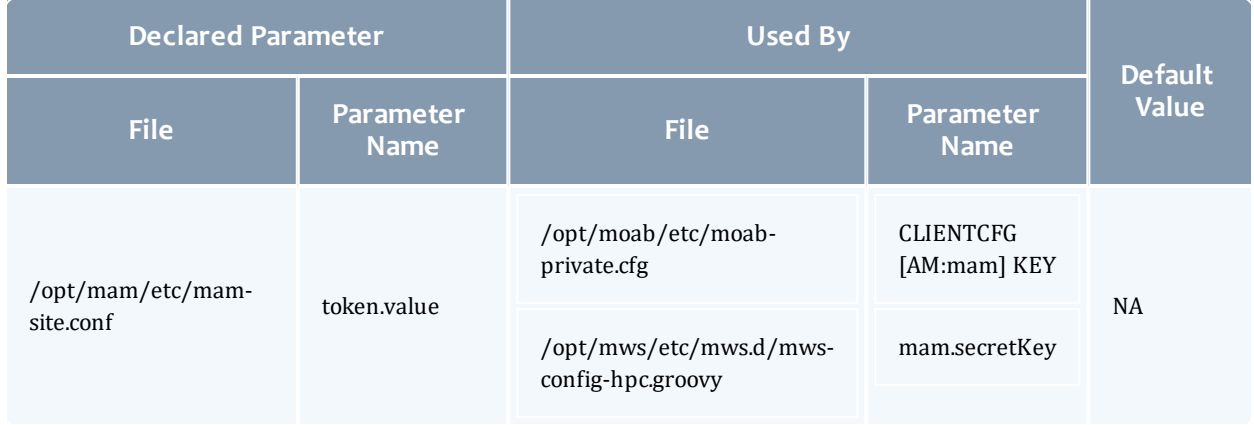

### *Moab Web Services*

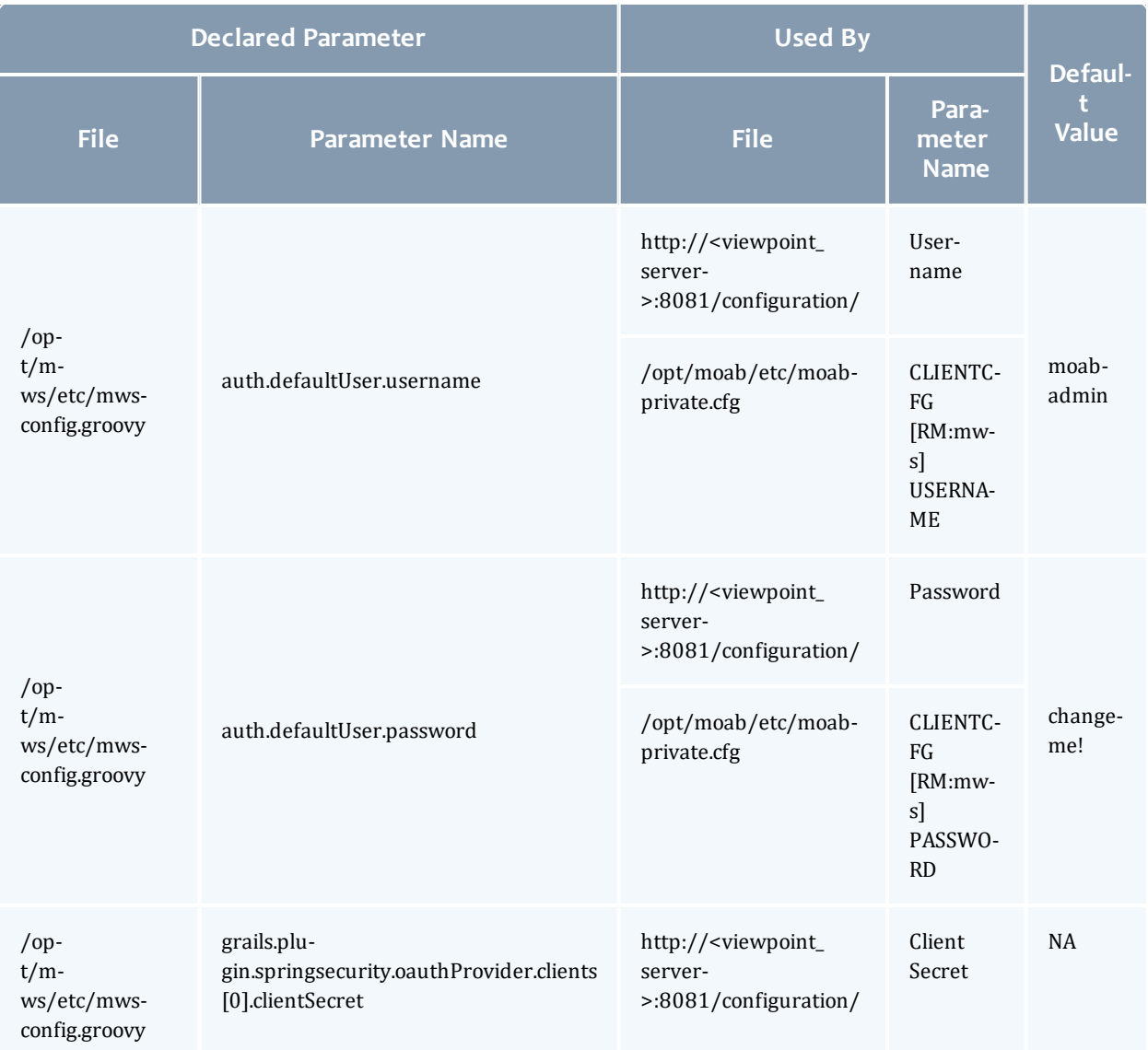

### *Nitro Web Services*

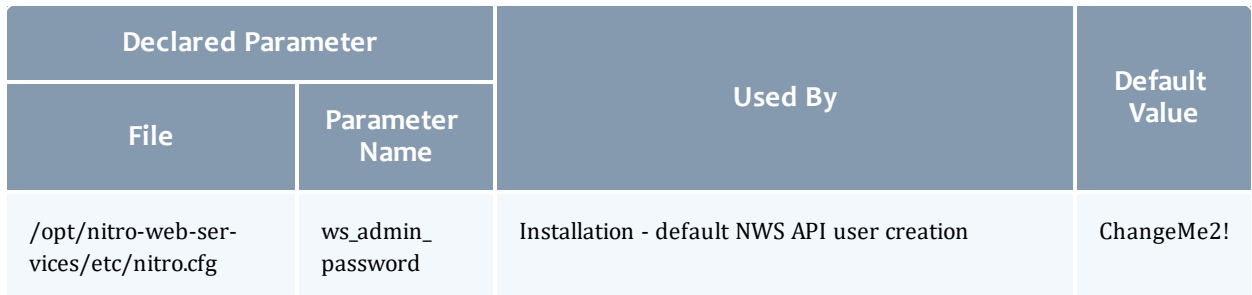

#### Chapter 4 Troubleshooting

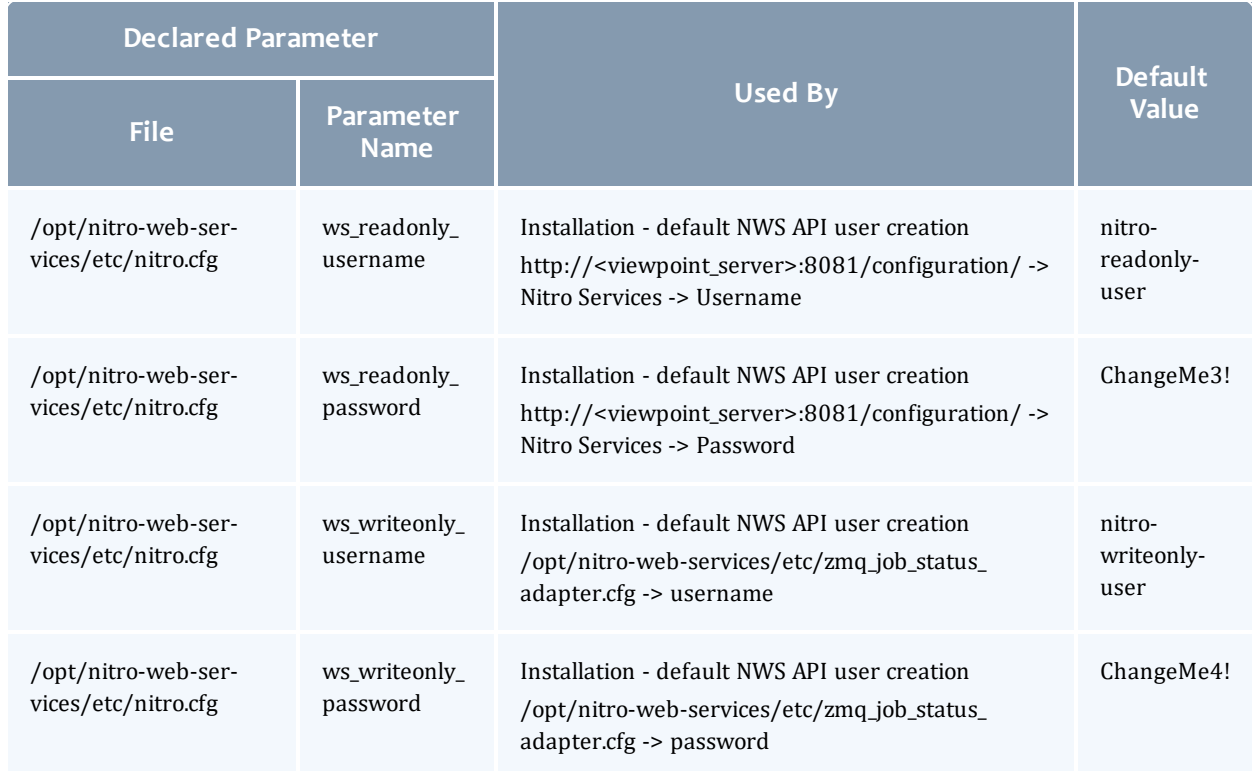

#### *Viewpoint*

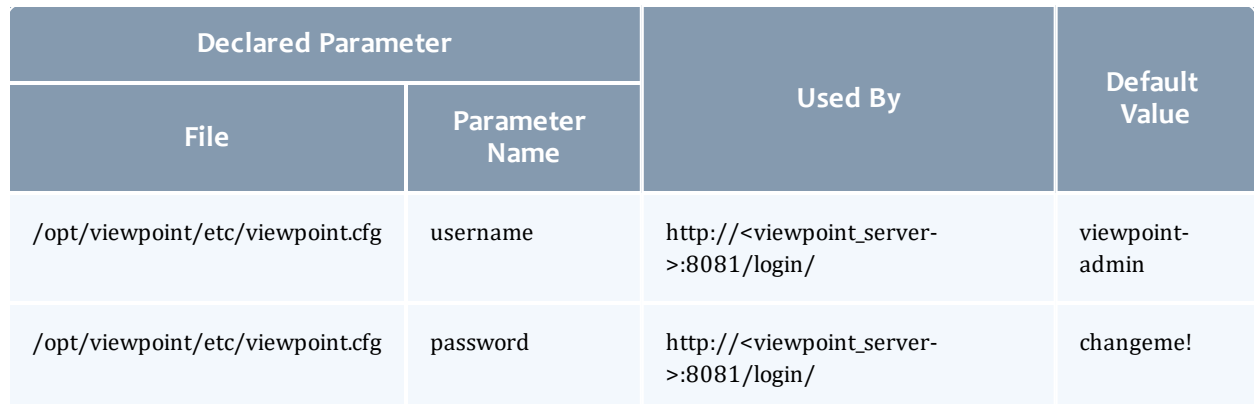

# <span id="page-226-0"></span>Moab Web Services Issues

This topic details some common problems and general solutions for Moab Web Services.

If something goes wrong with MWS, look in the following files:

- The MWS log file. By default this is  $\sqrt{\frac{opt}{mws}}$  log/mws.log.
- The Tomcat catalina.out file, usually in /var/log/tomcat or \$CATALINA\_HOME/logs.

**If you remove the**  $\log 4$  j configuration from  $/\text{opt/mws/etc/mws-}$ config.groovy, MWS writes its log files to java.io.tmpdir. For Tomcat, java.io.tmpdir is generally set to \$CATALINA BASE/temp or CATALINA\_TMPDIR.

In this topic:

- [MongoDB:](#page-227-0) Errors during MWS startup on page 224
- MongoDB: Out of [semaphores](#page-229-0) to get db connection on page 226
- MongoDB: [Connection](#page-229-1) wait timeout after 120000 ms on page 226
- [java.lang.OutOfMemoryError:](#page-229-2) Java heap space on page 226
- <sup>l</sup> [java.lang.OutOfMemoryError:](#page-230-1) PermGen space on page 227
- **[SEVERE:](#page-230-2)** Context  $\lceil$ /mws $\rceil$  startup failed due to previous errors on page [227](#page-230-2)
- [MoabReached](#page-230-3) Maximum Number of Concurrent Client Connections on [page](#page-230-3) 227

### <span id="page-227-0"></span>**MongoDB: Errors during MWS startup**

If the application fails to start and gives error messages such as these:

```
Error creating bean with name 'mongoDatastore'
can't say something; nested exception is com.mongodb.MongoException
ERROR grails.app.services.com.ace.mws.ErrorService 0
  Error encountered while attempting to authenticate account or query database; the
MongoDB server is not available. Please verify connection to server '/127.0.0.1:27017'
and that MongoDB is running.
```
MongoDB is most likely not running, or the MongoDB host and port are misconfigured.

In this case, there are a few things to verify:

<sup>l</sup> (*Not* relevant if MongoDB is installed on a different host) **Is MongoDB installed?**

Run the following commands to assess whether MongoDB is installed on the current host.

\$ mongo -bash: mongo: command not found To remedy, install MongoDB, start the  $\mathfrak{m}$ ongod service and then restart the tomcat service. See 1.1.2.C Install [MongoDB](#page-55-0) (Manual Installation) or Install [MongoDB](#page-120-0) on page 117 (RPM Installation) for more information on how to install and configure MongoDB.

<sup>l</sup> (*Only* relevant if MongoDB is installed on a different host) **Is MWS configured to connect to the remote MongoDB host?**

Run the following commands to assess whether MongoDB is installed on the current host.

```
[root]# cat /opt/mws/etc/mws-config.groovy | grep 'grails.mongo'
// grails.mongo.username = "mws_user"
// grails.mongo.password = "<ENTER-KEY-HERE>"
// grails.mongo.host = "127.0.0.1"
// grails.mongo.port = 27017
```
Make sure that the grails.mongo.  $*$  options are configured in /opt/mws/etc/mws-config.groovy for the remote MongoDB server and then restart the tomcat service.

[root]# systemctl restart tomcat.service

#### <sup>l</sup> **Is MWS configured to authenticate with MongoDB, and is MongoDB configured to enforce authentication?**

Run the following commands to assess the relevant MWS and MongoDB configurations.

```
[root]# cat /opt/mws/etc/mws-config.groovy | grep 'grails.mongo'
// grails.mongo.username = "mws user"
// grails.mongo.password = "<ENTER-KEY-HERE>"
[root]# cat /etc/mongod.conf | grep 'auth'
#noauth = true
auth = true
```
The configuration above is problematic because the grails.mongo credentials are commented out in the /opt/mws/etc/mwsconfig.groovy file while MongoDB is configured to enforce authentication  $($ "auth = true"). Similar connection issues will exist if the grails.mongo parameters do not match the credentials configured for the "mws-user" on both the  $mws$  and  $m \circ ab$  databases in MongoDB.

(For upgrade scenarios only) If the application fails to start and gives the following message in /opt/mws/etc/log/mws.log:

java.lang.Exception: The db-migrate.js script has not yet been run. Please see the upgrade section of the installation guide for instructions.

Then the db-migrate.js script must be run to update the schema of the  $mws$ database in MongoDB.

## <span id="page-229-0"></span>**MongoDB: Out of semaphores to get db connection**

To resolve this error, adjust the values of connectionsPerHost or threadsAllowedToBlockForConnectionMultiplier by adding them to /opt/mws/etc/mws-config.groovy. For example:

```
grails.mongo.options.connectionsPerHost = 60
grails.mongo.options.threadsAllowedToBlockForConnectionMultiplier = 10
```
For more information on these options, refer to these documents:

- <sup>l</sup> Configuring Moab Web Services in the *Moab Web Services Administrator Guide*, which briefly discusses a few MongoDB driver options.
- The [MongoOptions](http://api.mongodb.org/java/current/com/mongodb/MongoOptions.html) documentation (http://api.mongodb.org/java/current/com/mongodb/MongoOptions.ht ml), which contains full details on all MongoDB driver options.
- **D** You must restart Tomcat after adding, removing, or changing **grails.mongo.options** parameters.

As shipped, /opt/mws/etc/mws-config.groovy does not contain any **grails.mongo.options** parameters. To adjust their values, you need to add them to /opt/mws/etc/mws-config.groovy.

The default value of **connectionsPerHost** is normally 10, but MWS sets it internally to 50.

The default value of **threadsAllowedToBlockForConnectionMultiplier** is 5.

Any of the options listed in MongoOptions can be specified in /opt/mws/etc/mws-config.groovy. Just use the prefix **grails.mongo.options** as shown above.

<span id="page-229-1"></span>**MongoDB: Connection wait timeout after 120000 ms**

See **MongoDB: Out of [semaphores](#page-229-0) to get db connection** above.

<span id="page-229-2"></span>**java.lang.OutOfMemoryError: Java heap space**

Increase the size of the heap using JVM options **-Xms** and **-Xmx**. Here are the suggested values:

CATALINA\_OPTS="-DMWS\_HOME=/opt/mws -Xms256m -Xmx3g -XX:MaxPermSize=384m"

- $\cdot$  -Xms: Set initial Java heap size.
- $\cdot$  -Xmx: Set maximum Java heap size.

## <span id="page-230-1"></span>**java.lang.OutOfMemoryError: PermGen space**

(Recommended) Upgrade to Java. Java 8 has completely removed PermGen space and the MaxPermSize option is ignored.

For Java version prior to 8, you can increase the size of the permanent generation using JVM option **-XX:MaxPermSize**. Here are the suggested values:

<span id="page-230-2"></span>CATALINA OPTS="-DMWS HOME=/opt/mws -Xms256m -Xmx3g -XX:MaxPermSize=384m"

### **SEVERE: Context [/mws] startup failed due to previous errors**

If catalina.out contains this error, look in /opt/mws/log/mws.log and /opt/mws/log/stacktrace.log for more details on the error.

Also ensure that the /opt/mws/etc/mws-config.groovy file can be read by the Tomcat user. The permissions should appear as follows:

<span id="page-230-3"></span>\$ ls -al /opt/mws/etc/mws-config.groovy ----- 1 tomcat tomcat 4056 Dec 4 12:07 mws-config.groovy

### **MoabReached Maximum Number of Concurrent Client Connections**

When this error message is encountered, simply add a new line to the moab.cfg file:

CLIENTMAXCONNECTIONS 256

This will change the Moab configuration when Moab is restarted. Run the following command to immediately use the new setting:

[root]# changeparam CLIENTMAXCONNECTIONS 256

The number **256** above may be substituted for the desired maximum number of Moab client connections.

# <span id="page-230-0"></span>Moab Viewpoint Issues

This topic details some common problems and general solutions for Moab Viewpoint.

In this topic:

- **.** General [configuration](#page-231-0) issues on page 228
- Only the [Configuration](#page-232-0) Page is displayed in Viewpoint on page 229
- [Viewpoint](#page-233-0) does not report any of my jobs or nodes on page 230
- [viewpoint-query-helper](#page-235-0) plugin does not connect to the Insight MongoDB [database](#page-235-0) on page 232
- Job's processor count changes after [submission](#page-236-0) on page 233

## <span id="page-231-0"></span>**General configuration issues**

The Viewpoint configuration file (/opt/viewpoint/etc/viewpoint.cfg) may include several environment variables used to configure a Viewpoint installation and troubleshoot Viewpoint operation issues. Viewpoint environment variables are described in the table below.

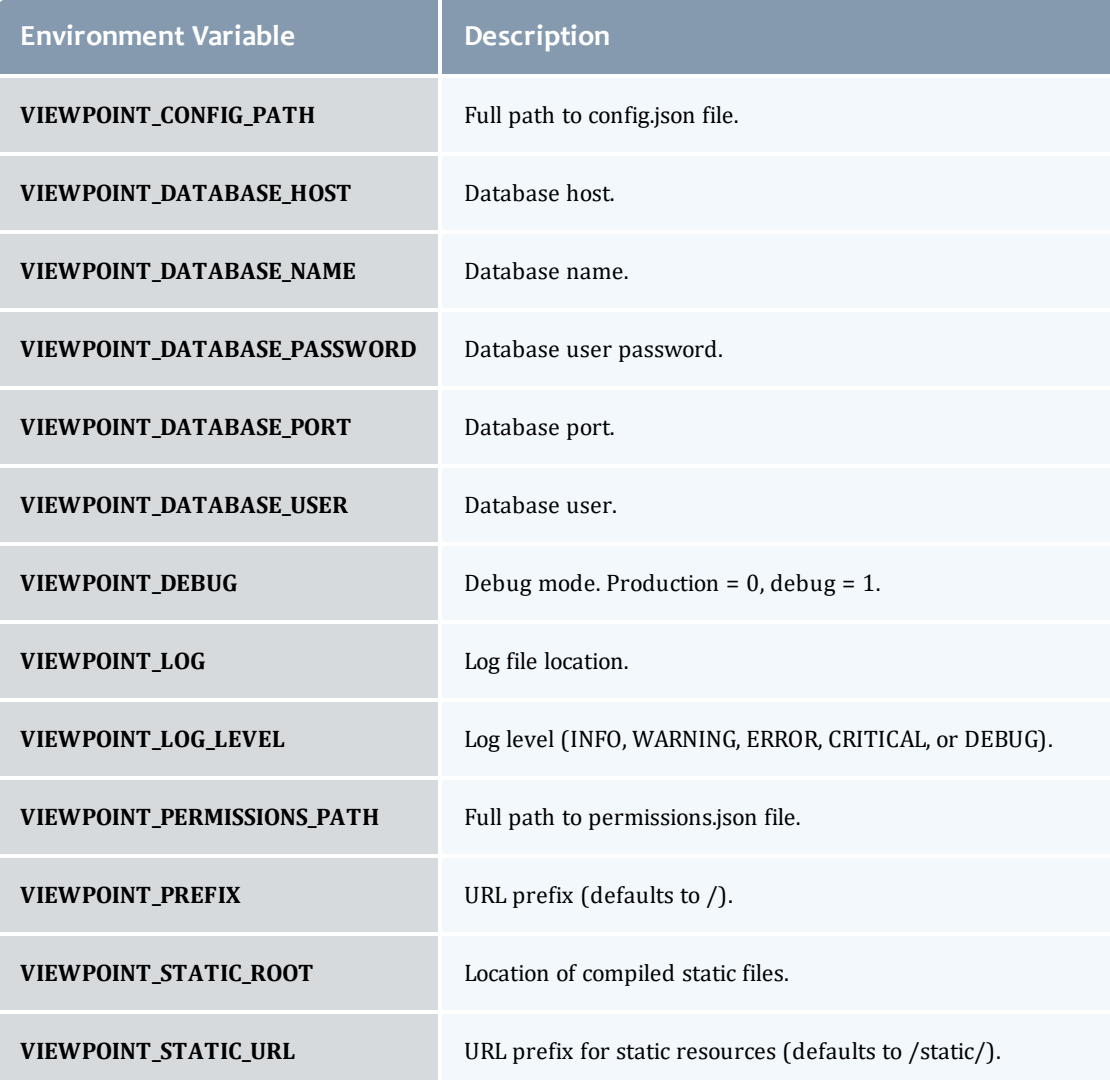

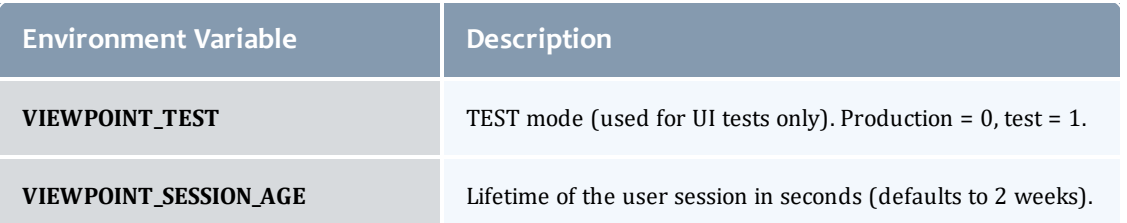

## <span id="page-232-0"></span>**Only the Configuration Page is displayed in Viewpoint**

A particular configuration problem causes Viewpoint to display only the Configuration Page with only the Viewpoint License tab (not the Moab License tab). The Viewpoint License tab includes links only to the Basic Configuration and Licensed Features pages as shown below.

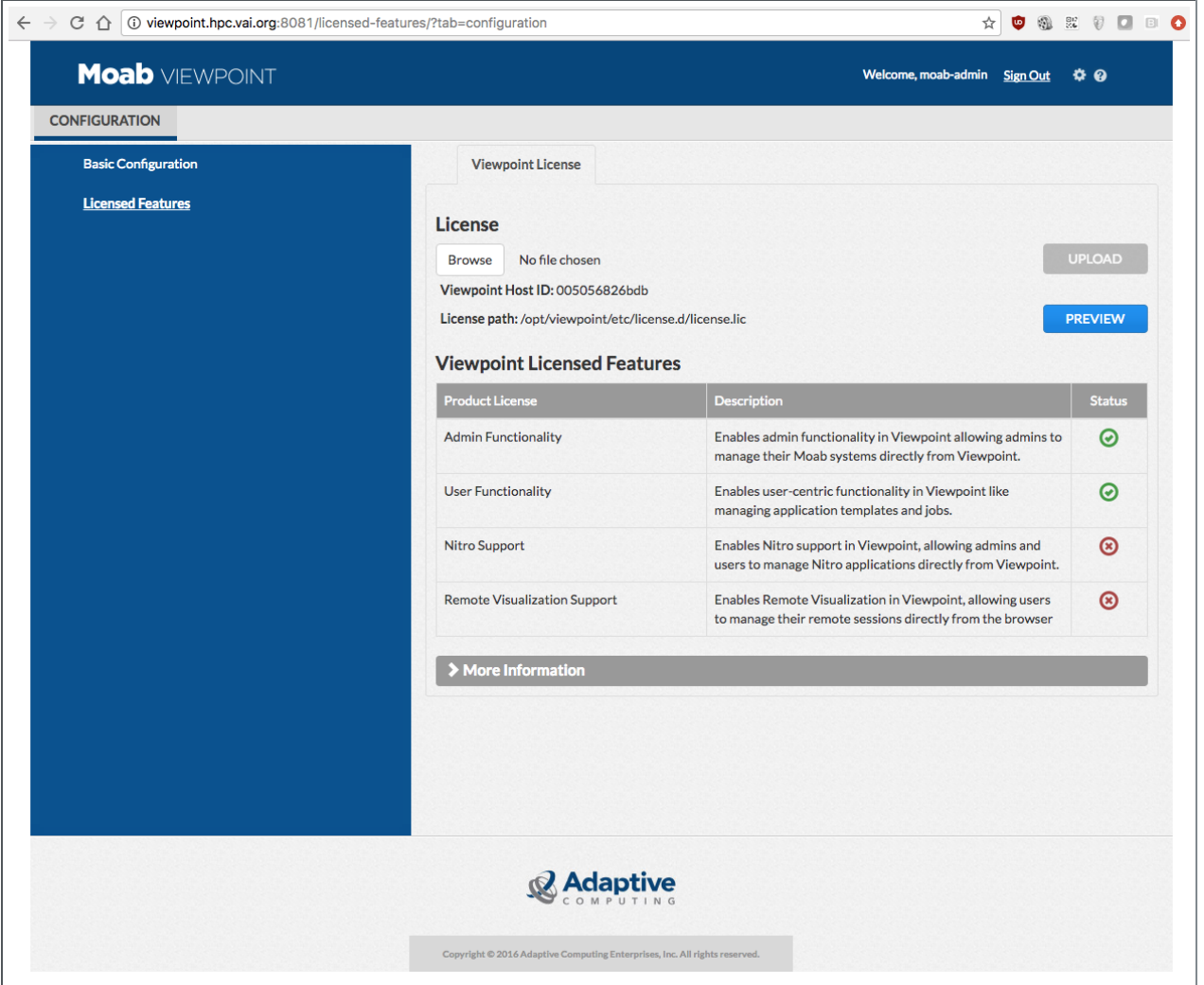

This problem occurs when the Viewpoint admin user is the same as the auth.defaultUser.username in MWS.

To resolve this issue, do the following:

1. Change the admin user in  $\text{opt}/\text{viewpoint}/\text{etc}/\text{viewpoint}.cfg$ .

For example, if the admin username was set to moab-admin, which is also the name of the auth.defaultUser.username in MWS, change the admin username in /opt/viewpoint/etc/viewpoint.cfg (viewpoint-admin in the example shown below).

```
[admin]
username = viewpoint-admin
password = pbkdf2_
sha256$20000$ZHeToCJgrSUH$+xmzYdhpqZCJokxO9eGzyr2B6jrfCgLlBT+pBgMis4w=
```
2. Identify the entry for the previous admin user from the PostgreSQL database by executing the following commands as root.

```
[root]# su - postgres
[postgres]$ psql
\c moab_viewpoint
select \overline{\star} from auth2 user;
```
The auth2 user table will be displayed, similar to the following.

```
id | is active | is staff | is superuser | last login | last login | last login | last login | last login | la
username
----+-----------+----------+--------------+-------------------------------+--------
---------
 2 | t | t | f | 2016-12-19 11:49:27.765855-05 |
viewpoint-admin<br>1 | t | t
                          | f | 2016-12-19 12:06:24.642922-05 | moab-
admin
(2 rows)
```
3. Delete the previous admin username from the table by executing the following command (substituting the previous admin username).

delete from auth2 user where username = 'moab-admin';

## <span id="page-233-0"></span>**Viewpoint does not report any of my jobs or nodes**

There are multiple reasons why jobs and nodes might not show up in Viewpoint.

Verify the following:

#### 1. **Moab HPC Suite Setup**

Essentially, there are many communication points in our stack from the point that jobs get submitted to the point they get displayed in Viewpoint.

Please take a look at the following diagram describing our data flow architecture:

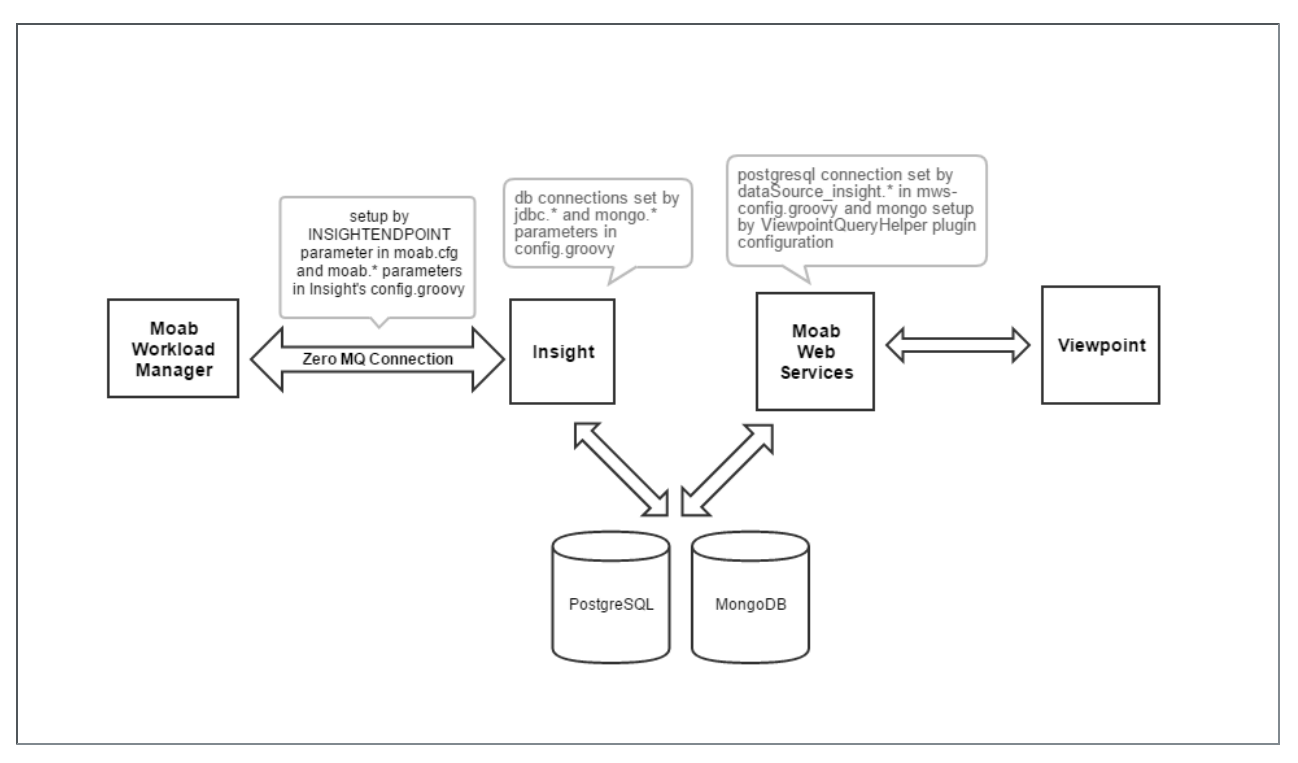

The Moab Workload Manager will push data into Insight using a ZeroMQ message queue pipe.

Then, Insight will parse that data and insert it into two distinct databases: a PostgreSQL relational database and a NoSQL MongoDB database.

When Viewpoint needs to query information on jobs and nodes, it will communicate with Moab Web Services, which in turn will consume the data directly from the databases (PostgreSQL and MongoDB) where Insight recorded Moab's events.

Failure to configure the communication channels between all these components will result in Viewpoint not being able to display job or node information.

#### 2. **Hardware Specifications**

Another reason why Viewpoint might not be able to show job and node information is that you installed all Moab HPC components in a single machine that is too overloaded.

See Server Hardware [Requirements](#page-6-0) on page 3 for more information.

#### 3. **RPM Versions**

One other common problem customers can experience is that they install incompatible versions of our software components.

Please make sure you are using the same major version across all components (e.g. Moab Workload Manager 9, Moab Web Services 9, Insight 9, etc.).

### <span id="page-235-0"></span>**viewpoint-query-helper plugin does not connect to the Insight MongoDB database**

If the user name or the password for the Insight MongoDB database was entered incorrectly, the viewpoint-query-helper plugin will not be able to connect to the database. An error message is reported to the MWS Plugin Monitoring page.

For example:

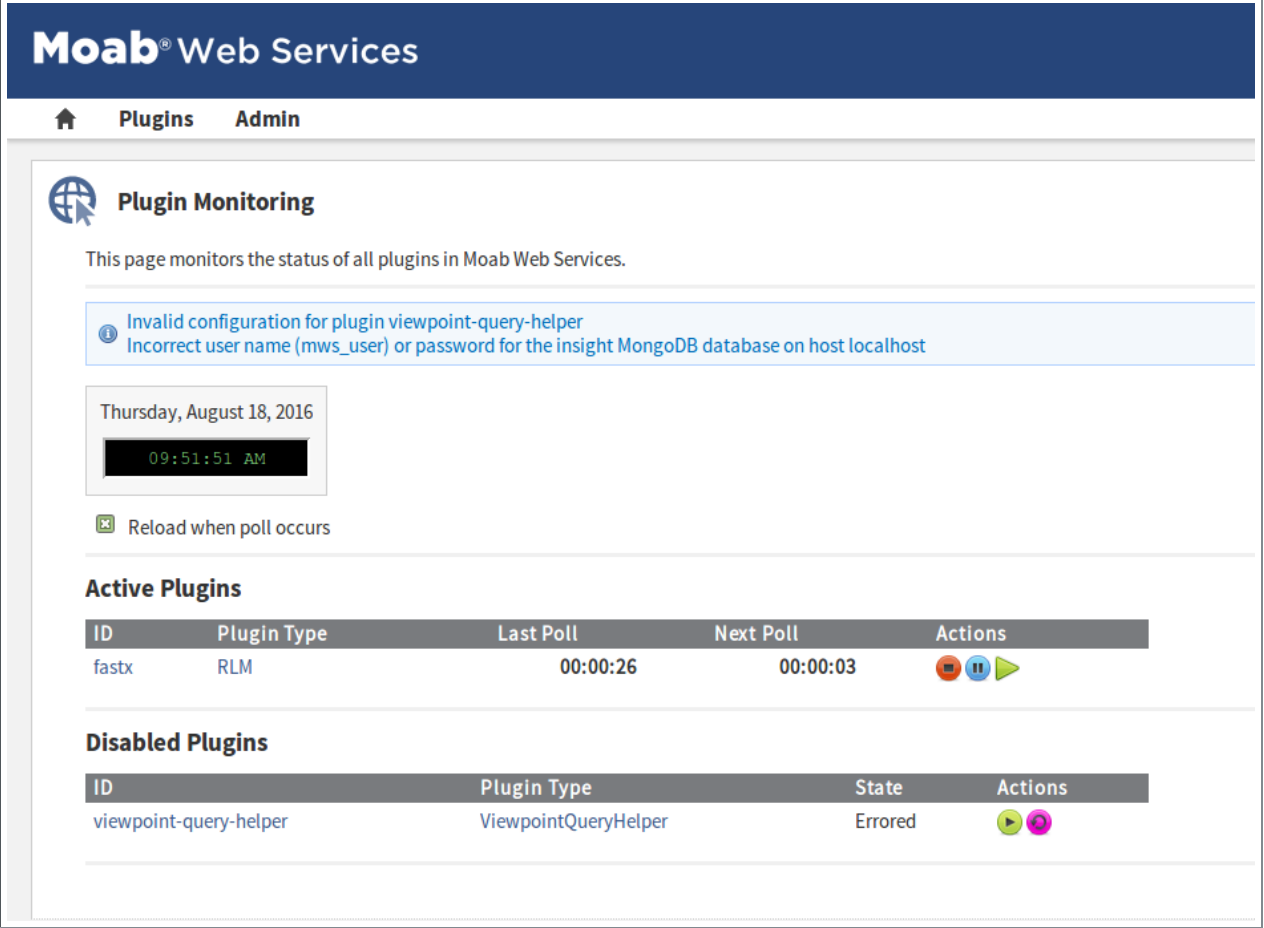

To resolve this issue, do the following:

- 1. If you have not already done so:
	- a. Log in as an administrator to your MWS instance.
	- b. Select **Plugins**, and then select **Plugin Monitoring**. You should see a page similar to the example image displayed earlier in this section.
- 2. In the Disabled Plugins section, click on the link for the viewpoint-queryhelper plugin.
- 3. When the Show Plugin page displays, click **Edit**.
- 4. Enter the correct connection information, and then click **Update** to save your changes (you are returned to the Show Plugin page).
- 5. Return to the Plugin Monitoring page and start the plugin using the green start button.

*Alternatively*, you can change the password of the mws\_user in the insight database from the database host.

From the host on which the insight MongoDB database resides, do the following (substituting your password information):

```
$ mongo
> use insight;
> db.changeUserPassword("mws user", "secret3");
> exit;
```
## <span id="page-236-0"></span>**Job's processor count changes after submission**

When migrating jobs to Torque from Viewpoint, Moab will translate the request into the equivalent qsub command with the proper -l procs syntax. In some situations, Torque's queues may have been configured with a default resources.nodes setting that is incompatible with the job's -l procs request. In this situation, the default resources.nodes setting should be removed from the queue or the job should be submitted to a queue that does not have a default resources.nodes setting.